# **إشعار منتج Macrovision**

يتضمن هذا المنتج تقنية حماية حقوق التأليف والنشر التي تخضع لحماية براءة الاختراع الأمريكية وحقوق الملكية الفكرية الأخرى التي تملكها شركة Macrovision Corporation وأصحاب الحقوق الآخرون. لا يجب استخدام هذه التقنية لحماية حقوق التأليف والنشر إلا بتصريح من شرآة Macrovision، وهي مصممة للاستخدام المنزلي واستخدامات العرض المحدودة فقط، إلا في حال تصريح شرآة Macrovision بغير ذلك. يحظر إجراء الهندسة العكسية أو التفكيك.

### **ملحق**

#### **إشعار FCC) الولايات المتحدة فقط)**

#### **FCC الفئة ب**

يصدر هذا الجهاز ويستخدم، ومن الممكن أن تنبعث منه طاقة تردد لاسلكي، وقد تتسبب في حدوث تداخل مع استقبال الراديو والتلفاز إذا لم يتم تركيب الجهاز واستخدامه وفقاً لدليل إرشادات الجهة المصنعة. تم اختبار هذا الجهاز وثبت أنه متوافق مع حدود الأجهزة الرقمية من الفئة ب طبقاً للجزء 15 من قواعد لجنة الاتصالات الفيدرالية FCC.

يتوافق هذا الجهاز مع الجزء 15 من قواعد لجنة الاتصالات الفيدرالية FCC. يخضع تشغيل الجهاز للشرطين التاليين:

- **1** لا يجوز أن يتسبب هذا الجهاز في حدوث تداخل ضار.
- **2** يجب أن يقبل هذا الجهاز أية تداخلات يتم استقبالها، بما في ذلك التداخلات التي قد تؤدي إلى تشغيل غير مطلوب.

**إشعار:** تشترط قوانين لجنة الاتصالات الفيدرالية (FCC (أن أية تغييرات أو تعديلات غير معتمَدة صراحةً من شرآة .Inc Dell من شأنها أن تؤدي إلى إلغاء تخويل تشغيلك لهذا الجهاز.

إن هذه الحدود مخصصة لتوفير الحماية الملائمة ضد التداخل الضار عند التركيب في أماكن سكنية. ومع ذلك، لا يوجد ضمان بعدم حدوث التداخل عند الترآيب بطريقة معينة. إذا سبب هذا الجهاز بالفعل تداخلاً ضاراً عند استقبال موجات الراديو أو التليفزيون، وهو الأمر الذي يمكن تحديده عن طريق إيقاف تشغيل الجهاز ثم تشغيله، فيُنصح المستخدم بمحاولة معالجة هذا التداخل بإتباع إجراءا أو أكثر من الإجراءات التالية:

- إعادة توجيه هوائي الاستقبال.
- إعادة تغيير موضع النظام وفقًا لجهاز الاستقبال.
	- نقل النظام بعيدًا عن جهاز الاستقبال.
- توصيل النظام بمأخذ آهربي مختلف حتى يكون آلٌ من النظام وجهاز الاستقبال على دوائر فرعية مختلفة.

يمكنك استشارة مندوب شركة .Dell Inc أو فني أجهزة راديو/تليفزيون متمرس للحصول على مزيد من الاقتراحات إذا لزم الأمر تتوفر المعلومات التالية على الجهاز أو الأجهزة التي تتضمنها هذه الوثيقة بالتوافق مع قوانين لجنة الاتصالات الفيدرالية (FCC(:

- اسم المنتج: Latitude
- رقم الموديل: S09PP

U1

• اسم الشركة: Dell Inc. Worldwide Regulatory Compliance & Environmental Affairs One Dell Way Round Rock, TX 78682 USA 512-338-4400

**ملاحظة:** للتعرف على مزيد من المعلومات التنظيمية، انظر دليل معلومات المنتج.

**وضع الرسومات** — وضع للفيديو يمكن تعريفه بـحاصل ضرب <sup>x</sup> وحدات البكسل الأفقية في <sup>y</sup> وحدات البكسل الرأسية في <sup>z</sup> الألوان. تستطيع أوضاع الرسومات عرض عدد غير محدود من الأشكال والخطوط المختلفة.

**وضع العرض المزدوج** — إعداد خاص بشاشة العرض يتيح لك استخدام شاشة ثانية كامتداد لشاشة العرض الخاصة بك. يعرف أيضاً باسم *وضع* العرض الممتد.

**وضع الفيديو** — وضع يصف آيفية عرض النص والرسومات على الشاشة. برنامج يعتمد على الرسومات، مثل أنظمة تشغيل Windows، يعرض في أوضاع الفيديو التي يمكن تعريفها بحاصل ضرب <sup>x</sup>وحدات البكسل الأفقية في <sup>y</sup> وحدات البكسل الرأسية في <sup>z</sup> الألوان. برنامج يعتمد على الحروف، مثل محررات النصوص، يعرض في أوضاع الفيديو التي يمكن تعريفها بحاصل ضرب  $_X$  أعمدة في $\,y\,$  صفوف الأحرف.

**وضع شاشة عرض ممتدة** — إعداد خاص بشاشة العرض يتيح لك استخدام شاشة ثانية كامتداد لشاشة العرض الخاصة بك. يعرف أيضاً باسم *وضع* العرض المزدوج.

ولا يمكن لواقيات زيادة التيار حماية توصيلات الشبكة. قم دائمًا بفصل كابل شبكة الاتصال من موصل الشبكة أثناء العواصف الكهربية.

**محرك أقراص RW+DVD** —محرك أقراص يمكنه قراءة أقراص DVD والعديد من وسائط الأقراص المضغوطة، آما يمكنه الكتابة إلى أقراص RW+DVD) أقراص DVD قابلة لإعادة الكتابة). **محرك الأقراص الضوئية** — محرك يعمل بتقنية ضوئية لقراءة أو آتابة البيانات من الأقراص المضغوطة أو أقراص DVD أو RW+DVD. تتمثل أمثلة محركات الأقراص الضوئية في محركات الأقراص المضغوطة ومحرآات DVD ومحرآات RW-CD ومحرآات أقراص .الوظائف متعددة CD-RW/DVD

**محرك القرص الصلب** — محرك أقراص يقوم بقراءة البيانات وآتابتها على القرص الصلب. غالبًا ما يتم استخدام مصطلح محرك القرص الصلب والقرص الصلب للإشارة إلى نفس المعنى.

**محرك القرص المضغوط القابل للكتابة** — محرك يستطيع قراءة الأقراص المضغوطة والكتابة إلى RW-CD) أقراص مضغوطة قابلة للكتابة) و R-CD) أقراص مضغوطة قابلة للتسجيل). يمكنك الكتابة عدة مرات على الأقراص المضغوطة القابلة للكتابة، ولكن يمكنك الكتابة مرة واحدة فقط على الأقراص المضغوطة القابلة للتسجيل.

**محرك القرص المضغوط القابل للكتابة/محرك DVD** — محرك، يشار إليه أحياناً كمحرك متعدد المزايا، يستطيع قراءة الأقراص المضغوطة وأقراص DVD والكتابة على القرص المضغوط القابل للكتابة (أقراص مضغوطة قابلة للكتابة) والأقراص المضغوطة القابلة للتسجيل. يمكنك الكتابة عدة مرات على الأقراص المضغوطة القابلة للكتابة، ولكن يمكنك الكتابة مرة واحدة فقط على الأقراص المضغوطة القابلة للتسجيل.

**محمي ضد الكتابة** — ملفات أو وسائط لا يمكن تغييرها. استخدم الحماية ضد الكتابة عندما تريد حماية البيانات من التغيير أو التلف. آي تحمي قرصاً مرناً 3.5 بوصة ضد الكتابة، قم بتحريك شريط الحماية ضد الكتابة الخاص به إلى الوضع المفتوح.

**محول الشبكة** — رقاقة توفر إمكانيات شبكة الاتصال. قد يشتمل الكمبيوتر على محول شبكة في لوحة النظام الخاصة به، أو قد يشتمل على بطاقة Card PC مزودة بمحول. يشار أيضاً إلى محول الشبكة باسم *NIC*) وحدة التحكم في وصلة الشبكة).

**مدمج** — يشير عادة إلى المكونات الموجودة بالفعل على لوحة النظام بالكمبيوتر. يشار إليه أيضًا متضمن.

**مشتت حراري** — لوحة من المعدن موجودة في بعض المعالجات تساعد على تشتيت الحرارة.

**المعالج** — رقاقة آمبيوتر تفسر وتنفذ إرشادات البرنامج. يشار أحيانًا إلى المعالج باسم CPU) (وحدة المعالجة المركزية).

**معدل التحديث**— التردد الذي تم عند الوصول إليه إعادة ملء الخطوط الأفقية للشاشة بالهرتز (يشار إليه أحيانًا باسم *تردد عمودي)*. كلما كان معدل التحديث مرتفعًا كلما قل اهتزاز الفيديو الذي يمكن رؤيته بالعين.

**الملف التمهيدي** — ملف نصي مزود مع حزمة البرنامج أو منتج الجهاز. توفر الملفات التمهيدية بشكل نموذجي، معلومات التثبيت وتصف تحسينات المنتج الجديدة أو تعديلاته التي لم يتم توثيقها بعد.

**منطقة الإعلام** — قسم في شريط مهام Windows، يحتوي على رموز توفر وصول سريع إلى البرامج ووظائف الكمبيوتر، مثل الساعة والتحكم في مستوى الصوت وحالة الطباعة. يشار إليه أيضًا باسم درج النظام.

**المودم**—جهاز يتيح للكمبيوتر الخاص بك الاتصال مع أجهزة الكمبيوتر الأخرى عبر خطوط الهاتف التناظرية. هناك ثلاثة أنواع للمودم هي: خارجي وCard PC وداخلي. وعادةً ما تستخدم المودم الخاص بك للاتصال بالإنترنت وتبادل البريد الإلكتروني.

**موصل DIN** —موصل مستدير ذو 6 سنون يتوافق مع معايير DIN (معيار الصناعة الألمانية)؛ يتم استخدامه بشكل نموذجي لتوصيل لوحة المفاتيح 2/PS أو موصلات كابل الماوس<sub>.</sub>

**الموصل المتوازي** — منفذ إدخال/إخراج يستخدم غالباً لتوصيل طابعة متوازية بالكمبيوتر الخاص بك. يشار إليه أيضًا باسم منفذ LPT.

**موصل تسلسلي** — منفذ إدخال/إخراج يستخدم غالباً لتوصيل أجهزة مثل جهاز رقمي محمول باليد أو كاميرا رقمية بالكمبيوتر.

#### **ن**

**الناقل** — مسار اتصال بين المكونات في جهاز الكمبيوتر. **الناقل المحلي** — ناقل بيانات يوفر مخرج سريع للأجهزة إلى المعالج.

#### **و**

**واقيات زيادة التيار** — تمنع إشارات الجهد الكهربية المرتفعة، مثل التي قد تحدث أثناء عاصفة كهربية من الدخول إلى الكمبيوتر عبر مأخذ التيار الكهربي. ولا تعمل واقيات زيادة التيار هذه على الحماية من البرق أو انخفاض التيار ، والذي يحدث عند انخفاض الجهد الكهربي أكثر من 20% أدنى من المعدل الطبيعي لمستوى التيار المتردد.

**وحدة التحكم** — رقاقة تتحكم في نقل البيانات بين المعالج والذاكرة أو بين المعالج والأجهزة الأخرى. **وحدة التحكم في الفيديو** — الدائرة الموجودة على بطاقة الفيديو أو الموجودة على لوحة النظام (في أجهزة الكمبيوتر المزودة بوحدة تحكم فيديو مدمجة)

والتي توفر إمكانات الفيديو – بالإضافة إلى الشاشة – للكمبيوتر الخاص. **وحدة الذاكرة — لوحة** دائرة كهربية صغيرة تحتوي على رقائق ذاكرة،

والتي تتصل بلوحة النظام.

**وحدة السفر**—جهاز بلاستيكي مصمم ليتم تثبيته داخل علبة الوحدات في الكمبيوتر المحمول لتقليل وزن الكمبيوتر.

**وسائط قابلة للتمهيد**—قرص مضغوط أو قرص DVD أو قرص مرن يمكنك استخدامه لبدء تشغيل الكمبيوتر. في حالة تلف محرك القرص الصلب أو إصابة الكمبيوتر بأحد الفيروسات، تأآد دائماً من أن لديك قرص مضغوط أو قرص DVD أو قرص مرن قابل للتمهيد متاح. تعتبر وسائط *Utilities and Drivers*) برامج التشغيل والأدوات المساعدة) مثال على الوسائط القابلة للتمهيد.

**وضع الإسبات** — أحد أوضاع إدارة الطاقة يقوم بحفظ آل ما هو موجود في الذاكر ة في مساحة محددة على القرص الصلب ثم يقوم بإيقاف تشغيل الكمبيوتر ٍ عند قيامك بإعادة تشغيل الكمبيوتر ، تتم استعادة معلومات الذاكرة التي تم حفظها على القرص الصلب تلقائيًا.

**وضع الانتظار** — أحد أوضاع إدارة الطاقة والذي يوقف تشغيل آل العمليات غير الضرورية في الكمبيوتر لتوفير الطاقة.

#### **س**

**سرعة المعالج** — السرعة التي توضح مدى سرعة عمل مكونات الكمبيوتر المتصلة بناقل النظام، بالميجا هرتز.

**سرعة الناقل**— السرعة التي توضح مدى سرعة الناقل في نقل المعلومات بالميجا هرتز.

# **ع**

**علامة الخدمة** — ملصق شريط الرموز الموجود على الكمبيوتر الخاص بك والذي يقوم بتعريف الكمبيوتر الخاص بك عندما تصل إلى دعم Dell على موقع **com.dell.support** أو عند الاتصال بشرآة Dell من أجل خدمة العملاء أو الدعم الفني.

**علبة الوحدات** —انظر علبة الوسائط.

**علبة الوسائط** - علبة تدعم أجهزة مثل محرآات أقراص ضوئية أو بطارية ثانية أو وحدة TMTravelLite Dell. **العمر الافتراضي للبطارية** — الفترة الزمنية (بالسنين) التي تكون بطارية الكمبيوتر المحمول خلالها قادرة على استنفاد وإعادة الشحن.

**عنوان الإدخال/الإخراج** — عنوان في ذاآرة الوصول العشوائي يرتبط بجهاز محدد (مثل موصل تسلسلي أو موصل متوازي أو فتحة تمديد) ويتيح للمعالج الاتصال مع هذا الجهاز.

**عنوان الذاآرة** — موقع محدد حيث يتم تخزين البيانات بشكل مؤقت في ذاكرة الوصول العشوائي

#### **ف**

**فتحة تمديد** — موصل موجود على لوحة النظام (في بعض أجهزة الكمبيوتر) حيث تقوم بإدخال بطاقة التمديد فيه لتوصيله بناقل النظام. **فهرنهايت** — نظام لقياس درجة الحرارة حيث تكون 32 درجة هي نقطة التجمد وتكون درجة 212 هي نقطة غليان الماء.

**فيروس** — برنامج تم تصميمه لإزعاجك وتدمير البيانات المخزنة على الكمبيوتر الخاص بك. ينتقل برنامج الفيروس من كمبيوتر إلى آخر من خلال أحد الأقراص المصابة أو برنامج تم تحميله من شبكة الإنترنت أو مرفقات البريد الإلكتروني. عند بدء تشغيل البرنامج المصاب، يبدأ أيضاً تشغيل الفيروس المتضمن به.

يعتبر فيروس التمهيد من الفيروسات الشائعة والذي يتم تخزينه في قطاعات التمهيد الموجودة في القرص المرن. إذا تم ترك القرص المرن في المحرك عندما يتم إيقاف تشغيل الكمبيوتر ثم إعادة تشغيله، فإنه يصيب الكمبيوتر عندما يقرأ قطاعات التمهيد الموجودة في القرص المرن متوقعاً العثور على نظام التشغيل. في حالة إصابة الكمبيوتر، قد ينسخ فيروس التمهيد نفسه على جميع الأقراص المرنة التي يتم قراءتها أو كتابتها في الكمبيوتر حتى يتم استئصال الفيروس.

#### **ق**

**قارئ بصمة الإصبع** — مستشعر شريطي يستخدم بصمة إصبعك الفريدة للتصديق على هوية المستخدم الخاصة بك مما يساعد على تأمين الكمبيوتر.

**القسم** — مساحة تخزين فعلية على القرص الصلب تم تخصيصها لواحدة أو أآثر من مساحات التخزين المنطقية والتي تعرف بالمحرآات المنطقية. يمكن أن يشتمل كل قسم على العديد من محركات الأقر اص المنطقية.

#### **ل**

**للقراءة فقط** —بيانات و/أو ملفات يمكنك عرضها ولكن لا يمكنك تحريرها أو حذفها. يمكن تمييز الملف للقراءة فقط إذا:

- آان الملف في قرص مرن أو قرص مضغوط أو قرص DVD محمي ضد الكتابة.
- آان الملف موجودًا على شبكة في دليل وقد وضع مسئول النظام حقوقًا لتخويل أشخاص معينين فقط بالدخول.

**لوحة التحكم** — أداة مساعدة لنظام التشغيل Windows، تتيح لك تعديل إعدادات نظام التشغيل والأجهزة مثل إعدادات شاشة العرض.

**لوحة النظام** — لوحة الدائرة الرئيسية في الكمبيوتر الخاص بك. تعرف أيضاً باسم اللوحة الأم.

# **م**

**المؤشر** — العلامة الموجودة على شاشة العرض أو الشاشة والتي توضح مكان حدوث الإجراء التالي للوحة المفاتيح أو لوحة اللمس أو الماوس. وغالباً ما يكون عبارة عن سطر وامض ثابت أو حرف مسطر أو سهم صغير.

**المجال** — مجموعة من أجهزة الكمبيوتر والبرامج والأجهزة موجودة على أحد شبكات الاتصال التي يتم إدار اتها كأحد الوحدات باستخدام قواعد وإجراءات معروفة للاستخدام من قبل مجموعة معينة من المستخدمين. يقوم المستخدم بتسجيل الدخول إلى المجال للتمكن من الوصول إلى الموارد.

**مجلد** — مصطلح يستخدم لوصف المساحة من القرص أو محرك الأقراص حيث يتم تنظيم الملفات وجمعها سويًا. يمكن عرض الملفات الموجودة في أحد المجلدات وترتيبها بطرق متعددة، على سبيل المثال وفقًا للترتيب الأبجدي أو وفقًا للتاريخ أو الحجم.

**مجموعة المفاتيح** — أمر يتطلب منك الضغط على العديد من المفاتيح في نفس الوقت.

**محرر نص** — برنامج يستخدم لإنشاء وتحرير الملفات التي تحتوي على نص فقط، على سبيل المثال، مفكرة نظام التشغيل windows تستخدم محرر نص. لا توفر محررات النصوص عادةً وظائف مثل التفاف النص أو التنسيق (خيار التسطير وتغيير الخط وغير ذلك).

**محرك Zip** — محرك قرص مرن عالي السعة، تم تطويره بواسطة شرآة Iomega، حيث يستخدم أقراص 3.5 بوصة قابلة للإزالة يطلق عليها اسم أقراص Zip. تكون أقراص Zip أكبر قليلاً من الأقراص المرنة العادية ويكون سمكها ضعف سمك الأقراص العادية وتتسع لما يصل إلى 100 ميجا بايت من البيانات.

**بطاقة Card PC الممتدة**— بطاقة Card PC تمتد إلى ما بعد حافة فتحة

**البطاقة الذآية** — بطاقة يتم تضمينها مع المعالج ورقاقة الذاآرة. يمكن استخدام البطاقات الذآية لتوثيق أحد مستخدمي أجهزة الكمبيوتر المزودة بالبطاقات الذكبة

**بطاقة تمديد** — لوحة دائرة كهربائية يتم تركيبها في فتحة التمديد الموجودة على لوحة النظام في بعض أجهزة الكمبيوتر وهي تعمل على تمديد قدرات الجهاز. تتضمن الأمثلة بطاقات الفيديو والمودم والصوت.

**البكسل** — نقطة فردية على شاشة العرض. يتم ترتيب وحدات البكسل في صفوف وأعمدة لإنشاء صورة. يتم التعبير عن دقة الفيديو، مثل 800 × ،600 بعدد وحدات البكسل على الخط الأفقي مضروبة في عدد وحدات البكسل على الخط الرأسي.

#### **ت**

**تتابع التمهيد** — يحدد ترتيب الأجهزة التي يحاول الكمبيوتر التمهيد منها.

<mark>تعيين الذاكرة</mark> — العملية التي يقوم فيها الكمبيوتر بتعيين عناوين الذاكرة إلى مواقع فعلية عند بدء التشغيل. تتمكن الأجهزة والبرامج عندئذٍ من التعرف على المعلومات التي يتمكن المعالج من الوصول إليها.

**اللاسلكية** — أحد معايير التقنية اللاسلكية لأجهزة **<sup>R</sup> تقنية Bluetooth** شبكات الاتصال قصيرة المدى (9 متر [29 قدم]) والذي يسمح للأجهزة التي تم تمكينها بالتعرف تلقائياً على بعضها البعض.

**تهيئة**— عملية إعدادمحرك الأقراص أو القرص لتخزين الملف. عندما تتم تهيئة أحد محركات الأقراص أو أحد الأقراص، يتم فقد المعلومات الموجودة عليه.

**توزيع القرص**— تقنية لنشر البيانات على العديد من محرآات الأقراص. يمكن لتوزيع القرص رفع سرعة العمليات التي تسترد البيانات من مخزون القرص. عادة ما تتيح أجهزة الكمبيوتر التي تستخدم توزيع القرص للمستخدم تحديد حجم وحدة البيانات أو عرض تخطيط التوزيع.

**التوصيل والتشغيل**— قدرة الكمبيوتر على تهيئة الأجهزة تلقائيًا. توفر ميزة التوصيل والتشغيل التركيب والتهيئة والتوافق التلقائي مع الأجهزة الموجودة بالفعل، وذلك في حالة توافق BIOS ونظام التشغيل وكافة الأجهزة مع ميزة التوصيل والتشغيل.

#### **ج**

**جهاز** — أجهزة مثل محرك القرص أو الطابعة أو لوحة المفاتيح التي يتم تركيبها أو توصيلها بجهاز الكمبيوتر.

**جهاز التوصيل** — انظر *APR*) جهاز متقدم متعدد المنافذ).

# **خ**

**خلفية الشاشة** — نموذج أو صورة الخلفية الموجودة على سطح مكتب نظام التشغيل Windows. قم بتغيير خلفية الشاشة الخاصة بك من خلال Panel Control Windows) لوحة التحكم في Windows(. آما يمكنك أيضاً مسح صورتك المفضلة ضوئياً وجعلها خلفية للشاشة.

بطاقة Card PC عند ترآيبها.

#### **د**

**الدفتر** — وثيقة جمارك دولية تسهل عمليات الاستيراد المؤقتة إلى الدول الأجنبية. تعرف أيضاً باسم تصريح مرور البضائع. **الدقة** — الوضوح والحدة لأي صورة تنتجها طابعة أو يتم عرضها على الشاشة. كلما كانت درجة الدقة مرتفعة كلما كانت الصورة أكثر وضوحًا. **دقة الفيديو** — انظر الدقة.

#### **ذ**

**الذاآرة** — مساحة تخزين مؤقتة للبيانات داخل الكمبيوتر الخاص بك. نظرًا لأن البيانات الموجودة في الذاآرة لا تكون دائمة، يوصى بحفظ الملفات الخاصة بك بشكل متكرر أثناء العمل فيها، واحرص دائماً على حفظ الملفات قبل أن تقوم بإيقاف تشغيل الكمبيوتر. قد يشتمل الكمبيوتر الخاص بك على نماذج عديدة ومختلفة من الذاكرة، مثل RAM "ذاكرة الوصول العشوائي" و ROM" ذاآرة القراءة فقط" وذاآرة الفيديو. عادة ما تُستخدم آلمة الذاآرة آمرادف لمصطلح RAM) ذاآرة الوصول العشوائي).

**ذاآرة الفيديو** — ذاآرة تتكون من رقائق الذاآرة المخصصة لوظائف الفيديو عادةً ما تكون ذاكرة الفيديو أسرع من ذاكرة النظام. يؤثر حجم ذاكرة الفيديو التي تم تركيبها بشكل أساسي في عدد الألوان التي يمكن لأحد البرامج عرضها.

**ذاآرة حلقية مزدوجة**— تقنية تتضمن دمج وحدتين حاسوبيتين داخل حزمة معالجة واحدة ومن ثم فإنها ترفع من الكفاءة الحاسوبية والقدرة على القيام بمهام متعددة.

**ذاآرة آاش** — آلية تخزين خاصة عالية السرعة والتي إما أن تكون قسم محفوظ من الذاكرة الأساسية أو جهاز تخزين مستقل ذو سرعة عالية. تحسن ذاكرة الكاش من كفاءة العديد من عمليات المعالج.

**ذاآرة آاش 1L** — ذاآرة آاش الأساسية التي تم تخزينها داخل المعالج.

**ذاآرة آاش 2L** — ذاآرة آاش الثانوية التي قد تكون إما خارج المعالج أو مدمجة داخل بنية المعالج.

#### **ر**

**رمز الخدمة السريعة** — رمز رقمي مكتوب على أحد الملصقات الموجودة على آمبيوتر TMDell الخاص بك. استخدم رمز الخدمة السريعة عند الاتصال بشرآة Dell للحصول على المساعدة. قد لا تتوافر خدمة رمز الخدمة السريعة في بعض الدول.

## **ز**

**زمن تشغيل البطارية**—الفترة الزمنية (بالدقائق أو الساعات) التي تستطيع فيها بطارية الكمبيوتر المحمول إمداد الكمبيوتر بالطاقة.

**UMA** — تخصيص الذاآرة الموحدة — ذاآرة النظام التي يتم تخصيصها ديناميكياً للفيديو.

**UPS** — إمداد طاقة غير منقطع — مصدر طاقة احتياطي يستخدم عند تعطل الطاقة الكهربية أو انخفاضها إلى مستوى فولتية غير مقبول. يحافظ إمداد الطاقة غير المنقطع على إبقاء تشغيل الكمبيوتر لفترة زمنية محددة في حالة عدم وجود طاقة كهربية. تتمكن أنظمة إمداد الطاقة غير المنقطع بشكل نموذجي من الحماية من الارتفاع المفاجئ في التيار الكهربي، وقد تعمل أيضاً على تنظيم الجهد الكهربي. تمد أنظمة إمداد الطاقة غير المنقطع الصغيرة البطارية بالطاقة لدقائق قليلة كي تمكنك من إيقاف تشغيل الكمبيوتر الخاص بك.

**USB** — ناقل تسلسلي عالمي — وصلة جهاز تستخدم في الجهاز منخفض السرعة مثل لوحة مفاتيح أو ماوس أو عصا تحكم أو ماسح ضوئي أو عدة مكبرات صوتية أو طابعة أو أجهزة واسعة النطاق (أجهزة مودم DSL وأجهزة مودم سلكية) أو أجهزة التصوير أو التخزين المتوافقة مع USB. يتم توصيل الأجهزة مباشرةً بمقبس ذو 4 سنون موجود في الكمبيوتر أو في لوحة توصيل متعددة المنافذ يتم توصيلها بالكمبيوتر. يمكن توصيل أجهزة USB وفصلها أثناء تشغيل الكمبيوتر، ويمكن أيضاً ربطها معاً بشكل ممتاز.

**UTP** — آابل مزدوج ملتو غير مغطى — يصف أحد أنواع الكابلات المستخدمة في معظم شبكات الهواتف وبعض شبكات اتصال الكمبيوتر. يتم لف زوجين من الأسلاك غير المغطاة للوقاية من التداخل الكهرومغناطيسي، بدلاً من الاعتماد على الغلاف المعدني حول آل زوج من الأسلاك للحماية من التداخل.

**UXGA** — مصفوفة الرسومات الممتدة الفائقة — معيار فيديو لبطاقات الفيديو ووحدات التحكم التي تدعم دقة تصل حتى 1600 × .1200

#### **V**

**V** — فولت — قياس الجهد الكهربي أو القوة الكهربية الحرآية. يتولد فولت واحد عبر مقاومة مقدارها أوم واحد عند مرور تيار شدته واحد أمبير في هذه المقاومة.

### **W**

**W** —وات — وحدة قياس الطاقة الكهربية. الوات الواحد يساوي أمبير واحد من التيار المتدفق عند فرق جهد مقداره فولت واحد.

**WHr** — وات/ساعة — وحدة قياس شائعة الاستخدام لتوضيح السعة التقريبية للبطارية. على سبيل المثال، بطارية سعتها 66 وات في الساعة تستطيع توفير 66 وات من الطاقة لمدة ساعة أو 33 وات لمدة ساعتين.

**WLAN** — شبكة اتصال محلية لاسلكية. سلسلة من أجهزة الكمبيوتر المتصلة ببعضها البعض والتي تتواصل مع بعضها عبر الموجات الهوائية باستخدام نقاط وصول أو أجهزة توجيه لاسلكية لتأمين الوصول إلى شبكة الإنترنت.

**WWAN** — شبكة اتصال لاسلكية واسعة النطاق. شبكة اتصال بيانات لاسلكية عالية السرعة تستخدم التقنية الخلوية وتغطي مساحة جغرافية أآبر من شبكة WLAN.

**WXGA** —مصفوفة الرسومات الممتدة الواسعة — معيار فيديو لبطاقات الفيديو ووحدات التحكم التي تدعم دقة تصل حتى 1280 × 800 بوصة.

# **X**

**XGA** — مصفوفة الرسومات الممتدة — معيار فيديو لبطاقات الفيديو ووحدات التحكم التي تدعم دقة تصل إلى 1024 × .768

## **Z**

**ZIF** — قوة إدخال صفرية — نوع من المآخذ أو الموصلات يتيح تثبيت أو إزالة رقاقة الكمبيوتر دون الضغط على الرقاقة أو المأخذ الخاص بها.

**Zip** — تنسيق شائع يستخدم في ضغط البيانات. الملفات التي تم ضغطها باستخدام تنسيق Zip يطلق عليها ملفات Zip وغالباً ما يكون امتداد اسم الملف **.zip**. يوجد نوع خاص من الملفات المضغوطة وهو ملف ذاتي فك الضغط، ويكون امتداد اسم الملف **.exe**. يمكنك فك ضغط ملف ذاتي فك الضغط عن طريق النقر نقراً مزدوجاً فوقه.

### **أ**

**إعداد النظام** — أداة مساعدة تعمل آوصلة بين مكونات جهاز الكمبيوتر الصلبة ونظام التشغيل فيه. يتيح لك إعداد النظام تهيئة الخيارات التي يحددها المستخدم في نظام BIOS، مثل التاريخ والوقت أو كلمة مرور النظام. إذا لم تفهم تأثير هذه الإعدادات على الكمبيوتر، فلا تغيرها.

**اختصار** — رمز يوفر وصولاً سريعاً إلى البرامج والملفات والمجلدات ومحرآات الأقراص التي تم استخدامها بشكل متكرر. عند وضع اختصار على سطح مكتب Windows الخاص بك والنقر فوقه نقراً مزدوجا،ً يمكنك فتح المجلد أو الملف الخاص به دون الحاجة إلى العثور عليه أولا.ً لا تغير رموز الاختصار موقع الملفات. لا يتأثر الملف الأصلي إذا قمت بحذف الاختصار. يمكنك أيضاً إعادة تسمية رمز الاختصار.

#### **ب**

**بايت** — وحدة البيانات الأساسية التي يستخدمها الكمبيوتر الخاص بك. البايت الواحد يعادل عادةً 8 بت.

**بت** — أصغر وحدة بيانات يقوم الكمبيوتر الخاص بك بتفسيرها.

**برنامج الإعداد** — برنامج يستخدم لتثبيت وتهيئة الأجهزة والبرامج. يرد برنامج **exe.setup** أو **exe.install** مع معظم حزم برامج نظام التشغيل Windows. برنامج الإعداد يختلف عن إعداد النظام.

**برنامج تشغيل** — برنامج يتيح لنظام التشغيل التحكم في أحد الأجهزة مثل الطابعة. لا تعمل العديد من الأجهزة بالصورة اللائقة إذا لم يتم تثبيت برنامج التشغيل الصحيح في الكمبيوتر.

**برنامج تشغيل جهاز**— انظر برنامج تشغيل .

**برنامج مكافحة الفيروسات** — برنامج تم تصميمه من أجل التعرف على وعزل و/أو حذف الفيروسات من الكمبيوتر.

**/2PS** — نظام شخصي2/ — نوع من الموصلات يستخدم لتوصيل لوحة مفاتيح أو ماوس أو لوحة متوافقة مع /2PS.

**PXE** — بيئة تنفيذ التمهيد المسبق — معيار WfM) مُجهز للإدارة) الذي يتيح لأجهزة الكمبيوتر المرتبطة بشبكة غير مدعمة بنظام تشغيل، أن يتم تهيئتها وبدء تشغيلها عن بُعد.

# **R**

**RAID** —مصفوفة متكررة للأقراص المستقلة - طريقة لتوفير العديد من البيانات. بعض التطبيقات الشائعة لـ RAID تتضمن 0 RAID و1 RAID و5 RAID و 10 RAID و50 RAID.

**RAM** — ذاآرة الوصول العشوائي — مساحة التخزين المؤقتة الرئيسية لإرشادات وبيانات البرامج. يتم فقد أية معلومات مخزنة في ذاكرة الوصول العشوائي عند إيقاف تشغيل الكمبيوتر.

**RFI** — تداخل التردد اللاسلكي — التداخل الذي ينشأ في الترددات اللاسلكية النموذجية، بمعدل من 10 آيلو هرتز إلى 100000 ميجا هرتز. عادة ما تكون الترددات اللاسلكية عند أدنى نقطة في مجال التردد الكهرومغناطيسي وتكون عرضه لحدوث تداخل بصورة أآثر من الترددات الإشعاعية العالية مثل الأشعة تحت الحمراء والضوء.

**ROM** — ذاآرة للقراءة فقط — ذاآرة تخزن البيانات والبرامج التي لا يمكن حذفها أو الكتابة عليها من قبل الكمبيوتر. وتحتفظ ذاآرة ROM، على عكس ذاكرة RAM، بمحتوياتها بعد إيقاف تشغيل الكمبيوتر الخاص بك. توجد بعض البرامج الضرورية لتشغيل الكمبيوتر الخاص بك في ذاآرة .ROM

**RPM** — دورة لكل دقيقة — عدد الدورات التي تحدث في آل دقيقة. غالبًا ما تُقاس سرعة محرك القرص الصلب بعدد الدورات في الدقيقة.

**RTC** — ساعة الوقت الحقيقي — ساعة تعمل بالطاقة على لوحة النظام وتحافظ على التاريخ والوقت عقب قيامك بإيقاف تشغيل الكمبيوتر الخاص بك.

**RTCRST** — إعادة تعيين ساعة الوقت الحقيقي — وصلة على لوحة النظام في بعض أجهزة الكمبيوتر يمكن استخدامها عادة في استكشاف المشكلات وإصلاحها.

# **S**

**PDIF/S** — وصلة Philips/Sony الرقمية — تنسيق ملف نقل صوتي يسمح بنقل الصوت من ملف إلى ملف آخر دون تحويله إلى ومن تنسيق تناظري، والذي قد يقلل من جودة الملف. **SAS** — وصلة SCSI التسلسلية المتصلة – إصدار تسلسلي عالي السرعة من وصلة SCSI) في مقابل بنية وصلة SCSI الأصلية المتوازية). **SATA**—وصلة ATA التسلسلية – إصدار تسلسلي عالي السرعة من .ATA (IDE) وصلة

**ScanDisk** — أداة مساعدة من Microsoft تعمل على فحص الملفات والمجلدات وسطح القرص الصلب للتحقق من عدم وجود أخطاء. غالبًا ما يتم

تشغيل ScanDisk عند إعادة تشغيل الكمبيوتر بعد أن يكون قد توقف عن الاستجابة.

**SCSI** — وصلة نظام الكمبيوتر الصغيرة - وصلة عالية السرعة تستخدم لتوصيل الأجهزة بالكمبيوتر ، مثل محركات الأقراص الصلبة ومحركات الأقراص المضغوطة والطابعات والماسحات الضوئية. تستطيع وصلة SCSI توصيل العديد من الأجهزة باستخدام وحدة تحكم واحدة. يتم الوصول إلى كل جهاز باستخدام رقم تعريف خاص موجود في ناقل وحدة التحكم في .SCSI

**SDRAM** —ذاآرة الوصول العشوائي الديناميكية المتزامنة — نوع من DRAM) ذاآرة الوصول العشوائي الديناميكية) تتزامن مع أقصى سرعة معالجة في المعالج.

**SIM** — وحدة هوية المشترك — تحتوي بطاقة SIM على رقاقة صغيرة الحجم تقوم بتشفير عمليات نقل الصوت والبيانات. يمكن استخدام بطاقات SIM في الهواتف أو أجهزة الكمبيوتر المحمولة.

**TMZone Strike** —المساحة المعززة من قاعدة البرنامج الأساسي التي تعمل على حماية القرص الصلب من خلال العمل كجهاز ماص للصدمات عند تعرض الكمبيوتر للاصطدام أو السقوط (سواء كان الكمبيوتر في وضع التشغيل أو إيقاف التشغيل).

**SVGA** — مصفوفة رسومات الفيديو الفائقة — معيار للفيديو لبطاقات الفيديو ووحدات التحكم. تتمثل الدقة النموذجية لـ SVGA في 800 × 600  $.768 \times 1024$  و

يعتمد عدد الألوان والدقة التي يعرضها أحد البرامج على قدرات الشاشة ووحدة التحكم في الفيديو والمحركات الخاصة بها، بالإضافة إلى حجم ذاكرة الفيديو المثبتة في الكمبيوتر.

**out-TV video-S** —موصل يستخدم لتوصيل جهاز التلفزيون أو جهاز صوت رقمي بالكمبيوتر.

**SXGA** — مصفوفة الرسومات الممتدة الفائقة — معيار فيديو لبطاقات الفيديو ووحدات التحكم التي تدعم دقة تصل حتى 1280 × .1024

**+SXGA** —مصفوفة الرسومات الممتدة الفائقة + — معيار فيديو لبطاقات الفيديو ووحدات التحكم التي تدعم دقة تصل حتى 1400 × .1050

## **T**

**TAPI** —وصلة برمجة التطبيق الهاتفي — تمكن برامج نظام التشغيل Windows من التشغيل مع مجموعة آبيرة من أجهزة الإرسال الهاتفي، بما فيها الصوت والبيانات والفاكس والفيديو.

**TPM** —وحدة النظام الأساسي الموثوق به - ميزة أمان تعتمد على الأجهزة والتي تعمل على تعزيز أمان شبكة الاتصال والكمبيوتر عند دمجها مع برامج الأمان عن طريق تمكين ميزات مثل حماية الملفات والبريد الإلكتروني.

# **U**

**UAC**—التحكم في حساب المستخدم - هي ميزة أمان في نظام التشغيل والتي توفر عند تمكينها درجة أمان Microsoft Windows Vista $^\circ$ إضافية بين حسابات المستخدم والوصول إلى إعدادات نظام التشغيل.

**IRQ** — طلب المقاطعة — مسار إلكتروني تم تخصيصه لجهاز محدد حتى يتمكن الجهاز من التواصل مع المعالج. يجب تخصيص طلب مقاطعة لكل وصلة جهاز <sub>.</sub> على الرغم من إمكانية مشاركة كل جهازين في نفس تعيين IRQ، إلا أنك لا تستطيع تشغيل آلا الجهازين في نفس الوقت.

**ISP** —مزود خدمة الإنترنت — شرآة تتيح لك الوصول إلى الملقم المضيف الخاص بها للاتصال مباشرة بالإنترنت وإرسال واستقبال البريد الإلكتروني والوصول إلى المواقع. عادة ما يقوم مزود خدمة الإنترنت بتزويدك بحزمة برامج واسم مستخدم وأرقام هاتف الوصول مقابل دفع رسوم.

# **K**

**KB** — آيلو بايت — وحدة بيانات تعادل 1024 بايت، لكن يشار إليها غالباً على أنها 1000 بايت. **Kb** — آيلو بت — وحدة بيانات تعادل 1024 بت. وحدة قياس سعة دوائر الذاكر ة المدمجة.

**kHz** — آيلو هرتز— وحدة قياس التردد التي تعادل 1000 هرتز.

# **L**

**LAN** — شبكة اتصال محلية — شبكة اتصال آمبيوتر تغطي مساحة صغيرة. عادة ما تقتصر شبكة الاتصال المحلية على أحد المباني أو مباني قليلة متجاورة. يمكن توصيل إحدى شبكات الاتصال المحلية بشبكة اتصال محلية أخرى عبر أي مسافة من خلال خطوط الهاتف والموجات اللاسلكية لتكوين شبكة اتصال واسعة (WAN).

**LCD** — شاشة عرض بالبلورات السائلة — وتستخدم هذه التقنية في الكمبيوتر المحمول وشاشات العرض المسطحة.

**LED** — الدايود الباعث للضوء — مكون إلكتروني يبعث الضوء للإشارة إلى حالة الكمبيوتر.

**LPT** — منفذ طرفي للطباعة — التعيين الخاص بالتوصيل المتوازي مع طابعة أو جهاز متوازي آخر.

### **M**

**MB** — ميجا بايت — وحدة قياس تخزين البيانات وتساوي 1.048.576 بايت. 1 وحدة الميجا بايت تعادل 1024 آيلو بايت. يعادل هذا المصطلح 1,000,000 بايت عند استخدامه للإشارة إلى التخزين على القرص الصلب. **Mb** — ميجابت — وحدة قياس خاصة بسعة رقاقة الذاآرة وتعادل 1024 كيلو بت.

**sec/MB** — ميجا بايت في الثانية — مليون بايت في الثانية. تستخدم وحدة القياس هذه بشكل نموذجي في معدلات نقل البيانات.

**Mbps** — ميجابت في الثانية — واحد مليون بت في الثانية. تستخدم وحدة القياس هذه بشكل نموذجي لسرعات النقل الخاصة بشبكات الاتصال وأجهزة المودم.

**MHz —** ميجا هرتز — وحدة قياس التردد التي تعادل 1 مليون دورة في الثانية. غالبًا ما يتم قياس سرعة معالجات الكمبيوتر والناقلات والوصلات بالميجا هرتز.

**PCI Mini** — معيار للأجهزة الطرفية المدمجة مع التأآيد على الاتصالات، مثل أجهزة المودم ووحدات التحكم في واجهة الشبكة. بطاقة PCI Mini هي بطاقة خارجية صغيرة تقوم بنفس وظيفة بطاقة التمديد القياسية PCI.

**Card-Mini —** بطاقة صغيرة تم تصميمها للأجهزة الطرفية المدمجة مثل أجهزة الاتصال مثل وحدات التحكم في واجهة الشبكة. تقوم البطاقة الصغيرة Card-Mini بنفس وظيفة بطاقة التمديد القياسية PCI.

**MP —**ميجا بكسل - وحدة لقياس دقة الصور وتستخدم في الكاميرات الرقمية.

**ms** — مللي ثانية — وحدة قياس زمنية قدرها واحد على ألف من الثانية. غالباً ما يتم قياس زمن الوصول لأجهزة التخزين بالمللي ثانية.

#### **N**

**NIC** —انظر محول شبكة الاتصال .

**ns** — نانو ثانية — وحدة زمنية تساوي واحد على مليار من الثانية.

**NVRAM** — ذاآرة الوصول العشوائي الثابتة — نوع من الذاآرة يقوم بتخزين البيانات عند إيقاف تشغيل الكمبيوتر أو فقد مصدر الطاقة الخارجي. تستخدم NVRAM للحفاظ على معلومات تهيئة الكمبيوتر مثل التاريخ والوقت وخيارات إعداد النظام الأخرى التي يمكنك ضبطها.

#### **P**

**Card PC** — بطاقة إدخال/إخراج قابلة للإزالة وفقًا لمقياس PCMCIA. تعتبر أجهزة المودم ومحولات الشبكة أنواعاً شائعة من بطاقات Card PC.

**PCI** — الرابط البيني بين المكونات المحيطية — PCI هو ناقل محلي يدعم مسارات بيانات 32 بت و64 بت، ويوفر مسار بيانات عالي السرعة بين المعالج والأجهزة مثل الفيديو والمحركات والشبكات.

**Express PCI** — تعديل لوصلة PCI يعزز من معدل نقل البيانات بين المعالج والأجهزة المتصلة به. يمكن لموصل Express PCI نقل البيانات بسر عات من 250 ميجا بايت/ثانية إلى 4 جيجا بايت/ثانية. إذا كانت مجموعة رقائق موصل Express PCI والجهاز قادرة على العمل بسرعات مختلفة، فقد يتم العمل بسرعة منخفضة.

**PCMCIA** — الجمعية الدولية لبطاقة ذاآرة الكمبيوتر الشخصي — المؤسسة التي تضع معايير بطاقات Card PC.

**PIO** — إدخال/إخراج مبرمج — طريقة لنقل البيانات بين اثنين من الأجهزة عبر المعالج كجزء من مسار البيانات.

**POST** — اختبار التشغيل الذاتي — برامج تشخيصية تم تحميلها تلقائياً عن طريق BIOS، وتقوم بإجراء اختبارات أساسية على مكونات الكمبيوتر الرئيسية، مثل الذاكرة ومحركات القرص الصلب والفيديو في حالة عدم اآتشاف أية مشكلة أثناء اختبار التشغيل الذاتي، يتابع الكمبيوتر بدء التشغيل.

**DSL** — خط المشترك الرقمي — تقنية توفر اتصال ثابت وعالي السرعة بالإنترنت من خلال أحد خطوط الهاتف التناظرية.

**RW+DVD** — محرك أقراص DVD قابل لإعادة الكتابة — إصدار أقر اص DVD قابل لإعادة الكتابة. يمكن كتابة البيانات إلى قرص RW+DVD، ثم مسحه والكتابة عليه (إعادة الكتابة). (تختلف تقنية .(DVD-RW تقنية عن DVD+RW

**R-DVD** — قرص DVD قابل للتسجيل — إصدار قرص DVD قابل للتسجيل. يمكن تسجيل البيانات مرة واحدة فقط على قرص DVD قابل للتسجيل. ما أن يتم التسجيل، لا يمكن مسح البيانات أو الكتابة عليها.

**DVI —** وصلة فيديو رقمية — مقياس للنقل الرقمي بين جهاز الكمبيوتر وشاشة عرض فيديو رقمية.

#### **E**

**ECC** — فحص الأخطاء وتصحيحها — نوع ذاآرة يتضمن مجموعة خاصة من الدوائر الكهربائية لاختبار دقة البيانات أثناء مرورها إلى داخل الذاكرة وخارجها.

**ECP** — منفذ ذو قدرات موسعة — تصميم موصل متوازي يوفر نقل محسن وثنائي الاتجاه للبيانات. ومثل EPP، يستخدم ECP الوصول المباشر للذاكر ة لنقل البيانات وتحسين الأداء.

**EIDE** — إلكترونيات الأجهزة المدمجة المحسنة — إصدار محسن من وصلة IDE للأقراص الصلبة والأقراص المضغوطة.

**EMI** — تداخل آهرومغناطيسي — تداخل آهربائي ناتج عن إشعاع آهرومغناطيسي.

متطلبات وآالة حماية البيئة التي تقلل من **<sup>R</sup>** — **STAR ENERGY** إجمالي استهلاك الكهرباء.

**EPP** — منفذ متوازي محسن — تصميم موصل متوازي يوفر نقل ثنائي الاتجاه للبيانات.

**ESD** — تفريغ الكهرباء الاستاتيكية — تفريغ سريع للكهرباء الاستاتيكية. يمكن أن يؤدي ESD إلى تلف الدوائر المدمجة الموجودة في الكمبيوتر وأجهزة الاتصالات.

**ExpressCard** — بطاقة إدخال/إخراج قابلة للإزالة وفقًا لمقياس PCMCIA. تعتبر أجهزة المودم ومحولات الشبكة أنواع شائعة من بطاقات ExpressCards. تدعم بطاقات ExpressCards آل من معايير . USB 2.0و PCI Express

#### **F**

**FBD** — وحدة ذاآرة DIMM ذات تخزين مؤقت آامل - وحدة ذاآرة DIMM مزودة برقائق DRAM 2DDR وذاآرة تخزين مؤقت متطورة (AMB (تعمل على زيادة سرعة الاتصال بين رقائق SDRAM 2DDR والنظام.

**FCC** — لجنة الاتصالات الفيدرالية — وآالة أمريكية مسئولة عن تطبيق قوانين خاصة بالاتصالات تحدد مقدار الإشعاع الذي يمكن أن ينبعث من أجهزة الكمبيوتر والأجهزة الإلكترونية الأخرى.

**FSB** — ناقل الجانب الأمامي — مسار البيانات والوصلة الفعلية بين المعالج وذاكرة الوصول العشوائي.

**FTP** — بروتوآول نقل الملفات — بروتوآول إنترنت قياسي يستخدم لتبادل الملفات بين أجهزة الكمبيوتر المتصلة بالإنترنت.

#### **G**

**G** — الثقل النوعي — مقياس للوزن والقوة.

**GB** — جيجا بايت — مقياس تخزين البيانات ويساوي 1024 ميجا بايت (1.073.741.824بايت) يعادل هذا المصطلح 1000000000 بايت عند استخدامه للإشارة إلى التخزين على القرص الصلب.

**GHz** — جيجا هرتز — مقياس للتردد يساوي ألف مليون هرتز أو ألف ميجا هرتز. غالبًا ما يتم قياس سرعة معالجات الكمبيوتر وناقلات البيانات والوصلات بالجيجا هرتز.

**GUI** — واجهة المستخدم الرسومية — برنامج يتفاعل مع المستخدم من خلال القوائم والإطارات والرموز. معظم البرامج التي تعمل على أنظمة تشغيل Windows هي واجهات مستخدم رسومية.

# **H**

**HTTP** — بروتوآول نقل النص التشعبي — بروتوآول لتبادل الملفات بين أجهزة الكمبيوتر المتصلة بالإنترنت.

**Threading-Hyper** — الربط الفائق هو أحد تقنيات Intel التي يمكنها تحسين الأداء الكلي للكمبيوتر وذلك عن طريق السماح لمعالج واحد فعلي أن يعمل كمعالجين منطقيين ويكون قادرًا على القيام بمهام محددة في أن واحد.

**Hz** — هرتز — وحدة قياس التردد التي تساوي دورة واحدة في الثانية. غالبًا ما يتم قياس أجهزة الكمبيوتر والأجهزة الإلكترونية بوحدات الكيلو هرتز (kHz (أو الميجا هرتز (MHz (أو الجيجا هرتز (GHz (أو التيرا هرتز (THz).

# **I**

**O/I** — الإدخال/الإخراج — العملية أو الجهاز الذي يقوم بإدخال وإخراج البيانات من الكمبيوتر الخاص بك. تعد لوحات المفاتيح والطابعات من أجهزة الإدخال والإخراج. **IC** — دائرة مدمجة — حلقة أو رقاقة شبة موصلة يتم ترآيب الآلاف أو الملايين من المكونات الإلكترونية الصغيرة بها لاستخدامها في أجهزة الكمبيوتر والصوت والفيديو.

**IDE** — إلكترونيات الأجهزة المدمجة — هي وصلة لأجهزة التخزين الكبرى حيث يتم دمج وحدة التحكم في محرك القرص الصلب أو محرك القرص المضغوط.

**1394 IEEE** — معهد مهندسي الكهرباء والإلكترونيات Inc. — ناقل تسلسلي عالي الأداء يستخدم لتوصيل الأجهزة المتوافقة مع IEEE،1394 مثل الكاميرات الرقمية ومشغلات أقراص DVD بالكمبيوتر.

**142** | معجم

**معجم**

تم توفير المصطلحات المذكورة في هذا المعجم لأهداف معرفية فقط وقد تصف أو لا تصف الميزات الموجودة في جهاز الكمبيوتر الخاص بك.

### **A**

**AC —** التيار المتردد — هو شكل التيار الكهربي الذي يزود الكمبيوتر الخاص بك بالطاقة عندما تقوم بتوصيل كابل محول التيار المتردد في مأخذ تيار كهربي.

**ACPI —**واجهة الطاقة والتكوين المتقدم - هي إحدى مواصفات إدارة الطاقة التي تمكن نظام التشغيل Microsoft® Windows من إدخال الكمبيوتر في وضع الانتظار أو وضع الإسبات للحفاظ على مقدار الطاقة الكهربية المخصصة لكل جهاز متصل بالكمبيوتر.

**AGP —** منفذ رسومات مسرّع — منفذ رسومات مخصص والذي يتيح استخدام ذاكرة النظام في المهام الخاصة بالفيديو بوفر منفذ الرسومات المسرع AGP صورة فيديو متجانسة ذات ألوان حقيقية بفضل الوصلة السريعة الموجودة بين دائرة الفيديو وذاكرة الكمبيوتر.

**AHCI —**وصلة جهاز التحكم المضيف المتقدمة - هي وصلة خاصة بوحدة التحكم المضيفة لمحرك القرص الصلب SATA، والذي يتيح لبرنامج تشغيل التخزين تمكين عدة تقنيات، مثلQueuing Command Native (NCQ ( والقابلية العالية للتوصيل.

**ALS —**مستشعر الضوء المحيط - أحد الميزات التي تساعد على التحكم في سطوع الشاشة.

**ASF** — تنسيق مقاييس التنبيه — هو مقياس لتحديد آلية لإرسال تقارير تنبيه الأجهزة والبرامج إلى وحدة الإدارة. تم تصميم ASF ليكون مستقلاً عن النظام الأساسي ونظام التشغيل.

#### **B**

**BIOS** — نظام الإدخال/الإخراج الأساسي — برنامج (أو أداة مساعدة) يعمل كوصلة بين جهاز الكمبيوتر ونظام التشغيل لا تقم بتغيير هذه الإعدادات ما لم تكن مدرآاً لتأثيرها على الكمبيوتر. يشار إليه أيضًا باسم setup system) إعداد النظام).

**(BD™ (Disc ray-Blu** — تقنية تخزين ضوئي توفر سعة تخزين تصل إلى 50 جيجا بايت ودقة فيديو كاملة 1080 بكسل (يلزم توافر تلفاز عالي الدقة HDTV (والعديد من قنوات الصوت المحيط الأصلي غير المضغوط R-BD.7.1 هو قرص Blu-ray مضغوط والذي يمكن الكتابة إليه مرة واحدة فقط. RE-BD هو قرص ray-Blu يمكن مسح محتوياته والتسجيل إليه عدة مرات.

**bps** — بت في الثانية — الوحدة المعيارية لقياس سرعة نقل البيانات. **BTU —** الوحدة الحرارية البريطانية — مقياس خرج الحرارة.

# **C**

**C** —مئوي — نظام لقياس الحرارة حيث يكون الصفر المئوي هو نقطة التجمد وتكون درجة 100 مئوية هي نقطة غليان الماء.

**CD-R** — قرص مضغوط قابل للتسجيل — إصدار قرص مضغوط قابل للتسجيل. يمكن تسجيل البيانات مرة واحدة فقط على قرص مضغوط قابل للتسجيل. ما أن يتم التسجيل، لا يمكن مسح البيانات أو الكتابة عليها.

**CD-RW** — قرص مضغوط قابل للكتابة — إصدار قرص مضغوط قابل للكتابة. يمكن كتابة البيانات على قرص مضغوط قابل للكتابة، ثم مسحها والكتابة عليها (إعادة كتابتها).

**CMOS** —أحد أنواع الدوائر الإلكترونية. تستخدم أجهزة الكمبيوتر مقدارًا صغيرًا من ذاكرة CMOS التي تستمد الطاقة من البطارية للحفاظ على خيارات التاريخ والوقت وإعداد النظام.

**COA** — شهادة التصديق — الرمز الأبجدي الرقمي لنظام التشغيل Windows والذي يوجد على أحد الملصقات في الكمبيوتر الخاص بك. يشار إليه أيضاً باسم مفتاح المنتج أو معرف المنتج.

**CRIMM** — وحدة ذاآرة rambus المدمجة المستمرة — وحدة خاصة ليس بها رقائق ذاكرة ويتم استخدامها لملء فتحات ذاكرة RIMM غير المستخدمة.

## **D**

**SDRAM DDR** — ذاآرة RAM الديناميكية المتزامنة ذات السرعة المضاعفة للبيانات — أحد أنواع ذاآرة SDRAM التي تضاعف دورة تدفق البيانات وهي بذلك تحسن من أداء النظام.

**SDRAM 2DDR** — ذاآرة RAM الديناميكية المتزامنة ذات السرعة المضاعفة للبيانات 2 — أحد أنواع ذاآرة SDRAM DDR التي تستخدم مجلد prefetch سعة 4 بت وتغييرات هندسية أخرى لرفع سرعة الذاكرة عن 400 ميجا هرتز.

**DIMM —**وحدة ذاآرة مدمجة مزدوجة - لوحة دائرة آهربية بها رقائق ذاكرة تتصل بإحدى وحدات الذاكرة الموجودة على لوحة النظام.

**DMA —** الوصول المباشر للذاآرة — قناة تتيح أنواع معينة من نقل البيانات بين ذاكرة RAM وأحد الأجهزة لتجاوز المعالج<sub>.</sub>

**DMTF** — فريق مهمة إدارة موزعة — اتحاد شرآات الأجهزة والبرامج التي تطور معايير الإدارة لبيئات سطح المكتب وشبكة الاتصال والمؤسسة وشبكة الإنترنت الموزعة.

**DRAM** — ذاآرة الوصول العشوائي الديناميكية — ذاآرة تخزن المعلومات في دوائر مدمجة تحتوي على مكثفات.

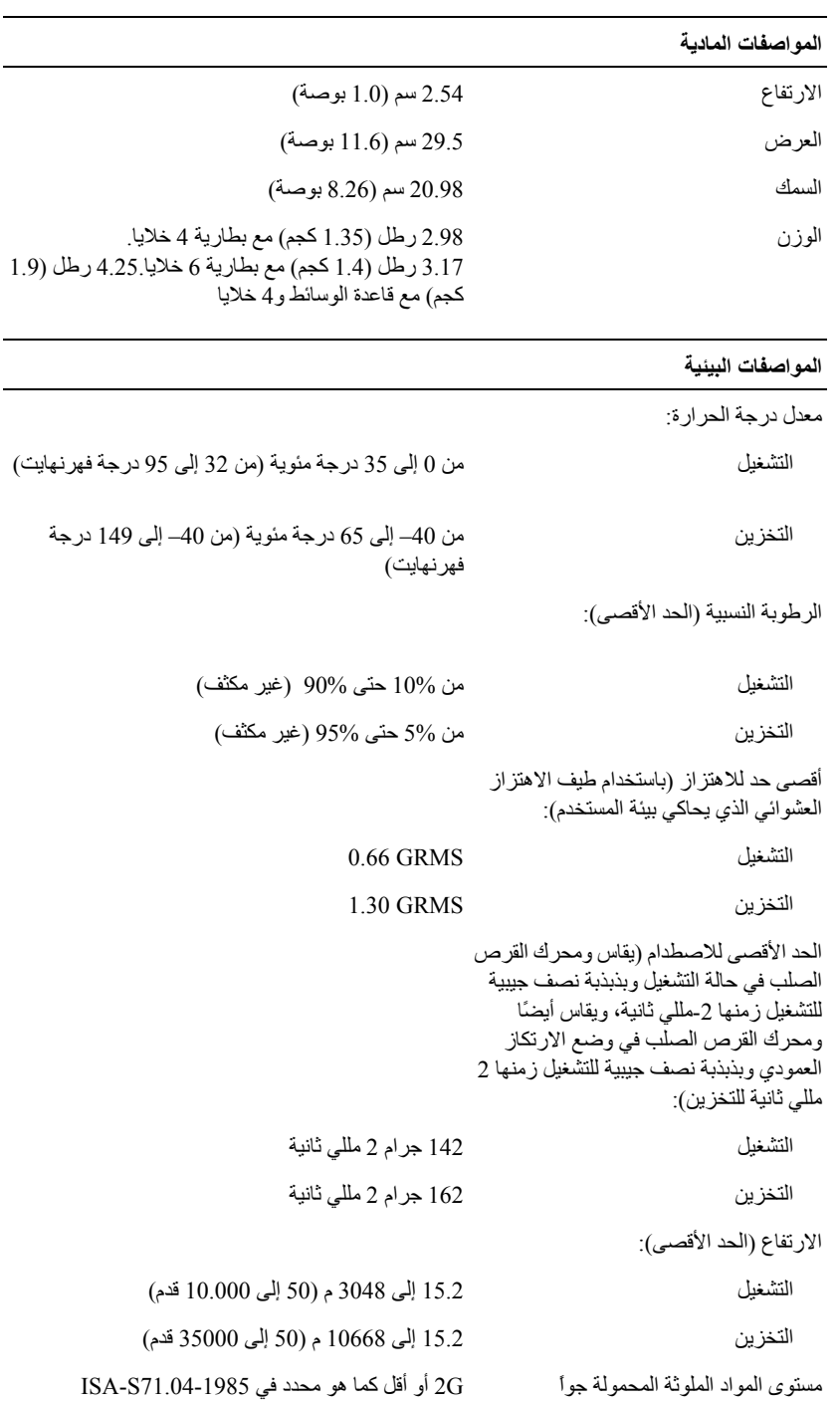

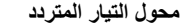

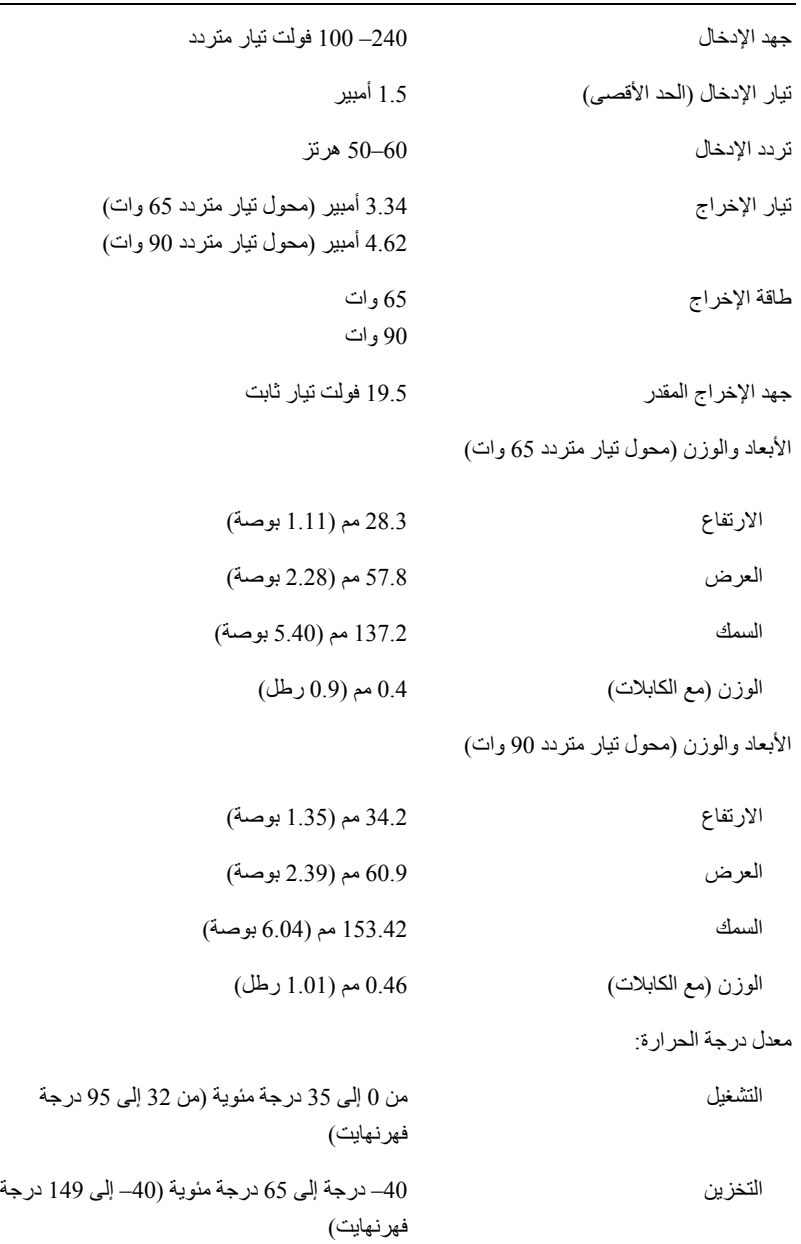

L,

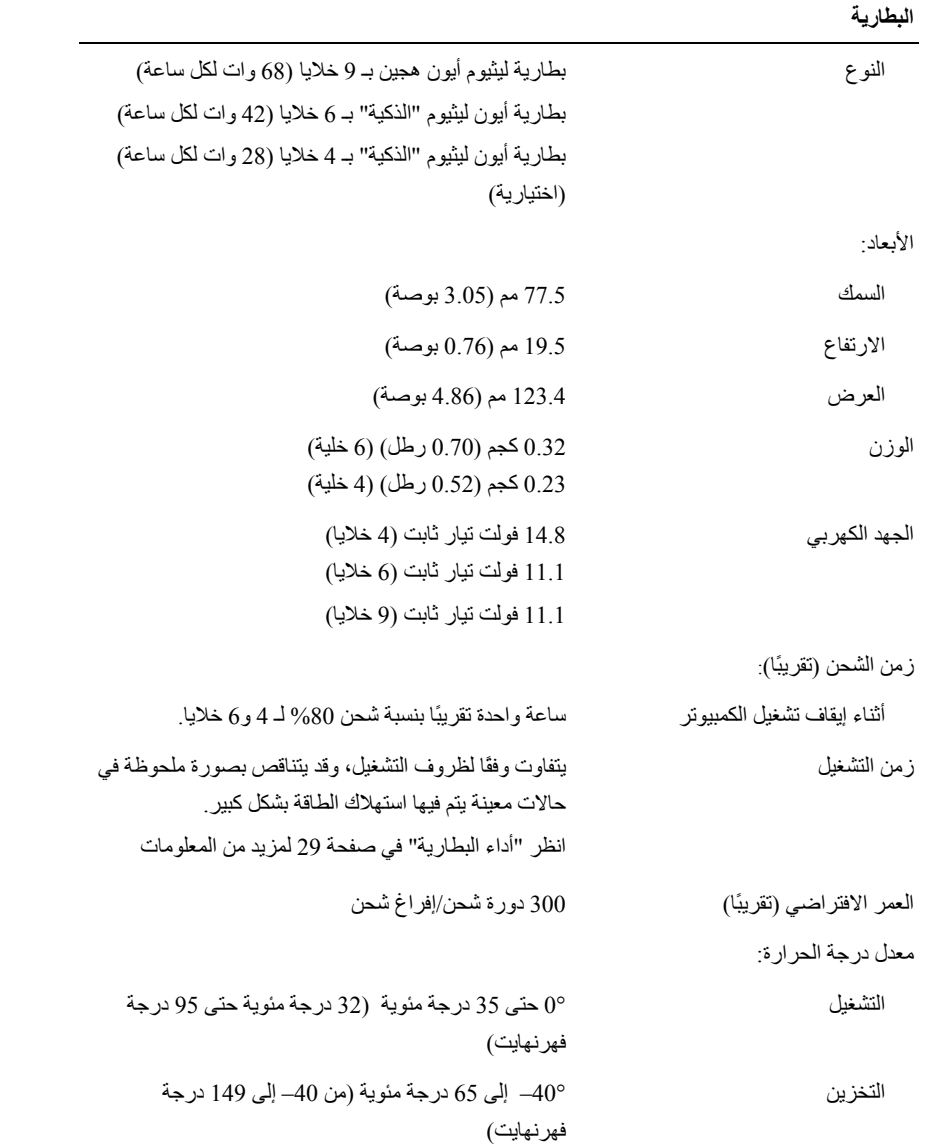

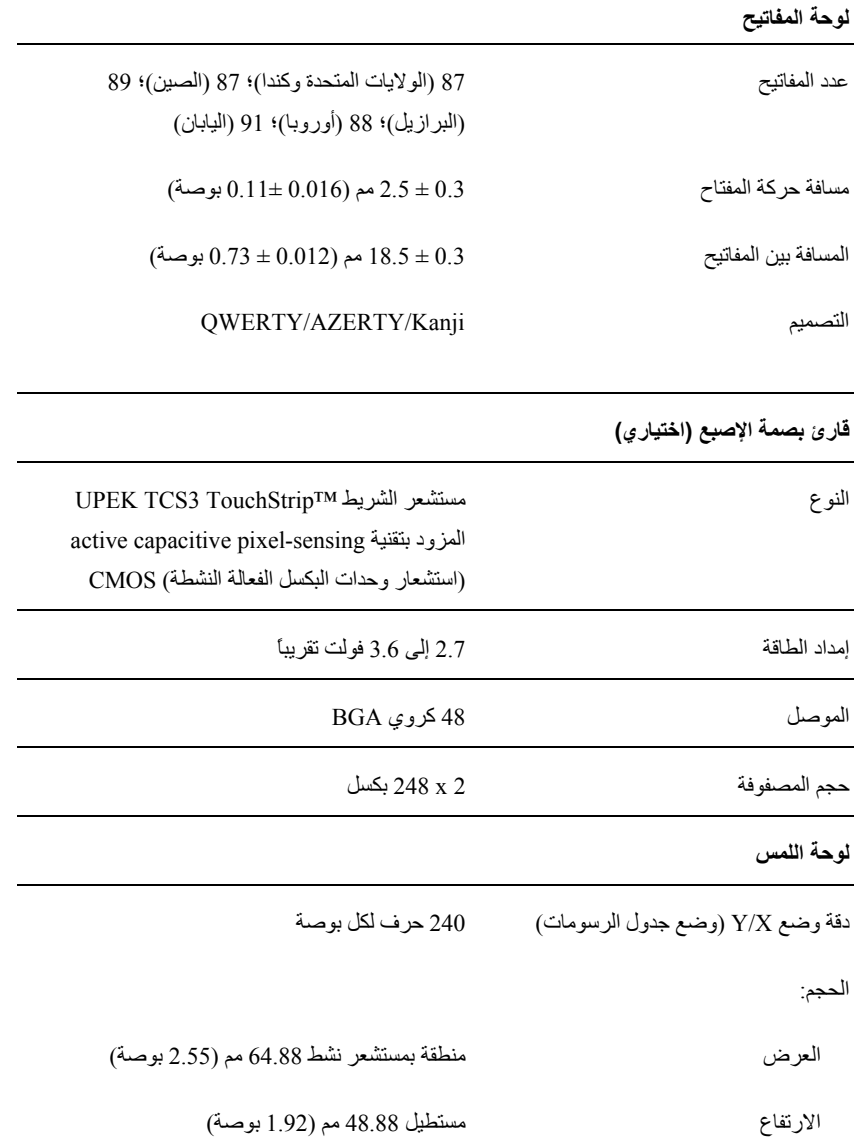

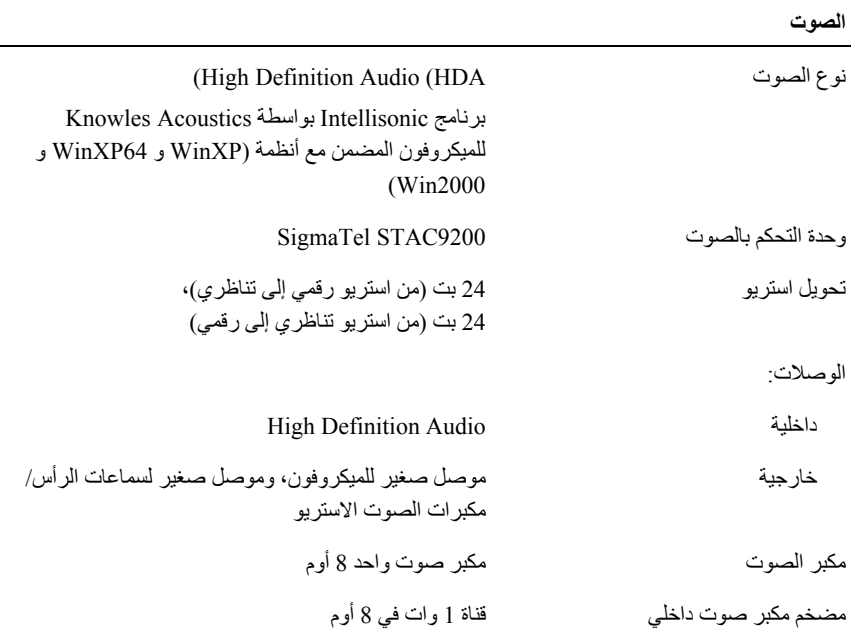

÷,

#### **شاشة العرض**

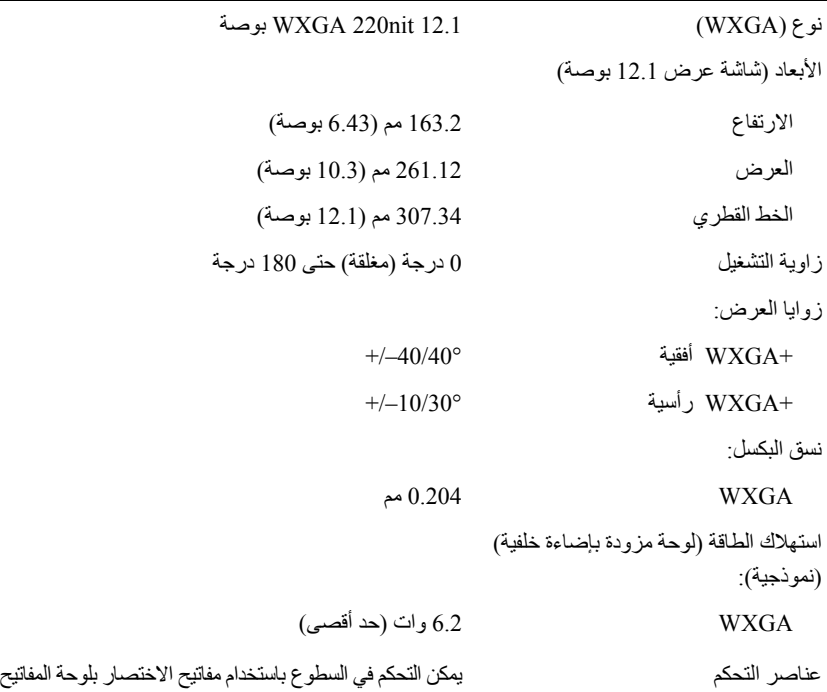

#### **المنافذ والموصلات (تابع)**

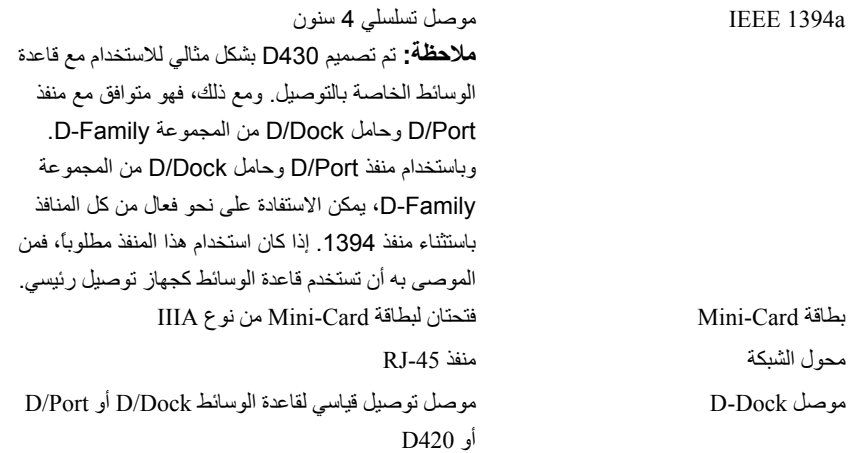

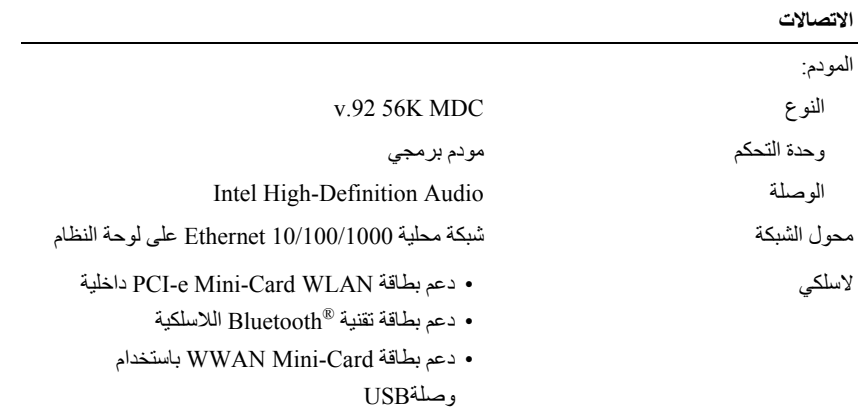

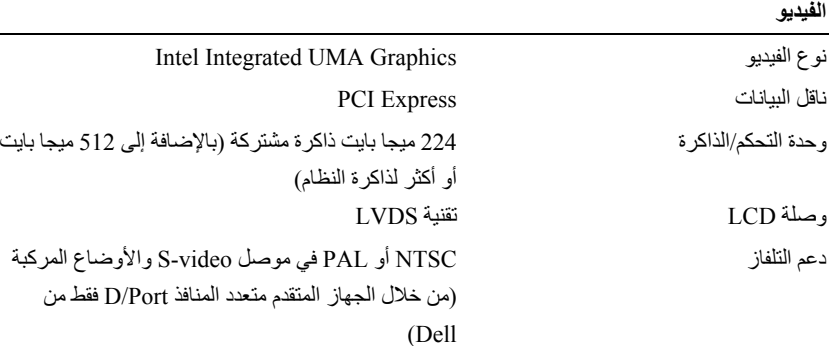

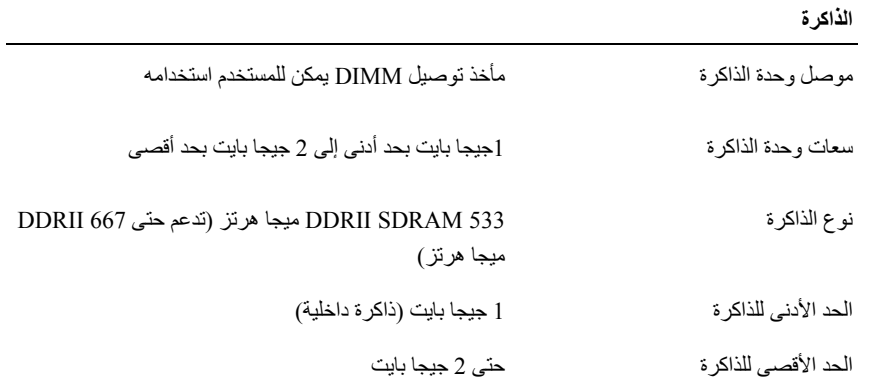

#### **البطاقة الذآية Card Smart**

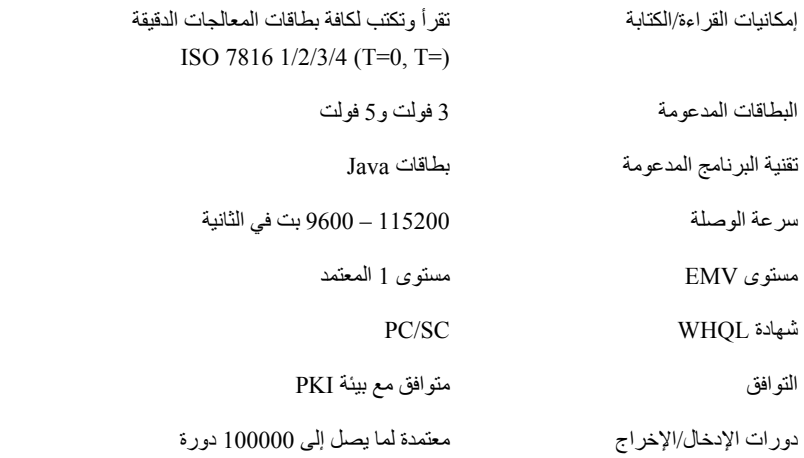

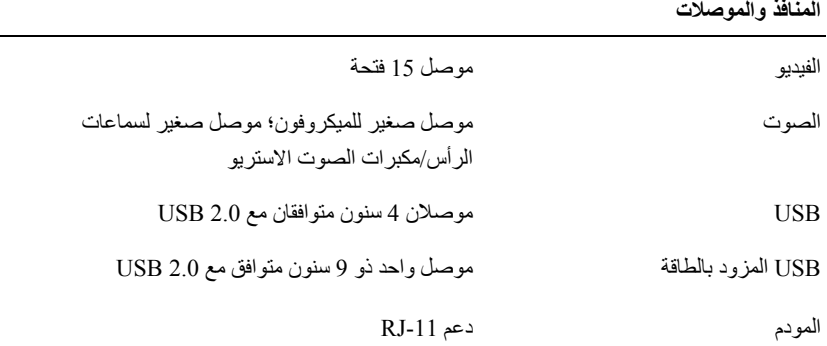

 $\mathcal{L}$ 

# **18**

# **المواصفات**

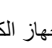

 **ملاحظة:** قد تختلف العروض حسب المنطقة. لمزيد من المعلومات التي تتعلق بتهيئة جهاز الكمبيوتر الخاص بك، انقر فوق **Start**) بدء)I Support and Help) التعليمات والدعم) وحدد الخيار لعرض معلومات حول الكمبيوتر الخاص بك.

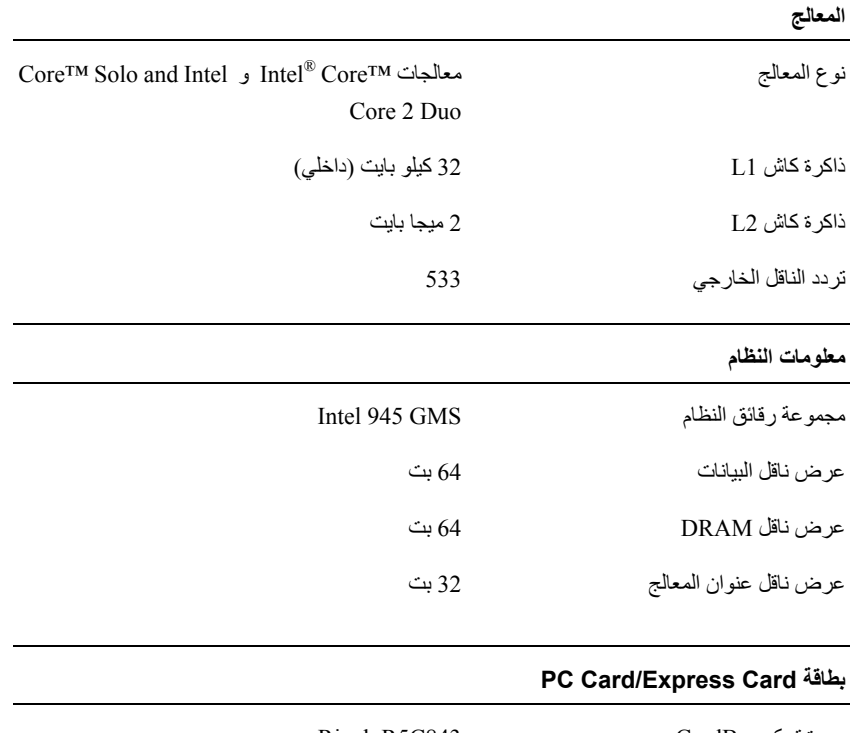

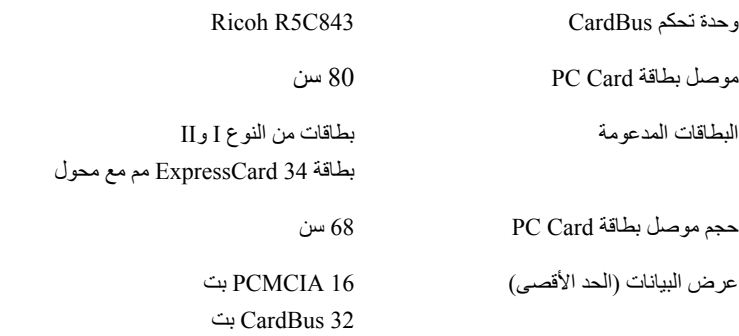

www.dell.com | support.dell.com w ww.de ll.c om | su p p o r t .d ell. co m

#### **قائمة تدقيق التشخيص**

الاسم:

التاريخ:

العنوان:

رقم الهاتف:

علامة الخدمة (شريط الرموز الموجود على الجزء الخلفي أو السفلي من الكمبيوتر):

رمز الخدمة السريعة:

رقم تخويل المواد المرتجعة (إذا كان وارداً من قبل فني دعم Dell:

نظام التشغيل والإصدار:

الأجهزة:

بطاقات التمديد:

هل أنت متصل بشبكة؟ نعم لا

الشبكة والإصدار ومحول الشبكة:

البرامج والإصدارات:

انظر وثائق نظام التشغيل الخاص بك لتحديد محتويات ملفات بدء تشغيل النظام. إذا كان الكمبيوتر متصلاً بطابعة، فقم بطباعة كل ملف أو قم بتسجيل محتويات آل ملف قبل الاتصال بـ Dell.

رسالة خطأ أو كود إشارة صوتية أو كود تشخيصي:

وصف المشكلة وإجراءات استكشاف الأخطاء وإصلاحها التي قمت بتنفيذها:

أنت مسئول عن تسديد مصاريف الشحن. أنت مسؤول أيضاً عن تأمين أي منتج يتم إرجاعه، آما أنك تتحمل مسئولية فقدانه أثناء الشحن إلى Dell. لا يتم قبول حزم الدفع عند الاستلام (D.O.C.(. يتم رفض أي من المرتجعات إن لم يكن بها أي من المتطلبات السابقة عند رصيف استلام Dell ويتم إرجاعها إليك.

**قبل الاتصال**

 **ملاحظة:** اجعل رمز الخدمة السريعة جاهزاً أثناء الاتصال. يساعد الكود نظام هاتف الدعم المؤتمت الخاص بـ Dell على توجيه مكالمتك بشكل أكثر فعالية. قد يُطلب منك أيضاً تقديم علامة الخدمة الخاصة بك (الموجودة على الجزء الخلفي أو السفلي من جهاز الكمبيوتر لديك).

تذآر أن تملأ قائمة تدقيق التشخيص (انظر "قائمة تدقيق التشخيص" في صفحة 131). إن أمكن، قم بتشغيل جهاز الكمبيوتر الخاص بك قبل الاتصال بـ Dell طلباً للمساعدة واتصل من هاتف قريب من الجهاز. قد يُطلب منك آتابة بعض الأوامر على لوحة المفاتيح، ووضع معلومات مفصلة أثناء العمليات، أو محاولة اتخاذ خطوات أخرى لاستكشاف الأخطاء وإصلاحها، والتي لا يمكن إجراؤها إلا على الكمبيوتر ذاته. تأآد من إتاحة وثائق جهاز الكمبيوتر.

 **تنبيه: قبل العمل داخل جهاز الكمبيوتر، اتبع تعليمات السلامة الموجودة في دليل معلومات المنتج.**

#### **الاتصال بشرآة Dell**

للعملاء بالولايات المتحدة، اتصل على (800-999-3355) DELL-WWW.800-

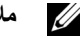

 **ملاحظة**: إذا لم يكن لديك اتصال نشط بالإنترنت، يمكنك العثور على معلومات الاتصال على فاتورة الشراء الخاصة بك أو استمارة التغليف أو الفاتورة أو بيان منتج Dell.

توفر Dell خيارات خدمة ودعم مختلفة تعتمد على الهاتف وآذلك متاحة عبر الإنترنت. يختلف توافر هذه الخيارات باختلاف الدولة والمنتج وقد لا تتوافر بعض الخدمات في منطقتك. للاتصال بـ Dell للوصول لقسم المبيعات أو الدعم الفني أو خدمة العملاء:

- . **support.dell.com** بزيارة قم **1**
- **2** قم بتحديد الدولة أو المنطقة الخاصة بك في القائمة المنسدلة **Region/Country A Choose**) اختر دولة/منطقة) **في** أسفل الصفحة.
	- **3** انقر فوق **Us Contact**) الاتصال بنا) على الجانب الأيسر من الصفحة.
		- **4** قم بتحديد الخدمة أو رابط الدعم الملائم وفقًا لحاجتك.
			- **5** اختر وسيلة الاتصال بـ Dell التي تلائمك.

#### **خدمة AutoTech**

توفر خدمة دعم Dell المؤتمتة—AutoTech —أجوبة مسجلة للأسئلة الأآثر تداولاً بين عملاء Dell بشأن أجهزة الكمبيوتر المحمولة وأجهزة الكمبيوتر من نوع سطح المكتب الخاصة بهم.

عند الاتصال بخدمة AutoTech، استخدم هاتف مزود بخدمة الطنين باللمس لتحديد الموضوعات المتوافقة مع أسئلتك. للتعرف على رقم الهاتف الذي يمكنك الاتصال به من منطقتك، انظر "الاتصال بـ Dell "في صفحة .130

#### **خدمة حالة الطلب المؤتمتة**

للتحقق من حالة أي من منتجات Dell التي طلبتها، يمكنك زيارة الموقع **com.dell.support**، أو يمكنك الاتصال بخدمة حالة الطلب المؤتمتة. تظهر رسالة مسجلة تطلب منك المعلومات المطلوبة لتحديد مكان الطلب الخاص بك وتقديم تقرير بشأنه. للتعرف على رقم الهاتف الذي يمكنك الاتصال به من منطقتك، انظر "الاتصال بـ Dell "في صفحة .130

#### **مشكلات خاصة بطلبك**

إذا آان لديك أية مشكلة بشأن طلبك، مثل أجزاء مفقودة أو أجزاء خطأ أو فاتورة غير صحيحة، فاتصل بـ Dell للحصول على مساعدة العملاء. اجعل فاتورتك أو استمارة التغليف في متناول يدك عند الاتصال. للتعرف على رقم الهاتف الذي يمكنك الاتصال به من منطقتك، انظر "الاتصال بـ Dell "في صفحة .130

#### **معلومات المنتج**

إذا آنت في حاجة لمعلومات حول المنتجات الإضافية المتاحة من Dell، أو إذا آنت ترغب في إرسال طلب، قم بزيارة موقع Dell عبر الإنترنت على **com.dell.www**. للحصول على رقم هاتف للاتصال به من منطقتك أو للتحدث إلى مسؤول المبيعات، انظر "الاتصال بـ Dell "في صفحة .130

# **إرجاع عناصر للإصلاح أو الائتمان في فترة الضمان**

قم بتجهيز جميع العناصر الجاري إرجاعها، سواء للإصلاح أو الائتمان، آما يلي:

**1** اتصل بـ Dell للحصول على Number Authorization Material Return) رقم تخويل المواد المرتجعة)، وقم بكتابته بوضوح على الصندوق من الخارج.

للتعرف على رقم الهاتف الذي يمكنك الاتصال به من منطقتك، انظر "الاتصال بـ Dell "في صفحة .130

- **2** ضع في الصندوق نسخة من الفاتورة وخطاب يوضح سبب الإرجاع.
- **3** ضع نسخة من قائمة تدقيق التشخيص (انظر "قائمة تدقيق التشخيص" في صفحة 131)، توضح الاختبارات التي أجريتها وأي رسائل خطأ ظهرت عند استخدام Diagnostics Dell) انظر "Diagnostics Dell "في صفحة 71).
- **4** ضع أي ملحقات تخص العنصر (العناصر) الجاري إرجاعها (كابلات الطاقة والأقراص المرنة الخاصة بالبرامج والموجهات وغيرها) إذا كان الإرجاع للائتمان.
	- **5** قم بتعبئة الجهاز المراد إرجاعه في علبة التغليف الأصلية (أو ما يعادلها).

#### **DellConnect**

تعتبر DellConnect أداة وصول بسيطة عبر الإنترنت، تتيح لموظف خدمة ودعم Dell الوصول إلى الكمبيوتر الخاص بك من خلال اتصال واسع النطاق وتشخيص المشكلة التي يواجهها الكمبيوتر لديك وإصلاحها، وذلك كله تحت إشرافك. لمزيد من المعلومات، انتقل إلى .DellConnect فوق وانقر **support.dell.com** الموقع

**الخدمات عبر الإنترنت**

يمكنك التعرف على منتجات Dell والخدمات التي تقدمها على مواقع الويب التالية:

**www.dell.com**

**ap/com.dell.www**) دول آسيا/المحيط الهادي فقط)

(فقط اليابان (**www.dell.com/jp**

(فقط أوروبا (**www.euro.dell.com**

**la/com.dell.www**) دول أمريكا اللاتينية والبحر الكاريبي)

(فقط آندا (**www.dell.ca**

يمكنك الوصول إلى دعم Dell عبر مواقع الويب وعناوين البريد الإلكتروني التالية:

• مواقع الويب الخاصة بدعم Dell

**support.dell.com**

(فقط اليابان (**support.jp.dell.com**

(فقط أوروبا (**support.euro.dell.com**

• عناوين البريد الإلكتروني الخاصة بدعم Dell mobile\_support@us.dell.com

support@us.dell.com

la-techsupport(@dell.com) (دول أمريكا اللاتينية والبحر الكاريبي فقط)

com.dell@apsupport) دول آسيا/المحيط الهادي فقط)

- عناوين البريد الإلكتروني الخاصة بتسويق ومبيعات Dell com.dell@apmarketing) دول آسيا/المحيط الهادي فقط) (كندا فقط) sales\_canada@dell.com
	- بروتوآول نقل الملفات مجهول (FTP(

#### **ftp.dell.com**

تسجيل الدخول كمستخدم: مجهول، واستخدم عنوان البريد الإلكتروني الخاص بك ليكون كلمة المرور الخاصة بك.

# **17**

# **الوصول إلى التعليمات**

## **الحصول على المساعدة**

\المستنبيه: إذا كنت بحاجة إلى إزالة غطاء الكمبيوتر، فقم أولاً بفصل الكمبيوتر وكابلات المودم عن كل مآخذ التيار الكهربي. إذا كنت تواجه مشكلة تتعلق بجهاز الكمبيوتر لديك، فيمكنك إكمال الخطوات التالية لتشخيص واستكشاف المشكلة وإصلاحها:

- **1** انظر "استكشاف الأخطاء وإصلاحها" في صفحة 71 للتعرّف على المعلومات والإجراءات التي تتعلق بالمشكلة التي تواجهها في الكمبيوتر.
	- **2** انظر "Diagnostics Dell "في صفحة 71 للتعرّف على الإجراءات الخاصة بكيفية تشغيل Diagnostics Dell.
		- **3** قم بملء "قائمة تدقيق التشخيص" في صفحة .131
- **4** استخدم مجموعة برامج Dell الشاملة للخدمات الفورية المتاحة على موقع دعم Dell) **com.dell.support**(، وذلك للحصول على تعليمات بشأن إجراءات التثبيت واستكشاف الأخطاء وإصلاحها. انظر "الخدمات عبر الإنترنت" في صفحة 128 للحصول على قائمة أآثر شمولاً لدعم Dell عبر الإنترنت.
	- **5** إذا لم يتم حل المشكلة باتباع الخطوات السابقة، فانظر "الاتصال بـ Dell "في صفحة .130
	- **ملاحظة:** اتصل بدعم Dell من هاتف قريب من جهاز الكمبيوتر حتى يتمكن فريق الدعم من مساعدتك بأية إجراءات ضرورية. Ű.

**ملاحظة:** قد لا يكون نظام رمز الخدمة السريعة الخاص بـ Dell متاحاً في جميع الدول.

عند مطالبتك من قبل نظام هاتف Dell المؤتمت، أدخل رمز الخدمة السريعة لتوجيه المكالمة مباشرةً إلى مسؤول الدعم المناسب. إذا لم يكن لديك رمز الخدمة السريعة، فقم بفتح مجلد **Accessories Dell**) ملحقات Dell(**،** وانقر نقراً مزدوجاً فوق رمز **Code Service Express**)رمز الخدمة السريعة)، ثم اتبع التوجيهات.

للحصول على الإرشادات حول استخدام دعم Dell، انظر "الدعم الفني وخدمة العملاء" في صفحة .127

**ملاحظة:** لا تكون بعض الخدمات التالية متاحة دائماً في جميع الأماآن خارج قارة أمريكا. اتصل بممثل Dell المحلي للحصول على معلومات حول الإتاحة.

#### **الدعم الفني وخدمة العملاء**

تتوافر خدمة الدعم من Dell للإجابة عن استفساراتك حول أجهزة TMDell. يستخدم فريق العمل بالدعم لدينا برامج تشخيصية على أجهزة الكمبيوتر لتوفير أجوبة سريعة ودقيقة.

> للاتصال بخدمة دعم Dell، انظر "قبل الاتصال" في صفحة ،130 ثم انظر معلومات الاتصال الخاصة بمنطقتك أو انتقل إلى الموقع .**support.dell.com**

#### **نصائح السفر**

**إشعار:** لا تقم بتحريك الكمبيوتر أثناء استخدام محرك الأقراص الضوئية لتفادي فقد البيانات.

**إشعار:** لا تقم بوضع الكمبيوتر مع باقي الأمتعة.

- يمكنك تعطيل النشاط اللاسلكي على الكمبيوتر لزيادة زمن تشغيل البطارية. لتعطيل النشاط اللاسلكي، استخدم المفتاح اللاسلكي (انظر "محدد موقع شبكة TMCatcher Fi-Wi Dell "في صفحة 53).
	- يمكنك تغيير خيارات إدارة الطاقة لديك لزيادة زمن تشغيل البطارية (انظر "أوضاع إدارة الطاقة" في صفحة 32).
- إذا كنت تسافر دوليًا، فيجب أن تحمل إثبات ملكية —أو إثبات يخول لك استخدام الكمبيوتر إذا كان مملوكاً للشركة وذلك لتسهيل مرورك بالإجراءات الجمركية. تحرى عن القوانين الجمركية الخاصة بالدول التي تنوي زيارتها، وراعي الحصول على تصريح دولي (يسمى أيضًا تصريح مرور البضائع) من حكومة دولتك.
	- تحقق من نوع مآخذ التيار الكهربي التي تستخدمها الدول التي تنوي زيارتها، واحرص على اصطحاب محولات الطاقة المناسبة معك.
- استفسر من شركة بطاقة الائتمان الخاصة بك عن أنواع المساعدات الطارئة التي توفر ها لمستخدمي أجهزة الكمبيوتر المحمولة أثناء رحلات السفر.

#### **السفر جوًا**

**إشعار:** تجنب تمرير جهاز الكمبيوتر عبر جهاز الكشف عن المعادن. لكن يمكنك فحص الكمبيوتر في جهاز أشعة X أو فحصه يدويًا.

- تأآد من توفر بطارية مشحونة معك في حال مطالبتك بتشغيل الكمبيوتر.
- قبل الصعود على متن الطائرة، تحقق من إمكانية استخدام جهاز الكمبيوتر. فبعض شرآات الخطوط الجوية تحظر استخدام الأجهزة الإلكترونية أثناء التحليق. بينما تحظر جميع الخطوط الجوية استخدام الأجهزة الإلكترونية أثناء الإقلاع والهبوط.

# **16**

# **اصطحاب الكمبيوتر في السفر**

#### **تعريف جهاز الكمبيوتر**

- قم بإرفاق بطاقة الاسم أو بطاقة العمل بجهاز الكمبيوتر.
- قم بكتابة علامة الخدمة وتخزينها في مكان آمن بعيدًا عن الكمبيوتر أو حقيبة الحمل. استخدم Tag Service) علامة الخدمة) عند الحاجة إلى الإبلاغ عن فقد أو سرقة جهاز الكمبيوتر للجهات المختصة بتطبيق القوانين أو لشرآة Dell.
- باسم **found\_if**. قم بوضع معلومات مثل الاسم والعنوان ورقم الهاتف في هذا RWindows ® قم بإنشاء ملف على سطح مكتب Microsoft الملف.
	- اتصل بشركة بطاقة الائتمان الخاصة بك واستفسر إذا كانت توفر بطاقات تعريف مشفرة.

#### **تعبئة جهاز الكمبيوتر**

- قم بإزالة أية أجهزة خارجية متصلة بالكمبيوتر وتخزينها في مكان آمن. قم بإزالة أية آابلات متصلة ببطاقات Card PC المثبتة وقم بإزالة أية بطاقات Card PC ممتدة (انظر "بطاقات Card PC ممتدة" في صفحة 56).
	- قم باستبدال أية أجهزة مرآبة في علبة الوحدات بوحدة TMTravelLite Dell لتخفيف وزن الكمبيوتر قدر الإمكان.
		- قم بشحن البطارية الرئيسة بالكامل وأية بطاريات احتياطية أخرى تود حملها معك.
			- أوقف تشغيل الكمبيوتر.
			- قم بفصل محول التيار المتردد.

**إشعار:** في حالة إغلاق شاشة العرض، قد يؤدي وجود عناصر غريبة على لوحة المفاتيح أو مسند راحة اليد، إلى إتلافها.

- قم بإزالة أية عناصر غريبة مثل، مشابك الورق، والأقلام والأوراق من على لوحة المفاتيح ومسند راحة اليد ثم قم بإغلاق شاشة العرض.
	- استخدم حقيبة حمل TMDell الاختيارية لحمل الكمبيوتر وملحقاته معًا على نحو آمن.
	- تجنب وضع الكمبيوتر بصحبة مواد مثل معجون الحلاقة أو الروائح أو العطور أو الأطعمة.
	- **إشعار:** إذا تعرض الكمبيوتر لدرجات حرارة مرتفعة، فاترآه لمدة ساعة حتى يتأقلم مع درجة حرارة الغرفة قبل قيامك بتشغيله.
- قم بحماية الكمبيوتر والبطاريات ومحرك القرص الصلب من المخاطر مثل درجات الحرارة المرتفعة أو التعرض المفرط لأشعة الشمس أو الأتربة أو القاذورات أو السوائل.
	- قم بتعبئة الكمبيوتر بشكل يحافظ عليه من الانزلاق في صندوق السيارة أو في قسم تخزين البضائع فوق بعضها البعض.

# **15**

# **Dell™ QuickSet**

**ملاحظة:** قد لا تتوفر هذه الميزة في الكمبيوتر الخاص بك.

توفر لك QuickSet™ Dell وصولاً سهلاً لتهيئة أو عرض الأنواع التالية من الإعدادات:

- اتصال الشبكة
- إدارة الطاقة
- شاشة العرض
- معلومات النظام

وفقًا لما ترغب في القيام به في Dell™ QuickSet، يمكنك بدء تشغيله إما *بالنقر* أو *بالنقر نقرًا مزدوجًا* أو *بالنقر بزر الماوس الأيمن* فوق الرمز . يوجد شريط المهام في الزاوية السفلية اليمنى للشاشة. RWindows ® QuickSet في شريط مهام Microsoft

للمزيد من المعلومات حول QuickSet، انقر بزر الماوس الأيمن فوق الرمز QuickSet، ثم حدد **Help**) تعليمات).

## **بطارية خلوية مصغرة**

- \المجمل التنبيه: قبل الشروع في أي إجراء من الإجراءات التالية، اتبع إرشادات الأمان الواردة ف*ي نليل معلومات المنتج*.
- **إشعار:** لتجنب تفريغ شحنة الكهرباء الاستاتيكية، قم بتأريض نفسك عن طريق استخدام عصابة اليد المضادة للكهرباء الاستاتيكية أو لمس أحد الموصلات الموجودة على الجزء الخلفي من جهاز الكمبيوتر بشكل دوري.
	- **إشعار:** لتفادي تلف لوحة النظام، قم بإزالة البطارية الرئيسية قبل إجراء أعمال الصيانة على الكمبيوتر.
		- **1** اتبع الإجراءات الواردة في "قبل البدء" في صفحة .105
		- **2** قم بإزالة لوحة المفاتيح (انظر "بطاقات Card-Mini "في صفحة 115).
		- **3** قم بفصل موصل آابل البطارية الخلوية المصغرة من موصل لوحة النظام.
			- **4** قم بإزالة البطارية الخلوية المصغرة من لوحة النظام.

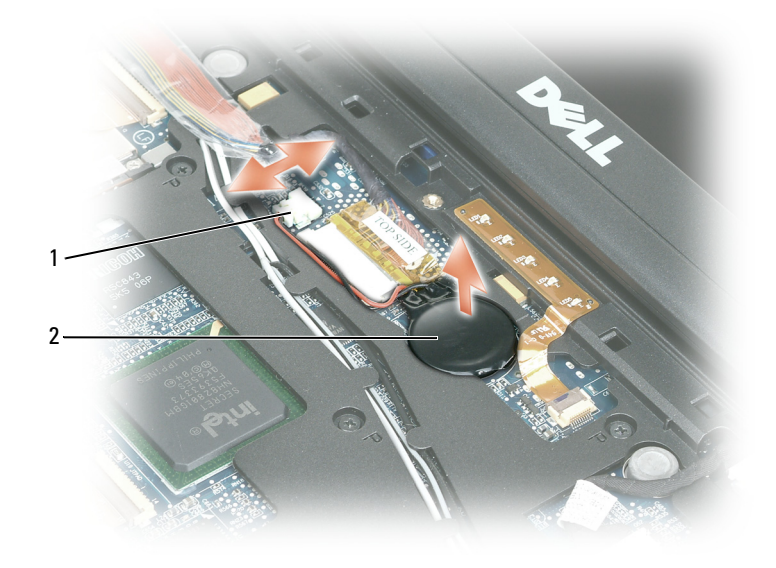

1 موصل الكابل 2 البطارية الخلوية المصغرة

عندما تقوم بإعادة تركيب البطارية، قم بإدخالها بزاوية 30 درجة أسفل المشبك وتوجيه الجانب الموجب (المميز برمز [+]) لأعلى، ثم دفعها إلى مكانها.

## **اللاسلكية <sup>R</sup> بطاقة داخلية مزودة بتقنية Bluetooth**

\// تنبيه: قبل الشروع في أي إجراء من الإجراءات التالية، يرجى قراءة إرشادات الأمان الواردة ف*ي نليل معلومات المنتج*.

**إشعار:** لتجنب تفريغ شحنة الكهرباء الاستاتيكية، قم بتأريض نفسك عن طريق استخدام عصابة اليد المضادة للكهرباء الاستاتيكية أو لمس أحد الموصلات الموجودة على الجزء الخلفي من جهاز الكمبيوتر بشكل دوري.

**إشعار:** لتفادي تلف لوحة النظام، قم بإزالة البطارية الرئيسية قبل إجراء أعمال الصيانة على الكمبيوتر.

إذا قمت بطلب بطاقة داخلية مزودة بتقنية Bluetooth اللاسلكية مع الكمبيوتر الخاص بك، فستكون البطاقة مثبتة بالفعل.

- **1** اتبع الإجراءات الواردة في "قبل البدء" في صفحة .105
- **2** قم بإزالة لوحة المفاتيح (انظر "بطاقات Card-Mini "في صفحة 115).
- **3** قم بإزالة المسمار حجم- 3 x 2M مم من حامل البطاقة وضع الحامل جانبًا.
	- **4** قم برفع البطاقة بعيدًا عن سن المحاذاة.
	- **5** افصل موصل آابل البطاقة من البطاقة.

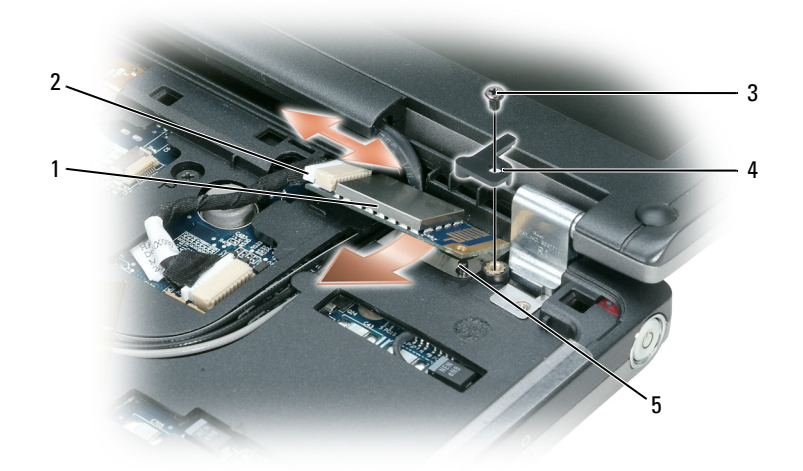

- 1 بطاقة داخلية مزودة بتقنية ®Bluetooth اللاسلكية 2 موصل كابل البطاقة 3 مسامير حجم 3 x 2M2 مم 4 حامل البطاقة 5 سن المحاذاة
	- **إشعار:** آن حذرًا عند إخراج البطاقة لتجنب تعرض البطاقة أو آابل البطاقة أو المكونات المحيطة للتلف.

## **بطاقة وحدة هوية المشترك (SIM(**

- **إشعار:** لحماية بطاقة SIM من تفريغ الشحنات الإلكتروستاتيكية (ESD(، لا تلمس موصل بطاقة SIM. أيضًا، آن حذرًا عند إزالة البطاقة لإخراج البطاقة بالكامل من الألسنة المعدنية بل رفع البطاقة إلى خارج الفتحة. البطاقة هشة وقد تتعرض للكسر بسهولة إذا لم تكن حذرًا.
	- **ملاحظة:** توجد بطاقة SIM في علبة البطارية. يجب أن تقوم بإزالة البطارية الرئيسية قبل أن تتمكن من الوصول إلى بطاقة SIM.
	- **1** قم بدفع بطاقة SIM خارج فتحة بطاقة SIM بحيث تكون زاوية القطع في البطاقة في اتجاه الجانب الخلفي من الكمبيوتر.

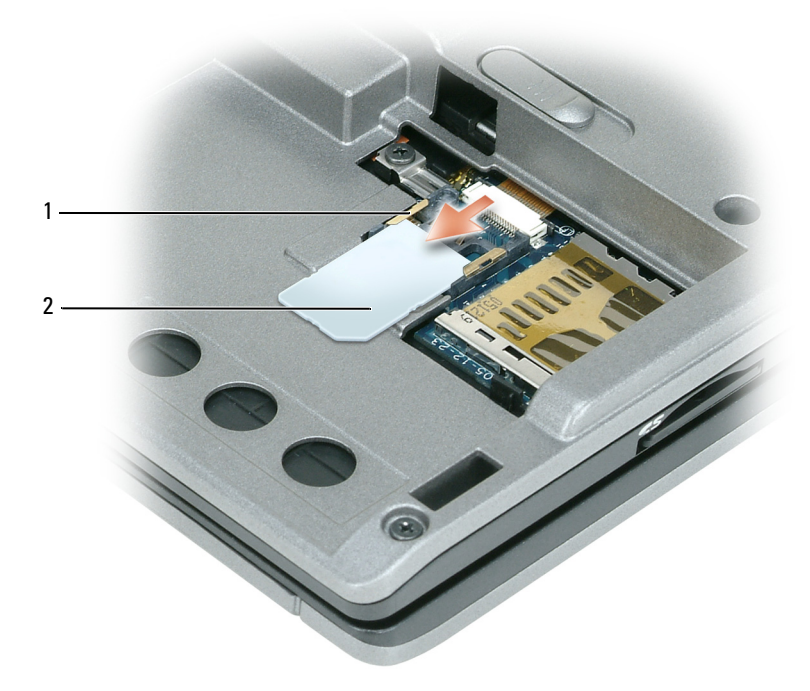

1 الألسنة المعدنية (2) على فتحة بطاقة SIM. 2 بطاقة SIM بزاوية قطع.

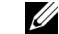

 **ملاحظة:** عندما تقوم بإعادة ترآيب بطاقة SIM، تأآد من دفع بطاقة SIM أسفل الألسنة المعدنية الموجودة على فتحة بطاقة SIM بحيث تكون زاوية القطع في البطاقة في اتجاه الجانب الخلفي من الكمبيوتر.

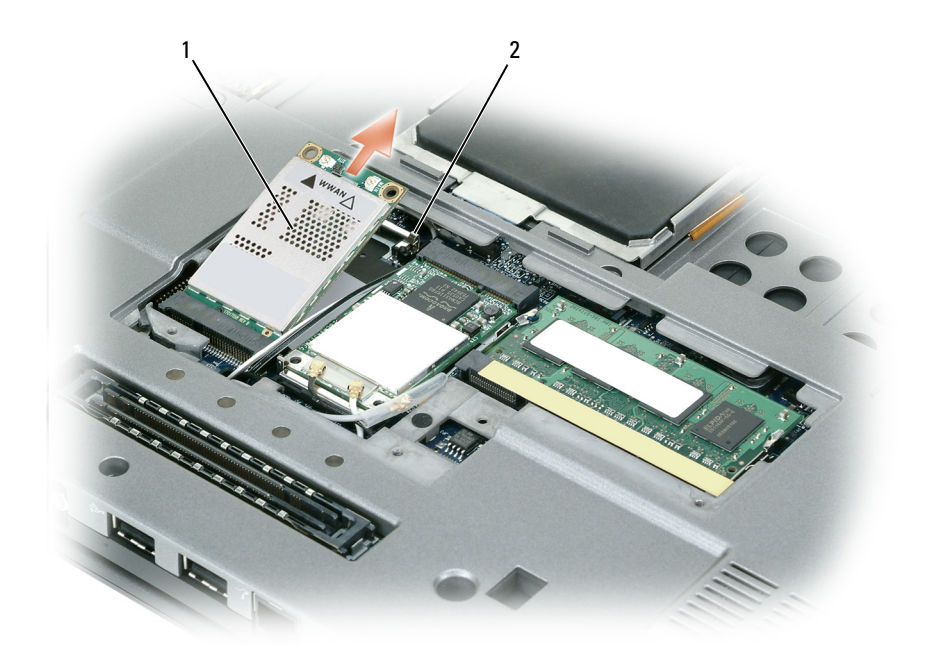

1 بطاقة متنقلة واسعة النطاق 2 ألسنة تثبيت معدنية (2)

**إشعار:** تجنب استخدام أدوات لفصل مشابك التثبيت، وذلك تفادياً لإتلاف الموصل. **b** استخدم أطراف أصابعك لإزالة ألسنة التثبيت المعدنية بحرص حتى تخرج البطاقة قليلا.ً **c** قم بتحريك البطاقة المتنقلة واسعة النطاق ورفعها للخارج من موصلها. **إشعار:** يتم قفل الموصلات للتأآد من الإدخال الصحيح. إذا شعرت بمقاومة، فقم بفحص الموصلات وإعادة محاذاة البطاقة. **ملاحظة:** لا تقم بإدخال بطاقة WLAN في فتحة البطاقة المتنقلة واسعة النطاق. **2** لتثبيت بطاقة متنقلة واسعة النطاق: **a** قم بإبعاد أي آابلات خاصة بالهوائي عن الطريق لتوفير مساحة لبطاقة . **إشعار:** لتفادي تلف البطاقة المتنقلة واسعة النطاق، لا تقم مطلقاً بوضع الكابلات فوق أو أسفل البطاقة وتأآد من قيامك بتوجيه الكابلات بطريقة صحيحة. **ملاحظة:** قد يختلف توجيه الكابلات فيما يتعلق بالبطاقة المتنقلة واسعة النطاق. **b** قم بمحاذاة البطاقة مع الموصل بزاوية 45 درجة، ثم اضغط على البطاقة داخل الموصل حتى تستقر في موضعها. **c** قم بتوصيل الكابل الأبيض بالموصل الموجود على البطاقة والمميز بمثلث أبيض. **d** قم بتوصيل الكابل الأسود بالموصل الموجود على البطاقة والمميز بمثلث أسود.

#### **البطاقات المتنقلة واسعة النطاق (WWAN(**

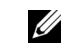

**ملاحظة:** قد لا تكون البطاقات المتنقلة واسعة النطاق متاحة في جميع المناطق.

إذا قمت بطلب البطاقة المتنقلة واسعة النطاق مع جهاز الكمبيوتر الخاص بك، فإن البطاقة ستكون مثبتة بالفعل.

 **تنبيه: قبل الشروع في أي إجراء من الإجراءات الموضحة في هذا القسم، اتبع إرشادات الأمان الموضحة في دليل معلومات المنتج.**

**1** إذا لم تكن البطاقة المتنقلة واسعة النطاق مثبتة بالفعل، فانتقل إلى الخطوة .5 إذا آنت تقوم باستبدال بطاقة متنقلة واسعة النطاق، فقم بإزالة البطاقة الموجودة:

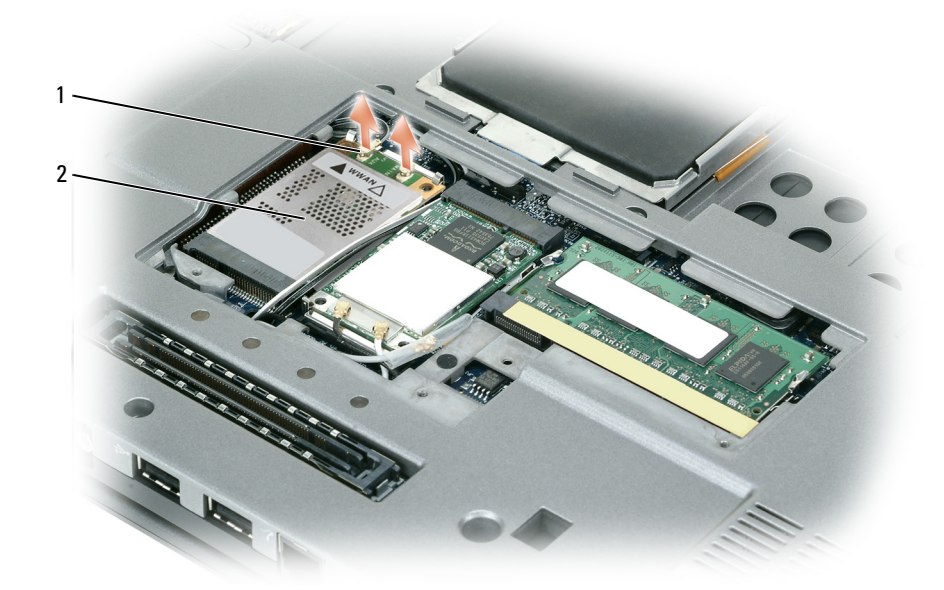

1 آابلات الهوائي (2) 2 بطاقة متنقلة واسعة النطاق

**a** قم بفصل البطاقة المتنقلة واسعة النطاق من أية آابلات متصلة بها.

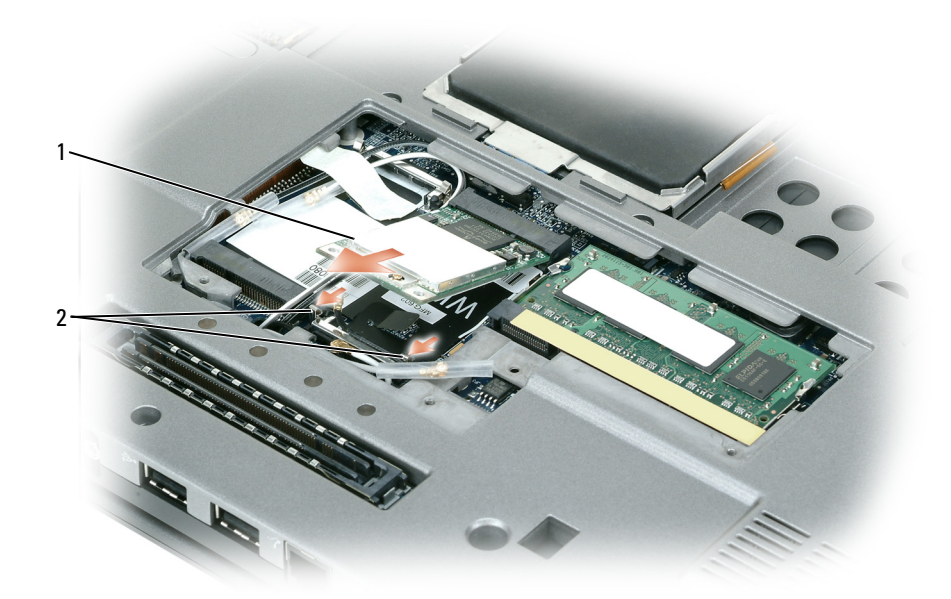

1 بطاقة WLAN 2 مشابك التثبيت معدنية (2)

- **إشعار:** يتم قفل الموصلات للتأآد من الإدخال الصحيح. إذا شعرت بمقاومة، فافحص الموصلات وأعد محاذاة البطاقة.
	- **ملاحظة:** لا تقم بإدخال بطاقة شبكة متنقلة واسعة النطاق (WWAN (في موصل بطاقة WLAN.
		- **4** تثبيت بطاقة WLAN:
	- **إشعار:** لتجنب تعرض بطاقة WLAN للتلف، لا تقم أبداً بوضع الكابلات أعلى البطاقة أو أسفلها.
	- **ملاحظة:** قد تحتوي بطاقة WLAN على موصلين أو ثلاثة للهوائي، وفقًا لنوع البطاقة التي طلبتها.
	- **a** قم بنقل أي آابلات خاصة بالهوائي بعيدًا عن الطريق لتوفير مساحة لبطاقة WLAN.
- b قم بمحاذاة بطاقة WLAN مع الموصل بزاوية 45 درجة، ثم اضغط على البطاقة لأسفل في مشابك التثبيت حتى تستقر في موضعها.
	- **ملاحظة:** للمزيد من المعلومات المحددة حول الكابل الذي يجب توصيله وبأي موصل، انظر الوثائق الواردة مع بطاقة WLAN.
- **c** قم بتوصيل آابلات الهوائي بموصلات الهوائي الموجودة على بطاقة WLAN من خلال مطابقة لون الكابل مع لون المثلث الموجود فوق الموصل. قم بتوصيل كابل الهوائي الرئيسي (الأبيض) بموصل الهوائي المميز بمثلث أبيض. قم بتوصيل كابل الهوائي الإضافي (الأسود) بموصل الهوائي المميز بمثلث أسود.
	- **ملاحظة:** إذا آان الكمبيوتر يشتمل على آابل رمادي، فقم بتوصيله بالموصل المميز بالمثلث الرمادي، إذا آان متاحًا على البطاقة.
		- **5** قم بتوصيل آابلات الهوائي ببطاقة WLAN، مع التأآد من توجيه الكابلات على نحو صحيح.
			- **6** أعد ترآيب غطاء وحدة الذاآرة/بطاقة Card-Mini.
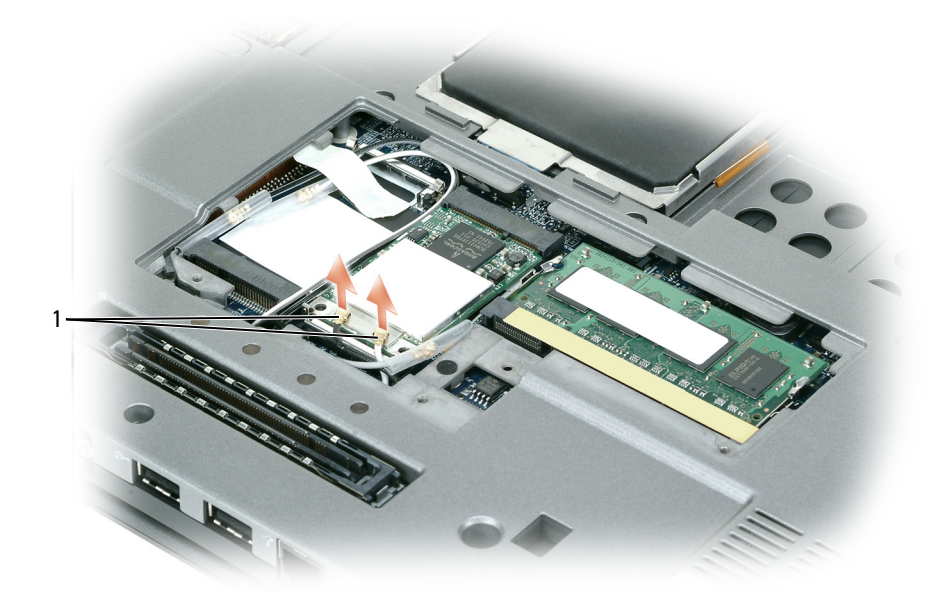

1 آابلات الهوائي (2)

**c** قم بفصل آابلات الهوائي من بطاقة WLAN.

**إشعار:** تجنب استخدام أدوات لفصل مشابك التثبيت، وذلك تفادياً لإتلاف الموصل.

- **d** قم بتحرير البطاقة من خلال دفع مشابك التثبيت المعدنية في اتجاه الجانب الخلفي من الكمبيوتر حتى تخرج البطاقة قليلا.ً
	- **e** ارفع البطاقة إلى خارج الموصل الخاص بها.
- **4** قم برفع الغطاء المفصلي لأعلى برفق بتحريكه من اليمين إلى اليسار، ثم قم بإزالته.
- **5** لإعادة ترآيب الغطاء المفصلي، أدخل الحافة اليسرى للغطاء في فتحة الغطاء المفصلي، ثم اضغط من اليسار إلى اليمين حتى يستقر الغطاء في مكانه.

# **Mini-Card بطاقات**

إذا قمت بطلب بطاقة WLAN مع الكمبيوتر، فستكون البطاقة مثبتة بالفعل.

- \// تنبيه: قبل الشروع في أي إجراء من الإجراءات الموضحة في هذا القسم، اتبع إرشادات الأمان الموضحة ف*ي نليل مطومات المنتج*.
	- **إشعار:** لتفادي تلف لوحة النظام، قم بإزالة البطارية الرئيسية قبل إجراء أعمال الصيانة على الكمبيوتر.

## **بطاقات شبكة الاتصال المحلية اللاسلكية (WLAN(**

- **1** اتبع الإجراءات الواردة في "قبل البدء" في صفحة .105
- **2** قم بتأريض نفسك عن طريق لمس أحد الموصلات المعدنية الموجودة على الجزء الخلفي من الكمبيوتر.
	- **ملاحظة:** إذا غادرت المنطقة، فاحرص على تأريض نفسك مرة أخرى عند العودة إلى الكمبيوتر.
- **3** إذا لم تكن البطاقة مثبتة بالفعل، فانتقل إلى الخطوة .4 إذا آنت تقوم باستبدال بطاقة، فقم بإزالة البطاقة الموجودة:
	- **a** قم بقلب الكمبيوتر وإزالة غطاء وحدة الذاآرة/بطاقة Card-Mini.
		- **b** قم بفصل آابلات الهوائي من البطاقة.
	- **ملاحظة:** قد يتم استخدم آابلين أو ثلاثة من آابلات الهوائي الثلاثة وفقًا لنوع بطاقة WLAN لديك.
- **4** لإعادة ترآيب لوحة المفاتيح، قم بتوصيل آابل لوحة المفاتيح بالموصل الموجود على لوحة النظام.
- **5** ضع الألسنة على طول الحافة الأمامية للوحة المفاتيح في راحة اليد وضع لوحة المفاتيح على راحة اليد.
	- **6** أعد ترآيب المسامير الثلاثة الموجودة على الجزء العلوي من لوحة المفاتيح.
		- **7** أعد ترآيب الغطاء المفصلي.

# **الغطاء المفصلي**

- \/ تنبيه: قبل الشروع في أي إجراء من الإجراءات الموضحة في هذا القسم، اتبع إرشادات الأمان الموضحة ف*ي نليل مطومات المنتج*.
- **إشعار:** لتجنب تفريغ شحنة الكهرباء الاستاتيكية، قم بتأريض نفسك عن طريق استخدام عصابة اليد المضادة للكهرباء الاستاتيكية أو لمس سطح معدني غير مطلي (مثل الموصل الموجود على الجزء الخلفي لجهاز الكمبيوتر) بشكل دوري.
	- **إشعار:** الغطاء المفصلي ضعيف وهش، وقد يتعرض للتلف عند التعامل معه بقوة مفرطة. آن حذرًا عند إزالة الغطاء المفصلي.
		- **1** اتبع الإجراءات الواردة في "قبل البدء" في صفحة .105
		- **2** قم بفتح الشاشة بالكامل (180 درجة) حتى تستقر على سطح العمل.
		- **إشعار:** لتفادي تلف الغطاء المفصلي، تجنب رفع الغطاء على آلا الجانبين في وقت واحد.
		- **3** ابدأ من الجانب الأيمن للكمبيوتر، واستخدم مخطاط بلاستيكي لرفع الغطاء المفصلي.

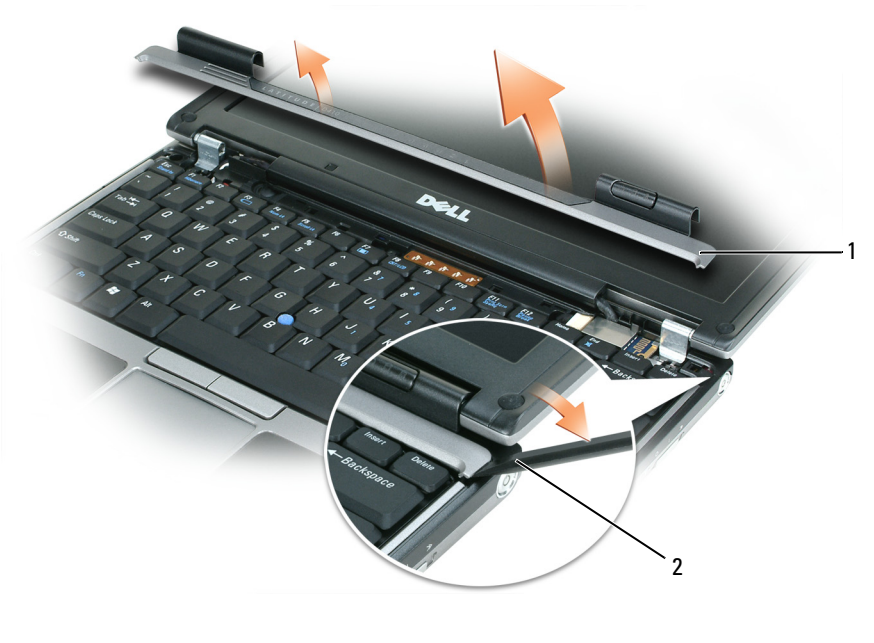

1 الغطاء المفصلي 2 مخطاط بلاستيكي

- **﴾ إ<b>شعار** : أغطية المفاتيح التي توجد على لوحة المفاتيح ضعيفة وهشة ويمكن إزاحتها من مكانها بسهولة، كما أن استبدالها يستلزم وقتاً وجهداً. كن حذرًا عند إزالة لوحة المفاتيح والتعامل معها.
	- **3** إزالة لوحة المفاتيح:
	- **a** قم بفك المسامير الثلاثة بحجم 3 x 2M- مم الموجودة على الجزء العلوي من لوحة المفاتيح.
		- **إشعار:** ارفع لوحة المفاتيح برفق في الخطوة ب لضمان عدم قيامك بسحب آابل لوحة المفاتيح.
			- **b** قم بتحريك لوحة المفاتيح للأمام للوصول إلى موصلي لوحة المفاتيح.
	- **c** قم بسحب الشريط البلاستيكي الموجود على موصلات لوحة المفاتيح لفصل موصلات لوحة المفاتيح من لوحة النظام.

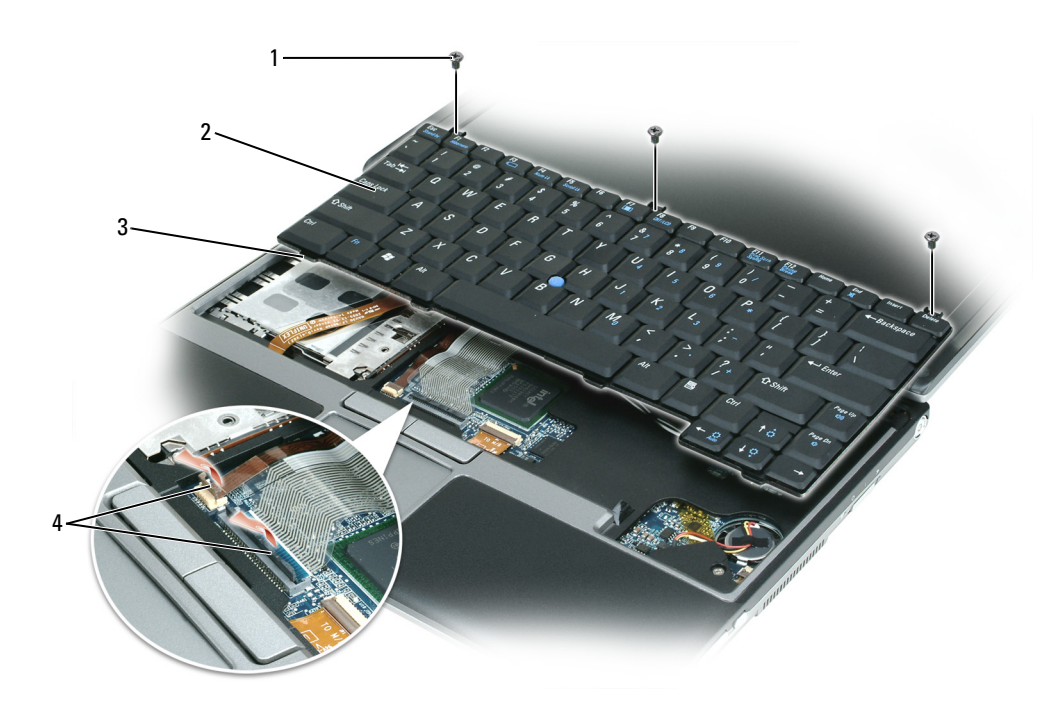

- 1 مسامير حجم 3 x 2M) 3 (2 لوحة المفاتيح 3 ألسنة
	- 4 شريط بلاستيكي على موصلات لوحة المفاتيح

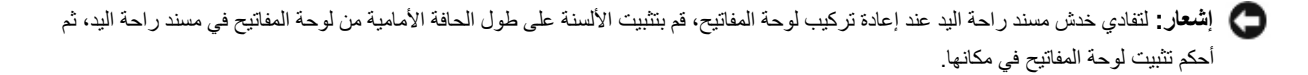

**b** ادفع الوحدة بثبات في الفتحة بزاوية 45 درجة، ثم أدر الوحدة للأسفل حتى تستقر في موضعها. إذا لم تشعر باستقرار الوحدة، فقم بإزالتها وإعادة تثبيتها مرة أخرى.

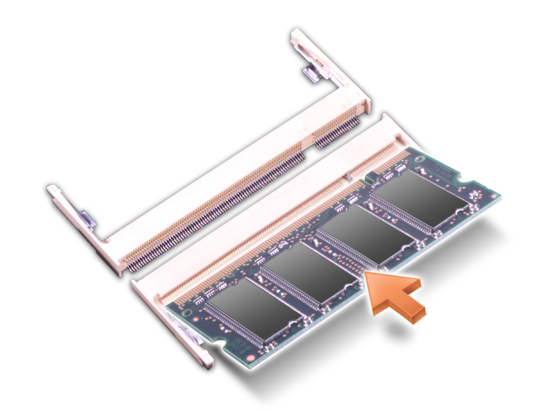

**4** أعد ترآيب الغطاء.

**﴾ إ<b>شعار** : إذا كان من الصعب إغلاق الغطاء، فقم بإزالة الوحدة وإعادة تركيبها. قد يؤدي استخدام القوة لغلق الغطاء إلى إتلاف الكمبيوتر .

- **5** أدخل البطارية في علبة البطارية أو قم بتوصيل محول التيار المتردد بجهاز الكمبيوتر ومأخذ تيار آهربي.
	- **6** قم بتشغيل الكمبيوتر.

أثناء قيام الكمبيو تر بالتمهيد، يكتشف الذاكر ة الإضافية ويقوم تلقائيًا بتحديث معلومات تهيئة النظام ِ

للتأكد من مساحة الذاكر ة المثبتة في الكمبيوتر :

- في نظام التشغيل *XP Windows Microsoft*، انقر بزر الماوس الأيمن فوق رمز **Computer My**) جهاز الكمبيوتر) الموجود على سطح المكتب. انقر فوق **Properties**) خصائص)I **General**) عام).
- في نظام التشغيل *Vista Windows Microsoft*، انقر فوق الزر Start) ابدأ) في نظام Vista Windows وانقر بزر الماوس الأيمن فوق **Computer**) الكمبيوتر)I **Properties**) خصائص).

# **لوحة المفاتيح**

\/ تنبيه: قبل الشروع في أي إجراء من الإجراءات الموضحة في هذا القسم، اتبع إرشادات الأمان الموضحة ف*ي نليل معلومات المنتج*.

- **إشعار:** لتجنب تفريغ شحنة الكهرباء الاستاتيكية، قم بتأريض نفسك عن طريق استخدام عصابة اليد المضادة للكهرباء الاستاتيكية أو لمس سطح معدني غير مطلي (مثل الموصل الموجود على الجزء الخلفي من الكمبيوتر) بشكل دوري.
	- **1** اتبع الإجراءات الواردة في "قبل البدء" في صفحة .105
	- **2** قم بإزالة الغطاء المفصلي (انظر "الغطاء المفصلي" في صفحة 114).

# ال**ذاكر**ة

يمكنك زيادة ذاكرة الكمبيوتر من خلال تثبيت وحدات ذاكرة على لوحة النظام. انظر "المواصفات" في صفحة 133 للحصول على معلومات حول الذاكرة التي يدعمها الكمبيوتر . لا تثبت إلا وحدات الذاكرة المخصصة للاستخدام مع هذا الكمبيوتر .

**ملاحظة:** يغطي ضمان الكمبيوتر الخاص بك وحدات الذاآرة التي تم شراؤها من Dell.

- \// تنبيه: قبل الشروع في أي إجراء من الإجراءات الموضحة في هذا القسم، اتبع إرشادات الأمان الموجودة ف*ي نليل معلومات المنتج*.
	- **1** اتبع الإجراءات الواردة في "قبل البدء" في صفحة .
	- **إشعار:** يرجى عدم استخدام أدوات لفصل مشابك تثبيت وحدة الذاآرة، لتفادي إتلاف موصل وحدة الذاآرة.
		- **2** إذا آنت تقوم باستبدال وحدة ذاآرة، فقم بإزالة الوحدة الموجودة حاليا:ً
- **a** أفصل مشابك التثبيت برفق باستخدام أطراف أصابعك على آل طرف من أطراف موصل وحدة الذاآرة حتى خروج الوحدة.
	- **b** قم بإزالة الوحدة من الموصل.

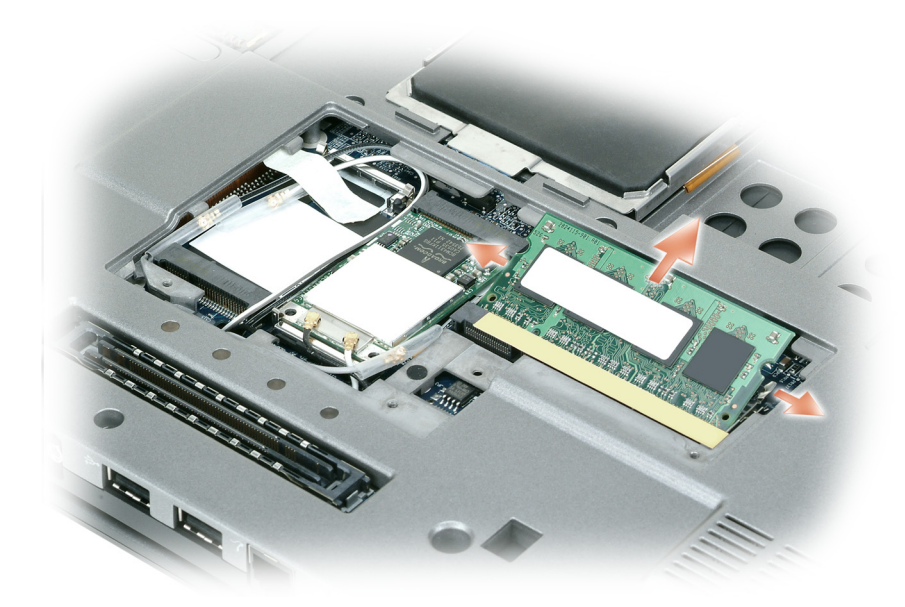

- **ملاحظة:** يجب استخدام وحدات ذاآرة مماثلة في آل موصل للحصول على الأداء الأمثل.
	- **3** قم بتأريض نفسك، وتثبيت وحدة الذاآرة الجديدة:
- **ملاحظة:** قد لا يعمل الكمبيوتر بشكل ملائم إذا لم يتم ترآيب وحدة الذاآرة بشكل صحيح. لا توجد رسائل خطأ تشير إلى هذا الخلل.
	- **a** قم بمحاذاة الشق الموجود في موصل حافة الوحدة مع اللسان الموجود في فتحة الموصل.

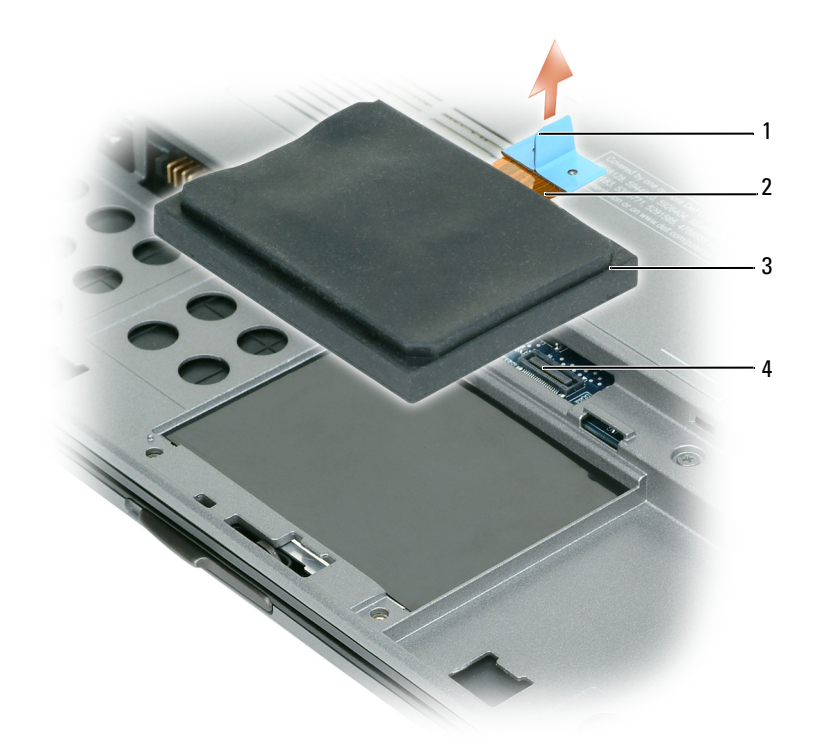

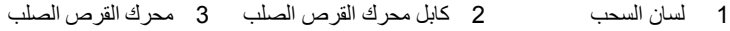

4 موصل لوحة النظام

**إعادة ترآيب محرك القرص الصلب**

 **إشعار:** اضغط بشكل ثابت ومنتظم لإدخال محرك القرص في مكانه. إذا استخدمت القوة المفرطة، فقد تلحق الضرر بالموصل. **1** اتبع الخطوات الموجودة في "إزالة محرك القرص الصلب" في صفحة 108 بترتيب عكسي.

- **ملاحظة:** هذا الكمبيوتر غير مزود بمحرك أقراص ضوئية استخدم Base Media) يتم شراؤه بشكل منفصل) لتثبيت البرامج.
	- **2** قم بتثبيت نظام التشغيل في الكمبيوتر (انظر "استعادة نظام التشغيل" في صفحة 101).
- **3** قم بتثبيت برامج التشغيل والأدوات المساعدة في الكمبيوتر (انظر "إعادة تثبيت برامج التشغيل والأدوات المساعدة" في صفحة 98).

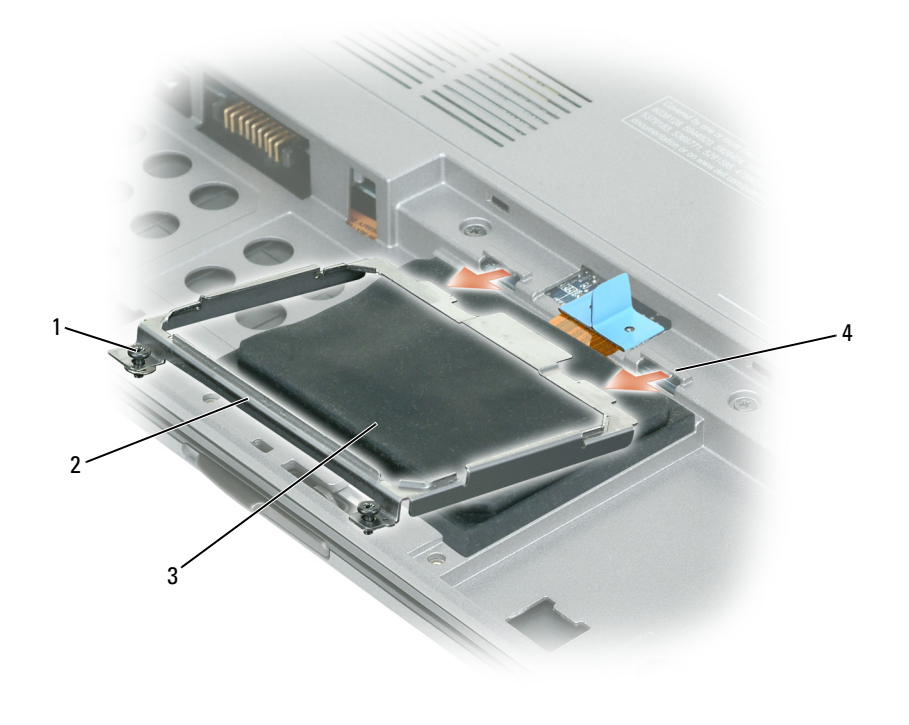

- 1 مسامير التثبيت (2) 2 دعامة التثبيت المعدنية 3 محرك القرص الصلب
	- 4 مشابك معدنية (2)
- **إشعار:** عندما لا يكون محرك القرص الصلب داخل الكمبيوتر، قم بتخزينه في غلاف واقي عازل للكهرباء الاستاتيكية. انظر "الحماية ضد تفريغ شحنة الكهرباء الاستاتيكية" في دليل معلومات المنتج.
	- **5** اسحب لسان السحب لفصل آابل محرك القرص الصلب من موصل لوحة النظام وقم بإزالة محرك القرص الصلب من الكمبيوتر.

لإعادة تركيب محرك القرص الصلب في علبة محرك القرص الصلب:

- **1** اتبع الإجراءات الواردة في "قبل البدء" في صفحة .105
- **2** قم بقلب الكمبيوتر وإزالة مسامير محرك القرص الصلب (انظر "إزالة محرك القرص الصلب" في صفحة 108).
- **إشعار:** عندما لا يكون محرك القرص الصلب داخل الكمبيوتر، قم بتخزينه في غلاف واقي عازل للكهرباء الاستاتيكية. انظر "الحماية ضد تفريغ شحنة الكهرباء الاستاتيكية" في دليل معلومات المنتج.
	- **3** ادفع محرك القرص الصلب خارج الكمبيوتر.
	- **4** أخرج محرك القرص الصلب الجديد من عبوته. احتفظ بالعبوة الأصلية من أجل تخزين محرك القرص الصلب أو نقله.
	- **إشعار:** اضغط بشكل ثابت ومنتظم لإدخال محرك القرص في مكانه. إذا استخدمت القوة المفرطة، فقد تلحق الضرر بالموصل.
		- **5** ادفع محرك القرص الصلب داخل العلبة حتى يستقر تماما.ً
			- **6** أعد ترآيب المسامير وربطها بإحكام.
	- **7** استخدم القرص المضغوط *System Operating*) نظام التشغيل) لتثبيت نظام تشغيل للكمبيوتر الخاص بك. (انظر "استخدام القرص المضغوط لنظام التشغيل" في صفحة 103).
- **8** استخدم وسائط *Utilities and Drivers*) برامج التشغيل والأدوات المساعدة)لتثبيت برامج التشغيل والأدوات المساعدة الخاصة بجهاز الكمبيوتر لديك. (انظر "استخدام وسائط Utilities and Drivers) برامج التشغيل والأدوات المساعدة)" في صفحة 99).

### **إزالة محرك القرص الصلب**

لإزالة محرك القرص الصلب:

- **1** اتبع الإجراءات الواردة في "قبل البدء" في صفحة .105
- **ملاحظة:** قبل إزالة محرك القرص الصلب، تأآد من قيامك بإزالة البطارية الرئيسية.
- **2** اقلب الكمبيوتر وقم بفك مسماري التثبيت الموجودين في دعامة التثبيت المعدنية التي تثبت محرك القرص الصلب.
- **3** قم بإمساك الدعامة من الحواف وتحريكها في اتجاه الجانب الخلفي من الكمبيوتر لإزالة الدعامة من أسفل المشبكين المعدنيين.
	- **4** قم بإزالة دعامة التثبيت المعدنية من محرك القرص الصلب وضعها جانبًا.

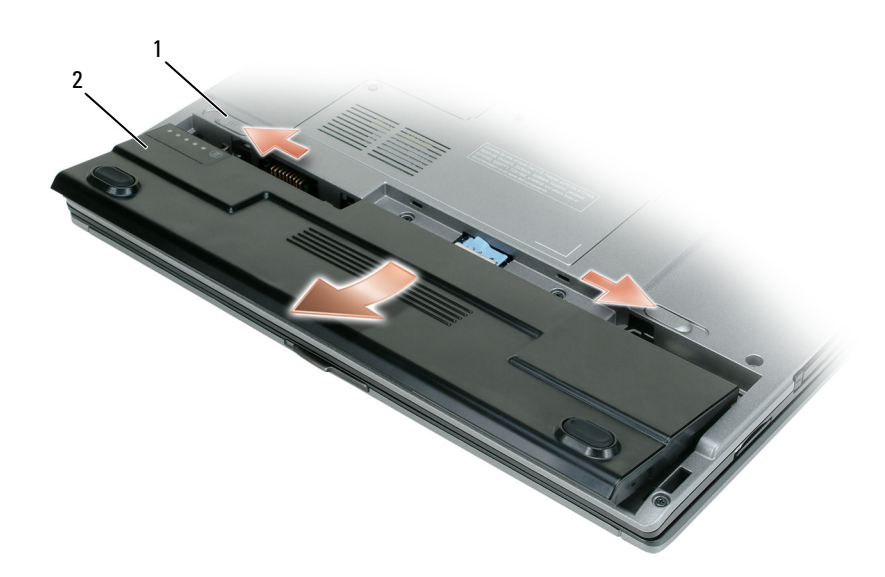

1 زر تحرير قفل علبة البطارية 2 البطارية الرئيسية

- **7** قم بإزالة البطارية:
- **a** قم بتحريك زر تحرير قفل علبة البطارية الموجود في الجزء السفلي من الكمبيوتر.
	- **b** قم بإزالة البطارية من علبة البطارية.
	- **8** اضغط على زر التشغيل لتأريض لوحة النظام.
	- **9** قم بإزالة أي بطاقات Card PC تم تثبيتها من فتحة بطاقة Card PC.
	- **10** قم بإزالة أية وحدات مثبتة، بما في ذلك البطارية الثانية، إذا كانت مركبة.
- **11** قم بإزالة محرك القرص الصلب (انظر "إزالة محرك القرص الصلب" في صفحة 108).

# **محرك القرص الصلب**

- \|/ تنبيه: إذا قمت بإزالة محرك القرص الصلب وهو ساخن من الكمبيوتر ، *فلا تلمس* المبيت المعني لمحرك القرص الصلب.
	- **تنبيه: قبل العمل داخل الكمبيوتر، اتبع إرشادات الأمان الموجودة في دليل معلومات المنتج.**
- **إشعار:** لتفادي فقد البيانات، قم بإيقاف تشغيل الكمبيوتر قبل إزالة محرك القرص الصلب. لا تقم بإزالة محرك القرص الصلب وجهاز الكمبيوتر قيد التشغيل أو في وضع الانتظار أو في وضع الإسبات.
	- **إشعار:** محرآات الأقراص الصلبة ضعيفة للغاية؛ قد يؤدي تعرضها لأي اصطدام بسيط إلى إتلافها.
	- **ملاحظة:** لا تضمن Dell توافق محرآات الأقراص الصلبة ولا توفر الدعم فيما يتعلق بها إذا آانت من مصادر أخرى بخلاف Dell.

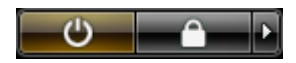

يتوقف الكمبيوتر عن العمل بعد اآتمال عملية إيقاف تشغيل نظام التشغيل.

**2** تأآد من إيقاف تشغيل الكمبيوتر وجميع الأجهزة المتصلة به. إذا لم يتوقف الكمبيوتر والأجهزة المتصلة به عن العمل تلقائياً عند إيقاف تشغيل نظام التشغيل الخاص بك، فاضغط مع الاستمرار على زر التشغيل لمدة 4 ثواني لإيقاف تشغيلهم.

### **قبل العمل داخل الكمبيوتر**

استخدم إرشادات الأمان التالية للمساعدة على حماية جهاز الكمبيوتر من أي تلف محتمل، وللمساعدة كذلك على ضمان أمانك الشخصبي.

\// تنبيه: قبل الشروع في أي إجراء من الإجراءات الموضحة في هذا القسم، اتبع إرشادات الأمان الموضحة ف*ي نليل معلومات المنتج*.

- **إشعار:** تعامل مع المكونات والبطاقات بحذر. لا تلمس المكونات أو مناطق الاتصال الموجودة على البطاقة. امسك البطاقة من حوافها أو من دعامة الترآيب المعدنية الخاصة بها. امسك المكونات مثل المعالج من الحواف، وليس من السنون الموجودة به.
- **إشعار:** يجب ألا يقوم بإجراء الإصلاحات على جهاز الكمبيوتر إلا فني الخدمة المعتمد. لا يغطي الضمان أي تلف ناتج عن أعمال صيانة غير معتمدة من قبل .Dell
- **إشعار:** عندما تقوم بفصل أحد الكابلات، اسحبه من موصل الكابل أو من لسان السحب الخاص به، وليس من الكابل نفسه. تشتمل بعض الكابلات على موصلات مزودة بألسنة تثبيت؛ عند فصل هذا النوع من الكابلات، اضغط ألسنة التثبيت للداخل قبل فصل الكابل. أثناء قيامك بفصل الموصلات، حافظ على محاذاتها باستواء لتجنب ثني أي من سنون الموصل. تأآد أيضاً من صحة اتجاه ومحاذاة آلا الموصلين قبل توصيل الكابل.
	- **إشعار:** لتفادي تعرض الكمبيوتر للتلف، قم بإجراء الخطوات التالية قبل بدء العمل داخل الكمبيوتر.
		- **1** تأآد من استواء ونظافة سطح العمل لتجنب تعرض غطاء الكمبيوتر للخدش.
		- **2** قم بإيقاف تشغيل الكمبيوتر (انظر "إيقاف تشغيل الكمبيوتر" في صفحة 105).
	- **3** إذا آان الكمبيوتر متصلاً بجهاز توصيل (تم توصيله)، فقم بإلغاء توصيله. انظر الوثائق الواردة مع جهاز التوصيل لمعرفة الإرشادات.
		- **إشعار:** لفصل آابل شبكة، قم أولاً بفصل الكابل من الكمبيوتر ثم افصله من جهاز الشبكة.
			- **4** قم بفصل جميع آابلات الهاتف أو شبكة الاتصال من الكمبيوتر.
		- **إشعار:** لتفادي تلف لوحة النظام، يجب إزالة البطارية الرئيسية قبل إجراء أعمال الصيانة على الكمبيوتر.
			- **5** قم بفصل الكمبيوتر وآافة الأجهزة المتصلة به من مآخذ التيار الكهربي الخاصة بهم.
				- **6** قم بإغلاق شاشة العرض وقلب الكمبيوتر على سطح عمل مستوي.

# **14**

# **إضافة الأجزاء واستبدالها**

# **قبل البدء**

يوفر هذا الفصل إجراءات إزالة المكونات وتركيبها في جهاز الكمبيوتر ـ ما لم يتم توضيح غير ذلك، يفترض كلٌ من هذه الإجراءات توافر الشروط التالية:

- قيامك بإجراء الخطوات الواردة في "إيقاف تشغيل الكمبيوتر" في صفحة 105 و"قبل العمل داخل الكمبيوتر" في صفحة .106
	- قيامك بقراءة معلومات الأمان الواردة في دليل معلومات المنتج من TMDell.
- يمكن استبدال إحدى المكونات أو— في حالة شرائها بصورة منفصلة—ترآيبها عن طريق إتباع إجراءات الإزالة بترتيب عكسي.

### **الأدوات الموصى بها**

قد تتطلب الإجراءات الواردة في هذا المستند توافر الأدوات التالية:

- مفك صغير مستوي الحافة
	- مفك فيليبس صغير
- مخطاط بلاستيكي صغير
	- مفك صامولة سداسية
- القرص المضغوط لبرنامج تحديث BIOS Flash

### **إيقاف تشغيل الكمبيوتر**

هي إ**شعار :** لتفادي فقد البيانات، قم بحفظ كافة الملفات المفتوحة وإغلاقها، ثم إنهاء كافة البرامج المفتوحة قبل إيقاف تشغيل الكمبيوتر .

- **1** إيقاف تشغيل نظام التشغيل:
- **a** قم بإغلاق آافة الملفات المفتوحة وإنهاء جميع البرامج المفتوحة.
- *Microsoft* التشغيل نظام في **b** *® Windows®* **Shut down** I(التشغيل إيقاف (**Shut Down** I(ابدأ (**Start** فوق انقر ، *XP* (إيقاف التشغيل)**.**

، انقر فوق الزر Start) ابدأ) في نظام Vista Windows، ، الموجود في *RVista Windows ®* في نظام التشغيل *Microsoft* الزاوية السفلية اليسرى من سطح المكتب ثم انقر فوق السهم الموجود في الزاوية السفلية اليمنى من قائمة Start) ابدأ) آما هو موضح أدناه ثم انقر فوق **Down Shut**) إيقاف التشغيل)**.**

لإعادة تثبيت Windows، تحتاج إلى العناصر التالية:

- القرص المضغوط *System Operating*) نظام التشغيل) من TMDell
- وسائط *Utilities and Drivers*) برامج التشغيل والأدوات المساعدة) من Dell

 **ملاحظة:** تشتمل وسائط *Utilities and Drivers* Dell على برامج التشغيل التي تم تثبيتها أثناء تجميع الكمبيوتر. استخدم قرص الوسائط U1 *Utilities and Drivers* Dell لتحميل أية برامج تشغيل مطلوبة. وفقًا للمنطقة التي طلبت فيها جهاز الكمبيوتر أو طلبت منها الأقراص المضغوطة، قد لا يتم إرسال قرص الوسائط *Utilities and Drivers* Dell والقرص المضغوط *System Operating*) نظام التشغيل) من Dell مع الكمبيوتر الخاص بك.

### **إعادة تثبيت أنظمة التشغيل XP Windows أو Vista Windows**

يمكن أن تستغرق عملية إعادة التثبيت من ساعة إلى ساعتين حتى تكتمل. بعد إعادة تثبيت نظام التشغيل، يجب عليك أيضاً إعادة تثبيت برامج تشغيل الأجهزة وبرنامج الحماية من الفيروسات والبرامج الأخرى.

**إشعار:** يوفر قرص نظام التشغيل المضغوط خيارات لإعادة تثبيت نظامXP Windows. يمكن للخيارات الكتابة على الملفات ومن المحتمل أن تؤثر على البرامج المثبتة على محرك القرص الصلب الخاص بك. لذا، لا تقم بإعادة تثبيت XP Windows ما لم ينصحك ممثل الدعم الفني التابع لشرآة Dell بالقيام بذلك.

- **1** أحفظ أية ملفات مفتوحة، ثم أغلقها، وقم بإنهاء أية برامج مفتوحة.
	- **2** أدخل قرص نظام التشغيل المضغوط.
- **3** انقر فوق **Exit**) إنهاء) إذا ظهرت رسالة Windows Install) تثبيت Windows(.
	- **4** قم بإعادة تشغيل الكمبيوتر.

عند ظهور شعار DELL اضغط على <12F <على الفور.

ملاحظة: إذا انتظرت طويلاً وظهر شعار نظام التشغيل، واصل الانتظار حتى ترى سطح مكتب Microsoft® Windows®؛ ثم قم بإيقاف تشغيل جهاز الكمبيوتر وأعد المحاولة مرة أخرى.

Ű.

 **ملاحظة:** تُغيّر الخطوات التالية تتابع التمهيد لمرة واحدة فقط. في المرة التالية التي تقوم فيها بتشغيل الكمبيوتر، يتم تمهيده طبقًا للأجهزة المحددة في برنامج إعداد النظام.

- **5** عند ظهور قائمة أجهزة التمهيد، قم بتمييز **Drive RW-CD/DVD/CD**) محرك أقراص RW-CD/DVD/CD (ثم اضغط على .<Enter>
	- **6** اضغط على أي مفتاح من أجل **ROM-CD from Boot**) التمهيد من القرص المضغوط).
		- **7** اتبع الإرشادات التي تظهر على الشاشة لإتمام عملية التثبيت.

لرؤية ما إذا تم تمكين Restore System) استعادة النظام):

- I(والصيانة الأداء (**Performance and Maintenance** I(التحكم لوحة (**Control Panel** I(ابدأ (**Start** فوق انقر **1 System**) النظام).
- **2** انقر فوق علامة التبويب **Restore System**) استعادة النظام**)** وتأآد من عدم تحديد **Restore System off Turn)** إيقاف تشغيل استعادة النظام).

## **Dell PC Restore إزالة**

**إشعار:** تؤدي إزالة Restore PC Dell) استعادة آمبيوتر Dell (من محرك القرص الصلب بشكل نهائي إلى حذف الأداة المساعدة لاستعادة الكمبيوتر من على الكمبيوتر لديك. بعد أن تقوم بإزالة اداة Dell PC Restore (استعادة كمبيوتر Dell)، لن تتمكن من استخدامها لاستعادة نظام تشغيل الكمبيوتر الخاص بك.

تتيح لك أداة Dell PC Restore (استعادة كمبيوتر Dell) استعادة محرك القرص الصلب إلى حالة التشغيل السابقة التي كان عليها عند شراء الكمبيوتر. يوصى بعدم إزالة Restore PC) استعادة الكمبيوتر) من الكمبيوتر الخاص بك، حتى ولو للحصول على مساحة إضافية على محرك القرص الصلب. إذا قمت بإزالة أداة Restore PC) استعادة الكمبيوتر) من الكمبيوتر الخاص بك، فلن تتمكن أبدًا من لن تتمكن من استعادتها ولن تتمكن أبدًا من استخدام Restore PC) استعادة الكمبيوتر) لإعادة نظام تشغيل الكمبيوتر الخاص بك إلى حالته الأصلية.

- **1** قم بتسجيل الدخول إلى الكمبيوتر آمسئول محلي.
- .**c:\dell\utilities\DSR** إلى انتقل ،Microsoft Windows Explorer في **2**
	- **3** انقر نقرًا مزدوجًا فوق اسم الملف **exe2.DSRIRRemv**.
- **ملاحظة:** إذا لم تقم بتسجيل الدخول آمسئول محلي، فستظهر رسالة تفيد بأنه يجب عليك تسجيل الدخول آمسئول. انقر فوق **Quit**) خروج)، ثم قم Ø بتسجيل الدخول كمسئول محلي.

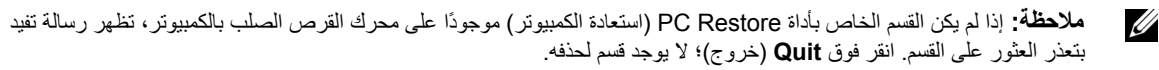

- **4** انقر فوق **OK**) موافق) لإزالة القسم الخاص بـ Restore PC) استعادة الكمبيوتر) من محرك القرص الصلب.
	- **5** انقر فوق **Yes**) نعم) عند ظهور رسالة تأآيد.

يتم حذف قسم Restore PC) استعادة الكمبيوتر) وإضافة مساحة القرص الجديدة إلى المساحة الخالية على محرك القرص الصلب.

- **6** انقر بزر الماوس الأيمن فوق **(C (Disk Local** في Explorer Windows، انقر فوق **Properties**) خصائص)، وتحقق من توافر مساحة القرص الإضافية آما يظهر من القيمة المتزايدة لـ **Space Free**) المساحة الخالية).
	- **7** انقر فوق **Finish**) إنهاء) لإغلاق إطار **Removal Restore PC**) إزالة استعادة الكمبيوتر) وإعادة تشغيل الكمبيوتر.

### **استخدام القرص المضغوط لنظام التشغيل**

### **قبل البدء**

إذا آنت تفكر في إعادة تثبيت نظام التشغيل Windows لتصحيح مشكلة ببرنامج تشغيل تم تثبيته حديثا،ً فحاول أولاً استخدام أداة Windows Rollback Driver Device) استعادة برنامج تشغيل الجهاز من Windows(. انظر "استخدام Rollback Driver Device Windows "في صفحة 98. إذا لم يقم Device Driver Rollback (استعادة برنامج تشغيل الجهاز) بحل المشكلة، فاستخدم System Restore (استعادة النظام) لإعادة نظام التشغيل إلى حالة التشغيل التي كان عليها قبل تثبيت برنامج التشغيل الجديد للجهاز . انظر "استعادة نظام التشغيل" في صفحة 101 .

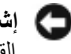

**إشعار:** قبل القيام بالتثبيت، قم بعمل نسخ احتياطية لجميع ملفات البيانات الموجودة على محرك القرص الصلب الأساسي. للقيام بالتهيئة التقليدية لمحرك القرص الصلب، يكون محرك القرص الصلب الأساسي هو أول محرك أقراص يكتشفه الكمبيوتر.

- I(النظام أدوات (**System Tools** I(ملحقات (**Accessories** I(البرامج آل (**All Programs** I(ابدأ (**Start** فوق انقر **1 Restore System**) استعادة النظام).
- **Create a restore point** أو) سابق وقت إلى الكمبيوتر استعادة (**Restore my computer to an earlier time** إما فوق انقر **2** (إنشاء نقطة استعادة).
	- **3** انقر فوق **Next**) التالي) واتبع باقي المطالبات التي تظهر على الشاشة.

:*Windows Vista*

- **1** انقر فوق زر Start) ابدأ) في نظام Vista Windows، ، ثم انقر فوق **Support and Help**) التعليمات والدعم).
	- **2** اآتب في مربع البحث Restore System) استعادة النظام) واضغط على <Enter) <إدخال).

**ملاحظة:** قد يظهر إطار **Contro Account User**) التحكم بحساب المستخدم). إذا آنت أحد المسئولين على الكمبيوتر، فانقر فوق **Continue**) متابعة)؛ وإلا فقم بالاتصال بالمسئول الخاص بك لمتابعة الإجراء المطلوب.

**3** انقر فوق **Next**) التالي) واتبع باقي المطالبات التي تظهر على الشاشة.

إذا لم تحل أداة استعادة النظام Restore System المشكلة، فيمكنك التراجع عن آخر عملية استعادة للنظام.

**التراجع عن آخر استعادة للنظام**

**إشعار:** قبل التراجع عن آخر استعادة للنظام، احفظ أية ملفات مفتوحة، ثم أغلقها وقم بإنهاء أية برامج مفتوحة. لا تقم بتبديل أو فتح أو حذف أية ملفات أو برامج حتى يتم الانتهاء من استعادة النظام.

:Windows XP

- I (النظام أدوات (**System Tools** I**(**ملحقات (**Accessories** I(البرامج آافة (**All Programs** I(ابدأ (**Start** فوق انقر **1 Restore System**) استعادة النظام).
	- **2** انقر فوق **restoration last my Undo**) التراجع عن آخر استعادة) ثم انقر فوق **Next**) التالي).

:*Windows Vista*

- **1** انقر فوق زر Start) ابدأ) في نظام Vista Windows، ، ثم انقر فوق **Support and Help**) التعليمات والدعم).
	- **2** اآتب في مربع البحث **Restore System**) استعادة النظام) واضغط على <Enter<.
	- **3** انقر فوق **restoration last my Undo**) التراجع عن آخر استعادة) ثم انقر فوق **Next**) التالي).

### **تمكين استعادة النظام**

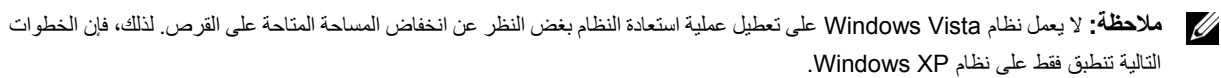

إذا قمت بإعادة تثبيت XP Windows.مع توفر مساحة خالية تقل عن 200 ميجا بايت على القرص الصلب، فسيتم تعطيل Restore System (استعادة النظام) تلقائيا.ً

:*Windows Vista*

- **1** انقر فوق زر Start) ابدأ) في نظام Vista Windows، **،** ثم انقر فوق **Support and Help**) التعليمات والدعم).
- **2** اآتب troubleshooter hardware) أداة استكشاف أخطاء الأجهزة وإصلاحها) في حقل البحث واضغط على <Enter < (إدخال) لبدء البحث.
	- **3** في نتائج البحث، حدد الخيار الذي يقدم أفضل وصفًا للمشكلة واتبع باقي خطوات استكشاف الأخطاء وإصلاحها.

# **استعادة نظام التشغيل**

يمكنك استعادة نظام التشغيل الخاص بك بالطرق التالية:

- تعيد أداة Restore System) استعادة النظام) في نظامي XP Windows Microsoft و TMVista Windows Microsoft الكمبيوتر إلى حالة التشغيل التي كان عليها من قبل دون التأثير على ملفات البيانات. استخدم System Restore (استعادة النظام) كأول حل لاستعادة نظام التشغيل الخاص بك والاحتفاظ بملفات البيانات.
- إذا تسلمت قرص مضغوط لـ *System Operating*) نظام التشغيل) مع جهاز الكمبيوتر الخاص بك، فيمكنك استخدامه لاستعادة نظام التشغيل الخاص بك. ومع ذلك، يؤدي استخدام القرص المضغوط *System Operating*) نظام التشغيل) إلى حذف آافة البيانات الموجودة على محرك القرص الصلب. استخدم القرص المضغوط فقط إذا لم تحل أداة Restore System) استعادة النظام) المشكلة في نظام التشغيل الخاص بك.

# **Microsoft استخدام R Windows® System Restore**

توفر نظم تشغيل Windows خيار System Restore (استعادة النظام) والذي يتيح لك إعادة جهاز الكمبيوتر إلى حالة التشغيل التي كان عليها من قبل (دون التأثير على ملفات البيانات)، وذلك إذا أدت أية تغييرات تم إجراؤها على الأجهزة أو البرامج أو إعدادات النظام الأخرى إلى ترك الكمبيوتر في حالة تشغيل غير مر غوب فيها. وسيكون من الممكن عكس كافة التغييرات التي سيقوم خيار System Restore (استعادة النظام) بتطبيقها على الكمبيوتر.

**إشعار:** قم بعمل نسخ احتياطية من ملفات البيانات الخاصة بك بشكل منتظم. لا يراقب خيار Restore System) استعادة النظام) ملفات البيانات الخاصة بك ولا يستردها.

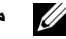

**ملاحظة:** تمت كتابة الإجراءات المذكورة في هذا المستند للعرض الافتراضي في Windows، لذلك قد لا تنطبق إذا قمت بضبط كمبيوتر ™Dell على .(الكلاسيكي Windows) Windows Classic عرض

### **بدء استعادة النظام**

:*Windows XP*

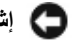

**إشعار:** قبل استعادة الكمبيوتر إلى حالة تشغيل سابقة، احفظ أية ملفات مفتوحة، ثم أغلقها وقم بإنهاء أية برامج مفتوحة. لا تقم بتبديل أو فتح أو حذف أية ملفات أو برامج حتى يتم الانتهاء من استعادة النظام.

- **6** انقر فوق **Browse**) تصفح) وتصفح إلى المكان الذي قمت فيهمسبقاً بنسخ ملفات برنامج التشغيل.
	- **7** عند ظهور اسم برنامج التشغيل الملائم، انقر فوق **Next**) التالي).
		- **8** انقر فوق **Finish**) إنهاء)، وأعد تشغيل الكمبيوتر.

:*Windows Vista*

- **1** انقر فوق زر Start) ابدأ) في نظام Vista Windows، **،** ثم انقر بزر الماوس الأيمن فوق **Computer**) الكمبيوتر).
	- **2** انقر فوق **Properties**) خصائص)I **Manager Device**) مدير الأجهزة).

 **ملاحظة:** قد يظهر إطار **Control Account User**) التحكم بحساب المستخدم). إذا آنت مسؤولاً على جهاز الكمبيوتر، فانقر فوق U **Continue**) متابعة)؛ أو اتصل بالمسؤول الخاص بك للدخول إلى Manager Device) مدير الأجهزة).

- **3** انقر نقراً مزدوجاً فوق نوع الجهاز الذي تقوم بتثبيت برنامج التشغيل له (على سبيل المثال، **Audio**) الصوت) أو **Video**) الفيديو)).
	- **4** انقر نقراً مزدوجاً فوق اسم الجهاز الذي تقوم بتثبيت برنامج التشغيل له.
- **Browse my computer for** I(التشغيل برنامج تحديث (**Update Driver** I(التشغيل برنامج (**Driver** علامةالتبويب فوق انقر **5 software driver**) تصفح جهاز الكمبيوتر للبحث عن برامج تشغيل).
	- **6** انقر فوق **Browse**) تصفح) وتصفح إلى المكان الذي قمت فيهمسبقاً بنسخ ملفات برنامج التشغيل.
	- **7** عند ظهور اسم برنامج التشغيل الملائم، انقر فوق اسم برنامج التشغيلI **OK**) موافق)I **Next**) التالي).
		- **8** انقر فوق **Finish**) إنهاء)، وأعد تشغيل الكمبيوتر.

# **استكشاف أخطاء مشاآل البرامج والأجهزة وإصلاحها في أنظمة التشغيل Microsoft® Windows® Microsoft Windows Vista و XP ®**

إذا لم يتم اكتشاف أحد الأجهز ة أثناء إعداد نظام التشغيل أو إذا تم اكتشافه لكن تمت تهيئته بشكل غير صـحيح، فيمكنك استخدام HardwareTroubleshooter) أداة استكشاف أخطاء الأجهزة وإصلاحها) لحل عدم التوافق.

لبدء تشغيل أداة استكشاف أخطاء الأجهزة وإصلاحها HardwareTroubleshooter:

:*Windows XP*

- **1** انقر فوق **Start**) بدء)I **Support and Help**) التعليمات والدعم).
- **2** اآتب troubleshooter hardware) أداة استكشاف أخطاء الأجهزة وإصلاحها) في حقل البحث واضغط على <Enter < (إدخال) لبدء البحث.
- **3** في قسم **Problem a Fix**) إصلاح مشكلة)، انقر فوق **Troubleshooter Hardware**) أداة استكشاف أخطاء الأجهزة وإصلاحها).
- **4** في قائمة **Troubleshooter Hardware**) أداة استكشاف أخطاء الأجهزة وإصلاحها) ، حدد الخيار الذي يقدم أفضل وصفًا للمشكلة وانقر فوق **Next**) التالي) لاتباع باقي خطوات استكشاف الأخطاء وإصلاحها.

### **استخدام وسائط Utilities and Drivers) برامج التشغيل والأدوات المساعدة)**

إذا لم يؤدي استخدام Rollback Driver Device) استعادة برنامج التشغيل السابق للجهاز) أو Restore System) استعادة النظام) (انظر "استعادة نظام التشغيل" في صفحة 101) إلى حل المشكلة، فقم بإعادة تثبيت برنامج التشغيل من وسائط *Utilities and Drivers.*

- **1** احفظ أية ملفات مفتوحة، ثم أغلقها، وقم بإنهاء أية برامج مفتوحة.
- **2** أدخل وسائط *Utilities and Drivers*) برامج التشغيل والأدوات المساعدة). في أغلب الأحوال، يبدأ تشغيل القرص المضغوط تلقائيا.ً إذا لم يتم تشغيله، فقم بتشغيل Explorer Windows، وانقر فوق دليل محرك الأقراص المضغوطة لعرض محتويات القرص المضغوط، ثم انقر نقراً مزدوجاً فوق الملف **exe.autorcd**. قد يطلب منك تثبيت ملفات الإعداد في أول مرة تشغل فيها القرص المضغوط. انقر فوق **OK**) موافق)، واتبع الإرشادات التي تظهر على الشاشة للمتابعة.
	- **3** من القائمة المنسدلة **Language**) اللغة) في شريط الأدوات، حدد لغتك المفضلة لبرنامج التشغيل أو الأداة المساعدة (إذاآانت متاحة).
		- **4** في شاشة الترحيب، انقر فوق **Next**) التالي) وانتظر حتى ينتهي القرص المضغوط من مسح الجهاز.
	- **5** لاآتشاف برامج تشغيل وأدوات مساعدة أخرى،من **Criteria Search**) معايير البحث)، حدد الفئات الملائمةمن القوائم المنسدلة **Model System**) موديل النظام) و **System Operating**) نظام التشغيل) و **Topic**) الموضوع). يظهر رابط أو عدة روابط لبرامج التشغيل والأدوات المساعدة المحددة التي يستخدمها الكمبيوتر.
	- **6** انقر فوق رابط برنامج تشغيل معين أو أداةمساعدةمعينةلعرض المعلومات الخاصة ببرنامج التشغيل أو الأداة المساعدة التي ترغب في تثبيتها.
- **7** انقر فوق الزر **Install**) تثبيت) (في حال وجوده) لبدء تثبيت برنامج التشغيل أو الأداة المساعدة. من شاشة الترحيب، اتبع المطالبات التي تظهر على الشاشة لإكمال عملية التثبيت

إذا آان الزر **Install**) تثبيت) غير موجود، فلن يكون التثبيت التلقائي خياراً متوفرا.ً لمعرفة إرشادات التثبيت، انظر الإرشادات الملائمة في الأقسام الفرعية التالية، أو انقر فوق **Extract**) استخراج)، واتبع إرشادات الاستخراج، ثم اقرأ الملف التمهيدي.

إذا تم إرشادك للانتقال إلى ملفات برنامج التشغيل، فانقر فوق دليل القرص المضغوط على إطار معلومات برنامج التشغيل لعرض الملفات المرفقة مع ذلك البرنامج.

**إعادة تثبيت برامج التشغيل يدوياً**

بعد استخراج ملفات برنامج التشغيل بمحرك القرص الصلب لديك كما هو موضح في القسم السابق:

:*Windows XP*

- I(الأجهزة (**Hardware** I(خصائص (**Properties** I(الكمبيوتر جهاز (**My Computer** I(ابدأ (**Start** فوق انقر **1 Manager Device**) مدير الأجهزة).
- **2** انقر نقراً مزدوجاً فوق نوع الجهاز الذي تقوم بتثبيت برنامج التشغيل له (على سبيل المثال، **Audio) الصوت)** أو **Video) الفيديو)**).
	- **3** انقر نقراً مزدوجاً فوق اسم الجهاز الذي تقوم بتثبيت برنامج التشغيل له.
	- **4** انقر فوق علامةالتبويب **Driver**) برنامج التشغيل)I **Driver Update**) تحديث برنامج التشغيل).
- **5** انقر فوق **(Advanced (location specific or list a from Install**) تثبيت من قائمة أو مكان محدد (متقدم))I **Next**) التالي).

**2** انقر فوق **Properties**) خصائص)I **Manager Device**) مدير الأجهزة).

 **ملاحظة:** قد يظهر إطار **Control Account User**) التحكم بحساب المستخدم). إذا آنت أحد المسئولين على الكمبيوتر، فانقر فوق U **Continue**) متابعة)؛ أو قم بالاتصال بالمسئول الخاص بك للمتابعة.

قم بتمرير القائمة لأسفل لرؤية ما إذا آان يوجد جهاز به علامة تعجب (دائرة صفراء مع علامة **[!]**) على رمز الجهاز.

في حالة وجود علامة تعجب بجانب اسم الجهاز، فقد تحتاج إلى إعادة تثبيت برنامج التشغيل أو تثبيت برنامج تشغيل جديد (انظر "إعادة تثبيت برامج التشغيل والأدوات المساعدة" في صفحة 98).

**إعادة تثبيت برامج التشغيل والأدوات المساعدة**

**إشعار:** يوفر آل من موقع الدعم التابع لشرآة Dell على الإنترنت على **com.dell.support** وسائط *Utilities and Drivers*) برامج التشغيل والأدوات المساعدة) برامج تشغيل معتمدة لأجهزة كمبيوتر ™Dell. قد لا يعمل جهاز الكمبيوتر الخاص بك بشكل صحيح إذا قمت بتثبيت برامج تشغيل تم الحصول عليها من مصادر أخرى.

### **Windows Device Driver Rollback استخدام**

إذا حدثت مشكلة في جهاز الكمبيوتر بعد تثبيت أو تحديث برنامج تشغيل، فاستخدم Rollback Driver Device Windows) استعادة برنامج تشغيل الجهاز من Windows (لاستبدال برنامج التشغيل بالإصدار المثبت مسبقا.ً

:*Windows XP*

- I(الأجهزة (**Hardware** I(خصائص (**Properties** I(الكمبيوتر جهاز (**My Computer** I(ابدأ (**Start** فوق انقر **1 Manager Device**) مدير الأجهزة).
	- **2** انقر بزر الماوس الأيمن فوق الجهاز الذي تم تثبيت برنامج التشغيل الجديد له، ثم انقر فوق **Properties**) خصائص).
		- **3** انقر فوق علامة التبويب **Drivers**) برامج تشغيل)I **Driver Back Roll**) استعادة برنامج التشغيل السابق).

:*Windows Vista*

- **1** انقر فوق زر Start) ابدأ) في نظام Vista Windows، **،** ثم انقر بزر الماوس الأيمن فوق **Computer**) الكمبيوتر).
	- **2** انقر فوق **Properties**) خصائص)I **Manager Device**) مدير الأجهزة).

 **ملاحظة:** قد يظهر إطار **Control Account User**) التحكم بحساب المستخدم). إذا آنت مسؤولاً على جهاز الكمبيوتر، فانقر فوق U) **Continue**) متابعة)؛ أو اتصل بالمسؤول الخاص بك للدخول إلى Manager Device) مدير الأجهزة).

- **3** انقر بزر الماوس الأيمن فوق الجهاز الذي تم تثبيت برنامج التشغيل الجديد له، ثم انقر فوق **Properties**) خصائص).
	- **4** انقر فوق علامة التبويب **Drivers**) برامج تشغيل)I **Driver Back Roll**) استعادة برنامج التشغيل السابق).

إذا لم يقم Rollback Driver Device) استعادة برنامج التشغيل السابق للجهاز) بحل المشكلة، فاستخدم Restore System) استعادة النظام) (انظر "استعادة نظام التشغيل" في صفحة 101) للعودة بالكمبيوتر إلى حالة التشغيل قبل تثبيت برنامج التشغيل الجديد.

# **13**

# **إعادة تثبيت البرامج**

# **برامج التشغيل**

# **ما هو برنامج التشغيل؟**

برنامج التشغيل هو برنامج يتحكم في جهاز مثل الطابعة أو الماوس أو لوحة المفاتيح. تتطلب جميع الأجهزة برنامجاً للتشغيل. يعمل برنامج التشغيل كمترجم بين الجهاز وأي برامج أخرى تستخدم الجهاز. يشتمل كل جهاز على مجموعته الخاصة من الأوامر المخصصة، التي يتعرف عليها برنامج التشغيل الخاص بها فقط.

ترسل Dell جهاز الكمبيوتر الخاص بك مع تثبيت برامج التشغيل اللازمة بحيث لا يلزمك إجراء المزيد من عمليات التثبيت أو التهيئة.

**إشعار:** قد تشتمل وسائط *Utilities and Drivers*) برامج التشغيل والأدوات المساعدة) على برامج تشغيل لأنظمة تشغيل غير مثبتة على جهاز الكمبيوتر الخاص بك. تأآد من تثبيت البرامج المناسبة لنظام التشغيل الخاص بك.

يرد مع نظام التشغيل Windows Microsoft العديد من برامج التشغيل، مثل برنامج تشغيل لوحة المفاتيح. قد تحتاج إلى تثبيت برامج تشغيل إذا قمت بالتالي:

- ترقية نظام التشغيل الخاص بك.
- إعادة تثبيت نظام التشغيل الخاص بك.
	- توصيل أو ترآيب جهاز جديد.

# **تعريف برامج التشغيل**

إذا واجهتك مشكلة مع أي جهاز، فحدد إذا آان برنامج التشغيل هو مصدر المشكلة، وقم بترقية البرنامج إذا لزم الأمر.

# **Microsoft® Windows® XP**

- **1** انقر فوق **Start**) ابدأ)I **Panel Control**) لوحة التحكم).
- **2** من **Category a Pick**) انتقاء فئة)، انقر فوق **Maintenance and Performance**) الأداء والصيانة)، وانقر فوق **System**) النظام).
	- **3** في إطار **Properties System**) خصائص النظام)، انقر فوق علامة التبويب **Hardware**) الأجهزة)، وانقر فوق **Manager Device**) مدير الأجهزة).

# **Microsoft Windows Vista®**

**1** انقر فوق زر Start) ابدأ) في نظام Vista Windows، **،** ثم انقر بزر الماوس الأيمن فوق **Computer**) الكمبيوتر).

### **إجراء تمهيد لمرة واحدة**

يمكنك ضبط تتابع التمهيد لمرة واحدة فقط دون الدخول إلى برنامج إعداد النظام. (آما يمكنك أيضاً الاستعانة بهذا الإجراء لتمهيد Diagnostics Dell في قسم الأداة المساعدة لبرامج التشخيص الموجودة على محرك القرص الصلب).

- **1** قم بإيقاف تشغيل الكمبيوتر من خلال قائمة **Start**) ابدأ).
- **2** إذا آان الكمبيوتر متصلاً بجهاز توصيل (تم توصيله)، فقم بإلغاء توصيله. انظر الوثائق الواردة مع جهاز التوصيل لمعرفة الإرشادات.
	- **3** قم بتوصيل الكمبيوتر بمأخذ تيار آهربائي.
	- **4** قم بتشغيل الكمبيوتر. عند ظهور شعار DELL اضغط على <12F <على الفور.
- إذا انتظرت وقتاً طويلاً وظهر شعار Windows، استمر في الانتظار حتى ترى سطح مكتب Windows. وبعد ذلك، قم بإيقاف تشغيل الكمبيوتر وحاول مرة أخرى.
	- **5** عند ظهور قائمة جهاز التمهيد، قم بتمييز الجهاز الذي ترغب في التمهيد منه، ثم اضغط على <Enter<. يقوم الكمبيوتر بالتمهيد للجهاز المحدد.

في المرة التالية التي تقوم فيها بإعادة تمهيد الكمبيوتر، تتم استعادة ترتيب التمهيد السابق.

### **تغيير منافذ COM**

يتيح لك **Port Serial**) المنفذ التسلسلي) فرصة تعيين عنوان COM الخاص بالمنفذ التسلسلي أو تعطيل المنفذ التسلسلي وعنوانه، والذي يحرر موارد الكمبيوتر لجهاز آخر للاستخدام.

# **شاشات إعداد النظام**

**ملاحظة:** للحصول على معلومات حول عنصر معين على شاشة إعداد النظام، قم بتمييز العنصر، ثم انظر منطقة **Help**) تعليمات) على الشاشة. تم إدراج الفئات الأساسية للإعدادات في الجهة اليسرى في برنامج إعداد النظام. لعرض أنواع الإعدادات في فئة، قم بتمييز الفئة واضغط على <Enter) <إدخال). عند تمييز نوع إعداد، يعرض الجانب الأيمن من الشاشة القيمة الخاصة بنوع هذا الإعداد. يمكنك تغيير الإعدادات التي تظهر آنوع أبيض على الشاشة. تظهر القيم التي لا يمكنك تغييرها (نظراً لتحديدها بواسطة الكمبيوتر) أقل سطوعا.ً يتم إدراج الوظائف الأساسية لإعداد النظام في الجزء السفلي من الشاشة.

# **الخيارات شائعة الاستخدام**

تستلزم بعض الخيارات أن تعيد تمهيد الكمبيوتر حتى تصبح الإعدادات الجديدة فعالة.

### **تغيير تتابع التمهيد**

يُعلم *تتابع التمهيد* أ*و ترتيب التمهيد،* الكمبيوتر بمكان العثور على البرامج اللازمة لبدء نظام التشغيل. يمكنك التحكم في تتابع التمهيد وتمكين الأجهزة/تعطيلها باستخدام صفحة **Order Boot**) ترتيب التمهيد) لبرنامج إعداد النظام.

**ملاحظة:** لتغيير تتابع التمهيد على أساس مرة واحدة فقط، انظر "إجراء تمهيد لمرة واحدة" في صفحة 95

تعرض صفحة **Order Boot**) ترتيب التمهيد) قائمة عامة بالأجهزة القابلة للتمهيد، والتي قد تكون مثبتة في جهاز الكمبيوتر الخاص بك، والتي تشتمل على ما يلي على سبيل المثال لا الحصر:

- **محرك الأقراص**
- **العلبة المعيارية لمحرك القرص الصلب**
	- **محرك القرص الصلب الداخلي**
		- **محرك الأقراص الضوئية**

أثناء إجراء التمهيد، يبدأ الكمبيوتر من أعلى القائمة ويبحث في كل جهاز تم تمكينه عن ملفات بدء تشغيل نظام التشغيل. عند عثور الكمبيوتر على الملفات، يتوقف عن البحث ويبدأ في تشغيل نظام التشغيل.

للتحكم في أجهزة التمهيد، حدد (قم بتمييز) الجهاز بالضغط على مفتاح السهم لأسفل أو السهم لأعلى، ثم قم بتمكين أو تعطيل الجهاز أو تغيير ترتيبه في القائمة.

- لتمكين أو تعطيل أحد الأجهزة، قم بتمييز العنصر، ثم اضغط على شريط المسافة. تظهر العناصر التي تم تمكينها آعناصر بيضاء وتعرض مثلثاً صغيراً على اليسار؛ بينما تظهر العناصر التي تم تعطيلها زرقاء أو معتمة دون مثلث.
- لإعادة ترتيب أحد الأجهزة في القائمة، قم بتمييز الجهاز، ثم اضغط على <u <أو <d) <لا يوجد تحسس لحالة الأحرف) لتحريك الجهاز المميز لأعلى أو لأسفل.

تسري تغييرات تتابع التمهيد فور قيامك بحفظ التغييرات والخروج من برنامج إعداد النظام.

# **12**

# **برنامج إعداد النظام**

# **نظرة عامة**

 **ملاحظة:** قد يقوم نظام التشغيل لديك بتهيئة معظم الخيارات المتاحة في برنامج إعداد النظام تلقائيا،ً وبالتالي يلغي الخيارات التي قمت بتعيينها من خلال برنامج إعداد النظام. (يُستثنى من هذا خيار **Key Hot External**) مفتاح التشغيل السريع الخارجي) الذي لا يمكنك تمكينه أو تعطيله إلا من خلال برنامج إعداد النظام فقط). للمزيد من المعلومات حول تهيئة الميزات الخاصة بنظام التشغيل، قم بالوصول إلى مركز التعليمات والدعم. للوصول إلى Help and Microsoft نظام في) والدعم التعليمات مرآز (Center Support ® **Help and Support** I(ابدأ ('**Start** فوق انقر ، Windows XP Microsoft Windows Vista في .)والدعم التعليمات <sup>R</sup> (**Help and Support** I Windows Vista في) ابدأ (**Start** زر فوق انقر ، (التعليمات والدعم).

بمكنك استخدام بر نامج إعداد النظام كما بلي:

- لضبط أو تغيير الميزات القابلة للتحديد من قبل المستخدم—على سبيل المثال، آلمة مرور الكمبيوتر
	- للتحقق من المعلومات الخاصة بتهيئة الكمبيوتر الحالية، مثل مساحة ذاآرة النظام

بعد إعداد الكمبيوتر ، قم بتشغيل برنامج إعداد النظام للتعرف بنفسك على معلومات تهيئة النظام والإعدادات الاختيارية. قد ترغب في تدوين المعلومات لتكون مرجعًا في المستقبل.

تعرض شاشات إعداد النظام معلومات الإعداد الحالية والإعدادات الخاصة بالكمبيوتر، مثل:

- تهيئة النظام
- ترتيب التمهيد
- تهيئة التمهيد (بدء التشغيل) وإعدادات تهيئة جهاز التوصيل
	- الإعدادات الرئيسية لتهيئة الجهاز
- إعدادات أمان النظام وآلمة مرور محرك القرص الصلب

**إشعار:** ما لم تكن مستخدماً خبيراً بالكمبيوتر أو تم إرشادك للقيام بذلك من قبل الدعم الفني التابع لشرآة Dell، فلا تقم بتغيير إعدادات إعداد النظام. قد تتسبب تغييرات معينة في عمل الكمبيوتر بشكل غير صحيح.

# **عرض شاشات إعداد النظام**

- **1** قم بتشغيل (أو إعادة تشغيل) الكمبيوتر الخاص بك.
- **2** عند ظهور شعار TMDELL، اضغط على <2F <على الفور. إذا انتظرت وقتاً طويلاً وظهر شعار Windows Microsoft، استمر في الانتظار حتى ترى سطح مكتب Windows. وبعد ذلك، قم بإيقاف تشغيل جهاز الكمبيوتر والمحاولة مرة أخرى.

**فحص البطارية ـــ إذا كنت تستخدم بطارية لإمداد الكمبيوتر الخاص بك بالطاقة، فمن المحتمل نافذ المعامر المربوبالكمبيوتر بمأخذ تيار كهربي باستخدام محول التيار** المتردد وشغل جهاز الكمبيوتر. **اختبار مأخذ التيار الكهربي —** تأآد من عمل مأخذ التيار الكهربي وذلك باختباره بجهاز آخر، على سبيل المثال أحد المصابيح. **فحص محول التيار المتردد —** قم بفحص توصيلات آابل محول التيار المتردد. إذا آان محول التيار المتردد مزوداً بمصباح، فتأآد من أنه مضيء. **توصيل الكمبيوتر بمأخذ تيار آهربي مباشرة —** تجاوز أجهزة حماية الطاقة وشرائح الطاقة وآابل التمديد للتحقق من تشغيل الكمبيوتر. **ضبط خصائص الطاقة —** ابحث عن الكلمة الأساسية *standby*) الانتظار) في Center Support and Help Windows) مرآز التعليمات والدعم بنظام Windows(. انقر فوق **Start**) ابدأ) أو I **Support and Help**) التعليمات والدعم). **تبديل صورة الفيديو —** إذا آان الكمبيوتر الخاص بك متصلاً بشاشة خارجية، فاضغط على <8F><Fn <لتبديل صورة الفيديو إلى شاشة العرض.

**إذا تعذر قراءة شاشة العرض**

**ضبط السطوع —** اضغط على <Fn <ومفتاح السهم للأعلى أو للأسفل.

**إبعاد مضخم الصوت الخارجي عن الكمبيوتر أو الشاشة** — إذا اشتمل نظام مكبر الصوت الخارجي لديك على مضخم صوت، فتأآد من وضع مضخم الصوت على مسافة 60 سم (2 قدم) على الأقل بعيداً عن الكمبيوتر أو الشاشة الخارجية.

**التخلص من أي تداخل محتمل —** قم بإيقاف تشغيل المراوح أو مصابيح الفلورسنت أو مصابيح الهالوجين أو الأجهزة الأخرى القريبة.

**تدوير الكمبيوتر إلى جهة مختلفة —** تخلص من وهج أشعة الشمس الذي يمكن أن يتسبب في انخفاض مستوى جودة الصورة.

**ضبط إعدادات شاشة العرض الخاصة بنظام WINDOWS—**

.(والسمات المظهر (**Appearance and Themes** I(التحكم لوحة (**Control Panel** I(ابدأ (**Start** فوق انقر **1**

**2** انقر فوق المنطقةالتي ترغب في إدخال تغيير عليها أو انقر فوق رمز **Display**) شاشة العرض).

**3** جرب إعدادات مختلفة لكل من **quality Color**) جودة الألوان) و **resolution Screen**) دقة الشاشة).

**تشغيل اختبارات تشخيص الفيديو —** إذا لم تظهر أية رسالة خطأ ولا زلت تعاني من مشكلة بشاشة العرض، ولكن لم تظهر الشاشة فارغة تمامًا، فقم بتشغيل مجموعة أجهزة V**ideo** (الفيديو) في Dell Diagnostics (انظر "Dell Diagnostics" في صفحة 71). ثم اتصل بشركة Dell (انظر "الاتصال بشركة Dell "في صفحة 130).

**انظر "رسائل الخطأ"—** إذا ظهرت رسالة خطأ، انظر "رسائل الخطأ" في صفحة .78

### **إذا آان آل ما يمكن قراءته من شاشة العرض هو جزء واحد فقط**

**توصيل شاشة خارجية —**

- **1** قم بإيقاف تشغيل الكمبيوتر الخاص بك وتوصيل شاشة خارجية بالكمبيوتر.
- **2** قم بتشغيل الكمبيوتر والشاشة واضبط عناصر التحكم في تباين وسطوع الشاشة.

إذا كانت الشاشة الخار جية تعمل بشكل جيد، فر بما يكون هناك تلف في شاشة العرض الخاصة بالكمبيو تر أو وحدة التحكم بالفيديو . اتصل بشر كة [[De (انظر "الاتصال بشرآة Dell "في صفحة 130).

**لا يصدر أي صوت من سماعات الرأس فحص توصيل آابل سماعة الرأس —** تأآد من إدخال آابل سماعة الرأس بإحكام في موصل سماعة الرأس. **ضبط التحكم ف ي مستوى الصوت ف ي نظام WINDOWS —** انقر مرة واحدة أو انقر نقرًا مزدوجًا فوق رمز مكبر الصوت الموجود في الزاوية السفلية اليمني من الشاشة. تأكد من زيادة مستوى الصوت وعدم كتم الصوت.

# **مشاآل الماوس أو لوحة اللمس**

**فحص إعدادات لوحة اللمس —**

- I(أخرى وأجهزة طابعات (**Printers and Other Hardware** I(التحكم لوحة (**Control Panel** I(ابدأ (**Start** فوق انقر **1 Mouse**) الماوس).
	- **2** حاول ضبط الإعدادات.

**فحص آابل الماوس —** قم بإيقاف تشغيل الكمبيوتر. افصل آابل الماوس وتأآد من خلوه من أي تلف ثم أعد توصيله بإحكام. إذا كنت تستخدم كابل تمديد خاص بالماوس، فافصله وقم بتوصيل الماوس مباشرة بالكمبيوتر

**للتحقق من أن سبب المشكلة يكمن ف ي الماوس، ق م بفحص لوحة اللمس —**

- **1** قم بإيقاف تشغيل الكمبيوتر.
	- **2** افصل الماوس.
	- **3** قم بتشغيل الكمبيوتر.
- **4** استخدم لوحة اللمس من سطح مكتب Windows لتحريك المؤشر فيأيمكان على الشاشة وتحديد رمز وفتحه. إذا كانت لوحة اللمس تعمل بشكل صحيح، فهذا مؤشر على تلف الماوس.

**فحص إعدادات برنامج إعداد النظام —** تحقق من إدراج الجهاز الصحيح لخيار جهاز التأشير في برنامج إعداد النظام. (يتعرف الكمبيوتر تلقائيًا على ماوس USB بدون إجراء أية تعديلات في الإعدادات.) للمزيد من المعلومات حول استخدام برنامج إعداد النظام، انظر "برنامج إعداد النظام" في صفحة .93 **اختبار وحدة التحكم ف ي الماوس —** لاختبار وحدة التحكم في الماوس (التي تؤثر على حرآة المؤشر) وتشغيل لوحة اللمس أو أزرار الماوس، قم بإجراء اختبار Mouse) الماوس) في مجموعة اختبار **Devices Pointing**) أجهزة التأشير) في Diagnostics Dell) انظر "Diagnostics Dell "في صفحة 71). **إعادة تثبيت برنامج تشغيل لوحة اللمس —** انظر "إعادة تثبيت برامج التشغيل والأدوات المساعدة" في صفحة .98

# **مشاآل الفيديو وشاشة العرض**

قم بملء قائمة تدقيق التشخيص (انظر "قائمة تدقيق التشخيص" في صفحة 131) أثناء قيامك باستكمال هذه الفحوصات.  **تنبيه: قبل الشروع في أي إجراء من الإجراءات الموضحة في هذا القسم، اتبع إرشادات الأمان الموضحة في دليل معلومات المنتج. إذا آانت شاشة العرض فارغة**

**ملاحظة:** إذا آنت تستخدم برنامجًا يتطلب دقة أعلى من الدقة التي يدعمها جهاز الكمبيوتر الخاص بك، فينصح بتوصيل شاشة عرض خارجية بالكمبيوتر الخاص بك.

**التحقق من تعرف نظام WINDOWS على الماسح الضوئي —** I(أخرى وأجهزة طابعات (**Printers and Other Hardware** I(التحكم لوحة (**Control Panel** I(ابدأ (**Start** فوق انقر **Cameras and Scanners**) الماسحات الضوئية والكاميرات). إذا آان الماسح الضوئي مدرجاً في القائمة، فهذا مؤشر على تعرف نظام Windows عليه. **إعادة تثبيت برنامج تشغيل الماسح الضوئي —** انظر وثائق الماسح الضوئي للحصول على الإرشادات.

# **مشاآل الصوت ومكبرات الصوت**

قم بملء قائمة تدقيق التشخيص (انظر "قائمة تدقيق التشخيص" في صفحة 131) أثناء قيامك باستكمال هذه الفحوصات. \// تنبيه: قبل الشروع في أي إجراء من الإجراءات الموضحة في هذا القسم، اتبع إرشادات الأمان الموضحة ف*ي نليل معلومات المنتج*. **لا يصدر أي صوت من مكبرات الصوت المدمجة**

**ضبط التحكم ف ي مستوى الصوت ف ي نظام WINDOWS —** انقر نقرًا مزدوجًا فوق رمز مكبر الصوت الموجود في الزاوية السفلية اليمنى من الشاشة. تأكد من زيادة مستوى الصوت وعدم كتم الصوت. قم بضبط عناصر التحكم في مستوى الصوت أو الجهير أو الطنين الثلاثي لإزالة التشويش.

**إعادة تثبيت برنامج تشغيل الصوت —** انظر "إعادةتثبيت برامج التشغيل والأدوات المساعدة" في صفحة .98

### **لا يصدر أي صوت من مكبرات الصوت الخارجية**

**التأآد من تشغيل مضخم الصوت ومكبرات الصوت —** انظر الرسم البياني الخاص بالإعداد المرفق مع مكبرات الصوت. إذا آانت مكبرات الصوت الخاصة بك مزودة بعناصر التحكم في مستوى الصوت، فقم بضبط مستوى الصوت أو الجهير أو الطنين الثلاثي للتخلص من التشويش.

**ضبط التحكم ف ي حجم الصوت ف ي نظامWINDOWS —** انقر مرة واحدةأو انقر نقرًامزدوجًا فوقرمز مكبر الصوتالموجودفيالزاويةالسفليةاليمنىمن الشاشة. تأآدمن زيادة مستوى الصوت وعدم كتم الصوت.

**فصل سماعات الرأس من موصل سماعات الرأس —** يتم تعطيل الصوت الصادر من مكبرات الصوت تلقائيًا عند اتصال سماعات الرأس بموصل سماعة الرأس في اللوحة الأمامية للكمبيوتر.

**اختبار مأخذ التيار الكهربي —** تأآد من عمل مأخذ التيار الكهربي وذلك باختباره بجهاز آخر، على سبيل المثال أحد المصابيح. **التخلص من أي تداخل محتمل —** أوقف تشغيل المراوح أو مصابيح الفلورسنت أو مصابيح الهالوجين القريبة لمعرفة مصدر التداخل. **إعادة تثبيت برنامج تشغيل الصوت —** انظر "إعادة تثبيت برامج التشغيل والأدوات المساعدة" في صفحة 98 **تشغيل DIAGNOSTICS DELL —** انظر "Diagnostics Dell "في صفحة .71

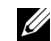

 **ملاحظة:** يلغي التحكم في مستوى الصوت في بعض مشغلات 3MP إعدادات الصوت الخاصة بنظام Windows. إذا آنت تستمع لملفات أغاني 3MP، تأآد من عدم قيامك بخفض مستوى صوت المشغل أو إيقاف تشغيله.

# مشاكل الطابعة

قم بملء قائمة تدقيق التشخيص (انظر "قائمة تدقيق التشخيص" في صفحة 131) أثناء قيامك باستكمال هذه الفحوصات.

\// تنبيه: قبل الشروع في أي إجراء من الإجراءات الموضحة في هذا القسم، اتبع إرشادات الأمان الموضحة ف*ي نليل معلومات المنتج.* 

**ملاحظة:** إذا آنت بحاجة إلى مساعدة فنية تتعلق بالطابعة الخاصة بك، اتصل بالجهة المصنعة للطابعة.

**التأآد من تشغيل الطابعة.**

### **فحص توصيلات آابل الطابعة —**

- انظر وثائق الطابعة للحصول على معلومات حول توصيل الكابل.
	- تأآد من اتصال آابلات الطابعة بإحكام بالطابعة والكمبيوتر.

**اختبار مأخذ التيار الكهربي —** تأآد من عمل مأخذ التيار الكهربي وذلك باختباره بجهاز آخر، على سبيل المثال أحد المصابيح.

### **التحقق من تعرف نظام WINDOWS على الطابعة —**

- I(أخرى وأجهزة طابعات (**Printers and Other Hardware** I(التحكم لوحة (**Control Panel** I(ابدأ (**Start** فوق انقر **1 printers fax or printers installed View**) عرض الطابعات أو طابعات الفاآس المثبتة).
	- **2** إذا آانت الطابعة مدرجة في القائمة، فانقر بزر الماوس الأيمن فوق رمز الطابعة.
- **3** انقر فوق **Properties**) خصائص)I **Ports**) منافذ). بالنسبة للطابعة المتوازية، تأآد من أن إعداد **:(s(port following the to Print** (الطباعة إلى المنفذ (المنافذ) التالي:) هو **( Port Printer (1LPT**) 1LPT) منفذ الطابعة). بالنسبة للطابعات التي تستخدم منفذ USB، تأآد من أن إعداد **:(s(port following the to Print**) **(**الطباعة إلى المنفذ (المنافذ) التالي): هو **USB**.

**إعادة تثبيت برنامج تشغيل الطابعة —** راجع وثائق الطابعة للحصول على الإرشادات.

# **مشاآل الماسح الضوئي**

تنبيه: قبل الشروع في أي إجراء من الإجراءات الموضحة في هذا القسم، اتبع إرشادات الأمان الموضحة ف*ي لليل معلومات المنتج*.  $\wedge$  **ملاحظة:** إذا آنت بحاجة إلى مساعدة فنية تتعلق بالماسح الضوئي الخاص بك، اتصل بالجهة المصنعة له. **انظر وثائق الماسح الضوئي —** انظر وثائق الماسح الضوئي للحصول على معلومات حول الإعداد واستكشاف الأخطاء وإصلاحها. **إلغاء قفل الماسح الضوئي —** تأآد من إلغاء قفل الماسح الضوئي إذا آان به زر أو لسان قفل. **إعادة تشغيل الكمبيوتر وحاول تشغيل الماسح الضوئي مرة أخرى. فحص توصيلات الكابلات —**

- انظر وثائق الماسح الضوئي للحصول على معلومات حول توصيل الكابل.
- تأآد من اتصال آابلات الماسح الضوئي بإحكام بالماسح الضوئي والكمبيوتر.

**فحص مصباح حالة البطارية —** إذا آان مصباح حالة البطارية يومض باللون البرتقالي أو يضيء بلون برتقالي ثابت، فهذا مؤشر على انخفاض مستوى الشحن بالبطارية أو نفاده. توصيل الكمبيوتر بمأخذ تيار آهربائي.

إذا كان مصباح حالة البطار بة بومض باللون الأخضر والبر تقالي، فهذا مؤشر على ارتفاع درجة حر ارة البطارية وتعدُر شحنها. قم بإيقاف تشغيل الكمبيوتر وافصله من مأخذ التيار الكهربي واترك البطارية والكمبيوتر حتى يصلا إلى درجة حرارة الغرفة.

إذا كان مصباح حالة البطارية يومض سريعاً باللون البرتقالي، فهذا مؤشر على احتمال تلف البطارية. اتصل بشركة [Dell (انظر "الاتصال بشركة Dell "في صفحة 130).

**فحص درجة حرارة البطارية —** إذا آانت درجة حرارة البطارية أقل من 0 درجة مئوية (32 فهرنهايت)، فلن يبدأ عمل الكمبيوتر. **اختبار مأخذ التيار الكهربي —** تأآد من عمل مأخذ التيار الكهربي وذلك باختباره بجهاز آخر، على سبيل المثال أحد المصابيح. **فحص محول التيار المتردد —** افحص توصيلات آابل محول التيار المتردد. إذا آان محول التيار المتردد مزوداً بمصباح، فتأآد من أنه مضيء. **توصيل الكمبيوتر بمأخذ تيار آهربي مباشرة —** تجاوز أجهزة حماية الطاقة وشرائح الطاقة وآابل التمديد للتحقق من تشغيل الكمبيوتر. **التخلص من أي تداخل محتمل —** قم بإيقاف تشغيل المراوح أو مصابيح الفلورسنت أو مصابيح الهالوجين أو الأجهزة الأخرى القريبة. **ضبط خصائص الطاقة —** انظر "تهيئة إعدادات إدارة الطاقة" في صفحة .33

**إعادة تثبيت وحدات الذاآرة —** إذا أضاء مصباح الطاقة بجهاز الكمبيوتر ولكن ظلت شاشة العرض فارغة، أعد تثبيت وحدات الذاآرة (انظر "الذاآرة" في صفحة 111).

### **التأآد من إمداد الكمبيوتر بطاقة آافية**

تم تصميم الكمبيوتر الخاص بك ليستخدم محول تيار متردد 65 أو 90 وات. ولكن للحصول على أفضل أداء للنظام، يجب دائماً استخدام محول بقدرة 90 وات.

سيؤدي استخدام محولات تيار متردد أقل قدرة، بما في ذلك محول التيار المتردد بقدرة 65 وات إلى ظهور رسالة تحذير.

### **اعتبارات توصيل الطاقة**

نظراً للاستهلاك المفرط للطاقة عند توصيل الكمبيوتر بجهاز توصيل Dock/D Dell، فمن غير المحتمل تشغيل الكمبيوتر بشكل طبيعي اعتمادًا على طاقة البطارية وحدها. تأآد من اتصال محول التيار المتردد بالكمبيوتر أثناء توصيل الكمبيوتر بجهاز توصيل Dock/D Dell.

#### **التوصيل أثناء تشغيل جهاز الكمبيوتر**

إذا آان الكمبيوتر الخاص بك متصلاً بجهاز Dock/D Dell أو Port/D Dell أثناء وجوده قيد التشغيل، فسيتم تجاهل وجود جهاز التوصيل حتى يتم توصيل محول التيار المتردد بالكمبيوتر.

### **فَقد طاقة التيار الكهربي المتردد أثناء توصيل الكمبيوتر**

إذا فقد الكمبيوتر الخاص بك طاقة التيار الكهربي المتردد أثناء توصيل الكمبيوتر في جهاز Dock/D Dell أو Port/D Dell، فسيدخل الكمبيوتر على الفور في وضع الأداء المنخفض.

# **مشاآل الشبكة**

\// تنبيه: قبل الشروع في أي إجراء من الإجراءات الموضحة في هذا القسم، اتبع إرشادات الأمان الموضحة ف*ي نليل معلومات المنتج*. **عام**

**فحص موصل آابل الشبكة —** تأآد من إدخال آابل الشبكة بشكل جيد بكل من موصل الشبكة الموجود في الجزء الخلفي من الكمبيوتر وموصل الشبكة. **فحص مصابيح الشبكة الموجودة على موصل الشبكة —** يشير عدم وجود أي مصباح مضيء إلى عدم وجود اتصال بالشبكة. استبدل آابل الشبكة. **توصيل محول طاقة التيار المتردد بالكمبيوتر —** إذا آنت تعمل بطاقة البطارية فقط، فبإمكان الأداة المساعدة QuickSet تعطيل بطاقة الشبكة المدمجة للحفاظ على عمر البطارية الافتراضي. للحصول على المزيد من المعلومات حول الأداة المساعدة QuickSet، انظر "الاتصال بشرآة Dell "في صفحة .130 **فحص إعدادات الشبكة الخاصة بك—** اتصل بمسئول الشبكة لديك أو الشخص الذي قام بإعداد الشبكة لك للتحقق من صحة إعدادات الشبكة ومن عملها. للحصول على المزيد من المعلومات حول أنواع الشبكات المختلفة، انظر "الاتصال بشرآة Dell "في صفحة .130

# **مشاآل بطاقات Card PC أو ExpressCard**

**تنبيه: قبل الشروع في أي إجراء من الإجراءات الموضحة في هذا القسم، اتبع إرشادات الأمان الموضحة في دليل معلومات المنتج. فحص البطاقة—** تأآد من إدخال البطاقة بشكل صحيح في الموصل.

**التحقق من تعرف نظام WINDOWS على البطاقة —** انقر نقرًا مزدوجًا فوق الرمز **Hardware Remove Safely**) إزالة الأجهزة بأمان) في شريط المهام الخاص بنظام Windows. تأآد من إدراج البطاقة في القائمة.

**إذا واجهت مشاآل عند استخدام البطاقة التي توفرها DELL —** اتصل بشرآة Dell) انظر "الاتصال بشرآة Dell "في صفحة 130).

**إذا واجهت مشاآل عند استخدام بطاقة لم توفرها DELL —**اتصل بالجهة المصنعة لبطاقة Card PC.

# **مشاكل الطاقة**

قم بملء قائمة تدقيق التشخيص ((انظر "قائمة تدقيق التشخيص" في صفحة 131) أثناء قيامك باستكمال هذه الفحوصات. \اكر لتنبيه: قبل الشروع في أي إجراء من الإجراءات الموضحة في هذا القسم، اتبع إرشادات الأمان الموضحة ف*ي نليل معلومات المنتج*. **فحص مصباح الطاقة —** عندما يضئ مصباح الطاقة أو يومض فهذا مؤشر على تغذية الكمبيوتر بالطاقة. عندما يومض المصباح، فهذا مؤشر على أن الكمبيوتر **في وضع الانتظار—** اضغط على زر الطاقة للخروج من وضع الانتظار. إذا آان المصباح مطفئا،ً فاضغط على زر التشغيل لتشغيل الكمبيوتر. **شحن البطارية —** ربما نفد شحن البطارية.

- **1** قم بإعادة تثبيت البطارية.
- **2** استخدم محول التيار المتردد لتوصيل الكمبيوتر بمأخذ تيار آهربي.
	- **3** قم بتشغيل الكمبيوتر.
- **ملاحظة:** يقل زمن تشغيل البطارية (مدة احتفاظ البطارية بالشحن) بمرور الوقت. وفقًا لعدد مرات استخدام البطارية والحالات التي تُستخدم فيها البطارية، قد تحتاج إلى شراء بطارية جديدة أثناء العمر الافتراضي للكمبيوتر.

### **ظهور شاشة زرقاء ثابتة**

**إيقاف تشغيل الكمبيوتر—** إذا لم تستطع الحصول على استجابة بالضغط على مفتاح في لوحة المفاتيح أو تحريك الماوس، فاضغط مع الاستمرار على زر التشغيل من 8 إلى 10 ثوان على الأقل حتى يتوقف الكمبيوتر عن العمل. ثم أعد تشغيل الكمبيوتر.

### **مشاآل البرامج الأخرى**

**انظر وثائق البرنامج أو اتصل بالجهة المصنعة للبرنامج، للحصول على المعلومات الخاصة باستكشاف الأخطاء وإصلاحها —**

- تأآد من توافق البرنامج مع نظام التشغيل المثبت على الكمبيوتر الخاص بك.
- تأآد من إيفاء الكمبيوتر الخاص بك بالحد الأدنى من متطلبات الأجهزة اللازمة لتشغيل البرنامج. انظر وثائق البرنامج للحصول على المعلومات.
	- تأآد من تثبيت البرنامج وتهيئته بشكل صحيح.
	- تحقق من عدم تعارض برامج تشغيل الأجهزة مع البرنامج.
	- إذا لزم الأمر، قم بإلغاء تثبيت البرنامج وأعد تثبيته مرة أخرى.

**عمل نسخة احتياطية من ملفاتك على الفور.**

**ا استخدام برنامجًا لمكافحة الفيروسات لتفحص محرك القرص الصلب أو الأقراص المرنة أو الأقراص المضغوطة حفظ وإغلاق أية ملفات أو برامج مفتوحة وإيقاف تشغيل الكمبيوتر من قائمة Start) ابدأ).**

**مسح الكمبيوتر بحثاً عن برامج تجسس —** إذا عانيت من البطء في أداء الجهاز أو ظهرت أمامك من حين لآخر إعلانات منبثقة أو واجهت مشاآل في الاتصال بالإنترنت، فهذا مؤشر على احتمال إصابة الكمبيوتر الخاص بك ببرامج التجسس. استخدم برنامجًا لمكافحة الفيروسات يحتوي على الحماية من برامج التجسس (قد يتطلب البرنامج الخاص بك ترقية) لمسح الكمبيوتر وإزالة برامج التجسس. للحصول على مزيد من المعلومات، انتقل إلى **com.dell.support** وابحث عن الكلمة الأساسية *spyware*) برامج التجسس).

**تشغيل DIAGNOSTICS DELL —** انظر "Diagnostics Dell "في صفحة .71 إذا تم تشغيل آل الاختبارات بنجاح، فحالة الخطأ هذه تعزى إلى وجود مشكلة في أحد البرامج.

# **مشاآل الذاآرة**

قم بملء قائمة تدقيق التشخيص (انظر "الاتصال بشرآة Dell "في صفحة 130) أثناء قيامك باستكمال هذه الفحوصات. **تنبيه: قبل الشروع في أي إجراء من الإجراءات الموضحة في هذا القسم، اتبع إرشادات الأمان الموضحة في دليل معلومات المنتج. إذا تلقيت رسالة تشير إلى وجود ذاآرة غير آافية —**

- قم بحفظ وإغلاق أية ملفات مفتوحة وإنهاء أية برامج مفتوحة لا تستخدمها، وذلك لترى هل عالج هذا الإجراء المشكلة أم لا.
- انظر وثائق البرامج لمعرفة الحد الأدنى من متطلبات الذاكرة. وإذا لزم الأمر، قم بتثبيت ذاكرة إضافية (انظر "الذاكرة" في صفحة 111).
	- أعد تثبيت وحدات الذاكرة لضمان اتصال الكمبيوتر الخاص بك بالذاكرة بنجاح (انظر "الذاكرة" في صفحة 111).
		- قم بتشغيل Diagnostics Dell) انظر "Diagnostics Dell "في صفحة 71).

**إذا واجهت أية مشاآل أخرى بالذاآرة —**

- أعد تثبيت وحدات الذاكر ة (انظر "الذاكرة" في صفحة 111) لضمان اتصال الكمبيوتر الخاص بك بالذاكر ة بشكل ناجح
	- تأكد من إتباعك لإرشادات تركيب الذاكرة (انظر "الذاكرة" في صفحة 111).
	- قم بتشغيل Diagnostics Dell) انظر "Diagnostics Dell "في صفحة 71).

**إجراء اختبارات تشخيص لوحة المفاتيح —** قم بإجراء اختبارات Keyboards Compatible AT-PC) لوحات المفاتيح المتوافقة مع AT-PC (في Dell Diagnostics (انظر "Dell Diagnostics" في صفحة 71). إذا أشارت الاختبارات إلى وجود تلف في لوحة المفاتيح الخارجية، فاتصل بشركة Dell Diagnostics "الاتصال بشرآة Dell "في صفحة 130).

### **أحرف غير متوقعة**

**تعطيل لوحة المفاتيح الرقمية—** اضغط على مفتاح <Lk Num <لتعطيل لوحة المفاتيح الرقمية إذا ظهرت الأرقام بدلاً من الحروف على الشاشة. تحقق من عدم إضاءة مصباح قفل الأرقام.

# **مشاآل البرامج وعدم الاستجابة للأوامر**

**تنبيه: قبل الشروع في أي إجراء من الإجراءات الموضحة في هذا القسم، اتبع إرشادات الأمان الموضحة في دليل معلومات المنتج.**

### **تعذر بدء تشغيل الكمبيوتر**

**تأآد من أن محول التيار المتردد متصل جيدًا بالكمبيوتر وبمأخذ التيار الكهربي.**

## **توقف الكمبيوتر عن الاستجابة**

**إشعار:** قد تفقد البيانات إذا لم تتمكن من إيقاف تشغيل نظام التشغيل.

**إيقاف تشغيل الكمبيوتر—** إذا لم تستطع الحصول على استجابة بالضغط على مفتاح في لوحة المفاتيح أو تحريك الماوس، فاضغط مع الاستمرار على زر التشغيل من 8 إلى 10 ثوان على الأقل حتى يتوقف الكمبيوتر عن العمل. ثم أعد تشغيل الكمبيوتر.

### **توقف برنامج عن الاستجابة أو تعطله بشكل متكرر**

**ملاحظة:** عادةً ما يشتمل البرنامج على إرشادات للتثبيت في الوثائق الخاصة به أو على قرص مرن أو قرص مضغوط.

### **إنهاء البرنامج —**

- **1** اضغط على مفاتيح <Esc><Shift><Ctrl <في وقت واحد.
	- **2** انقر فوق **Manager Task**) مدير المهام).
		- **3** انقر فوق **Applications**) تطبيقات).
		- **4** انقر فوق البرنامج الذي لم يعد يستجيب.
		- **5** انقر فوق **Task End**) إنهاء المهمة).

**التحقق من وثائق البرنامج —** إذا لزم الأمر، قم بإلغاء تثبيت البرنامج وأعد تثبيته مرة أخرى.

# **سابق RWindows ® يتم تصميم أي برنامج ليتوافق مع أي نظام تشغيل Microsoft**

**تشغيل WIZARD COMPATIBILITY PROGRAM) معالج توافق البرامج) —** يقوم Wizard Compatibility Program) معالج توافق البرامج) بتهيئة أي برنامج حتى يعمل في بيئة مماثلة لبيئات أنظمة تشغيل بخلاف XP Windows.

- **Program Compatibility Wizard** I(الملحقات (**Accessories** I(البرامج آل (**All Programs** I(ابدأ (**Start** فوق انقر **1** (معالج توافق البرامج)I **Next**) التالي).
	- **2** اتبع الإرشادات الموضحة على الشاشة.

**إذا واجهت مشاآل عند استخدام جهاز 1394 IEEE—**

إذا كان الجهاز مزودًا من Dell، فاتصل بشركة Dell (انظر "الاتصال بشركة Dell" في صفحة 130). إذا كان الجهاز مزودًا من جهة تصنيع أخرى، فقم بالاتصال بهذه الجهة.

**التأآد من إدخال جهاز 1394 IEEE بشكل صحيح ف ي الموصل**

# **مشاآل لوحات المفاتيح**

\/ تنبيه: قبل الشروع في أي إجراء من الإجراءات الموضحة في هذا القسم، اتبع إرشادات الأمان الموضحة ف*ي نليل معلومات المنتج*. قم بملء قائمة تدقيق التشخيص (انظر "قائمة تدقيق التشخيص" في صفحة 131) أثناء قيامك باستكمال الفحوصات المختلفة.

 **ملاحظة:** استخدم لوحة المفاتيح المدمجة عند تشغيل Diagnostics Dell أوبرنامج إعداد النظام. عند قيامك بتوصيل لوحة مفاتيح خارجية، تظل لوحة المفاتيح المدمجة قيد التشغيل بالكامل.

**مشاآل لوحة المفاتيح الخارجية**

**ملاحظة:** عند قيامك بتوصيل لوحة مفاتيح خارجية، تظل لوحة المفاتيح المدمجة قيد التشغيل بالكامل.

**افحص آابل لوحة المفاتيح —** قم بإيقاف تشغيل الكمبيوتر. افصل آابل لوحة المفاتيح وتأآد من خلوه من أي تلف، ثم أعد توصيله بإحكام.

إذا كنت تستخدم كابل تمديد خاص بلوحة المفاتيح، فقم بفصله وتوصيل لوحة المفاتيح بالكمبيوتر مباشرة.

### **فحص لوحة المفاتيح الخارجية —**

- **1** قم بإيقاف تشغيل الكمبيوتر وانتظر لمدة دقيقة واحدة ثم أعد تشغيله مرة أخرى.
- **2** تأآد من وميض مصابيح مفاتيح قفل الأرقام وقفل الأحرف الكبيرة وقفل التمرير أثناء عملية تمهيد الكمبيوتر.
- **3** من سطح مكتب Windows، انقر فوق **Start**) ابدأ)I **Programs All**) آل البرامج)I **Accessories)** الملحقات)I **Notepad**) المفكرة).
	- **4** اآتب بعض الأحرف على لوحة المفاتيح الخارجية وتحقق من ظهورها على شاشة العرض.

إذا لم تستطع التحقق من هذه الخطوات، فقد تكون لوحة المفاتيح الخارجية تالفة.

**للتحقق من أن سبب المشكلة هو لوحة المفاتيح الخارجية، ق م بفحص لوحة المفاتيح المدمجة —**

- **1** قم بإيقاف تشغيل الكمبيوتر.
- **2** افصل لوحة المفاتيح الخارجية.
	- **3** قم بتشغيل الكمبيوتر.
- **4** من سطح مكتب Windows، انقر فوق **Start**) ابدأ)I **Programs All**) آل البرامج)I **Accessories**) الملحقات)I **Notepad**) المفكرة).
- **5** اآتب بعض الأحرف على لوحة المفاتيح الداخلية وتحقق من ظهورها على شاشة العرض. إذا ظهرت الأحرف الآن، ولكنها لم تظهر عند الكتابة على لوحة المفاتيح الخارجية، فقد يكون هذا مؤشرًا على تلف لوحة المفاتيح الخارجية. اتصل بشركة Dell (انظر "الاتصال بشركة Dell" في صفحة 130).

**STOPPED CLOCK DAY-OF-TIME) توقف ساعة تحديد الوقت) —** ربما تحتاج البطارية الاحتياطية، التي تدعم إعدادات تهيئة النظام إلى إعادة الشحن. قم بتوصيل الكمبيوتر الخاص بك بمأخذ تيار كهربي لشحن البطارية. إذا استمرت المشكلة، اتصل بشركة Dell (انظر "الاتصال بشركة Dell" في صفحة 130).

**إعداد برنامج تشغيل رجاء ،الوقت ضبط يتم لم (TIME-OF-DAY NOT SET-PLEASE RUN THE SYSTEM SETUP PROGRAM النظام) —** لا يتوافق الوقت أو التاريخ المخزن في برنامج إعداد النظام مع ساعة النظام. قم بتصحيح الإعدادات الخاصة بخيارات **Date**) التاريخ) و **Time** (الوقت) (انظر "برنامج إعداد النظام" في صفحة 93).

**FAILED 2 COUNTER CHIP TIMER) فشل عداد رقاقة المؤقت 2) —** ربما يوجد قصور في رقاقة من الرقائق المثبتة على لوحة النظام. قم بإجراء اختبارات System Set (إعداد النظام) في Dell Diagnostics (انظر "Dell Diagnostics" في صفحة 71).

**MODE PROTECTED IN INTERRUPT UNEXPECTED) توقف غير متوقع ف ي الوضع المحمي) —** ربما يوجد قصور في وحدة تحكم لوحة المفاتيح، أو هناك احتمال وجود وحدة ذاكرة غير ثابتة. قم بإجراء اختبارات System Memory (ذاكرة النظام) واختبار Keyboard Controller (وحدة التحكم في لوحة المفاتيح) في Diagnostics Dell) انظر "Diagnostics Dell "في صفحة 71).

x:\ IS NOT ACCESSIBLE. THE DEVICE IS NOT READY (X:\ اغير قابل للوصول إليه. الجهاز غير جاهز) — أنخل قرصًا في المحرك وحاول مرة أخرى.

**LOW CRITICALLY IS BATTERY :WARNING) تحذير: البطارية منخفضة الطاقة للغاية) —** أوشك شحن البطارية على النفاد. استبدل البطارية أو قم بتوصيل الكمبيوتر بمأخذ تيار كهربي. ومن ناحية أخرى، قم بتنشيط وضع الإسبات أو إيقاف تشغيل الكمبيوتر.

# مشاكل جهاز

N∕ تنبيه: قبل الشروع في أي إجراء من الإجراءات الموضحة في هذا القسم، اتبع إرشادات الأمان الموضحة ف*ي نليل معلومات المنتج*. **التأآد من تعرف نظام WINDOWS على جهاز 1394 IEEE—**

بالنسبة لنظام *XP Windows*:

- **1** انقر فوق **Start**) ابدأ)I **Panel Control**) لوحة التحكم).
- **2** من **Category a Pick**) انتقاء فئة)،انقر فوق **Maintenance and Performance**) الأداء والصيانة).
	- **3** انقر فوق **System**) النظام).
	- **4** من إطار **Properties System**) خصائص النظام)، انقر فوق علامة التبويب **Hardware**) الأجهزة).
		- **5** انقر فوق **Manager Device**) مدير الأجهزة).

بالنسبة لنظام *Vista Windows*:

**1** انقر فوق الزر Start) ابدأ) بنظام Vista Windows ، وانقر فوق **Panel Control**) لوحة التحكم)I .(الأجهزة مدير (**Device Manager** I(والصيانة النظام (**System and Maintenance**

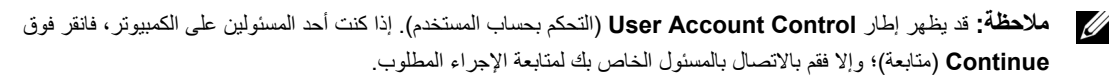

إذا آان جهاز 1394 IEEE مدرجًا في القائمة فهذا مؤشر على تعرف نظام Windows عليه.

**عند الذاآرة آتابة/قراءة فشل (MEMORY WRITE/READ FAILURE AT ADDRESS, READ VALUE EXPECTING VALUE العنوان وقيمة توقع قيمة القراءة) —** قد تكون وحدة الذاآرة تالفة أو غير مثبتة بشكل صحيح. أعد تثبيت وحدات الذاآرة، (انظر "الذاآرة" في صفحة 111) وإذا لزم الأمر، استبدلها.

**AVAILABLE DEVICE BOOT NO) لا يوجد جهاز تمهيد متاح) —** لم يتمكن الكمبيوتر من العثور على محرك القرص الصلب. إذا آان محرك القرص الصلب هو جهاز التمهيد الخاص بك، فتأكد من تركيب المحرك وتثبيته بشكل صحيح وتقسيمه كجهاز تمهيد.

**DRIVE HARD ON SECTOR BOOT NO) لا يوجد قطاع تمهيد ف ي القرص الصلب) —** قد يكون نظام التشغيل تالف. اتصل بشرآة Dell) انظر "الاتصال بشرآة Dell "في صفحة 130).

**INTERRUPT TICK TIMER NO) عدم وجود توقف لمؤشر المؤقت) —** ربما يوجد قصور في رقاقة من الرقائق المثبتة على لوحة النظام. قم بإجراء اختبارات Set System) إعداد النظام) في Diagnostics Dell) انظر "Diagnostics Dell "في صفحة 71).

**غير مصادر أو آافية غير ذاآرة (NOT ENOUGH MEMORY OR RESOURCES. EXIT SOME PROGRAMS AND TRY AGAIN آافية ق م بإنهاء بعض البرامج وأعد المحاولة) —** لقد قمت بتشغيل الكثير من البرامج في آن واحد. قم بإغلاق جميع الإطارات وافتح البرنامج الذي ترغب في استخدامه.

**FOUND NOT SYSTEM OPERATING) لم يتم العثور على نظام تشغيل) —** أعد تثبيت محرك القرص الصلب (انظر "محرك القرص الصلب" في صفحة 107). إذا استمرت المشكلة، اتصل بشرآة Dell) انظر "الاتصال بشرآة Dell "في صفحة 130).

**CHECKSUM BAD ROM OPTIONAL) مجموع اختباري غير صحيح لذاآرة ROM) القراءة فقط) الاختيارية) —** فشل واضح في ذاكرة ROM (القراءة فقط) الاختيارية. A required. DLL file was not found . (لم يتم العثور على ملف DLL المطلوب) اتصل بشركة Dell (انظر "الاتصال بشرآة Dell "في صفحة 130).

فقد البرنامج الذي تحاول فتحه أحد الملفات الضرورية. قم بإزالة البرنامج ثم إعادة تثبيته.

- **1** انقر فوق **Start**) ابدأ)I **Panel Control**) لوحة التحكم)I **Programs Remove or Add**) إضافة أو إزالة البرامج).
	- **2** حدد البرنامج الذي ترغب في إزالته.
	- **3** انقر فوق **Remove**) إزالة) أو **Remove/Change**) تغيير/إزالة) واتبع التعليمات التي تظهر على الشاشة.
		- **4** انظر وثائق البرنامج لمعرفة إرشادات التثبيت.

**FOUND NOT SECTOR) لم يتم العثور على قطاع) —** لم يتمكن نظام التشغيل من تحديد موقع قطاع على محرك القرص الصلب. ربما يكون لديك قطاع تالف أو FAT) جدول تخصيص الملفات) تالف على محرك القرص الصلب. قم بتشغيل أداة فحص الخطأ من Windows لفحص بنية الملف الموجود على محرك القرص الصلب. انظر Help and Support Center (مركز التعليمات والدعم) للحصول على الإرشادات. إذا كان هناك عددًا كبيرًا من القطاعات التالفة، فقم بعمل نسخة احتياطية من البيانات (إن أمكن)، ثم أعد تهيئة محرك القرص الصلب.

**ERROR SEEK) خطأ ف ي البحث) —** لم يتمكن نظام التشغيل من العثور على مسار محدد على محرك القرص الصلب.

**FAILURE SHUTDOWN) ف شل ف ي إيقاف التشغيل) —** ربما يوجد قصور في رقاقة من الرقائق المثبتة على لوحة النظام. قم بإجراء اختبارات Set System) إعداد النظام) في Diagnostics Dell) انظر "Diagnostics Dell "في صفحة 71).

**POWER LOST CLOCK DAY-OF-TIME) ساعة تحديد الوقت فقدت الطاقة) —** إعدادات تهيئة النظام تالفة. قم بتوصيل الكمبيوتر الخاص بك بمأخذ تيار كهربي لشحن البطارية. إذا استمرت المشكلة، حاول استعادة البيانات عن طريق الدخول إلى برنامج إعداد النظام. ثم أخرج من البرنامج على الفور. إذا عادت الرسالة إلى الظهور مرة أخرى، اتصل بشرآة Dell) انظر "الاتصال بشرآة Dell "في صفحة 130).
**FAILURE READ DRIVE DISK-HARD) فشل ف ي قراءة محرك القرص الصلب) —** قد يكون محرك القرص الصلب تالفا.ً قم بإيقاف تشغيل الكمبيوتر وإزالة محرك القرص الصلب (انظر "محرك القرص الصلب" في صفحة 107) وقم بتمهيد الكمبيوتر من قرص مضغوط. ثم قم بإيقاف تشغيل الكمبيوتر، وأعد تثبيت محرك القرص الصلب، ثم أعد تشغيل الكمبيوتر. إذا استمرت المشكلة، جرب استخدام محرك آخر. قم بإجراء اختبارات Hard-Drive Disk) محرك القرص الصلب) في Diagnostics Dell) انظر "Diagnostics Dell "في صفحة 71).

**MEDIA BOOTABLE INSERT) أدخل وسائط قابلة للتمهيد) —** يحاول نظام التشغيل التمهيد إلى قرص مضغوط أو قرص غير قابل للتمهيد. أدخل قرص مضغوط قابل للتمهيد.

**،صالحة غير تهيئة معلومات (INVALID CONFIGURATION INFORMATION-PLEASE RUN SYSTEM SETUP PROGRAM برجاء تشغيل برنامج إعداد النظام) —** لا تتلاءم معلومات تهيئة النظام مع تهيئة الأجهزة. من المحتمل ظهور الرسالة بعد تثبيت وحدة ذاآرة. قم بتصحيح الخيارات المناسبة في برنامج إعداد النظام (انظر "برنامج إعداد النظام" في صفحة 93).

**FAILURE LINE CLOCK KEYBOARD) فشل ف ي خط ساعة لوحة المفاتيح) —** بالنسبة للوحات المفاتيح الخارجية، قم بفحص توصيل الكابلات. قم بإجراء اختبار Controller Keyboard) وحدة التحكم في لوحة المفاتيح) في Diagnostics Dell) انظر "Diagnostics Dell "في صفحة 71).

**FAILURE CONTROLLER KEYBOARD) فشل ف ي وحدة التحكم ف ي لوحة المفاتيح) —** بالنسبة للوحات المفاتيح الخارجية، قم بفحص توصيل الكابلات. أعد تشغيل الكمبيوتر، وتجنب ملامسة لوحة المفاتيح أو الماوس أثناء التمهيد. قم بإجراء اختبار Controller Keyboard) وحدة التحكم في لوحة المفاتيح) في Diagnostics Dell) انظر "Diagnostics Dell "في صفحة 71).

**FAILURE LINE DATA KEYBOARD) فشل ف ي خط بيانات لوحة المفاتيح) —** بالنسبة للوحات المفاتيح الخارجية، قم بفحص توصيل الكابلات. قم بإجراء اختبار Controller Keyboard) وحدة التحكم في لوحة المفاتيح) في Diagnostics Dell) انظر "Diagnostics Dell "في صفحة 71).

**FAILURE KEY STUCK KEYBOARD) فشل ف ي التصاق مفاتيح لوحة المفاتيح) —** بالنسبة للوحات المفاتيح الخارجية أو لوحات المفاتيح الرقمية الخارجية، قم بفحص توصيل الكابلات. أعد تشغيل الكمبيوتر وتجنب ملامسة لوحة المفاتيح أو المفاتيح أثناء التمهيد. قم بإجراء اختبار Key Stuck) التصاق المفاتيح) في Diagnostics Dell) انظر "Diagnostics Dell "في صفحة 71).

**عند الذاآرة عنوان خط فشل (MEMORY ADDRESS LINE FAILURE AT ADDRESS, READ VALUE EXPECTING VALUE العنوان وقيمة توقع قيمة القراءة) —** قد تكون وحدة الذاآرة تالفة أو غير مثبتة بشكل صحيح. أعد تثبيت وحدات الذاآرة، وإذا لزم الأمر، استبدلها (انظر "الذاكرة" في صفحة 111).

**ERROR ALLOCATION MEMORY) خطأ ف ي تحديد الذاآرة) —** يتعارضالبرنامج الذي ترغب في تشغيلهمع نظام التشغيل أو مع برنامج آخر أو مع أداة مساعدة. قم بإيقاف تشغيل الكمبيوتر وانتظر 30 ثانية ثم أعد تشغيله مرة أخرى. ومرة أخرى. إذا استمر ظهور رسالة الخطأ، انظر وثائق البرنامج.

**العنوان عند الذاآرة بيانات خط فشل (MEMORY DATA LINE FAILURE AT ADDRESS, READ VALUE EXPECTING VALUE وقيمة توقع قيمة القراءة) —** قد تكون وحدة الذاآرة تالفة أو غير مثبتة بشكل صحيح. أعد تثبيت وحدات الذاآرة (انظر "الذاآرة" في صفحة 111)، وإذا لزم الأمر، استبدلها.

**آلمات منطق فشل (MEMORY DOUBLE WORD LOGIC FAILURE AT ADDRESS, READ VALUE EXPECTING VALUE الذاآرة المزدوج عند العنوان وقيمة توقع قيمة القراءة) —** قد تكون وحدة الذاآرة تالفة أو غير مثبتة بشكل صحيح. أعد تثبيت وحدات الذاآرة (انظر "الذاآرة" في صفحة 111)، وإذا لزم الأمر، استبدلها.

**المنتظم/العابر المنطق فشل (MEMORY ODD/EVEN LOGIC FAILURE AT ADDRESS, READ VALUE EXPECTING VALUE للذاآرة عند العنوان وقيمة توقع قيمة القراءة) —** قد تكون وحدة الذاآرة تالفة أو غير مثبتة بشكل صحيح. أعد تثبيت وحدات الذاآرة (انظر "الذاآرة" في صفحة 111)، وإذا لزم الأمر، استبدلها. **ERROR DATA) خطأ ف ي البيانات)—** لم يتمكن محرك القرص الصلب من قراءة البيانات (انظر "الأداة المساعدة لدعم Dell "في صفحة 74).

DECREASING AVAILABLE MEMORY **(انخفاض الذاكرة المتاحة) — قد يكون هناك خلل بوحدة أو أكثر من وحدات الذاكرة أو أنها غير مثبتة** بشكل صحيح. أعد تثبيت وحدات الذاكرة، وإذا لزم الأمر ، استبدلها (انظر "الذاكرة" في صفحة 111).

**INITIALIZATION FAILED :C DISK) القرص :Cفشل التهيئة)—** فشل محرك القرص الصلب في التهيئة. قم بإجراء اختبارات محرك القرص الصلب في Diagnostics Dell) انظر "Diagnostics Dell "في صفحة 71).

**READY NOT DRIVE) المحرك غير جاهز) —** يتطلب التشغيل وجود قرص صلب في العلبة قبل أن يتمكن من المتابعة. قم بترآيب قرص صلب في علبة محرك القرص الصلب (انظر "محرك القرص الصلب" في صفحة 107).

**CARD PCMCIA READING ERROR) خطأ ف ي قراءة بطاقة PCMCIA —(**لا يستطيع الكمبيوتر التعرف على بطاقة Card PC. أعد تثبيت البطاقة أو جرب بطاقة Card PC أخرى (انظر "استخدام البطاقات" في صفحة 55).

**CHANGED HAS SIZE MEMORY EXTENDED) تم تغيير حجم الذاآرة الممتدة) —** لا يتلاءم مقدار الذاآرة المسجل في NVRAM مع الذاكرة المثبتة في الكمبيوتر. قم بإعادة تشغيل الكمبيوتر. إذا ظهر الخطأ مرة أخرى، اتصل بشركة Dell ((انظر "الاتصال بشركة Dell" في صفحة 130).

**بالنسبة الحجم آبير النسخ قيد الملف (THE FILE BEING COPIED IS TOO LARGE FOR THE DESTINATION DRIVE للمحرك المقصود) —** الملف الذي تحاول نسخه آبير جدًا، بحيث لا يتلاءم مع القرص، أو أن القرص الذي تحاول النسخ عليه ممتلئ للغاية. حاول نسخ الملف على قرص آخر أو استخدم قرصاً ذا سعة أكبر .

**"/:\ CHARACTERS FOLLOWING THE OF ANY CONTAIN CANNOT FILENAME A) اسم الملف لا يمكن أن يتضمن أيًا من هذه الأحرف: \ / : \* ؟ " )—** لا تستخدم هذه الأحرف في أسماء الملفات.

**FAILURE 20A GATE) فشل 20A GATE —(**ربما تكون هناك وحدة ذاآرة غير ثابتة. أعد تثبيت وحدات الذاآرة، وإذا لزم الأمر، استبدلها (انظر "الذاكرة" في صفحة 111).

**FAILURE GENERAL) فشل عام) —** لا يستطيع نظام التشغيل تنفيذ الأمر. عادة تظهر معلومات محددة بعد هذه الرسالة ـــ على سبيل المثال paper of out Printer) الطابعة خالية من الورق). اتخذ الإجراء المناسب.

**ERROR CONFIGURATION DRIVE DISK-HARD) خطأ ف ي تهيئة محرك القرص الصلب)—** لا يستطيع الكمبيوتر التعرف على نوع المحرك. قم بإيقاف تشغيل الكمبيوتر وإزالة محرك القرص الصلب (انظر "محرك القرص الصلب" في صفحة 107) وقم بتمهيد الكمبيوتر من قرص مضغوط. ثم قم بإيقاف تشغيل الكمبيوتر، وأعد تثبيت محرك القرص الصلب، ثم أعد تشغيل الكمبيوتر. قم بإجراء اختبارات Drive Disk-Hard) محرك القرص الصلب) في .(71 صفحة في" Dell Diagnostics" انظر (Dell Diagnostics

**0 FAILURE CONTROLLER DRIVE DISK-HARD) فشل وحدة التحكم ف ي محرك القرص الصلب 0) —** لا يستجيب محرك القرص الصلب للأوامر الصادرة من الكمبيوتر. قم بإيقاف تشغيل الكمبيوتر وإزالة محرك القرص الصلب (انظر "محرك القرص الصلب" في صفحة 107) وقم بتمهيد الكمبيوتر من قرص مضغوط. ثم قم بإيقاف تشغيل الكمبيوتر، وأعد تثبيت محرك القرص الصلب، ثم أعد تشغيل الكمبيوتر. إذا استمرت المشكلة، جرب استخدام محرك آخر. قم بإجراء اختبارات Drive Disk-Hard) محرك القرص الصلب) في Diagnostics Dell) انظر "Diagnostics Dell "في صفحة 71).

**FAILURE DRIVE DISK-HARD) فشل محرك القرص الصلب)—** لا يستجيب محرك القرص الصلب للأوامر الصادرة من الكمبيوتر. قم بإيقاف تشغيل الكمبيوتر وإزالة محرك القرص الصلب (انظر "محرك القرص الصلب" في صفحة 107) وقم بتمهيد الكمبيوتر من قرص مضغوط. ثم قم بإيقاف تشغيل الكمبيوتر، وأعد تثبيت محرك القرص الصلب، ثم أعد تشغيل الكمبيوتر. إذا استمرت المشكلة، جرب استخدام محرك آخر. قم بإجراء اختبارات Drive Disk-Hard (محرك القرص الصلب) في Diagnostics Dell) انظر "Diagnostics Dell "في صفحة 71).

إذا كان لديك أجهزة هاتف أخرى مشتركة في نفس الخط، مثل جهاز الرد على المكالمات أو جهاز فاكس أو واقي من زيادة التيار أو مقسّم الخطوط، فتخطى أي من هذه الأجهزة وقم بتوصيل المودم مباشرة بموصل الهاتف المثبت في الحائط. في حالة استخدامك خط هاتف بطول 3 متر (10 قدم) أو أآثر، حاول استخدام خطًا أقصر.

**تشغيل تشخيصات HELPER MODEM) مساعد المودم) —** انقر فوق **Start**) ابد)I **Programs All**) آل البرامج)I **Helper Modem** (مساعد المودم). اتبع الإرشادات التي تظهر على الشاشة لتحديد مشكلات المودم وحلها. (لا يكون Helper Modem) مساعد المودم) متاحًا على بعض أجهزة الكمبيوتر).

**التأآد من اتصال المودم بنظام WINDOWS—**

- I(أخرى وأجهزة طابعات (**Printers and Other Hardware** I(التحكم لوحة (**Control Panel** I(ابدأ (**Start** فوق انقر **1** .(المودم أجهزة (**Modems** I(والمودم الهاتف خيارات (**Phone and Modem Options**
	- **2** انقر فوق منفذ COM الخاص بالمودم← Properties (خصائص)← Diagnostics (تشخيصات)← Query Modem (استعلام المودم) للتحقق من اتصال المودم بنظام Windows.

إذا تلقت جميع الأوامر استجابات، فهذا مؤشر على عمل المودم بشكل صحيح.

**التأآد من اتصالك بالإنترنت —** تأآد من قيامك بالتسجيل لدى مزود خدمة إنترنت. من برنامج البريد الإلكتروني Express Outlook، انقر فوق **File** (ملف). إذا آان بجانب **Offline Work**) العمل دون اتصال) علامة تحديد، فانقر فوقها لإزالتها واتصل بالإنترنت. للحصول على مساعدة، اتصل بمزود خدمة الإنترنت لديك.

**مسح الكمبيوتر بحثاً عن برامج تجسس—** إذا عانيت من البطء في أداء الجهاز أو ظهرت أمامك من حين لآخر إعلانات منبثقة أو واجهت مشاآل في الاتصال بالإنترنت، فهذا مؤشر على احتمال إصابة الكمبيوتر الخاص بك ببرامج التجسس. استخدم برنامجًا لمكافحة الفيروسات يحتوي على الحماية من برامج التجسس (قد يتطلب البرنامج الخاص بك ترقية) لمسح الكمبيوتر وإزالة برامج التجسس. للحصول على مزيد من المعلومات، انتقل إلى **com.dell.support** وابحث عن الكلمة الأساسية *spyware*) برامج التجسس).

## **رسائل الخطأ**

قم بملء قائمة تدقيق التشخيص (انظر "قائمة تدقيق التشخيص" في صفحة 131) أثناء قيامك باستكمال هذه الفحوصات.

\/ تنبيه: قبل الشروع في أي إجراء من الإجراءات الموضحة في هذا القسم، اتبع إرشادات الأمان الموضحة ف*ي نليل معلومات المنتج*. إذا لم تكن الرسالة مدرجة في القائمة، انظر الوثائق الخاصة بنظام التشغيل أو البرنامج الذي آان قيد التشغيل عند ظهور الرسالة.

**FAILURE DEVICE AUXILIARY) فشل الجهاز المساعد) —** احتمال وجود خطأ بلوحة اللمس أو عصا التوجيه أو الماوس الخارجي. بالنسبة للماوس الخارجي، قم بفحص توصيل الكابل. قم بتمكين خيار Device Pointing) جهاز التأشير) في برنامج إعداد النظام. إذا استمرت المشكلة، اتصل بشرآة Dell) انظر "الاتصال بشرآة Dell "في صفحة 130).

**NAME FILE OR COMMAND BAD) أمر خطأ أو اسم ملف خاطئ) —** تأآد من آتابة الأمر بشكل صحيح ووضع المسافات في أماآنها الصحيحة واستخدم اسم مسار صحيح.

**FAILURE TO DUE DISABLED CACHE) تعطيل ذاآرة الكاش بسبب فشل) —** فشل بذاآرة الكاش الرئيسية الداخلية بمعالج البيانات الصغير. اتصل بشرآة Dell) انظر "الاتصال بشرآة Dell "في صفحة 130 ).

**FAILURE CONTROLLER DRIVE CD) فشل وحدة التحكم ف ي محرك الأقراص المضغوطة)—** لا يستجيب محرك الأقراص المضغوطة للأوامر الصادرة من الكمبيوتر (انظر "الأداة المساعدة لدعم Dell "في صفحة 74).

**مشاآل محرك القرص الصلب**

**ترك الكمبيوتر حتى يبرد قبل تشغيله —** قد يمنع محرك القرص الصلب عندما يكون ساخنًا نظام التشغيل من بدء العمل. جرب ترك الكمبيوتر حتى يعود لدرجة حرارة الغرفة قبل تشغيله.

**تشغيل فحص القرص —**

بالنسبة لنظام *XP Windows*:

- **1** انقر فوق **Start**) ابدأ)I **Computer My**) جهاز الكمبيوتر).
	- **2** انقر بزر الماوس الأيمن فوق **:C Disk Local**.
- **3** انقر فوق **Properties**) خصائص)I **Tools**) أدوات)I **Now Check**) فحص الآن).
- (ابدأ (**Start** I(التالفة القطاعات معالجة ومحاولة مسح (**Scan for and attempt recovery of bad sectors** فوق انقر **4** بالنسبة لنظام *Vista Windows*:
	- **1** انقر فوق الزر Start) ابدأ) في نظام Vista Windows، I **Computer**) الكمبيوتر).
		- **2** انقر بزر الماوس الأيمن فوق **:C Disk Local**.
		- **3** انقر فوق **Properties**) خصائص)I **Tools**) أدوات)I **Now Check**) فحص الآن).
- **ملاحظة:** قد يظهر إطار **Control Account User**) التحكم بحساب المستخدم). إذا آنت أحد المسئولين على الكمبيوتر، فانقر فوق **Continue**) متابعة)؛ وإلا فقم بالاتصال بالمسئول الخاص بك لمتابعة الإجراء المطلوب.
- (ابدأ (**Start** I(التالفة القطاعات معالجة ومحاولة مسح (**Scan for and attempt recovery of bad sectors** فوق انقر **4**

## **مشاآل البريد الإلكتروني والمودم والإنترنت**

\/ تنبيه: قبل الشروع في أي إجراء من الإجراءات الموضحة في هذا القسم، اتبع إرشادات الأمان الموضحة ف*ي نليل معلومات المنتج*.

**ملاحظة:** قم بتوصيل المودم بموصل هاتف تناظري فقط. لا يعمل المودم عند توصيله بشبكة هاتف رقمية.

**EXPRESS —** إذا لم تتمكن من فتح مرفقات البريد الإلكتروني الخاص بك: **<sup>R</sup> التحقق من إعدادات أمان OUTLOOK MICROSOFT**

- .(الأمان (**Security** I(خيارات (**Options** I(أدوات (**Tools** فوق انقر ،Outlook Express في **1**
	- **2** انقر فوق **attachments allow not Do**) لا تسمح بالمرفقات) لإزالة علامة التحديد.

#### **فحص اتصال خط الهاتف.**

**فحص موصل الهاتف.**

**توصيل المودم بموصل الهاتف المثبت ف ي الحائط مباشرة.**

**استخدام خط هاتف مختلف —**

- تأآد من اتصال خط الهاتف بالموصل الموجود على المودم. (يشتمل الموصل إما على ملصق أخضر أو رمز على شكل موصل بجواره).
	- تأآد من إدخال موصل خط الهاتف في المودم حتى يستقر في موضعه.
	- افصل خط الهاتف من المودم وقم بتوصيله بالهاتف. أنصت إلى نغمة الاتصال.

**اختبار المحرك —**

- قم بإدخال قرص مرن أو قرص مضغوط أو قرص DVD آخر لتفادي احتمال تلف القرص الأصلي.
	- أدخل قرصًا مرنًا قابلاً للتمهيد، وأعد تشغيل الكمبيوتر.

**تنظيف المحرك أو القرص —** انظر "تنظيف جهاز الكمبيوتر" في صفحة .69

**التأآد من ثبات القرص المضغوط على محور الدوران**

**فحص توصيلات الكابلات**

XP و RWindows ® **التحقق من عدم توافق الأجهزة —** انظر "استكشاف أخطاء مشاآل البرامج والأجهزة وإصلاحها في أنظمة التشغيل Microsoft Microsoft Windows Vista® .100 صفحة في"

**تشغيل DIAGNOSTICS DELL —** انظر "Diagnostics Dell " في صفحة .71

#### **مشاآل محرك الأقراص الضوئية**

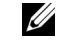

 **ملاحظة:** يعد اهتزاز محرك الأقراص الضوئية عالي السرعة أمرًا عاديًا، وقد يتسبب في حدوث ضوضاء، وهذا ليس مؤشرًا على وجود خلل في محرك الأقراص أو الأقراص المضغوطة أو أقراص DVD.

 **ملاحظة:** لا تعمل آافة عناوين DVD في آل محرآات أقراص DVD، وذلك لاختلاف المناطق في أرجاء العالم وتنوع تنسيقات الأقراص. Ű.

#### **مشاآل الكتابة إلى محرك الأقراص الضوئية**

**إغلاق البرامج الأخرى —** يجب أن يتلقى محرك الأقراص RW-DVD/CD تدفقًا ثابتًا للبيانات عند الكتابة. إذا تم قطع التدفق، فسيحدث خطأ. حاول إغلاق آافة البرامج قبل الكتابة إلى أقراص RW-DVD/CD.

**إيقاف تشغيل وضع STANDBY) الانتظار) ف ي نظام التشغيل WINDOWS قبل الكتابة إلى أقراص RW-DVD/CD —** انظر "وضعا الانتظار والسكون" في صفحة 32 أو ابحث عن الكلمة الأساسية *standby*) انتظار) في Center Support and Help Windows) مرآز التعليمات والدعم بنظام Windows (للحصول على معلومات حول أوضاع إدارة الطاقة.

**تغيير سرعة الكتابة إلى معدل أبطأ —** انظر ملفات التعليمات الخاصة ببرنامج إنشاء الأقراص المضغوطة أو أقراص DVD.

#### **إذا تعذر إخراج درج محرك الأقراص الضوئية**

- **1** تأآد من إيقاف تشغيل الكمبيوتر.
- **2** قم بفرد مشبك أوراق وأدخل أحد طرفيه في فتحة الإخراج في مقدمة محرك الأقراص؛ ثم ادفعه بإحكام حتى يتم إخراج الدرج بشكل جزئي.
	- **3** اسحب الدرج للخارج برفق حتى يخرج تمامًا.

#### **إذا سمعت صوت احتكاك أو صرير غير مألوف**

- تأآد من أن البرنامج الموجود قيد التشغيل ليس هو السبب في هذا الصوت.
	- تأآد من إدخال القرص بشكل صحيح.

في حالة عدم ظهور رمز Support Dell) دعم Dell (في شريط المهام:

- إعدادات (**Dell Support Settings** I(Dell دعم (**Dell Support** I(البرامج آل (**All Programs** I(ابدأ (**Start** فوق انقر **1** دعم Dell(.
	- **2** تأآد من تحديد خيار **taskbar the on icon Show**) عرض الرمز على شريط المهام).
	- **ملاحظة:** إذا لم تكن Utility Support Dell) الأداة المساعدة لدعم Dell (متاحة من قائمة **Start**) ابدأ)، انتقل إلى **com.dell.support** وقم بتنزيل البرنامج.

تم تخصيص Dell Support Utility (أداة دعم Dell) لتناسب بيئة المعالجة بالكمبيوتر الخاصة بك.

يعمل رمز <mark>مكك</mark> الموجود في شريط المهام بشكل مختلف عند النقر فوقه مرة واحدة أو النقر فوقه نقرًا مزدوجًا أو النقر فوقه بزر الماوس الأيمن<sub>.</sub>

### **النقر فوق رمز Support Dell) دعم Dell(**

انقر مرة واحدة أو انقر بزر الماوس الأيمن فوق الرمز ل<mark>حمكه</mark> لإجراء المهام التالية:

- فحص بيئة المعالجة الخاصة بك
- عرض إعدادات Utility Support Dell) الأداة المساعدة لدعم Dell(
- الوصول إلى ملف التعليمات الخاص بـ Utility Support Dell) الأداة المساعدة لدعم Dell(
	- عرض الأسئلة المتداولة
	- معرفة المزيد حول Utility Support Dell) الأداة المساعدة لدعم Dell(
		- إيقاف تشغيل Utility Support Dell) الأداة المساعدة لدعم Dell(

## **النقر نقرًا مزدوجًا فوق رمز Support Dell) دعم Dell(**

انقر نقرًا مزدوجًا فوق الرمز لفحص بيئة المعالجة الخاصة بك يدويًا وعرض الأسئلة المتداولة والوصول إلى ملف التعليمات الخاص بـ Dell Utility Support) الأداة المساعدة لدعم Dell (وعرض إعدادات Support Dell) دعم Dell(.

للحصول على مزيد من المعلومات حول Utility Support Dell) الأداة المساعدة لدعم Dell(، انقر فوق علامة الاستفهام (**?**) الموجودة أعلى .( Dell™ دعم (**Dell™ Support** شاشة

## **مشاآل محرآات الأقراص**

**تنبيه: قبل الشروع في أي إجراء من الإجراءات الموضحة في هذا القسم، اتبع إرشادات الأمان الموضحة في دليل معلومات المنتج.**  قم بملء قائمة تدقيق التشخيص أثناء قيامك باستكمال هذه الفحوصات (انظر "Diagnostics Dell "في صفحة 71).

**على محرك الأقراص — <sup>R</sup> WINDOWS ® التحقق من تعرف MICROSOFT**

في نظام *XP Windows*:

• انقر فوق **Start**) ابدأ)I **Computer My**) جهاز الكمبيوتر).

: *<sup>R</sup>* في نظام *Vista Windows*

• انقر فوق الزر Start) ابدأ) في نظام Vista Windows، I **Computer**) الكمبيوتر).

إذا لم يكن محرك الأقراص المرنة أو الأقراص المضغوطة أو أقراص DVD مدرجًا في القائمة، فقم بإجراء مسح شامل ببرنامج مكافحة الفيروسات الموجود على جهازك للبحث عن الفيروسات وإزالتها. يمكن أن تعوق الفيروسات في بعض الأحيان Windows من التعرف على المحرك.

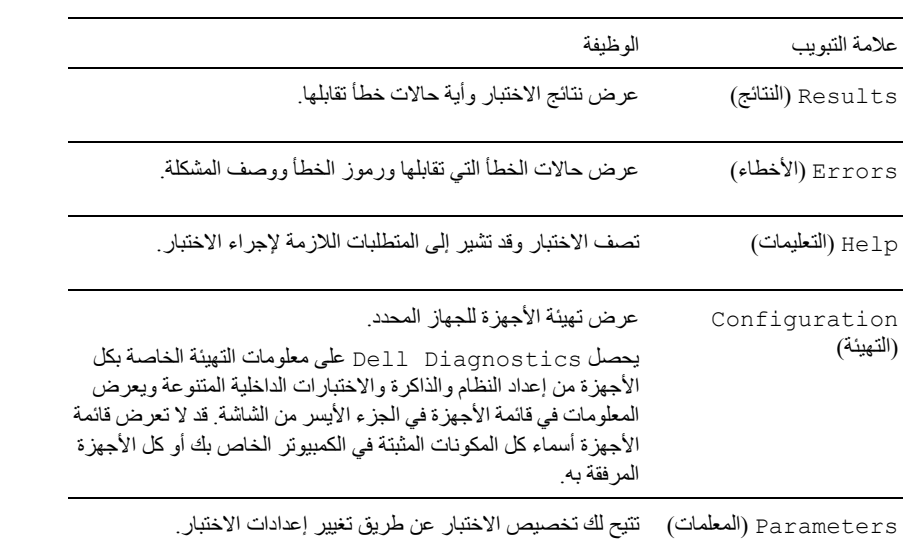

**4** إذا قمت بإجراء اختبار من خيار Test Custom) اختبار مخصص) أو Tree Symptom) شجرة العلامات)، انقر فوق علامة التبويب الملائمة الموضحة في الجدول التالي للحصول على المزيد من المعلومات.

- **5** عند انتهاء الاختبارات، أغلق شاشة الاختبار للعودة إلى شاشة **Menu Main**) القائمة الرئيسية). للخروج من Diagnostics Dell وإعادة تشغيل الجهاز، أغلق شاشة **Menu Main**)القائمة الرئيسية).
	- **6** قم بإزالة وسائط *Utilities and Drivers*) برامج التشغيل والأدوات المساعدة) من Dell) إذا آان ملائم).

## **الأداة المساعدة لدعم Dell**

يتم تثبيت Dell Support Utility (الأداة المساعدة لدعم Dell) على الكمبيوتر الخاص بك، وهي متاحة من رمز Dell Support، ، ، ، الموجود على شريط المهام أو من زر **Start**) ابدأ) استخدم أداة الدعم هذه للحصول على معلومات دعم ذاتية وتحديثات البرامج وعمليات المسح الصحية الخاصة ببيئة معالجة الكمبيوتر.

### **الوصول إلى الأداة المساعدة لدعم Dell**

يمكنك الوصول إلى Utility Support Dell) الأداة المساعدة لدعم Dell (من رمز الموجود على شريط المهام أو من قائمة **Start**) ابدأ).

- **6** حدد **Diagnostics Dell Bit 32 the Run**) تشغيل 32 Diagnostics Dell بت) من القائمة المرقمة. إذا ظهر في القائمة إصدارات متعددة، حدد الإصدار الذي يتناسب مع الكمبيوتر الخاص بك.
	- **7** عند ظهور شاشة **Menu Main**) القائمة الرئيسية) لـ Diagnostics Dell، حدد الاختبار الذي ترغب في تشغيله.

#### **القائمة الرئيسية لـ Diagnostics Dell**

**1** بعد تحميل Diagnostics Dell وظهور شاشة **Menu Main**) القائمة الرئيسية)، انقر فوق الزر الخاص بالخيار الذي تريده.

**ملاحظة:** يوصى بتحديد System Test) اختبار النظام) لإجراء اختبار آامل على الكمبيوتر.

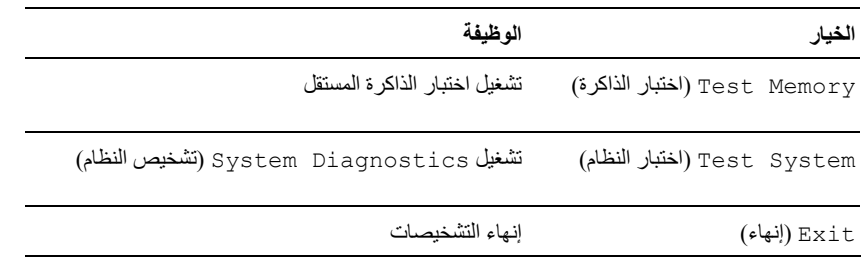

**2** بعد قيامك بتحديد خيار System Test) اختبار النظام)من القائمة الرئيسية، تظهر القائمة التالية.

**ملاحظة:** يوصى بتحديد Test Extended) اختبار ممتد) من القائمة أدناه لتشغيل فحص أآثر دقة للأجهزة في الكمبيوتر.

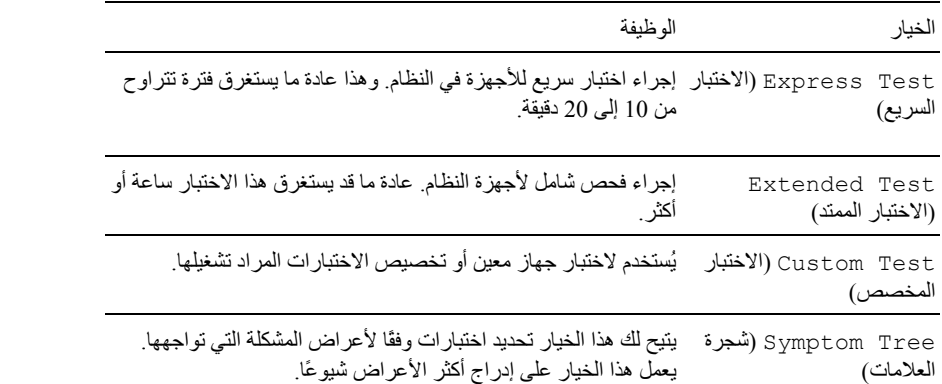

**3** إذا واجهت مشكلة أثناء إجراء أحد الاختبارات، ستظهر رسالة تحمل رمز خطأ ووصف المشكلة. قم بتسجيل رمز الخطأ ووصف المشكلة واتصل بشركة Dell (انظر "الاتصال بشركة Dell" في صفحة 130).

 **ملاحظة:** توجد علامة الخدمة الخاصة بالكمبيوتر أعلى آل شاشة اختبار. إذا اتصلت بشرآة Dell، فسيطلب منك مسئول الدعم الفني تزويده بعلامة الخدمة الخاص بك.

- **3** ابدأ تشغيل برنامج Diagnostics Dell بإحدى الطريقتين التاليتين:
- **a** عند ظهور شعار TMDELL، اضغط على <12F <على الفور. حدد Diagnostics من قائمة التمهيد واضغط على <Enter<.
- م**لاحظة:** إذا انتظرت طويلاً وظهر شعار نظام التشغيل، واصل الانتظار حتى ترى سطح مكتب ®Microsoft® Windows؛ ثم أوقف تشغيل جهاز الكمبيوتر وأعد المحاولة.
	- **ملاحظة:** قبل محاولة إجراء الخيار ب، يجب فصل الطاقة تماماً عن جهاز الكمبيوتر. U
		- **b** اضغط مع الاستمرار على مفتاح <Fn <أثناء تشغيل الكمبيوتر.
- **ملاحظة:** إذا ظهرت رسالة تعلمك بتعذر العثور على قسم أداة التشخيص، فقم بتشغيل Diagnostics Dell من وسائط *Utilities and Drivers* (برامج التشغيل والأدوات المساعدة).

يقوم الكمبيوتر بتشغيل (Pre-boot System Assessment (PSA) (تقييم النظام قبل التمهيد) وهو عبارة عن سلسلة من الاختبارات الأولية للوحة النظام ولوحة المفاتيح وشاشة العرض والذاكرة ومحرك القرص الصلب، الخ.

- أجب على أي سؤال يظهر أثناء عملية التقييم.
- في حالة اآتشاف أي قصور أثناء Assessment System boot-Pre) تقييم النظام قبل التمهيد)، قم بتدوين رمز (رموز) الخطأ وانظر "الاتصال بشرآة Dell "في صفحة .130

في حالة اكتمال Pre-boot System Assessment (تقييم النظام قبل التمهيد) بنجاح، ستظهر الرسالة، " Booting Dell Diagnostic continue to key any Press.Partition Utility) تمهيد قسم أداة التشخيص من Dell.اضغط على أي زر للمتابعة)".

**4** اضغط على أي مفتاح لبدء تشغيل Diagnostics Dell من قسم أداة التشخيص المساعدة على محرك القرص الصلب الخاص بك.

#### **بدء تشغيل Diagnostics Dell من وسائط Utilities and Drivers) برامج التشغيل والأدوات المساعدة)**

- **1** أدخل وسائط *Utilities and Drivers*) برامج التشغيل والأدوات المساعدة).
	- **2** أوقف تشغيل الكمبيوتر وأعد تشغيله مرة أخرى.

عند ظهور شعار DELL اضغط على <12F <على الفور.

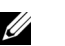

م**لاحظة:** إذا انتظرت طويلاً وظهر شعار نظام التشغيل، واصل الانتظار حتى ترى سطح مكتب ®Microsoft® Windows؛ ثم أوقف تشغيل جهاز الكمبيوتر وأعد المحاولة.

 **ملاحظة:** تُغيّر الخطوات التالية تتابع التمهيد لمرة واحدة فقط. في المرة التالية التي تقوم فيها بتشغيل الكمبيوتر، يتم تمهيده وفقًا للأجهزة المحددة في برنامج إعداد النظام.

- **3** عند ظهور قائمة أجهزة التمهيد، قم بتمييز **RW-CD/DVD/CD**) أقراص RW-CD/DVD/CD (ثم اضغط على <Enter<.
	- **4** حدد خيار **ROM-CD from Boot**) التمهيد من القرص المضغوط) من القائمة التي تظهر ثم اضغط على <Enter<.
		- **5** اآتب 1 لبدء تشغيل قائمة القرص المضغوط ثم اضغط على <Enter <للاستئناف.

# **11**

# **استكشاف الأخطاء وإصلاحها**

## **Dell Technical Update Service**

توفر خدمة Update Technical Dell) التحديث الفني من Dell(، إعلامًا وصفيًا عن طريق البريد الإلكتروني، بتحديثات البرامج والأجهزة الخاصة بجهاز الكمبيوتر. وهذه الخدمة مجانية ويمكنك تخصيصها بالنسبة للمحتوى والتنسيق وعدد مرات استلام الإعلامات.

للتسجيل في خدمة Update Technical Dell) التحديث الفني من Dell(، انتقل إلى **technicalupdate/com.dell.support**.

## **Dell Diagnostics**

**تنبيه: قبل الشروع في أي إجراء من الإجراءات الموضحة في هذا القسم، اتبع إرشادات الأمان الموضحة في دليل معلومات المنتج.**

## **متى ينبغي استخدام Diagnostics Dell**

إذا واجهت مشكلة في الكمبيوتر الخاص بك، فقم بتشغيل Diagnostics Dell قبل الاتصال بشرآة Dell للحصول على المساعدة الفنية. يوصى بطباعة هذه الإجراءات قبل الشروع في الفحص.

**إشعار:** يعمل Diagnostics Dell على أجهزة آمبيوتر TMDell فقط.

**ملاحظة:** وسائط *Utilities and Drivers*) برامج التشغيل والأدوات المساعدة) اختيارية وقد لا يتم شحنها مع جهاز الكمبيوتر الخاص بك.

ادخل إلى برنامج إعداد النظام، وقم بمراجعة معلومات تهيئة جهاز الكمبيوتر والتأكد من أن الجهاز الذي ترغب في اختباره معروضاً في برنامج إعداد النظام ونشطا.ً

قم بتشغيل Diagnostics Dell من محرك القرص الصلب أو من وسائط *Utilities and Drivers*) برامج التشغيل والأدوات المساعدة).

## **بدء تشغيل Diagnostics Dell من محرك القرص الصلب**

يوجد Diagnostics Dell في قسم مخفي خاص بأداة التشخيص المساعدة على محرك القرص الصلب.

- **ملاحظة:** إذا لم يستطع الكمبيوتر الخاص بك عرض صورة الشاشة، فاتصل بشرآة Dell) انظر "الاتصال بشرآة Dell "في صفحة 130).
- **ملاحظة:** إذا آان الكمبيوتر متصلاً بجهاز توصيل (تم توصيله)، فقم بإلغاء توصيله. انظر الوثائق الواردة مع جهاز التوصيل لمعرفة الإرشادات.
	- **1** تأآد من توصيل الكمبيوتر بمأخذ تيار آهربي يعمل بكفاءة.
		- **2** قم بتشغيل (أو إعادة تشغيل) الكمبيوتر الخاص بك.

## **الأقراص الضوئية**

**إشعار:** استخدم الهواء المضغوط دائماً لتنظيف العدسات في محرك الأقراص الضوئية، واتبع الإرشادات الواردة مع منتج الهواء المضغوط. لا تقم أبدًا بلمس العدسات الموجودة في محرك الأقراص.

حاو ل تنظيف الأقر اص، إذا لاحظت مشاكل مثل التخطي، في خاصية إعادة تشغيل الأقر اص الضوئية.

- **1** امسك القرص من حافته الخارجية. ويمكنك أيضاً لمس الحافة الداخلية لفتحة المنتصف.
	- **إشعار:** لتفادي تعرض سطح القرص للتلف، تجنب مسح القرص بحرآة دائرية.
- **2** امسح برفق الجزء السفلي للقرص (الجانب الخالي من الملصقات) باستخدام قطعة قماش ناعمة وخالية من الوبر في خط مستقيم من المرآز إلى الحافة الخارجية للقرص.

حاول استخدام الماء أو محلول مخفف من الماء والصابون لإزالة الأوساخ الصعبة. آما يمكنك أيضاً شراء المنتجات التجارية التي تعمل على تنظيف الأقراص وتوفر لها بعض الحماية من الأتربة وبصمات الأصابع والخدوش. آما تعد منتجات تنظيف أقراص CD آمنة للاستخدام مع أقراص DVD.

# **10**

# **تنظيف جهاز الكمبيوتر**

\// تنبيه: قبل الشروع في أي إجراء من الإجراءات الموضحة في هذا القسم، اتبع إرشادات الأمان الموضحة ف*ي نليل معلومات المنتج*.

## **الكمبيوتر ولوحة المفاتيح وشاشة العرض**

- \/ تنبيه: قبل تنظيف الكمبيوتر ، قم بفصل الكمبيوتر من مأخذ التيار الكهربي وإزالة أية بطاريات مُركبة. استخدم قطعة قماش ناعمة مبللة بالماء لتنظيف **الكمبيوتر. لا تستخدم المنظفات السائلة أو البخّاخة،َ التي قد تحتوي على مواد قابلة للاشتعال.**
	- استخدم علبة من الهواء المضغوط لإزالة الأتربة التي تتجمع بين مفاتيح لوحة المفاتيح.
	- **إشعار:** لتفادي تعرض الكمبيوتر أو شاشة العرض للتلف، لا تقم برش محلول التنظيف مباشرة على شاشة العرض. لا تستخدم إلا المنتجات المصممة خصيصًا لتنظيف شاشات العرض، واتبع الإرشادات الواردة مع المنتج.
		- قم بترطيب قطعة قماش ناعمة وخالية من الوبر بالماء أو بمنظف خاص بشاشات العرض وامسح الشاشة حتى يتم تنظيفها.
- قم بترطيب قطعة قماش ناعمة وخالية من الوبر بالماء، وامسح بها الكمبيوتر ولوحة المفاتيح. لا تدع الماء يتسرب من قطعة القماش بين لوحة اللمس ومسند راحة اليد المحيط بها.

## **لوحة اللمس**

- **1** قم بإيقاف تشغيل الكمبيوتر.
- **2** افصل أي أجهزة متصلة عن الكمبيوتر وعن مآخذ التيار الكهربي.
- **3** قم بإزالة أي بطاريات مثبتة (انظر "استبدال البطارية" في صفحة 34).
- **4** قم بترطيب قطعة قماش ناعمة وخالية من الوبر بالماء، ثم امسح سطح لوحة اللمس برفق. لا تدع الماء يتسرب من قطعة القماش بين لوحة اللمس ومسند راحة اليد المحيط بها.

## **محرك الأقراص المرنة**

 **إشعار:** لا تحاول تنظيف رؤوس المحرك بممسحة. فقد تتسبب عن غير قصد في تغيير أماآن الرؤوس، مما يؤدي إلى إعاقة محرك الأقراص عن العمل. قم بتنظيف محرك الأقراص المرنة باستخدام أحد أطقم التنظيف المتاحة في الأسواق. تشتمل هذه الأطقم على أقراص مرنة مُعالجة مسبقًا لإزالة الأوساخ التي تتجمع أثناء التشغيل العادي.

## **في حال سرقة جهاز الكمبيوتر الخاص بك**

• اتصل بالجهة المكلفة بتطبيق القوانين للإبلاغ عن جهاز الكمبيوتر المفقود أو المسروق. واحرص على تزويدهم بعلامة الخدمة المميزة لجهاز الكمبيوتر الخاص بك عند إدلائك بأوصافه. اطلب تعيين رقم لهذه القضية وقم بتدوينه، بالإضافة إلى تدوين اسم الجهة المختصة بتطبيق القانون وعنوانها ورقم هاتفها. واحصل على اسم ضابط التحقيق إذا أمكن.

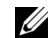

**لاحظة:** إذا كنت على علم بالمكان الذي فُقد به الجهاز أو سُرق، فالرجاء الاتصال بالجهة المختصة بتطبيق القوانين في هذه المنطقة. وإذا كنت لا تعلم المكان على وجه التحديد، فاتصل بالجهة المختصة بتطبيق القوانين في المنطقة التي تقيم بها.

- إذا كانت ملكية جهاز الكمبيوتر تعود إلى إحدى الشركات، يرجى إبلاغ مكتب أمن الشركة.
- الرجاء الاتصال بخدمة العملاء في شركة Dell للإبلاغ عن جهاز الكمبيوتر المفقود. قم بتزويدهم بعلامة الخدمة المميز ة لجهاز الكمبيوتر ورقم القضية واسم الجهة المختصة بتطبيق القوانين التي قدمت إليها البلاغ بخصوص الكمبيوتر المفقود وعنوانها ورقم هاتفها. وزودهم باسم ضابط التحقيق إذا أمكن.

سيقوم ممثل خدمة العملاء التابع لشركة Dell بتسجيل البلاغ الذي تقدمت به تحت علامة الخدمة الخاصة بجهاز الكمبيوتر وتسجيل الكمبيوتر باعتباره مفقوداً أو مسروقاً. إذا اتصل أحد الأشخاص بشركة [Del طلباً للمساعدة الفنية وقدم إليهم علامة الخدمة الخاصة بجهاز الكمبيوتر الخاص بك، فسيتم التعرف تلقائياً على جهاز الكمبيوتر باعتباره مفقوداً أو مسروقا.ً وسيحاول ممثل الخدمة الحصول على رقم هاتف الشخص المتصل وعنوانه. ثم ستتصل شركة Dell بالجهة المختصة بتطبيق القوانين التي قدمت إليها البلاغ بخصوص جهاز الكمبيوتر المفقود.

- .(تشغيل (**On** حدد ،)TPM أمان (**TPM Security** من **c**
	- **d** اضغط على <Esc <لإنهاء برنامج الإعداد.
- **e** إذا تمت مطالبتك بذلك، انقر فوق **Exit/Save**) حفظ/ إنهاء).
- **2** تنشيط برنامج إعداد TPM) وحدة البرنامج الأساسي الموثوق به):
- **a** أعد تشغيل الكمبيوتر واضغط على <2F <أثناء Test Self On Power) اختبار التشغيل الذاتي) لدخول برنامج إعداد النظام.
	- .<Enter>على واضغط) TPM تنشيط (**TPM Activation** I(حماية (**Security** حدد **b**
	- **c** تحت **Activation TPM**) تنشيط TMP(، حدد **Activate**) تنشيط) واضغط على<Enter<.
		- **ملاحظة:** لا تحتاج إلى تنشيط البرنامج سوى مرة واحدة فقط.
	- **d** فور اآتمال العملية، يقوم الكمبيوتر إما بإعادة التشغيل تلقائيًا أو مطالبتك بإعادة تشغيل الكمبيوتر الخاص بك.

## **برنامج إدارة الحماية**

يتم تصميم برنامج إدارة الحماية للاستفادة من أربع ميزات مختلفة لمساعدتك على حماية الكمبيوتر الخاص بك:

- إدارة تسجيل الدخول
- مصادقة قبل التمهيد (استخدام قارئ بصمة الإصبع أو البطاقة الذآية أو آلمة المرور)
	- التشفير
	- إدارة المعلومات الخاصة

**استخدام برنامج إدارة الحماية**

لمزيد من المعلومات حول كيفية استخدام البرنامج وميزات الحماية المختلفة، انظر *دليل بدء التشغيل* الخاص بهذا البرنامج:

دليل (**Getting Started Guide** I**Wave EMBASSY Trust Suite** I(البرامج آل (**All Programs** I(ابدأ (**Start** فوق انقر بدء التشغيل).

## **برنامج تعقب الكمبيوتر**

قد يتيح لك برنامج تعقب الكمبيوتر إمكانية تحديد مكان جهاز الكمبيوتر الخاص بك في حالة تعرضه للفقد أو السرقة. هذا البرنامج اختياري ويمكن شراؤه عند طلبك لجهاز TMDell، أو يمكنك الاتصال بممثل مبيعات شرآة Dell للحصول على معلومات حول ميزة الأمان هذه.

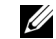

**ملاحظة:** قد لا يتوفر برنامج تعقب الكمبيوتر في بعض الدول.

 **ملاحظة:** إذا آان لديك برنامج تعقب للكمبيوتر وتعرض جهاز الكمبيوتر الخاص بك للفقد أو السرقة، فيجب عليك الاتصال بالشرآة التي توفر خدمة التعقب للإبلاغ عن جهاز الكمبيوتر المفقود.

إذا تم تمكين كلمة مرور محرك القرص الصلب، فيجب عليك إدخالها في كل مرة تقوم فيها بتشغيل جهاز الكمبيوتر: تظهر رسالة تطلب منك إدخال كلمة مرور محرك القرص الصلب.

للمتابعة، قم بإدخال كلمة المرور الخاصة بك (يجب ألا تزيد عن ثمانية أحرف) واضغط على <Enter>.

إذا لم تقم بإدخال كلمة المرور خلال دقيقتين، فسيعود جهاز الكمبيوتر إلى حالة التشغيل السابقة.

إذا قمت بإدخال آلمة مرور خاطئة، فستظهر رسالة تخبرك أن آلمة المرور غير صالحة. اضغط على <Enter <لإعادة المحاولة.

إذا لم تقم بإدخال آلمة المرور الصحيحة بعد ثلاث محاولات، سيحاول جهاز الكمبيوتر التشغيل من جهاز آخر قابل للتمهيد، إذا آان خيار **First Boot Device**) تمهيد الجهاز الأول) في إعداد النظام قد تم تعيينه بحيث يسمح ببدء التشغيل من جهاز آخر. لكن إذا لم يكن خيار **Device First Boot** (تمهيد الجهاز الأول) قد تم تعيينه بحيث يسمح لجهاز الكمبيوتر ببدء التشغيل من جهاز آخر ، فإن جهاز الكمبيوتر يعود إلى حالة التشغيل التي كان عليها بادئ الأمر عند تشغيله.

إذا كانت كل من كلمة مرور محرك القرص الصلب وكلمة مرور محرك القرص الصلب الخارجي وكلمة المرور الرئيسية متطابقة، فسيطلب منك جهاز الكمبيوتر إدخال كلمة المرور الرئيسية فقط أما إذا كانت كلمة مرور محرك القرص الصلب مختلفة عن كلمة المرور الرئيسية، فسيطلب منك جهاز الكمبيوتر إدخال كلتا الكلمتين. اختلاف كلمتي المرور يوفر أماناً أكبر.

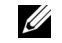

 **ملاحظة:** توفر آلمة مرور المسؤول حق الوصول إلى جهاز الكمبيوتر، ولكنها لا توفر حق الوصول إلى محرك القرص الصلب، وذلك عند تعيين آلمة مرور لمحرك القرص الصلب.

## **وحدة البرنامج الأساسي الموثوق به (TPM(**

 **ملاحظة:** أجهزة الكمبيوتر التي يتم شحنها إلى الصين غير مزودة بميزة TPM. U i

 **ملاحظة:** تدعم ميزة TPM) وحدة البرنامج الأساسي الموثوق به) التشفير فقط إذا آان نظام التشغيل يدعم TPM. للمزيد من المعلومات، انظر وثائق U برنامج TPM) وحدة البرنامج الأساسي الموثوق به) وملفات التعليمات الواردة مع البرنامج.

TPM) وحدة البرنامج الأساسي الموثوق به) هي إحدى مزايا الحماية التي تعتمد على الأجهزة ويمكن استخدامها لإنشاء وإدارة مفاتيح التشفير التي يتم تكوينها بواسطة الكمبيوتر. عند دمجها مع برنامج الحماية، تقوم وحدة البرنامج الأساسي الموثوق به (TPM (بتحسين شبكة الاتصال الموجودة وحماية الكمبيوتر بتمكين بعض المزايا مثل إمكانات حماية الملف وحماية البريد الإلكتروني. يتم تمكين ميزة TPM) وحدة البرنامج الأساسي الموثوق به) بواسطة خيار إعداد النظام.

**إشعار:** لحماية بيانات TPM) وحدة البرنامج الأساسي الموثوق به) ومفاتيح التشفير، اتبع إجراءات النسخ الاحتياطي التي تم توثيقها في دليل بدء تشغيل م*ؤسسة البرمجيات الآمنة Broadcom*. في حالة عدم اكتمال النسخ الاحتياطية أو فقدانها أو تلفها، فلن تتمكن شركة Dell من المساعدة في استرداد البيانات المشفرة.

#### **تمكين ميزة TPM**

- **1** تمكين برنامج TPM:
- **a** أعد تشغيل الكمبيوتر واضغط على <2F <أثناء Test Self On Power) اختبار التشغيل الذاتي) لدخول برنامج إعداد النظام.
	- .<Enter> على واضغط) TPM حماية (**TPM Security** I(أمان (**Security** حدد **b**

**استخدام آلمة المرور الرئيسية (أو آلمة مرور النظام)**

تتيح لك كلمة المرور الرئيسية حماية جهاز الكمبيوتر من الوصول غير المصر ح به. عند تشغيل الكمبيوتر لأول مرة، يجب عليك تعيين كلمة مرور رئيسية عند المطالبة إذا لم تقم بإدخال كلمة المر ور خلال دقيقتين، فسيعو د جهاز الكمبيو تر إلى حالة التشغيل السابقة.

**إشعار:** إذا قمت بتعطيل آلمة مرور المسؤول، فسيتم أيضاً تعطيل آلمة المرور الرئيسية.

لإضافة أو تغيير آلمات المرور، قم بالوصول إلى **Accounts User**) حسابات المستخدم) من **Panel Control**) لوحة التحكم).

إذا قمت بتعيين كلمة مرور المسؤول، فبإمكانك استخدامها بدلاً من كلمة المرور الرئيسية. لا يطلب منك جهاز الكمبيوتر كلمة مرور المسؤول على وجه التحديد.

## **استخدام آلمة مرور المسؤول**

تم تصميم آلمة مرور المسؤول لمنح مسئولي النظام أو الفنيين المختصين بالخدمة حق الوصول إلى أجهزة الكمبيوتر من أجل إصلاحها أو إعادة تهيئتها. يستطيع المسؤولون أو الفنيون تعيين آلمات مرور مسؤول متطابقة لمجموعات من أجهزة الكمبيوتر، وهو ما يتيح لك فرصة تعيين آلمة مرور رئيسية فريدة.

لتعيين آلمات مرور المسؤول أو تغييرها، قم بالوصول إلى **Accounts User**) حسابات المستخدم) من Panel Control) لوحة التحكم).

عند تعيين آلمة مرور المسؤول، يصبح خيار **Setup Configure**) تهيئة الإعداد) متاحاً في إعداد النظام. يتيح لك خيار **Setup Configure** (تهيئة الإعداد) فرصة قصر حق الوصول إلى إعداد النظام بنفس الطريقة التي تعمل بها آلمة المرور الرئيسية على حظر الوصول إلى جهاز الكمبيوتر.

يمكن استخدام كلمة مرور المسؤول بدلاً من كلمة المرور الرئيسية. يمكنك إدخال كلمة مرور المسؤول متى طُلب منك إدخال كلمة المرور الرئيسية.

**إشعار:** إذا قمت بتعطيل آلمة مرور المسؤول، فسيتم أيضاً تعطيل آلمة المرور الرئيسية.

 **ملاحظة:** توفر آلمة مرور المسؤول حق الوصول إلى جهاز الكمبيوتر، ولكنها لا توفر حق الوصول إلى محرك القرص الصلب، وذلك عند تعيين آلمة مرور لمحرك القرص الصلب.

إذا نسيت كلمة المرور الرئيسية ولم يكن لديك كلمة مرور مسؤول معينة، أو إذا قمت بتعيين كلاً من كلمة المرور الرئيسية وكلمة مرور المسؤول ولكنك نسيتهما، فالرجاء الاتصال بمسؤول النظام أو الاتصال بشرآة Dell) انظر "الاتصال بـ Dell "في صفحة .130

#### **استخدام آلمة مرور محرك القرص الصلب**

تساعد كلمة مرور محرك القرص الصلب على حماية البيانات المخزنة على محرك القرص الصلب من الوصول غير المصرح به. يمكنك كذلك تعيين كلمة مرور لمحرك قرص صلب خارجي (إذا تم استخدام أحد المحركات) والتي يمكن أن تكون مماثلة أو مختلفة عن كلمة المرور الخاصة بمحرك القرص الصلب الأساسي.

لتعيين أو تغيير آلمة مرور محرك القرص الصلب، قم بالدخول إلى إعداد النظام (انظر "برنامج إعداد النظام" في صفحة 93).

بعد تعيين كلمة مرور محرك القرص الصلب، يجب عليك إدخالها في كل مرة تقوم فيها بتشغيل جهاز الكمبيوتر وفي كل مرة تقوم خلالها باستعادة جهاز الكمبيوتر إلى التشغيل العادي من وضع الانتظار.

## **آلمات المرور**

**ملاحظة:** تكون آلمات المرور معطلة عند استلامك جهاز الكمبيوتر.

تعمل كلمة المرور الرئيسية (أو كلمة مرور النظام) وكلمة مرور المسؤول وكلمة مرور محرك القرص الصلب على منع الوصول غير المصرح به إلى جهاز الكمبيوتر الخاص بك بطرق مختلفة. يحدد الجدول التالي أنواع وميزات آلمات المرور المتاحة على الكمبيوتر الخاص بك.

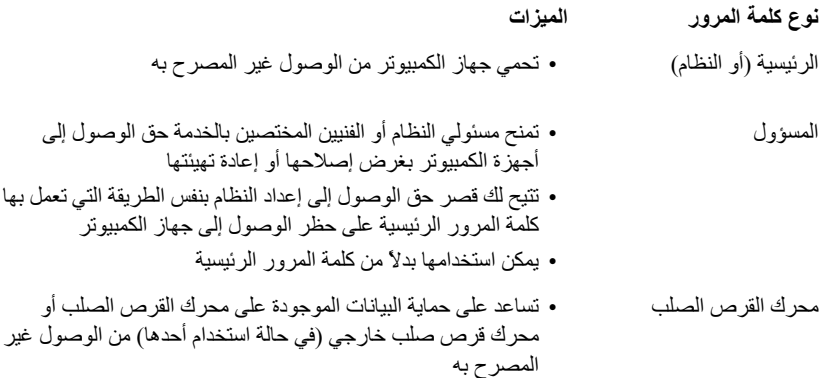

**ملاحظة:** لا تدعم بعض محرآات الأقراص الصلبة آلمات المرور الخاصة بمحرك القرص الصلب.

 **إشعار:** توفر آلمات المرور مستوى عالي من الأمان للبيانات المخزنة على جهاز الكمبيوتر أو محرك القرص الصلب الخاص بك. ومع ذلك، فهي ليست مضمونة. إذا كنت تحتاج للمزيد من الأمان، فاحصل على نماذج إضافية من الحماية واستخدمها، ومن أمثلة ذلك البطاقات الذكية أو برامج تشفير البيانات أو بطاقات Card PC المزودة بمزايا التشفير.

عند استخدام كلمات المرور ، لابد من مراعاة الإرشادات التالية:

- اختيار كلمات مرور يمكنك تذكر ها، ولكن ليست سهلة بحيث يمكن تخمينها. على سبيل المثال، لا تستخدم أسماء أفراد العائلة أو الحيوانات الأليفة لتكون كلمات مرور
	- يوصىي بعدم تدوين كلمات المرور . ولكن إذا قمت بتدوين كلمة المرور ، فتأكد من حفظها في مكان آمن.
		- لا تطلع الآخرين على آلمات المرور.
		- تأآد من عدم وجود من يراقبك وأنت تكتب آلمة (آلمات) المرور الخاصة بك على الكمبيوتر.

**إشعار:** توفر آلمات المرور مستوى عالي من الأمان للبيانات المخزنة على جهاز الكمبيوتر أو محرك القرص الصلب الخاص بك. ومع ذلك، فهي ليست مضمونة. إذا كنت تحتاج للمزيد من الأمان، فاحصل على نماذج إضافية من الحماية واستخدمها، ومن أمثلة ذلك البطاقات الذكية أو برامج تشفير البيانات أو بطاقات Card PC المزودة بمزايا التشفير.

إذا نسيت أي من آلمات المرور الخاصة بك، فاتصل بشرآة Dell) انظر "الاتصال بـ Dell "في صفحة 130). من أجل حمايتك، سيطلب منك موظفو الدعم الفني في شركة Dell إثبات هويتك للتأكد من أن الشخص المصرح له فقط هو الذي يمكنه استخدام جهاز الكمبيوتر

#### **تثبيت البطاقة الذآية**

يمكنك تثبيت بطاقة ذكية في جهاز الكمبيوتر وهو قيد التشغيل. يكتشف الكمبيوتر وجود البطاقة تلقائياً. لتثبيت البطاقة الذكية:

**1** أمسك البطاقة بحيث تكون لوحة التلامس الذهبية مواجهة لأعلى وتشير نحو فتحة البطاقة الذآية.

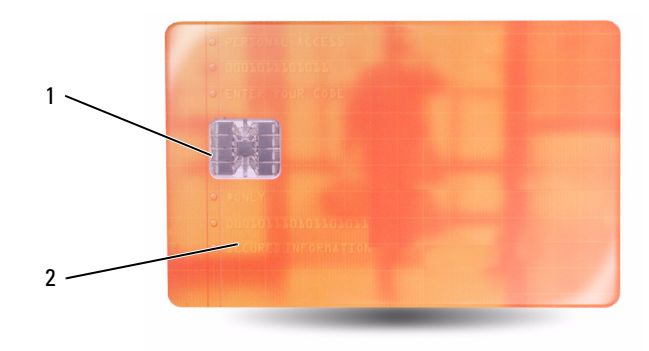

- 1 لوحة التلامس الذهبية 2 البطاقة الذآية (علوية)
- **2** قم بإدخال البطاقة الذآية في فتحة البطاقة الذآية حتى تستقر البطاقة تماماً في الموصل الخاص بها. ستبرز البطاقة الذآية بمقدار 2/1 بوصة تقريباً من الفتحة. توجد فتحة البطاقة الذآية أسفل فتحة بطاقة Card PC.

إذا شعرت بمقاومة شديدة للغاية، فلا تستخدم القوة في إدخال البطاقة. تأآد من اتجاه البطاقة، ثم أعد المحاولة.

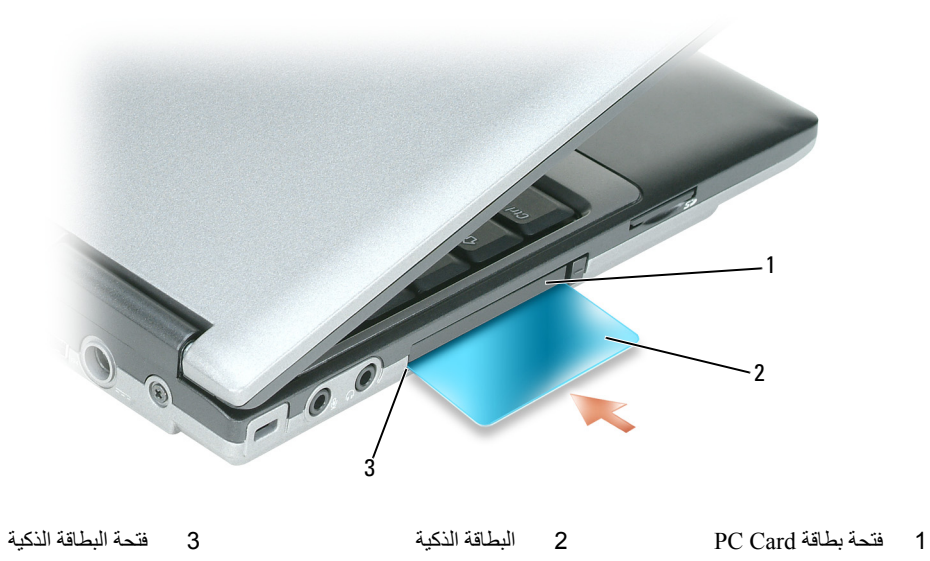

**9**

**تأمين جهاز الكمبيوتر**

**قفل آابل الحماية**

**ملاحظة:** لا يرد جهاز الكمبيوتر مزوداً بقفل كابل الحماية. قفل كابل الحماية هو جهاز لمكافحة السرقة يتوافر بالأسواق. لاستخدام القفل، قم بتوصيله بمنفذ كابل الحماية على كمبيوتر Dell™M الخاص بك. لمزيد من المعلومات، انظر الإرشادات المرفقة مع الجهاز.

 **إشعار:** قبل شراء جهاز مكافحة السرقة، تأآد من أنه سيعمل مع منفذ آابل الحماية الموجود على الكمبيوتر الخاص بك.

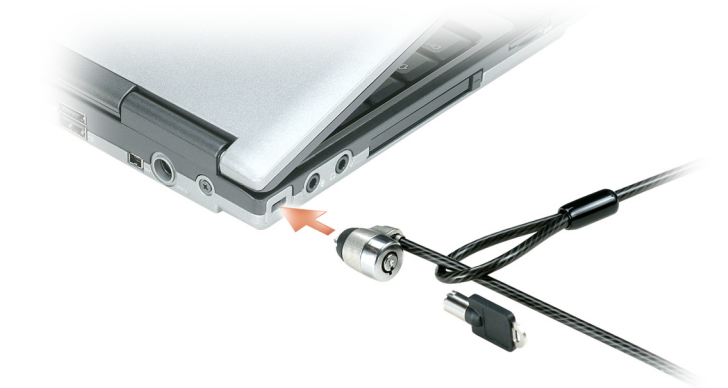

## **البطاقة الذآية**

**ملاحظة:** للحصول على معلومات حول آيفية تأمين جهاز الكمبيوتر الخاص بك أثناء السفر، انظر"اصطحاب الكمبيوتر في السفر" في صفحة .125

#### **حول البطاقات الذآية**

إن البطاقات الذكية هي أجهزة محمولة على شكل بطاقة ائتمان ذات دوائر داخلية مدمجة. عادة ما يشتمل السطح العلوي للبطاقة الذكية على معالج مضمن تحت لوحة التلامس الذهبية. والتركيبة المكونة من الدوائر صغيرة الحجم والدوائر المدمجة تجعل البطاقات الذكية أدوات قيمة للحماية وتخزين البيانات والبرامج الخاصة. يمكن أن يؤدي استخدام البطاقات الذكية إلى تحسين حماية النظام بالجمع بين شيء يمتلكه المستخدم (البطاقة الذكية) وشيء يجب أن يعرفه المستخدم فقط (PIN) (رقم التعريف الشخصـي) لتوفير مصـادقة مستخدم أكثر أمانًا من كلمات المرور وحدها.

## **تثبيت أو إزالة بطاقة رقمية آمنة (SD(**

- **1** تأآد من صحة اتجاه البطاقة، بحيث يجب أن تتجه نقطتا التلامس المعدنيتين الذهبيتين لأسفل.
	- **2** قم بإدخال البطاقة في الفتحة حتى تستقر تماماً في الموصل الخاص بها.

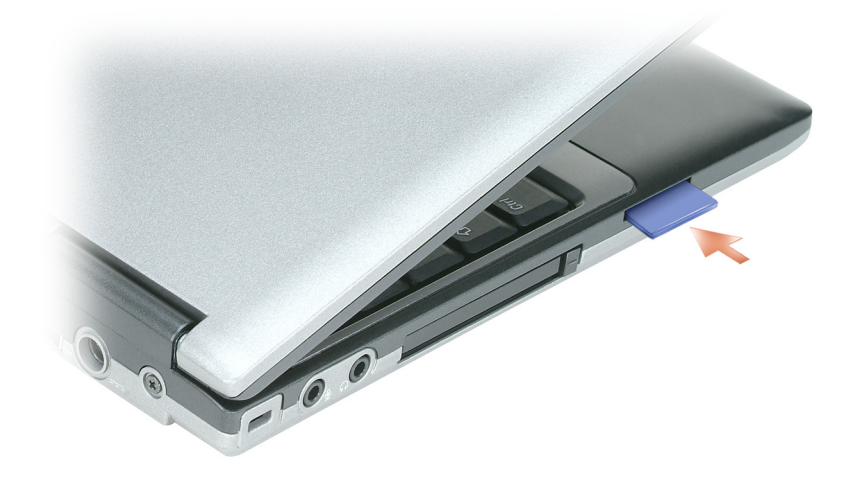

لإزالة بطاقة رقمية آمنة، اضغط على البطاقة للداخل ومن ثم ستندفع البطاقة إلى الخارج. قم بإزالة البطاقة من الكمبيوتر.

## **البطاقات الممتدة**

بطاقة ممتدة (على سبيل المثال، محول شبكة لاسلكي) أطول من أي بطاقة قياسية وتمتد خارج الكمبيوتر. اتبع هذه الإجراءات الاحتياطية عند استخدام البطاقات الممتدة:

- احرص على حماية الطرف المكشوف من البطاقة المثبتة. ارتطام طرف البطاقة قد يؤدي إلى تلف لوحة النظام.
	- احرص دائماً على إزالة أي بطاقة ممتدة قبل وضع الكمبيوتر في حقيبة الحمل الخاصة به.

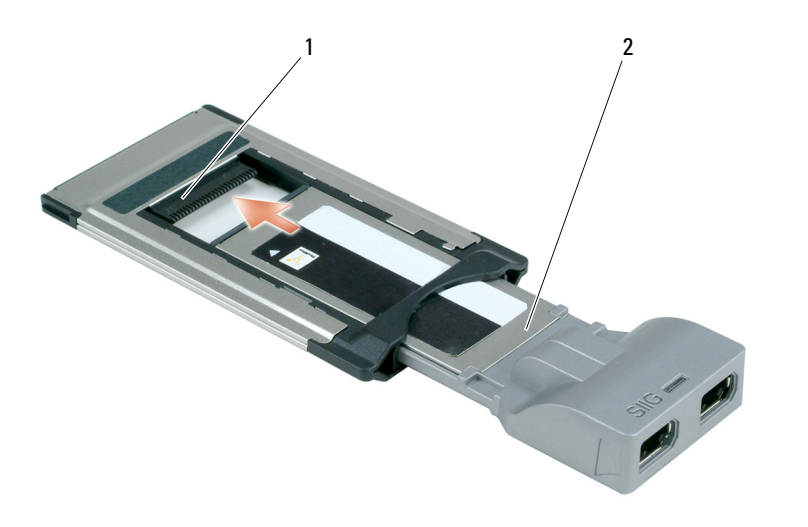

1 الفتحة 2 بطاقة ExpressCard

### **إزالة بطاقة Card PC أو بطاقة فارغة**

**إشعار:** استخدم أداة التهيئة المساعدة الخاصة ببطاقة Card PC) انقر فوق الرمز الموجود في شريط المهام) لتحديد إحدى البطاقات وإيقاف تشغيلها قبل إزالتها من الكمبيوتر. إذا لم تتمكن من إيقاف البطاقة في أداة التهيئة المساعدة، فمن الممكن أن تفقد بيانات. لا تحاول إخراج البطاقة عن طريق سحب الكابل الخاص بها، إذا كان هناك كابل متصل.

\// تنبيه: قبل الشروع في أي إجراء من الإجراءات الموضحة في هذا القسم، اتبع إرشادات الأمان الموضحة ف*ي نليل مطومات المنتج*.

- **1** اضغط على القفل، ثم أزل البطاقة أو البطاقة الفارغة. قد تتطلب بعض المزاليج الضغط عليها مرتين: مرة لإخراج المزلاج، ثم مرة أخرى لإخراج البطاقة.
	- **2** أزل البطاقة أو البطاقة الفارغة.

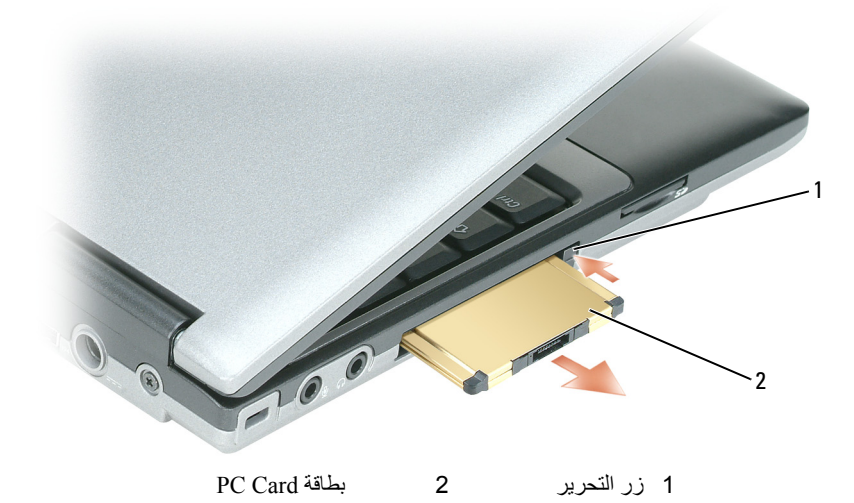

لتثبيت بطاقة Card PC:

- **1** أمسك البطاقة بحيث يشير رمز الاتجاه الموضح عليها إلى الفتحة مع توجيه الجانب العلوي من البطاقة لأعلى. قد يتطلب الأمر أن يكون المزلاج في وضع "الإدخال" قبل قيامك بإدخال البطاقة.
	- **2** قم بإدخال البطاقة في الفتحة حتى تستقر تماماً في الموصل الخاص بها. إذا شعرت بمقاومة شديدة للغاية، فلا تستخدم القوة في إدخال البطاقة. تأآد من اتجاه البطاقة، ثم حاول مرة أخرى.

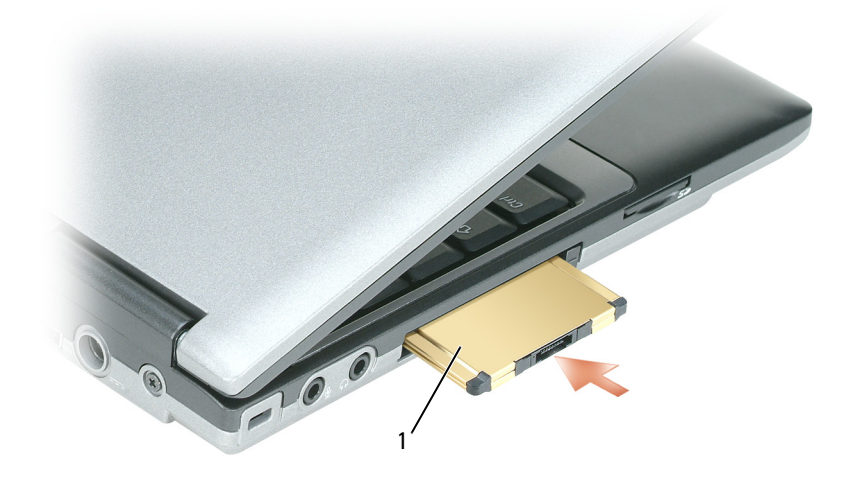

PC Card بطاقة 1

يتعرف الكمبيوتر على معظم بطاقات Card PC ويحمّل برنامج تشغيل الجهاز الملائم تلقائيا.ً إذا طلب منك برنامج التهيئة تحميل برامج التشغيل الخاصة بالجهة المصنعة، فاستخدم القرص المرن أو القرص المضغوط الوارد مع بطاقة Card PC.

لتثبيت بطاقة ExpressCard:

- **1** ضع بطاقة ExpressCard في محول Card PC) يرفق المحول مع بطاقة ExpressCard(.
- **2** قم بتثبيت بطاقة ExpressCard مع المحول بنفس الطريقة التي يتم بها تثبيت بطاقة Card PC) انظر "بطاقات Card PC "في صفحة 56).

## **بطاقات فارغة**

يتم شحن جهاز الكمبيوتر الخاص بك مع بطاقات بلاستيكية فارغة مركبة في فتحات البطاقات. تحمي البطاقات الفار غة الفتحات غير المستخدمة من الأتربة والجسيمات الأخرى. احتفظ بالبطاقة الفارغة لاستخدامها أثناء عدم وجود بطاقة مركبة في الفتحات؛ فقد لا تتلاءم البطاقات الفارغة من أجهزة آمبيوتر أخرى مع الكمبيوتر الخاص بك. لإزالة البطاقة الفارغة، انظر "إزالة بطاقة Card PC أو بطاقة فارغة" في صفحة .58

## **PC Card بطاقات**

انظر "بطاقة Card Express/Card PC "في صفحة 133 للمزيد من المعلومات حول بطاقات Card PC المدعومة.

**ملاحظة:** لا تُستخدم بطاقة Card PC آجهاز قابل للتمهيد.

تحتوي فتحة بطاقة Card PC على موصل واحد يدعم بطاقة مفردة من النوع I أو النوع II. تدعم فتحة بطاقة Card PC تقنية CardBus وبطاقات Card PC الممتدة. يدل "نوع" البطاقة على سمكها وليس وظيفتها.

#### **بطاقات Card PC الفارغة**

يتم شحن جهاز الكمبيوتر الخاص بك مع بطاقات بلاستيكية فارغة مرآبة في فتحة بطاقة Card PC. تحمي البطاقات الفارغة الفتحات غير المستخدمة من الأتربة والجسيمات الأخرى. احتفظ بالبطاقة الفارغة لاستخدامها أثناء عدم وجود بطاقة Card PC مرآبة في الفتحة؛ فقد لا تتلاءم البطاقات الفار غة من أجهزة كمبيوتر أخرى مع الكمبيوتر الخاص بك.

لإزالة البطاقة الفارغة، انظر "إزالة بطاقة Card PC أو بطاقة فارغة" في صفحة .58

#### **بطاقات Card PC ممتدة**

تكون بطاقة Card PC الممتدة (على سبيل المثال، محول شبكة لاسلكي) أطول من بطاقة Card PC القياسية وتمتد خارج الكمبيوتر. اتبع هذه الإجراءات الاحتياطية عند استخدام بطاقات Card PC الممتدة:

- احرص على حماية الطرف المكشوف من البطاقة المثبتة. ارتطام طرف البطاقة قد يؤدي إلى تلف لوحة النظام.
	- احرص دائماً على إزالة بطاقة Card PC الممتدة قبل وضع الكمبيوتر في حقيبة الحمل الخاصة به.

## **تثبيت بطاقة Card PC أو ExpressCard**

يمكنك تثبيت بطاقة Card PC أو ExpressCard في الكمبيوتر أثناء تشغيله. يكتشف الكمبيوتر وجود البطاقة تلقائيا.ً

عادةً ما تكون بطاقات Card PC وExpressCard مميزة برمز (مثل مثلث أو سهم) للإشارة إلى الطرف الذي يجب إدخاله في الفتحة. إن البطاقات مصممة بشكل يمنع إدخالها على نحو غير صحيح. راجع الوثائق الواردة مع البطاقة، إذا كان اتجاه البطاقة غير واضح.

\// تنبيه: قبل الشروع في أي إجراء من الإجراءات الموضحة في هذا القسم، اتبع إرشادات الأمان الموضحة ف*ي نليل مطومات المنتج* وانظر "قبل العمل **داخل الكمبيوتر" في صفحة .106**

**8**

## **استخدام البطاقات**

## **أنواع البطاقات**

يدعم هذا الكمبيوتر بطاقات PC Card التالية بطاقة ExpressCard -34مم (مع المحول) وبطاقة SD) الرقمية الآمنة) والبطاقات الذآية.

انظر "تثبيت البطاقة الذكية" في صفحة 62 للحصول على مزيد من المعلومات حول البطاقات الذكية.

انظر "المواصفات" في صفحة 133 للمزيد من المعلومات حول أنواع البطاقات المدعومة.

**ملاحظة:** لا تُستخدم بطاقة Card PC آجهاز قابل للتمهيد.

تحتوي فتحة بطاقة Card PC على موصل واحد يدعم بطاقة مفردة من النوع I أو النوع II. تدعم فتحة بطاقة Card PC تقنية CardBus وبطاقات Card PC الممتدة. يدل "نوع" البطاقة على سمكها وليس وظيفتها.

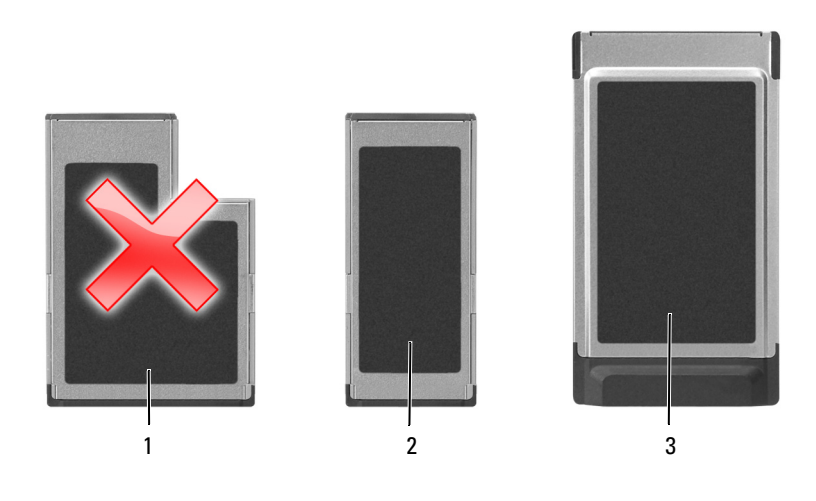

- 1 بطاقة ExpressCard -54 مم (لا يدعمها الكمبيوتر الخاص بك)
- 2 بطاقة ExpressCard -34 مم (مدعومة مع محول)
- PC Card بطاقة 3 (يدعمها الكمبيوتر الخاص بك)

## **إدارة إعدادات الشبكة الخاصة بك عبر معرف موقع QuickSet Dell**

يتيح لك Profiler Location QuickSet Dell) معرف مواقع QuickSet Dell (إمكانية إدارة إعدادات شبكة الاتصال التي تتوافق مع المكان الفعلي لجهاز الكمبيوتر الخاص بك. يشتمل على فئتين من إعدادات ملف التعريف:

- **• إعدادات ملف تعريف الموقع**
	- **• إعدادات الحرآة العامة**

يمكنك استخدام **Settings Profile Location**) إعدادات ملف تعريف الموقع) لإنشاء ملفات التعريف من أجل الوصول إلى الإنترنت بواسطة جهاز الكمبيوتر الخاص بك في المكتب أو المنزل أو أي من الأماآن العامة الأخرى التي توفر خدمات الإنترنت. تتيح لك ميزة **General Settings Mobility**) إعدادات الحرآة العامة) القيام بتغيير طريقة التعامل مع اتصالات الشبكة. تتكون ملفات التعريف من إعدادات الشبكة المختلفة والأجهزة التي تحتاج إليها عند استخدام الكمبيوتر الخاص بك في مواقع مختلفة.

للحصول على المزيد من المعلومات حول QuickSet Dell، انقر بزر الماوس الأيمن فوق رمز QuickSet الموجود في شريط المهام، ثم حدد **Help**) تعليمات).

## **Dell Wi-Fi Catcher™ شبكة موقع محدد**

يستخدم المفتاح اللاسلكي على جهاز آمبيوتر Dell الخاص بك محدد شبكة Catcher Fi-Wi Dell للبحث عن شبكات الاتصال المحلية اللاسلكية WiFi بالجوار على وجه التحديد. للحصول على مزيد من المعلومات حول المفتاح اللاسلكي، انظر"محدد موقع شبكة TMCatcher Fi-Wi Dell " في صفحة .53

للبحث عن شبكة الاتصال المحلية اللاسلكية WiFi، قم بتحريك المفتاح في وضع "مؤقت" مع الاستمرار لبضع ثواني. يعمل محدد موقع الشبكة Wi Fi Catcher سواء كان جهاز الكمبيوتر الخاص بك قيد التشغيل أو إيقاف التشغيل، أو في وضع الإسبات أو وضع الانتظار، طالما تمت تهيئة المفتاح عبر QuickSet Dell أو BIOS) برنامج إعداد النظام) للتحكم في اتصالات شبكة WiFi.

> نظرًا لتعطيل محدد موقع شبكة Catcher Fi Wi ولم تتم تهيئته للاستخدام عند شحن جهاز الكمبيوتر إليك، يجب عليك أولاً استخدام QuickSet Dell لتمكين وتهيئة المفتاح للتحكم في اتصالات شبكة WiFi.

 **ملاحظة:** يضيء مصباح محدد موقع شبكة Catcher Fi-Wi Dell فقط عند إيقاف تشغيل الكمبيوتر وتنشيط الشبكة اللاسلكية في برنامج إعداد النظام. تم تصميم المصباح لكي لا يضيء أثناء العمل في أنظمة تشغيل Windows Microsoft.

## **RWindows ® جدار حماية Microsoft**

يوفر جدار حماية Windows حماية أساسية من الوصول غير المصرح به إلى الكمبيوتر الخاص بك أثناء اتصاله بالإنترنت. يتم تمكين جدار الحماية من Windows تلقائياً عند تشغيلك لمعالج إعداد الشبكة.

عند تمكين جدار حماية Windows لاتصال الشبكة، يظهر رمز جدار الحماية مع خلفية حمراء في قسم **Connections Network**) اتصالات الشبكة) بلوحة التحكم.

**ملاحظة:** إن تمكين جدار حماية Windows لا يلغ الحاجة إلى تثبيت برنامج للبحث عن وجود الفيروسات.

لمزيد من المعلومات، انقر فوق **Start**) ابدأ)I **Panel Control**) لوحة التحكم)I **Security**) الأمان)I **Firewall Windows**) جدار حماية Windows) أو انظر "مركز التعليمات والدعم لنظام Windows" في صفحة 13.

**الاتصال بشبكة اتصال متنقلة واسعة النطاق**

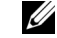

 **ملاحظة:** تنطبق هذه الإرشادات فقط على بطاقات ExpressCards أو Cards-Mini المتنقلة واسعة النطاق. لا تنطبق هذه الإرشادات على البطاقات الداخلية المزودة بتقنية لاسلكية.

 **ملاحظة:** قبل قيامك بالاتصال بالإنترنت، يجب عليك تنشيط خدمة الاتصال المتنقلة واسعة النطاق بواسطة موفر الخدمة الخلوية. للحصول على الإرشادات U والمزيد من المعلومات حول استخدام Utility Card Broadband Mobile Dell) الأداة المساعدة لبطاقة Dell المتنقلة واسعة النطاق)، راجع دليل المستخدم المتوافر عبر Windows Help and Support Center (مركز التعليمات والدعم بنظام Windows) (انظر "مركز التعليمات والدعم لنظام Windows "في صفحة 13). ويتوافر دليل المستخدم أيضًا على موقع دعم Dell على الإنترنت على **com.dell.support** وعلى القرص المضغوط المرفق مع البطاقة المتنقلة واسعة النطاق إذا قمت بِشراء البطاقة بصورة منفصلة عن الكمبيوتر الخاص بك.

استخدم الأداة المساعدة لبطاقة Dell المتنقلة واسعة النطاق لإنشاء وإدارة اتصال بالإنترنت بشبكة اتصال متنقلة واسعة النطاق:

- **1** انقر فوق رمز الأداة المساعدة لبطاقة Dell المتنقلة واسعة النطاق على سطح مكتب Windows، لتشغيل الأداة المساعدة.
	- **2** انقر فوق Connect) اتصال).

 **ملاحظة:** يتغير زر **Connect**) اتصال) إلى زر **Disconnect**) قطع الاتصال).

- **3** اتبع الإرشادات الموضحة على الشاشة لإدارة اتصال الشبكة مع الأداة المساعدة.
	- أو
- .(لاسلكي Dell ) **Dell Wireless** I(البرامج آل (**All Programs** I(ابدأ (**Start** فوق انقر **1**
- **2** انقر فوق **Broadband Wireless Dell**) لاسلكي واسع النطاق من Dell(، واتبع الإرشادات على الشاشة.

 **ملاحظة:** إذا تعذر عليك الاتصال بالشبكة المتنقلة واسعة النطاق، تأآد من امتلاآك جميع المكونات اللازمة لإنشاء اتصال متنقل واسع النطاق (انظر "ما U1 تحتاج إليه لإنشاء اتصال شبكة متنقلة واسعة النطاق" في صفحة 51)، ثم تحقق من تمكين البطاقة المتنقلة واسعة النطاق من خلال التحقق من إعداد المفتاح اللاسلكي.

يمكنك تشغيل أو إيقاف تشغيل البطاقة المتنقلة واسعة النطاق باستخدام المفتاح اللاسلكي الموجود على الكمبيوتر الخاص بك.

يمكنك تشغيل الأجهزة اللاسلكية لجهاز الكمبيوتر الخاص بك أو إيقاف تشغيلها بواسطة المفتاح اللاسلكي الموجود على الجانب الأيسر من الكمبيوتر (انظر "المنظر من الجانب الأيسر" في صفحة 18).

إذا كان المفتاح في وضع "التشغيل"، فقم بتحريك المفتاح إلى وضع "إيقاف التشغيل" لتعطيل المفتاح والبطاقة المتنقلة واسعة النطاق. إذا كان المفتاح في وضع "إيقاف التشغيل"، فقم بتحريك المفتاح إلى وضع "التشغيل" لتمكين المفتاح وبطاقة Dell المتنقلة واسعة النطاق. للحصول على المعلومات حول أوضاع المفتاح اللاسلكي، انظر "محدد موقع شبكة TMCatcher Fi-Wi Dell "في صفحة .53

لمراقبة حالة الجهاز اللاسلكي، انظر "مراقبة حالة بطاقة الشبكة اللاسلكية عبر QuickSet Dell "في صفحة .50

#### **ما تحتاج إليه لإنشاء اتصال شبكة متنقلة واسعة النطاق**

 **ملاحظة:** وفقاً لجهاز الكمبيوتر الخاص بك، يمكنك استخدام بطاقات ExpressCard أو Card-Mini المتنقلة واسعة النطاق، لكن ليس آلاهما، لإنشاء اتصال شبكة اتصال متنقلة واسعة النطاق.

لإعداد اتصال شبكة اتصال متنقلة واسعة النطاق، تحتاج إلى:

• بطاقة ExpressCard أو متنقلة واسعة النطاق أو بطاقة Card-Mini منشطة (وفقًا لتهيئة جهاز الكمبيوتر الخاص بك)

**ملاحظة:** للحصول على إرشادات استخدام بطاقات ExpressCard، انظر "تثبيت بطاقة Card PC أو ExpressCard "في صفحة .56

- بطاقة ExpressCard متنقلة واسعة النطاق نشطة أو بطاقة وحدة هوية مشترك (SIM (نشطة لمزود الخدمة الخاص بك
- الأداة المساعدة لبطاقة Dell المتنقلة واسعة النطاق (مثبتة بالفعل على الكمبيوتر إذا قمت بشراء البطاقة عند شراء الكمبيوتر، أو على القرص المضغوط الوارد مع البطاقة الخاصة بك إذا قمت بشرائها بصورة منفصلة)

في حالة تلف الأداة المساعدة أو حذفها من على الكمبيوتر الخاص بك، راجع دليل مستخدم الأداة المساعدة لبطاقة *Dell* المتنقلة واسعة النطاق للحصول على الإرشادات. يتوافر دليل المستخدم عبر Windows Help and Support Center (مركز التعليمات والدعم بنظام Windows) (انظر"مرآز التعليمات والدعم لنظام Windows "في صفحة 13) أو على القرص المضغوط الوارد مع البطاقة إذا قمت بشرائها بصورة منفصلة عن الكمبيوتر.

### **فحص البطاقة المتنقلة واسعة النطاق من Dell**

وفقًا لما قمت بتحديده عند شرائك لجهاز الكمبيوتر، يشتمل الكمبيوتر على مجموعة مختلفة من التهيئات. لتحديد تهيئة الكمبيوتر الخاص بك، عليك الرجوع إلى أي من التالي:

- تأآيد الطلب الخاص بك
- مرآز التعليمات والدعم بنظام Windows Microsoft

لفحص البطاقة المتنقلة واسعة النطاق في مرآز التعليمات والدعم بنظام Windows:

- **Use Tools to view your computer information** I(والدعم التعليمات (**Help and Support** I(ابدأ (**Start** فوق انقر **1 problems diagnose and**) استخدم الأدوات لعرض معلومات الكمبيوتر الخاص بك وتشخيص المشاآل).
	- **Find information about the** I(الكمبيوتر معلومات (**My Computer Information** فوق انقر ،)أدوات (**Tools** من **2 computer this on installed hardware**) البحث عن معلومات حول الأجهزة المثبتة على هذا الكمبيوتر).

على شاشة **Hardware - Information Computer My**) معلومات الكمبيوتر - الأجهزة)، يمكنك عرض نوع البطاقة المتنقلة واسعة النطاق المثبتة في جهاز الكمبيوتر الخاص بك بالإضافة إلى مكونات الأجهزة الأخرى.

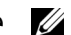

**ملاحظة:** تم إدراج البطاقة المتنقلة واسعة النطاق في قائمة **Modems**) أجهزة مودم).

ولذلك، كلما قمت بتسجيل الدخول على جهاز الكمبيوتر الخاص بك ضمن نطاق الشبكة اللاسلكية التي حددتها، يظهر نفس الإطار المنبثق ليخطرك باتصال الشبكة اللاسلكية.

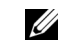

 **ملاحظة:** في حالة تحديد شبكة آمنة، يجب أن تقوم بإدخال مفتاح الخصوصية المتكافئة للشبكات السلكية WEP أو الوصول المحمي إلى شبكة WiFi (WPA (إذا طلب منك ذلك. تعتبر إعدادات أمان الشبكة فريدة للشبكة الخاصة بك. لا يمكن لشرآة Dell تزويدك بهذه المعلومات.

> **ملاحظة:** يمكن أن يستغرق الكمبيوتر حتى دقيقة واحدة للاتصال بالشبكة. Ø

#### **تمكين/تعطيل بطاقة الشبكة اللاسلكية**

 **ملاحظة:** إذا لم تستطع الاتصال بإحدى الشبكات اللاسلكية، فتأآد أن لديك جميع المكونات اللازمة لإنشاء شبكة WLAN) راجع "ما تحتاج إليه لإنشاء اتصال WLAN "في صفحة 46).

للتمكين أو تعطيل بطاقة الشبكة، انظر "الاتصال بشبكة اتصال متنقلة واسعة النطاق" في صفحة .52

#### **مراقبة حالة بطاقة الشبكة اللاسلكية عبر QuickSet Dell**

يوفر مؤشر النشاط اللاسلكي لك طريقة سهلة لمراقبة حالة الأجهزة اللاسلكية بالكمبيوتر لديك. لتشغيل مؤشر النشاط اللاسلكي أو إيقاف تشغيله، انقر فوق رمز QuickSet في شريط المهام وحدد **Popups Hotkey**) الإطارات المنبثقة لمفاتيح التشغيل السريعة). يضيء المؤشر، في حال عدم تحديد خيار **Off Indicator Activity Wireless**) إيقاف تشغيل مؤشر النشاط اللاسلكي). ينطفئ المؤشر، في حال تحديد خيار **Wireless Off Indicator Activity**) إيقاف تشغيل مؤشر النشاط اللاسلكي).

يعرض مؤشر النشاط اللاسلكي حالة تمكين أو تعطيل الأجهزة اللاسلكية المدمجة بجهاز الكمبيوتر الخاص بك. إذا قمت بتشغيل وظيفة الشبكة اللاسلكية أو إيقاف تشغيلها، ينتقل مؤشر النشاط اللاسلكي إلى عرض الحالة.

للحصول على معلومات حول مؤشر النشاط اللاسلكي QuickSet Dell ، انقر بزر الماوس الأيمن فوق الرمز QuickSet في شريط المهام، ثم قم بتحديد **Help**) تعليمات).

## **شبكة اتصال متنقلة واسعة النطاق (أو شبكة اتصال لاسلكية واسعة النطاق)**

شبكة اتصال متنقلة واسعة النطاق، أو تسمى أيضاً شبكة اتصال لاسلكية واسعة النطاق (WWAN(، وهي شبكة خلوية رقمية عالية السرعة توفر ميزة الوصول إلى الإنترنت عبر منطقة جغرافية آبيرة جداً مقارنة بشبكة WLAN، والتي تغطي فقط بصورة نموذجية من 100 إلى 1000 قدم. يمكن لجهاز الكمبيوتر لديك الحفاظ على الوصول إلى شبكة متنقلة واسعة النطاق، طالما بقي الكمبيوتر ضمن منطقة تغطية بيانات خلوية. اتصل بموفر الخدمة لديك للتغطية الخاصة بشبكة الاتصال الخلوية الرقمية عالية السرعة.

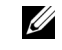

 **ملاحظة:** حتى لو آان بإمكانك إجراء مكالمة من الهاتف الخلوي الخاص بك في إحدى المناطق الجغرافية المحددة، قد لا تكون تلك المنطقة بالضرورة ضمن منطقة تغطية بيانات الخلوي.

#### **تحديد إدارة أجهزة الشبكة اللاسلكية**

وفقًا للبرنامج المثبت على جهاز الكمبيوتر الخاص بك، قد تعمل أدوات تهيئة مساعدة لاسلكية ومختلفة على إدارة أجهزة الشبكة لديك:

- الأداة المساعدة العميلة لبطاقة الشبكة اللاسلكية
- Windows Vista أو Windows XP التشغيل نظام•

في نظام XP Windows:

لتحديد أية أداة تهيئة مساعدة لاسلكية تقوم بإدارة بطاقة الشبكة اللاسلكية لديك فيXP Windows:

- اتصالات (**Network Connections** I(التحكم لوحة (**Control Panel** I(إعدادات (**Settings** I(ابدأ (**Start** فوق انقر **1** الشبكة).
- **2** انقر بزر الماوس الأيمن فوق رمز **Connection Network Wireless**) اتصال شبكة لاسلكية)، ثم انقر فوق **Available View Networks Wireless**) عرض شبكات الاتصال اللاسلكية المتاحة).

في حالة ظهور إطار **network wireless a Choose**) اختيار شبكة لاسلكية) الذي يقرر **this configure cannot Windows connection**) تعذر على Windows تهيئة هذا الاتصال)، فإن الأداة المساعدة العميلة لبطاقة الشبكة اللاسلكية هي التي تقوم بإدارة بطاقة الشبكة اللاسلكية.

**Click an item in the list below to** يقرر الذي) لاسلكية شبكة اختيار (**Choose a wireless network** إطار ظهور حالة في بشبكة للاتصال أدناه القائمة من عنصر فوق انقر (**connect to a wireless network in range or to get more information** لاسلكية ضمن النطاق أو للحصول على المزيد من المعلومات)، فإن نظام التشغيل XP Windows يقوم بإدارة بطاقة الشبكة اللاسلكية.

#### في نظام Vista Windows:

لتحديد أية أداة تهيئة مساعدة لاسلكية تقوم بإدارة بطاقة الشبكة اللاسلكية في نظام Vista Windows لديك:

- **1** انقر فوق I **To Connect**) الاتصال بـ)I **networks wireless Manage**) إدارة شبكات الاتصال اللاسلكية).
	- **2** انقر نقراً مزدوجاً فوق ملف التعريف لفتح شاشة خصائص شبكة الاتصال اللاسلكية.

للحصول على معلومات معينة حول أداة التهيئة المساعدة اللاسلكية المثبتة على جهاز الكمبيوتر لديك، راجع وثائق الشبكة اللاسلكية في Windows Help and Support Center (مركز التعليمات والدعم لنظام Windows) (انظر "مركز التعليمات والدعم لنظام Windows" في صفحة 13).

#### **إآمال الاتصال بشبكة الاتصال المحلية اللاسلكية**

عندما تقوم بتشغيل الكمبيوتر الخاص بك ويتم اآتشاف شبكة (لم يتم تهيئة الكمبيوتر للاتصال بها) في المنطقة، يظهر إطار منبثق بجوار رمز شبكة الاتصال في منطقة الإعلام (في الزاوية السفلية اليمنى لسطح مكتب Windows(.

اتبع الإرشادات الواردة في أية مطالبات للأداة المساعدة التي تظهر على الشاشة.

فور قيامك بتهيئة الكمبيوتر الخاص بك للشبكة اللاسلكية التي حددتها، يظهر إطار منبثق آخر يخطرك بأن الكمبيوتر الخاص بك متصل بهذه الشبكة.

- **6** قم بفصل آابل الشبكة من الكمبيوتر والمودم.
- **7** قم بفصل آابل محول التيار المتردد من جهاز التوجيه اللاسلكي الخاص بك لضمان عدم وجود أية طاقة متصلة بجهاز التوجيه.
	- **ملاحظة:** انتظر على الأقل 5 دقائق بعد فصل المودم واسع النطاق قبل المتابعة بإعداد الشبكة. U i
	- **8** قم بإدخال آابل الشبكة في موصل الشبكة (-45RJ (على المودم واسع النطاق غير المتصل بالطاقة.
- **9** قم بتوصيل الطرف الآخر من آابل الشبكة في موصل شبكة الإنترنت (-45RJ (على جهاز التوجيه اللاسلكي غير المتصل بالطاقة.
- **10** تأآد من عدم اتصال أي من آابلات الشبكة أو آابلات USB بالمودم واسع النطاق، أو أي آابل آخر غير آابل الشبكة الذي يتصل بالمودم وجهاز التوجيه اللاسلكي.
	- **ملاحظة:** قم بإعادة تشغيل الجهاز اللاسلكي بالترتيب التالي الموضح أدناه لمنع حدوث فشل محتمل في الاتصال.
- **11** قم بتشغيل المودم واسع النطاق فقط وانتظر لمدة دقيقتين على الأقل حتى يستقر المودم واسع النطاق. بعد مرور دقيقتين، انتقل إلى الخطوة .12
- **12** قم بتشغيل جهاز التوجيه اللاسلكي الخاص بك وانتظر دقيقتين على الأقل حتى يستقر جهاز التوجيه اللاسلكي. بعد مرور دقيقتين، انتقل إلى الخطوة .13
	- **13** قم بتشغيل الكمبيوتر الخاص بك وانتظر حتى اآتمال عملية التمهيد.
	- **14** راجع المستندات الواردة مع جهاز التوجيه اللاسلكي لإعداد جهاز التوجيه اللاسلكي:
		- قم بإنشاء اتصال بين الكمبيوتر وجهاز التوجيه اللاسلكي الخاص بك.
		- قم بتهيئة جهاز التوجيه اللاسلكي ليتصل بجهاز التوجيه واسع النطاق.
	- ابحث عن اسم البث لجهاز التوجيه اللاسلكي. إن المصطلح الفني لاسم البث الخاص بجهاز التوجيه الخاص بك هو Set Service (SSID (Identifier) معرف مجموعة الخدمات) أو اسم الشبكة.
- **15** إذا لزم الأمر، قم بتهيئة بطاقة الشبكة اللاسلكية للاتصال بالشبكة اللاسلكية (انظر "الاتصال بشبكة اتصال محلية لاسلكية" في صفحة 48).

#### **الاتصال بشبكة اتصال محلية لاسلكية**

**ملاحظة:** قبل الاتصال بشبكة اتصال محلية لاسلكية، تأآد من إتباع الإرشادات الموضحة في "شبكة اتصال محلية لاسلكية" في صفحة .46

اللاسلكية أو منتجات خلوية. R **ملاحظة:** لا تنطبق إرشادات الاتصال التالية على البطاقات الداخلية المزودة بتقنية Bluetooth

يوفر هذا القسم إجراءات عامة للاتصال بشبكة اتصال باستخدام تقنية لاسلكية. تختلف بعض أسماء الشبكة وتفاصيل التهيئة. للحصول على مزيد من المعلومات حول كيفية الإعداد لتوصيل جهاز الكمبيوتر بشبكة اتصال محلية لاسلكية، انظر "شبكة اتصال محلية لاسلكية" في صفحة 46 . تتطلب بطاقة الشبكة اللاسلكية الخاصة بك برنامج وبرامج تشغيل معينة للاتصال بشبكة. البرنامج مثبت بالفعل.

 **ملاحظة:** في حالة إزالة البرنامج أو تلفه، اتبع الإرشادات الموضحة في وثائق المستخدم الخاصة ببطاقة الشبكة اللاسلكية. تحقق من نوع بطاقة الشبكة U اللاسلكية المثبتة في الكمبيوتر الخاص بك، ثم ابحث عن هذا الاسم على موقع دعم TMDell على الإنترنت على **com.dell.support**. للحصول على معلومات حول نوع بطاقة الشبكة اللاسلكية المثبتة في الكمبيوتر الخاص بك، انظر "فحص بطاقة الشبكة اللاسلكية الخاصة بك" في صفحة 47.

#### **فحص بطاقة الشبكة اللاسلكية الخاصة بك**

وفقًا لما قمت بتحديده عند شرائك لجهاز الكمبيوتر، سيتم تزويد الكمبيوتر بمجموعة متنوعة من التهيئات. للتأكد من أن الكمبيوتر الخاص بك مزوداً ببطاقة شبكة لاسلكية ولتحديد نوع البطاقة، استعن بأي من الإجراءات التالية:

- زر **Start**) ابدأ) وخيار **To Connect**) الاتصال بـ)
	- تأآيد الطلب لجهاز الكمبيوتر الخاص بك

#### **زر Start) ابدأ) وخيار To Connect) الاتصال بـ)**

آافة إظهار (**Show all connections** I(بـ اتصال (**Connect To** I(ابدأ (**Start** فوق انقر ،*Microsoft Windows XP* في الاتصالات).

**View network computers and devices** I(بـ اتصال (**Connect To** I فوق انقر ،*Microsoft Windows Vista* في (عرض أجهزة الكمبيوتر وأجهزة شبكة الاتصال).

 **ملاحظة:** في حالة تعيين الكمبيوتر الخاص بك على خيار القائمة **Start Classic**) بدء تشغيل آلاسيكي)، يمكنك عرض اتصالات الشبكة بواسطة النقر فوق **Start**) ابدأ)I Settings) إعدادات)I **Connections Network**) اتصالات الشبكة). في حالة عدم ظهور **Network Wireless Connection**) اتصال شبكة لاسلكية)، فقد يكون الكمبيوتر الخاص بك غير مزود ببطاقة شبكة لاسلكية. في حالة عدم ظهور Network Wireless Connection) (اتصال شبكة لاسلكية) أسفل LAN or High-Speed Internet (شبكة اتصال محلية أو إنترنت عالي السرعة)، فيكون الكمبيوتر الخاص بك غير مزود ببطاقة شبكة لاسلكية.

في حالة ظهور Connection Network Wireless) اتصال شبكة لاسلكية)، فهذا معناه أن الكمبيوتر مزود ببطاقة شبكة لاسلكية. لعرض معلومات مفصلة حول بطاقة الشبكة اللاسلكية:

- **1** انقر بزر الماوس الأيمن فوق **Connection Network Wireless**) اتصال شبكة لاسلكية).
	- **2** انقر فوق **Properties**) خصائص).

يظهر إطار **Properties Connection Network Wireless**) خصائص اتصال شبكة لاسلكية). يوجد آلٌ من اسم بطاقة الشبكة اللاسلكية ورقم موديلها على علامة التبويب **General**) عام).

**تأآيد الطلب لجهاز الكمبيوتر**

يشتمل تأكيد الطلب الذي تسلمته عند قيامك بطلب الكمبيوتر الخاص بك على الأجهزة والبرامج التي ترد مع جهاز الكمبيوتر عند شحنه.

#### **إعداد شبكة اتصال محلية لاسلكية جديدة باستخدام جهاز توجيه لاسلكي ومودم واسع النطاق**

- **1** اتصل بموفر خدمة الإنترنت (ISP (الخاص بك للحصول على معلومات معينة حول متطلبات الاتصال الخاصة بالمودم واسع النطاق.
- **2** تأآد أنه بإمكانك الوصول السلكي إلى الإنترنت عبر مودم واسع النطاق قبل أن تحاول إعداد اتصال إنترنت لاسلكي (انظر "توصيل شبكة اتصال أو كابل مودم واسع النطاق" في صفحة 45).
- **3** قم بتثبيت أي برنامج مطلوب لجهاز التوجيه اللاسلكي. قد يتم شحن القرص المدمج الخاص بالتثبيت مع جهاز التوجيه اللاسلكي. تحتوي أقراص التثبيت المدمجة عادة على معلومات خاصة بالتثبيت واستكشاف الأخطاء وإصلاحها. قم بتثبيت البرنامج المطلوب وفقاً لإرشادات الجهة المصنعة لجهاز التوجيه.
	- **4** قم بإيقاف تشغيل الكمبيوتر وأية أجهزة كمبيوتر أخرى ممكنة لاسلكيًا بالجوار من قائمة Start (ابدأ) أو قائمة . ي
		- **5** قم بفصل آابل طاقة المودم واسع النطاق من مأخذ التيار الكهربي.

## **XP® Windows ® إعداد شبكة اتصال في نظام التشغيل Microsoft**

I(اتصالات (**Communications** I(ملحقات (**Accessories** I(البرامج آل (**All Programs** I(ابدأ (**Start** فوق انقر **1** الاختيار قائمة (**Checklist for creating a network** I(التالي (**Next** I(الشبكة إعداد معالج (**Network Setup Wizard** الخاصة بإنشاء شبكة).

 **ملاحظة:** يؤدي تحديد أسلوب الاتصال المحدد بعلامة **Internet the to directly connects computer This**) يتصل هذا الكمبيوتر بالإنترنت مباشرة) إلى تمكين جدار الحماية المزود مع نظام التشغيل (2SP (2 Pack Service XP Windows.

- **2** قم بإآمال قائمة الفحص.
- **3** قم بالعودة إلى Wizard Setup Network) معالج إعداد الشبكة) واتبع الإرشادات الموضحة في المعالج.

## **R إعداد شبكة اتصال في نظام التشغيل Vista Windows Microsoft**

- **1** انقر فوق الزر Start (ابدأ) في نظام التشغيل Windows Vista في انقر فوق Connect To (الاتصال بـ)← Set up a u **network or connection**) إعداد اتصال أو شبكة).
	- **2** حدد خياراً من **option connection a Choose**) اختيار خيار الاتصال).
		- **3** انقر فوق **Next**) التالي)، ثم اتبع الإرشادات الموضحة في المعالج.

## **شبكة اتصال محلية لاسلكية**

إن شبكة الاتصال المحلية اللاسلكية (WLAN (هي سلسلة من أجهزة الكمبيوتر المتصلة ببعضها البعض، والتي تتصل ببعضها البعض عن طريق الموجات اللاسلكية بدلاً من آابل شبكة متصل بكل آمبيوتر. تشتمل شبكة WLAN على جهاز اتصالات لاسلكية يسمى نقطة وصول أو جهاز توجيه لاسلكي يعمل على توصيل أجهزة الكمبيوتر بالشبكة ويوفر الوصول إلى الإنترنت أو الشبكة. يتم الاتصال بين آل من نقطة الوصول أو جهاز التوجيه اللاسلكي وبطاقة الشبكة اللاسلكية في جهاز الكمبيوتر بواسطة بيانات يتم بثها من الهوائيات الخاصة بهم عبر الموجات اللاسلكية.

#### **ما تحتاج إليه لإنشاء اتصال WLAN**

قبل أن تتمكن من إعداد شبكة اتصال محلية لاسلكية، تحتاج إلى:

- وصول عالي السرعة (واسع النطاق) للإنترنت (مثل آابل أو DSL(
	- مودم واسع النطاق متصلاً وعاملاً
	- جهاز توجيه لاسلكي أو نقطة وصول
- بطاقة شبكة لاسلكية لكل آمبيوتر ترغب في توصيله بشبكة اتصال محلية لاسلكية
	- آابل شبكة مع موصل الشبكة (-45RJ (

## **إعداد شبكات الاتصال واستخدامها**

توفر عملية إعداد شبكة في جهاز كمبيوتر اتصالاً بين جهاز الكمبيوتر الخاص بك والإنترنت أو كمبيوتر آخر أو إحدى الشبكات. على سبيل المثال، عند إعداد إحدى الشبكات في منزل أو مكتب صغير ، يمكنك الطباعة إلى طابعة مشتركة أو الوصول إلى محركات وملفات موجودة على كمبيوتر آخر أو تصفح شبكات أخرى أو الوصول إلى الإنترنت. يمكنك إعداد شبكة اتصال محلية (LAN (باستخدام إحدى الشبكات أو آابل مودم واسع النطاق، أو إعداد شبكة اتصال محلية لاسلكية (WLAN(.

يوفر كل من نظامي تشغيل Microsoft® Windows و Microsoft ® Windows Vista و فر كل من نظامي تشغيل علال عملية توصيل أجهزة الكمبيوتر بشبكة اتصال. للحصول على مزيد من المعلومات عن الشبكات، انظر Windows Help and Support Center (مركز التعليمات والدعم لنظام Windows) (انظر "مركز التعليمات والدعم لنظام Windows" في صفحة 13).

## **توصيل شبكة اتصال أو آابل مودم واسع النطاق**

قبل توصيل الكمبيوتر الخاص بك بشبكة اتصال، يجب أن يكون جهاز الكمبيوتر مزوداً بمحول شبكة مركب وكابل شبكة متصلاً به

- **1** قم بتوصيل آابل الشبكة بموصل محول الشبكة على الجزء الخلفي من جهاز الكمبيوتر الخاص بك.
- **ملاحظة:** قم بإدخال موصل الكابل حتى تسمع صوت طقطقة استقراره في مكانه، ثم اسحب الكابل برفق لتتأآد من تثبيته بشكل محكم.
	- **2** قم بتوصيل الطرف الآخر من آابل الشبكة بجهاز توصيل الشبكة أو موصل الشبكة في الحائط.
		- **ملاحظة:** لا تستخدم آابل شبكة مع موصل هاتف في الحائط.

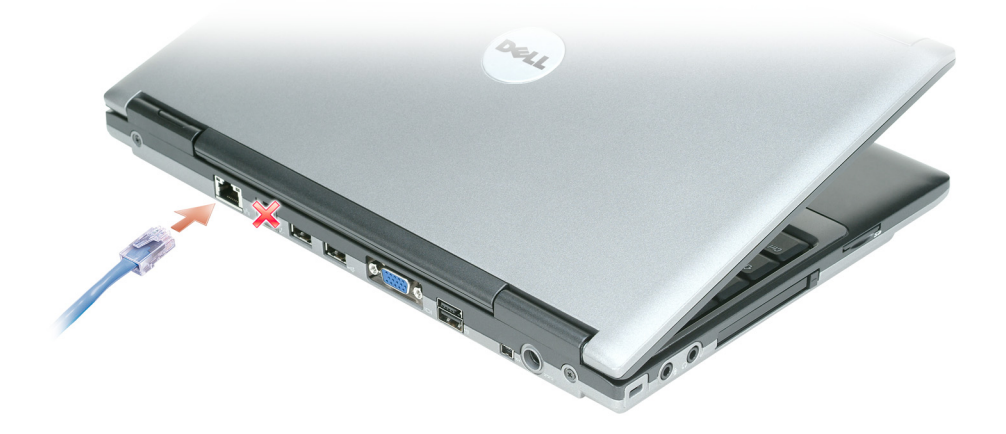
- **3** في إطار **Settings Display**) إعدادات شاشة العرض)، انقر فوق رمز الشاشة ،2 ثم انقر فوق مربع الاختيار **desktop the Extend this onto monitor**) توسيع سطح المكتب على هذه الشاشة)، ثم انقر فوق **Apply**) تطبيق).
	- **4** انقر فوق **OK**) موافق) لإغلاق إطار **Settings Display**) إعدادات شاشة العرض).

لتعطيل وضع سطح المكتب الممتد:

- **1** من إطار **Settings Display**) إعدادات شاشة العرض)، انقر فوق علامة التبويب **Settings**) إعدادات).
- **2** انقر فوق رمز الشاشة 2 وقم بإلغاء تحديد الخيار **monitor this onto desktop the Extend**) تمديد سطح المكتب على هذه الشاشة)، ثم انقر فوق **Apply**) تطبيق).

### **استخدام شاشة خارجية آشاشة عرض رئيسية: مبادلة شاشتي العرض الرئيسية والثانوية**

للمبادلة بين تعيينات شاشة العرض الرئيسية والثانوية (على سبيل المثال، لاستخدام شاشة خارجية آشاشة عرض رئيسية بعد الإرساء)، قم باتباع الخطوات الموضحة في القسم التالي والتي تتوافق مع نظام التشغيل المستخدم في الكمبيوتر لديك.

### **Microsoft® Windows® XP**

- **1** انقر فوق الزر **Start**) ابدأ)، ثم انقر فوق **Panel Control**) لوحة التحكم).
- **2** من **category a Pick**) انتقاء فئة)، انقر فوق **Themes and Appearance**) المظهر والسمات).
- **3** من **...task a Pick**)انتقاء مهمة...)، انقر فوق المنطقة التي ترغب في تغييرها، أو من **icon Panel Control a pick or**) أو انتقاء رمز بلوحة التحكم)، انقر فوق **Display**) شاشة العرض).
	- **4** انقر فوق علامة التبويب **Settings**) إعدادات)I **Advanced**) إعدادات متقدمة) وعلامة التبويبI **Displays**) شاشات العرض). انظر الوثائق الواردة مع بطاقة الفيديو للحصول على معلومات إضافية.

#### **Microsoft Windows Vista®**

- **1** انقر فوق الزر Start) ابدأ) في نظام Vista Windows، ، ثم انقر فوق **Panel Control**) لوحة التحكم).
- **2** من **Personalization and Appearance**) المظهر والإعداد الشخصي)، انقر فوق **Resolution Screen Adjust**) ضبط دقة الشاشة).
	- **3** في إطار **Settings Display**) إعدادات شاشة العرض)، انقر فوق رمز الشاشة ،2 ثم انقر فوق مربع الاختيار **main my is This monitor**) هذه هي شاشة العرض الرئيسية)، ثم انقر فوق **Apply**) تطبيق).
		- **4** انقر فوق **OK**) موافق) لإغلاق إطار **Settings Display**) إعدادات شاشة العرض).

### **استخدام شاشة خارجية في نفس الوقت آتمديد لشاشة عرض الكمبيوتر لديك**

يمكنك توصيل شاشة خارجية أو جهاز إسقاط بجهاز الكمبيوتر الخاص بك واستخدامه كملحق لشاشة العرض (وهو ما يعرف باسم وضع "العرض المزدوج المستقل" أو "سطح مكتب ممتد"). يتيح لك هذا الوضع فرصة استخدام الشاشتين بصورة مستقلة وسحب الكائنات من شاشة إلى أخرى، مما يضاعف مساحة العمل المعروضة بفاعلية.

لاستخدام وضع سطح مكتب ممتد، قم بإجراء الخطوات الموضحة في القسم التالي والتي تتوافق مع نظام التشغيل المستخدم في الكمبيوتر لديك.

### **Microsoft® Windows® XP**

- **1** قم بتوصيل الشاشة الخارجية أو التلفاز أو جهاز الإسقاط بالكمبيوتر.
- **2** انقر فوق **Start**) ابدأ)I **Settings**) إعدادات)I **Panel Control**) لوحة التحكم).
- **3** من **category a Pick**) انتقاء فئة)، انقر فوق **Themes and Appearance**) المظهر والسمات).
- **4** من **...task a Pick**)انتقاء مهمة...)، انقر فوق المنطقة التي ترغب في تغييرها، أو من **icon Panel Control a pick or**) أو انتقاء رمز بلوحة التحكم)، انقر فوق **Display**) شاشة العرض).
	- **5** من إطار **Properties Display**) خصائص شاشة العرض)، انقر فوق علامة التبويب **Settings**) إعدادات).
- **ملاحظة:** إذا اخترت درجة دقة أو لوح ألوان أعلى مما تدعمه شاشة العرض، فسيتم ضبط الإعدادات تلقائيًا على أقرب القيم المدعومة. انظر وثائق نظام التشغيل لمزيد من المعلومات.
- **6** انقر فوق رمز الشاشة 2 وانقر فوق مربع الاختيار **...desktop Windows my Extend**)تمديد سطح مكتب Windows... (، ثم انقر فوق **Apply**) تطبيق).
	- **7** قم بتغيير **Area Screen**) منطقة الشاشة) وفقاً للأحجام الملائمة لكل من شاشتي العرض، ثم انقر فوق **Apply**) تطبيق).
- **8** إذا طُلب منك إعادة تشغيل الكمبيوتر، فانقر فوق **restarting without setting color new the Apply**) تطبيق إعداد اللون الجديد دون إعادة التشغيل) وانقر فوق **OK**) موافق).
	- **9** عند المطالبة، انقر فوق **OK**) موافق) لتغيير حجم سطح المكتب.
		- **10** عند المطالبة، انقر فوق **Yes**) نعم) للاحتفاظ بالإعدادات.
	- **11** انقر فوق **OK**) موافق) لإغلاق إطار **Properties Display**) خصائص شاشة العرض).

لتعطيل وضع العرض المزدوج المستقل:

- **1** انقر فوق علامة التبويب **Settings**) إعدادات) في إطار **Properties Display**) خصائص شاشة العرض).
- **2** انقر فوق رمز الشاشة 2 وقم بإلغاء تحديد الخيار **monitor this onto desktop Windows my Extend**) تمديد سطح مكتب Windows على هذه الشاشة)، ثم انقر فوق **Apply**) تطبيق).

إذا لزم الأمر، فاضغط على <8F><Fn <لإعادة صورة الشاشة مرة أخرى إلى شاشة عرض الكمبيوتر.

#### **Microsoft Windows Vista®**

- **1** انقر فوق الزر Start) ابدأ) في نظام Vista Windows، ، ثم انقر فوق **Panel Control**) لوحة التحكم).
- **2** من **Personalization and Appearance**) المظهر والإعداد الشخصي)، انقر فوق **Resolution Screen Adjust**) ضبط دقة الشاشة).

 **ملاحظة:** لا تستخدم إلا برامج تشغيل الفيديو المثبتة من قبل Dell، والتي تم تصميمها لتقديم أفضل أداء مع نظام التشغيل المثبت من قبل Dell. إذا اخترت درجة دقة أو لوح ألوان أعلى مما تدعمه شاشة العرض، فسيتم ضبط الإعدادات تلقائيًا على أقرب القيم المدعومة. لضبط دقة شاشة العرض ومعدل التحديث للشاشة، قم باتباع الخطوات الموضحة في القسم التالي والتي تتوافق مع نظام التشغيل المستخدم في الكمبيوتر لديك.

#### **Microsoft® Windows® XP**

- **1** انقر فوق **Start**) ابدأ)I **Settings**) إعدادات)I **Panel Control**) لوحة التحكم).
- **2** من **category a Pick**) انتقاء فئة)، انقر فوق **Themes and Appearance**) المظهر والسمات).
- **3** من **...task a Pick**)انتقاء مهمة...)، انقر فوق المنطقة التي ترغب في تغييرها، أو من **icon Panel Control a pick or**) أو انتقاء رمز بلوحة التحكم)، انقر فوق **Display**) شاشة العرض).
	- **4** من إطار **Properties Display**) خصائص شاشة العرض)، انقر فوق علامة التبويب **Settings**) إعدادات).
		- **5** جرب إعدادات مختلفة لكل من **quality Color**) جودة الألوان) و**resolution Screen**) دقة الشاشة).
			- **ملاحظة:** آلما زادت درجة الدقة، ظهرت الرموز والنصوص بشكل أصغر على الشاشة.

#### **Microsoft Windows Vista®**

- **1** انقر فوق زر Start) ابدأ) في نظام Vista Windows، ،ثم انقر فوق **Panel Control**) لوحة التحكم).
- **2** من **Personalization and Appearance**) المظهر والإعداد الشخصي)، انقر فوق **Resolution Screen Adjust**) ضبط دقة الشاشة).
	- **3** في إطار **Settings Display**) إعدادات شاشة العرض)، من **Resolution**) الدقة)، قم بتحريك شريط التمرير إلى اليسار/اليمين لتقليل/زيادة دقة الشاشة.
- **4** انقر فوق **?display best the get I do How**) آيف يمكنني الحصول على أفضل شاشة عرض) للحصول على مزيد من الإرشادات.

إذا كان إعداد دقة الفيديو أعلى مما تدعمه شاشة العرض، فسيدخل الكمبيوتر في وضع البانوراما. في وضع البانوراما، يتعذر عرض صورة الفيديو بالكامل في نفس الوقت وقد يختفي شريط المهام الذي يظهر عادة في الجزء السفلي من سطح المكتب. لعرض الأجزاء المختفية من صورة الفيديو، يمكنك استخدام لوحة اللمس أو عصا التوجيه "لإدارة" (أو تحريك) الصورة لأعلى ولأسفل ولليسار واليمين.

**إشعار:** قد تتسبب في إتلاف الشاشة الخارجية باستخدام معدل تحديث غير مدعوم. انظر دليل استخدام الشاشة قبل ضبط معدل التحديث على شاشة خارجية.

**6**

## **استخدام شاشة العرض**

### **ضبط السطوع**

عند تشغيل جهاز الكمبيوتر TMDell باستخدام طاقة البطارية، يمكنك توفير الطاقة عن طريق ضبط سطوع شاشة العرض على أقل إعداد مريح بالضغط على <Fn <ومفتاح السهم للأعلى أو للأسفل على لوحة المفاتيح.

**ملاحظة:** تؤثر مجموعات مفاتيح السطوع فقط على شاشة العرض بجهاز الكمبيوتر المحمول، وليس على الشاشات أو أجهزة الإسقاط الضوئي المتصلة بالكمبيوتر المحمول أو جهاز التوصيل. إذا حاولت تغيير مستوى السطوع أثناء اتصال الكمبيوتر الخاص بك بشاشة خارجية، فقد يظهر "مقياس السطوع"، لكن لا يتغير مستوى السطوع في الجهاز الخارجي.

يمكنك الضغط على المفاتيح التالية لضبط مستوى سطوع شاشة العرض:

- اضغط على<Fn <ومفتاح السهم لأعلى لزيادة السطوع في شاشة العرض المدمجة فقط (وليس في شاشة خارجية).
- اضغط على <Fn <ومفتاح السهم لأسفل لتقليل السطوع في شاشة العرض المدمجة فقط (وليس في شاشة خارجية).

### **تبديل صورة الفيديو من شاشة عر ض الكمبيوتر لديك إلى جهاز إسقاط**

عند تشغيل الكمبيوتر مع توصيله بجهاز خارجي (مثل شاشة خارجية أو جهاز إسقاط) قيد التشغيل، قد تظهر الصورة إما على شاشة عرض الكمبيوتر أو على الجهاز الخارجي.

اضغط على <8F><Fn <لتبديل صورة الفيديو بين شاشة العرض فقط أو الجهاز الخارجي فقط أو شاشة العرض والجهاز الخارجي في نفس الوقت.

### **جعل الصور والنصوص تبدو أآبر وأوضح على الشاشة: إعداد دقة العرض ومعدل التحديث**

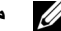

 **ملاحظة:** إذا قمت بتغيير دقة شاشة العرض من الإعدادات الحالية، فقد تبدو الصورة ضبابية أو قد يصعب قراءة النص إذا قمت بتغيير الدقة إلى قيمة لا يدعمها جهاز الكمبيوتر وشاشة العرض. قبل قيامك بتغيير أي من إعدادات شاشة العرض، قم بتدوين الإعدادات الحالية حتى تتمكن من الرجوع إليها مرة أخرى إذا تطلب الأمر ذلك.

يمكنك تحسين القدرة على قراءة النص وتغيير شكل الصور على الشاشة عن طريق ضبط دقة الشاشة. إذا قمت بزيادة دقة الشاشة، ستبدو العناصر أصغر على الشاشة. وبالعكس، تؤدي الدقة الأقل إلى نص وصور أكبر وقد تكون ذات فائدة للأشخاص الذين يعانون من اضطر ابات في الرؤية. لعرض برنامج بدقة معينة، يجب أن تدعم آل من بطاقة الفيديو الرسومات وشاشة العرض البرنامج، ويجب تثبيت برامج تشغيل الفيديو الضرورية.

### **تغيير غطاء عصا التوجيه**

يمكن استبدال غطاء عصا التوجيه إذا أصابه التلف جراء الاستخدام لفترة طويلة. يمكنك شراء أغطية إضافية من خلال زيارة موقع Dell على الإنترنت على **com.dell**.

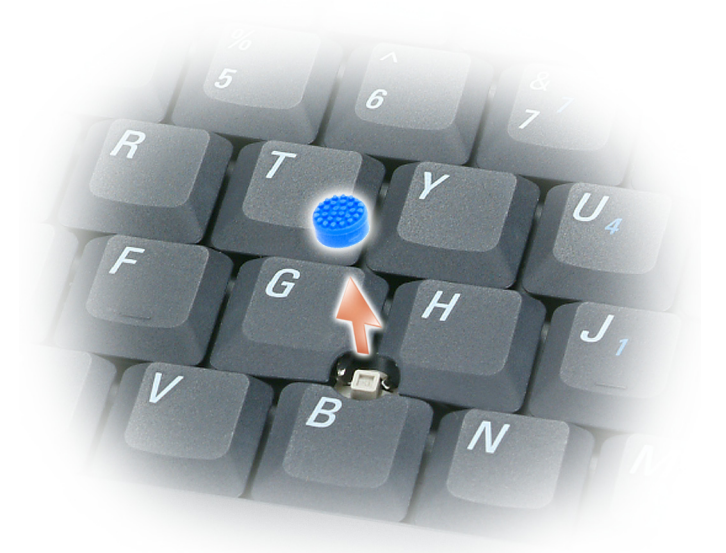

- **1** اسحب الغطاء بعيدًا عن عصا التوجيه.
- **2** قم بمحاذاة الغطاء الجديد فوق عمود عصا التوجيه المربع واضغط برفق على الغطاء لأسفل على العمود.
	- **إشعار:** قد تتسبب عصا التوجيه في إتلاف شاشة العرض إذا تم ترآيبها على العمود بشكل غير صحيح.
		- **3** اختبر عصا التوجيه لضمان أن الغطاء قد تم ترآيبه بصورة صحيحة.

### **قارئ بصمة الإصبع (اختياري)**

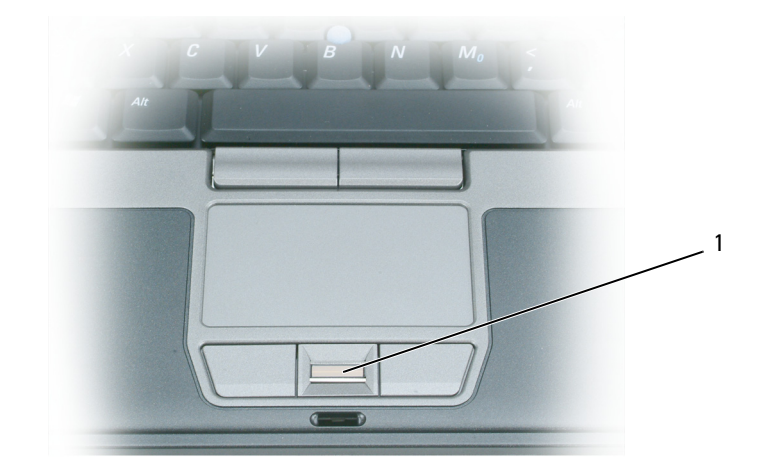

1 قارئ بصمة الإصبع (اختياري)

 **ملاحظة:** قارئ بصمة الإصبع اختياري، وقد لا يكون مثبتًا على الكمبيوتر الخاص بك. للحصول على معلومات حول آيفية تنشيط واستخدام برنامج إدارة <u>U</u> الأمان الذي يتحكم في قارئ بصمة الإصبع، انظر "برنامج إدارة الأمان" في صفحة .64

#### **تخصيص لوحة اللمس وعصا التوجيه**

يمكنك استخدام إطار **Properties Mouse**) خصائص الماوس) لتعطيل لوحة اللمس وعصا التوجيه أو ضبط إعداداتهما.

- **1** قم بفتح Panel Control) لوحة التحكم)، ثم انقر فوق Mouse) الماوس). للحصول على معلومات حول لوحة المفاتيح، انظر Windows مرآز (Help and Support Center إلى للوصول .)Windows بنظام والدعم التعليمات مرآز (Help and Support Center التعليمات والدعم)، انظر "مركز التعليمات والدعم لنظام Windows" في صفحة 13.
	- **2** في إطار **Properties Mouse**) خصائص الماوس)**:**
	- انقر فوق علامة التبويب **Select Device**) تحديد الجهاز) لتعطيل لوحة اللمس وعصا التوجيه.
		- انقر فوق **Pad Touch**) لوحة اللمس) لضبط إعدادات لوحة اللمس وعصا التوجيه.
			- **3** انقر **OK**) موافق) لحفظ الإعدادات، ثم أغلق الإطار.

### **لوحة اللمس**

تكتشف لوحة اللمس ضغط وحرآة إصبعك لتتيح لك تحريك المؤشر على شاشة العرض. استخدم لوحة اللمس وأزرار لوحة اللمس آأنك تستخدم الماوس.

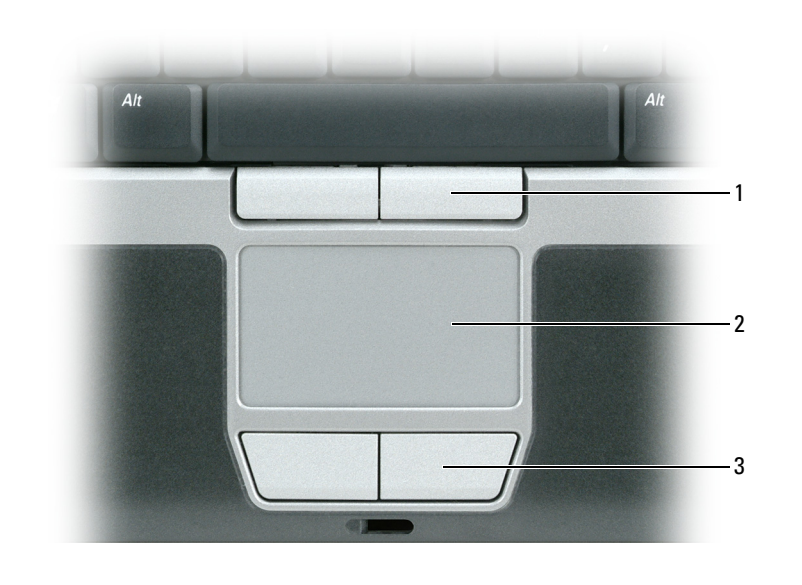

- 1 أزرار عصا التوجيه 2 لوحة اللمس 3 أزرار لوحة اللمس
	- **أزرار عصا التوجيه —** توفر وظيفة الماوس.

**لوحة اللمس—** توفر وظيفة الماوس.

**أزرار لوحة اللمس —** توفر وظيفة الماوس.

- لتحريك المؤشر، قم بتحريك إصبعك برفق على لوحة اللمس.
- لتحديد آائن، انقر نقرة خفيفة مرة واحدة فوق سطح لوحة اللمس أو استخدم إصبع الإبهام للضغط على زر لوحة اللمس الأيسر.
- لتحديد وتحريك (أو سحب) آائن، ضع المؤشر على الكائن وانقر نقراً مزدوجًا فوق لوحة اللمس. عند النقرة الثانية، لا ترفع إصبعك عن لوحة اللمس وحرك الكائن المحدد بواسطة تحريك إصبعك على السطح.
- للنقر نقرًا مزدوجًا فوق الكائن، ضع المؤشر على الكائن وانقر مرتين فوق لوحة اللمس أو استخدم إصبع الإبهام للضغط على زر لوحة اللمس الأيسر مرتين.

يمكنك أيضًا استخدام عصا التوجيه لتحريك المؤشر. اضغط على عصا التوجيه لليسار أو لليمين أو لأعلى أو لأسفل لتغيير اتجاه المؤشر على شاشة العرض. استخدم عصا التوجيه وأزرار عصا التوجيه كأنك تستخدم الماوس.

#### **وظائف مكبر الصوت**

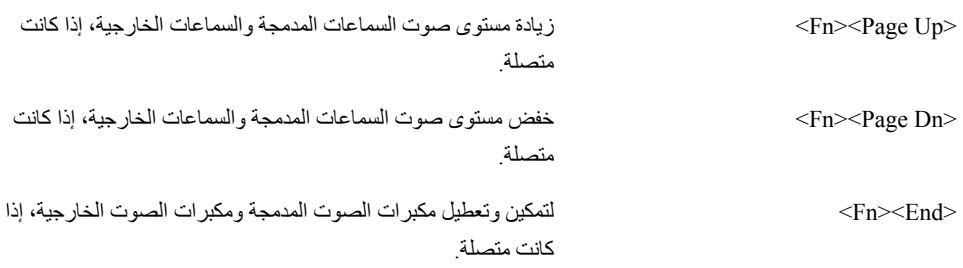

#### **RWindows ® وظائف مفتاح الشعار Microsoft**

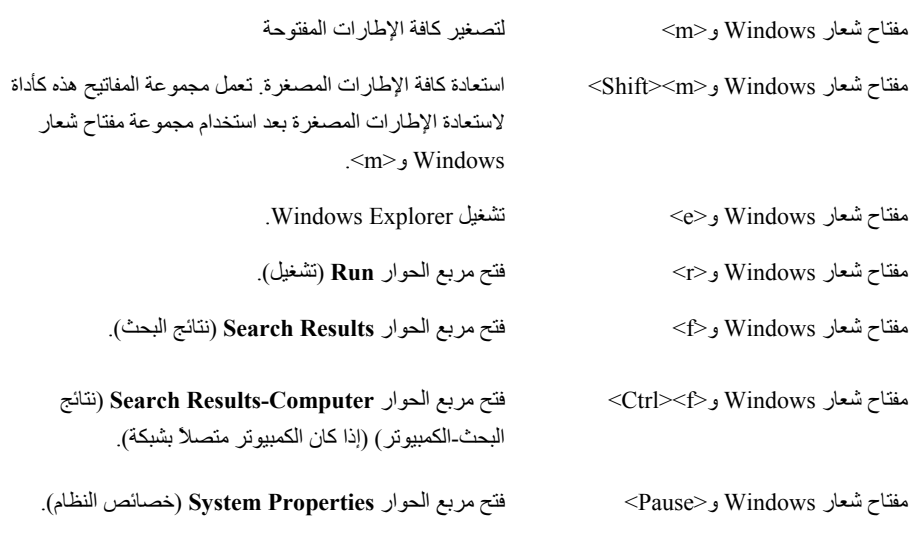

لضبط تشغيل لوحة المفاتيح، مثل معدل تكرار الحرف، قم بفتح Panel Control) لوحة التحكم) وانقر فوق **Other and Printers Hardware**) طابعات وأجهزة أخرى)، ثم انقر فوق **Keyboard**) لوحة المفاتيح). للحصول على معلومات حول لوحة المفاتيح، انظر مركز التعليمات والدعم بنظام Windows .) للوصول إلى Help and Support Center (مركز التعليمات والدعم بنظام) التعليمات والدعم)، انظر "مركز التعليمات والدعم لنظام Windows" في صفحة 13.

## **مجموعات المفاتيح**

### **وظائف النظام**

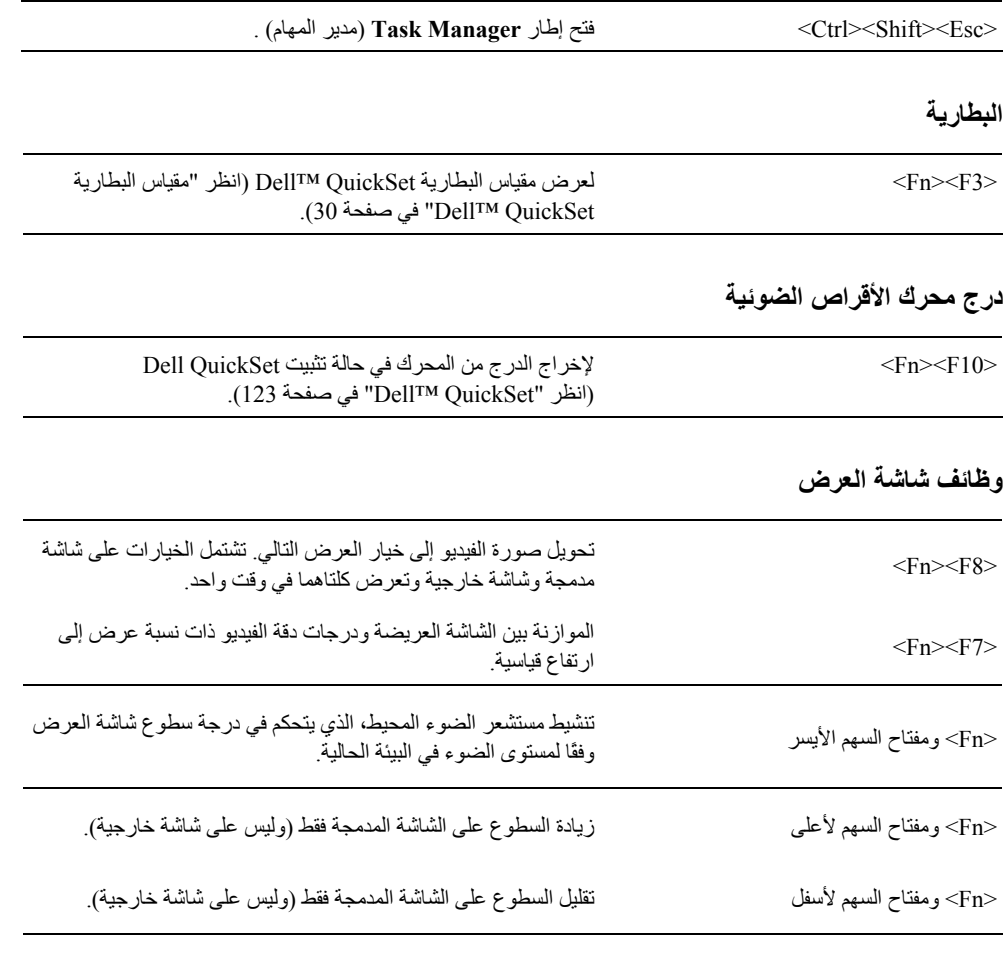

### **إدارة الطاقة**

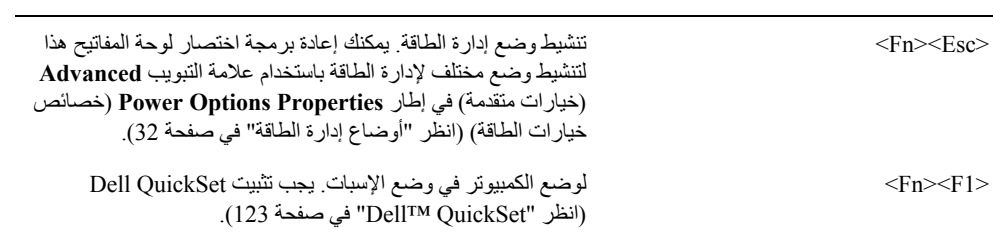

**5**

# **استخدام لوحة المفاتيح ولوحة اللمس**

### **لوحة المفاتيح الرقمية**

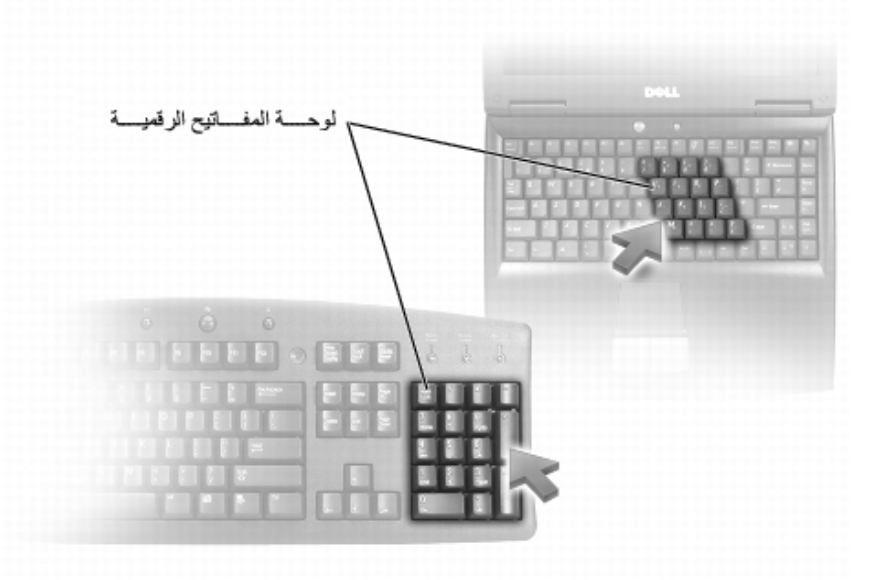

تعمل لوحة المفاتيح الرقمية مثل لوحة المفاتيح الرقمية الموجودة على أية لوحة مفاتيح خارجية. لكل مفتاح على لوحة المفاتيح وظائف متعددة. يتم تمييز أرقام ورموز لوحة المفاتيح باللون الأزرق على يمين مفاتيح لوحة المفاتيح. لكتابة رقم أو رمز، اضغط لأسفل على <Fn> واضغط على المفتاح المطلوب.

- لتمكين لوحة المفاتيح الرقمية، اضغط على <Lk Num<. يشير المصباح إلى أن لوحة المفاتيح الرقمية في حالة نشاط.
	- لتعطيل لوحة المفاتيح الرقمية، اضغط على <Lk Num <مرة أخرى.

### **استبدال البطارية**

- \// تنبيه: قد يؤدي استخدام بطارية غير متوافقة إلى زيادة خطر نشوب حريق أو انفجار. استبدل البطارية فقط ببطارية متوافقة تم شراؤها من Dell. تم تصميم البطارية لتعمل مع كمبيوتر ™De|I الخاص بك. لا تستخدم بطارية من أجهزة كمبيوتر أخرى مع جهاز الكمبيوتر الخاص بك.
	- **تنبيه: قبل القيام بهذه الإجراءات، قم بإيقاف تشغيل الكمبيوتر، وافصل محول التيار المتردد من مأخذ التيار الكهربي والكمبيوتر، وافصل المودم من موصل الحائط والكمبيوتر، وأزل أية آابلات خارجية أخرى من الكمبيوتر.**

**إشعار:** يجب إزالة جميع الكابلات الخارجية من جهاز الكمبيوتر لتجنب حدوث تلف محتمل بالموصل.

لإزالة البطارية:

- **1** إذا آان الكمبيوتر متصلاً بجهاز توصيل (تم توصيله)، فقم بإلغاء توصيله. انظر الوثائق الواردة مع جهاز التوصيل لمعرفة الإرشادات.
	- **2** تأآد من إيقاف تشغيل الكمبيوتر.
	- **3** استمر بتحريك زر تحرير قفل علبة البطارية الموجود على الجزء السفلي للكمبيوتر، ثم قم بإخراج البطارية من العلبة.

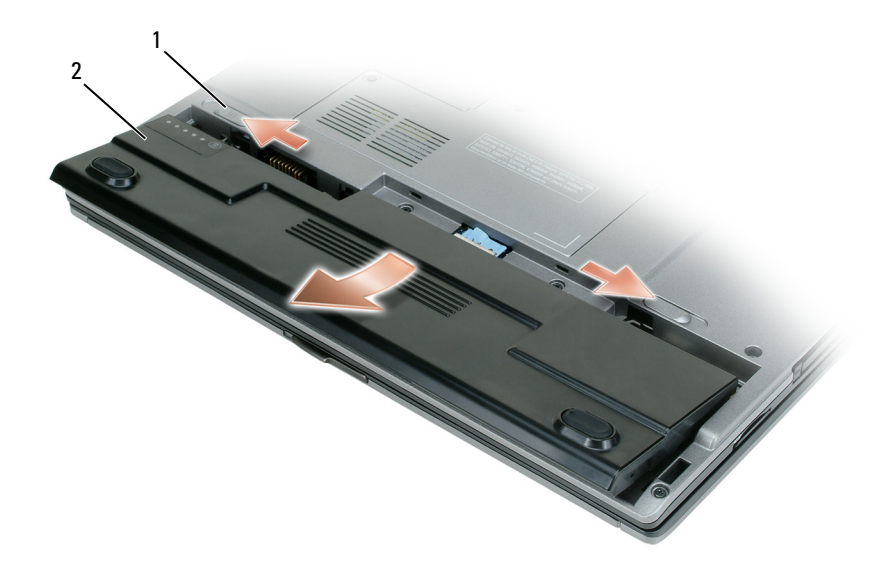

1 زرا تحرير قفل علبة البطارية (2) 2 بطارية

**زرا تحرير قفل علبة البطارية (2) —** يعمل على تحرير البطارية. **بطارية—** عند تركيب البطارية، يمكنك استخدام الكمبيوتر دون توصيله بمأخذ تيار كهربي<sub>.</sub> لإعادة وضع البطارية، ضع البطارية في العلبة واضغط لأسفل حتى تسمع صوت استقرار تحرير مزلاج قفل علبة البطارية.

### **تخزين البطارية**

أزل البطارية عندما تقوم بتخزين الكمبيوتر لفترة طويلة. يتم تفريغ شحنة البطارية أثناء التخزين لفترة طويلة. بعد فترة تخزين طويلة، قم بشحن البطارية بالكامل قبل استخدامها (انظر "شحن البطارية" في صفحة 33" ف ي ص ف ح ة).

 **ملاحظة:** قد لا تعمل بعض بطاقات Card PC أو Card Express بشكل صحيح بعد خروج الكمبيوتر من وضع الإسبات. قم بإزالة البطاقة وإعادة تركيبها (انظر "إزالة بطاقة PC Card أو بطاقة فارغة" في صفحة 58)، أو قم بإعادة تشغيل (إعادة تمهيد) جهاز الكمبيوتر.

للخروج من وضع الإسبات، اضغط على زر التشغيل. قد يستغرق الكمبيوتر وقتًا قصيرًا للخروج من وضع الإسبات. لا يمكنك جعل الكمبيوتر يخرج من وضع الإسبات بالضغط على أحد المفاتيح أو لمس لوحة اللمس. للحصول على المزيد من المعلومات حول وضع الإسبات، انظر الوثائق الواردة مع نظام التشغيل.

### **تهيئة إعدادات إدارة الطاقة**

Windows Power Options أو) QuickSet الطاقة إدارة معالج (QuickSet Power Management Wizard استخدام يمكنك Properties) (خصائص خيارات طاقة Windows)، وذلك لتهيئة إعدادات إدارة الطاقة بجهاز الكمبيوتر. لمزيدٍ من المعلومات حول QuickSet، انقر بزر الماوس الأيمن فوق رمز QuickSet الموجود في شريط المهام وانقر فوق **Help**) التعليمات).

**الوصول إلى خصائص خيارات الطاقة**

#### **Windows XP**

**انقر** فوق زر **Start**) ابدأ) وأشر إلى **Panel Control**) لوحة التحكم)I **Maintenance and Performance**) الأداء والصيانة)، ثم انقر فوق **Options Power**) خيارات الطاقة).

#### **Windows Vista**

انقر فوق زر Start) ابدأ) في Vista Windows ، ثم انقر فوق **Panel Control**) لوحة التحكم)I **Maintenance and System** (النظام والصيانة)، ثم انقر فوق **Options Power**) خيارات الطاقة).

### **شحن البطارية**

عندما تقوم بتوصيل الكمبيوتر بمأخذ تيار كهربي أو تركيب بطارية أثناء توصيل الكمبيوتر بمأخذ كهربى، يفحص الكمبيوتر شحن البطارية ودرجة حرارتها. إذا لزم الأمر، يشحن بعدها محول التيار المتردد البطارية مع الاحتفاظ بشحن البطارية.

 **ملاحظة:** باستخدام TMExpressCharge™ Dell، عند إيقاف تشغيل الكمبيوتر، يشحن محول التيار المتردد البطارية فارغة الشحن تماماً بنسبة 80 بالمائة من شحنتها في حوالي ساعة واحدة وبنسبة 100 بالمائة في حوالي ساعتين. يستغرق الشحن فترة أطول عندما يكون الكمبيوتر قيد التشغيل. يمكنك ترك البطارية في جهاز الكمبيوتر المدة التي ترغبها. تمنع مجموعة الدوائر الكهربائية الداخلية البطارية من فرط الشحن.

إذا آانت البطارية ساخنة بسبب استخدامها في الكمبيوتر أو بسبب وجودها في بيئة مرتفعة الحرارة، فقد لا يتم شحن البطارية عندما تقوم بتوصيل الكمبيوتر بمأخذ تيار كهربي.

تكون البطارية ساخنة للغاية بحيث يصعب بدء الشحن، إذا ومض المصباح باللونين الأخضر والبرتقالي بالتناوب. قم بفصل الكمبيوتر عن المأخذ الكهربي واترك الكمبيوتر والبطارية ليبردا ويصلا إلى درجة حرارة الغرفة. ثم قم بتوصيل الكمبيوتر بمأخذ تيار كهربي لمتابعة شحن البطارية. للتعرف على معلومات حول حل المشكلات الخاصة بالبطارية، انظر "مشاآل الطاقة" في صفحة .86

### **أوضاع إدارة الطاقة**

#### **وضعا الانتظار والسكون**

من شأن وضع الانتظار (وضع السكون في ®Microsoft Windows Vista) الحفاظ على الطاقة عن طريق إيقاف تشغيل شاشة العرض ومحرك القرص الصلب، وذلك بعد فترة محددة مسبقاً من عدم النشاط (مهلة). عند خروج الكمبيوتر من وضع الانتظار أو السكون، يعود إلى نفس حالة التشغيل التي كان عليها قبل الدخول في وضع الانتظار أو السكون.

**إشعار:** إذا فقد الكمبيوتر الخاص بك التيار المتردد وطاقة البطارية أثناء تشغيله في وضع الانتظار أو السكون، فقد يفقد البيانات.

للدخول إلى وضع الانتظار في XP Windows، انقر فوق زر **Start**) ابدأ)، ثم انقر فوق **computer off Turn**) إيقاف تشغيل الكمبيوتر)، وأخيراً انقر فوق **by Stand**) وضع الانتظار).

للدخول يدويًا إلى وضع السكون في Vista Windows، انقر فوق زر Start) ابدأ) في نظام Vista Windows، ، ثم انقر فوق **Sleep** (وضع السكون).

تبعاً لطريقة ضبط خيارات إدارة الطاقة في إطار **Properties Options Power**) خصائص خيارات الطاقة) أو Power QuickSet Wizard Management) معالج إدارة طاقة QuickSet(، يمكنك أيضاً استخدام إحدى الطرق التالية:

- اضغط على زر التشغيل.
	- اغلق شاشة العرض.
- اضغط على <Esc><Fn<.

للخروج من وضع الانتظار أو السكون، اضغط على زر التشغيل أو افتح شاشة العرض، وذلك تبعاً لكيفية قيامك بضبط خيارات إدارة الطاقة. لا يمكنك جعل الكمبيوتر يخرج من وضع الانتظار أو السكون بالضغط على أحد المفاتيح أو لمس لوحة اللمس.

#### **وضع الإسبات**

يحافظ وضع الإسبات على الطاقة من خلال نسخ بيانات النظام إلى منطقة محفوظة على محرك القرص الصلب، ثم إيقاف تشغيل الكمبيوتر بالكامل. عند خروج الكمبيوتر من وضع الإسبات، يعود إلى نفس حالة التشغيل التي كان عليها قبل الدخول في وضع الإسبات.

**إشعار:** لا يمكنك إزالة الأجهزة أو فصل الكمبيوتر الخاص بك أثناء وجود الكمبيوتر الخاص بك في وضع الإسبات.

يدخل الكمبيوتر في وضع الإسبات، إذا انخفض مستوى شحن البطارية بشكل آبير للغاية.

للدخول يدوياً إلى وضع الإسبات في XP Windows، انقر فوق زر **Start**) ابدأ) و **computer off Turn**) إيقاف تشغيل الكمبيوتر)، واضغط مع الاستمرار على مفتاح <Shift<، ثم انقر فوق **Hibernate**) وضع الإسبات).

للدخول إلى وضع الإسبات في Vista Windows، انقر فوق زر Start) ابدأ) في نظام Vista Windows، ، ثم انقر فوق **Hibernate** (وضع الإسبات).

تبعاً لطريقة ضبط خيارات إدارة الطاقة في إطار **Properties Options Power**) خصائص خيارات الطاقة) أو Power QuickSet Wizard Management) معالج إدارة طاقة QuickSet(، يمكنك أيضاً استخدام إحدى الطرق التالية للدخول إلى وضع الإسبات:

- اضغط على زر التشغيل.
	- اغلق شاشة العرض.

#### **فحص شحن البطارية**

لفحص شحن البطارية، *اضغط وحرر* زر الحالة الموجود على مقياس شحن البطارية لإضاءة مصابيح مستوى الشحن<sub>.</sub> يمثل كل مصباح 20 بالمائة تقريباً من إجمالي شحن البطارية. على سبيل المثال، إذا كان المقدار المتبقي من شحنة البطارية هو 80 بالمائة ، فستضيء أربعة مصابيح. إذا لم يضيء أي مصباح، فذلك يعني أنه لا يوجد شحن بالبطارية.

#### **فحص سلامة البطارية**

 **ملاحظة:** يمكنك التحقق من سلامة البطارية بإحدى الطريقتين التاليتين: باستخدام مقياس الشحن الموجود على البطارية آما هو موضح أدناه وباستخدام Meter Battery) مقياس البطارية) في QuickSet Dell. للحصول على معلومات حول QuickSet، انقر بزر الماوس الأيمن فوق الرمز الموجود في شريط المهام، ثم انقر فوق **Help**) تعليمات).

للتحقق من سلامة البطارية باستخدام مقياس الشحن، *اضغط مع الاستمرار* على زر الحالة الموجود على مقياس شحن البطارية لمدة لا تقل عن 3 ثوان<sub>.</sub> إذا لم يضييء أي مصباح، فذلك يدل على أن حالة البطارية جيدة، وأنه يتبقى أكثر من 80 بالمائة من سعة شحنها الأصلية. يمثل كل مصباح انخفاضاً تزايديا.ً في حال إضاءة خمسة مصابيح، سيعني ذلك أن المقدار المتبقي هو أقل من 60 بالمائة من سعة الشحن، وعليه ينبغي أن تقوم باستبدال البطارية. انظر "البطارية" في صفحة 137 للمزيد من المعلومات حول مدة تشغيل البطارية.

#### **تحذير انخفاض شحن البطارية**

هي إ**شعار :** لتجنب فقد البيانات أو تلفها، احفظ عملك على الفور بعد ظهور التحذير بانخفاض طاقة البطارية. ثم قم بتوصيل الكمبيوتر بمأخذ تيار كهربائي. إذا نفدت طاقة البطارية بشكل كامل، يبدأ وضع الإسبات تلقائياً.

يحذرك إطار منبثق عند نفاد 90 بالمائة تقريباً من شحنة البطارية. يدخل الكمبيوتر في وضع الإسبات عندما يصل شحن البطارية إلى مستوى شديد الانخفاض.

يمكنك تغيير الإعدادات الخاصة بإنذارات البطارية في QuickSet أو إطار **Properties Options Power**) خصائص خيارات الطاقة). انظر "تهيئة إعدادات إدارة الطاقة" في صفحة 33 للحصول على معلومات حول الوصول إلى QuickSet أو إطار **Properties Options Power** (خصائص خيارات الطاقة).

### **الحفاظ على طاقة البطارية**

قم بتنفيذ الإجراءات التالية للحفاظ على طاقة البطارية:

- قم بتوصيل الكمبيوتر بمأخذ كهربي كلما أمكن، لأن عمر البطارية يتحدد بشكل كبير بحسب عدد مرات استخدام البطارية وإعادة شحنها.
- اضبط الكمبيوتر على وضع الانتظار أو وضع الإسبات عندما تترك الكمبيوتر بدون عمل عليه لفترات طويلة. انظر "أوضاع إدارة الطاقة" في صفحة 32
- استخدم Wizard Management Power) معالج إدارة الطاقة) أو إطار **Properties Options Power**) خصائص خيارات الطاقة) لتحديد الخيارات، وذلك لتحسين استخدام طاقة الكمبيوتر. يمكن أيضًا ضبط هذه الخيارات للتغيير عندما تضغط على زر التشغيل أو تغلق الشاشة أو تضغط على <Esc><Fn< .

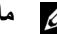

**ملاحظة:** انظر "تهيئة إعدادات إدارة الطاقة" في صفحة 33 للحصول على معلومات حول الحفاظ على طاقة البطارية.

- \أ/ تنبيه: لا تتخلص من البطاريات مع النفايات المنزلية. عندما ينفد شحن البطارية، اتصل بخدمة التخلص من النفايات في منطقتك أو بالوكالة البيئية للحصول على نصيحة بشأن التخلص من بطارية أيون الليثيوم. انظر "التخلص من البطارية" ف*ي دليل معلومات المنتج*.
- \إ/ تنبيه: قد يؤدي سوء استخدام البطارية إلى زيادة خطر نشوب حريق أو احتراق كيميائي. لا تقم بثقب أو حرق أو فك البطارية أو تعريضها لدرجات حرارة أعلى من 65 درجة مئوية (149 درجة فهرنهايت). احتفظ بالبطارية بعيداً عن متناول الأطفال. تعامل مع البطاريات التالفة أو التي بها تسرب بحذر شديد. **قد ينتج عن البطاريات التالفة تسرب، مما قد يتسبب في حدوث إصابة شخصية أو تلف الجهاز.**

### **فحص شحن البطارية**

بوفر كلٌ من Dell QuickSet Battery Meter (مقياس البطارية Dell QuickSet) وإطار **Power Meter (م**قياس الطاقة) Microsoft Windows في نظام التشغيل ورمز مقياس الطاقة ( أو ) ومقياس شحن البطارية ومقياس السلامة والتحذير من انخفاض شحن البطارية معلومات حول شحن البطارية.

#### **مقياس البطارية QuickSet™ Dell**

إذا تم تثبيت QuickSet Dell، فاضغط على <3F><Fn <لعرض Meter Battery QuickSet) مقياس البطارية QuickSet(. يعرض Battery Meter (مقياس البطارية) حالة البطارية الموجودة في جهاز الكمبيوتر الخاص بك ودرجة سلامتها ومستوى الشحن بها ومدة انتهاء شحنها. للحصول على المزيد من المعلومات حول QuickSet، انقر بزر الماوس الأيمن فوق رمز QuickSet الموجود في شريط المهام، ثم انقر فوق **Help**) تعليمات).

#### **Microsoft الطاقة مقياس R Windows® Power Meter**

يشير مقياس الطاقة Meter Power Windows إلى المقدار المتبقي من شحنة البطارية. لفحص Meter Power) مقياس الطاقة)، انقر نقرًا مزدوجًا فوق رمز مقياس الطاقة ( أو ) الموجود على شريط المهام.

إذا تم توصيل الكمبيوتر بمأخذ تيار كهربائي، فسيظهر الرمز رضي .

#### **مقياس الشحن**

إما بالضغط مرة واحدة أو الضغط مع الاستمرار على زر الحالة الموجود على مقياس الشحن على البطارية، يمكنك التحقق مما يلي:

- شحن البطارية (تحقق منه بالضغط على زر الحالة وتحريره)
- سلامة البطارية (تحقق بالضغط مع الاستمرار على زر الحالة)

يتم تحديد زمن تشغيل البطارية بشكل كبير حسب عدد مرات شحنها. بعد المئات من دورات الشحن وإفراغ الشحن، تفقد البطاريات بعضاً من سعة شحنها — أو درجة سلامتها. أي أنه يمكن أن تظهر حالة البطارية "مشحونة" بينما تكون سعة الشحن (السلامة) لديها منخفضة. **4**

**استخدام البطارية**

**أداء البطارية**

 **ملاحظة:** للحصول على معلومات حول ضمان Dell الخاص بجهاز الكمبيوتر، انظر دليل معلومات المنتج أو مستند الضمان الورقي المنفصل المرفق مع جهاز الكمبيوتر.

للحصول على أفضل أداء للكمبيوتر وللمساعدة في الحفاظ على إعدادات BIOS، قم بتشغيل الكمبيوتر المحمول TMDell الخاص بك باستخدام البطارية الأساسية المركبة به في جميع الأوقات. توجد بطارية واحدة واردة كتجهيز قياسي في علبة البطارية.

ح**لاحظة:** نظراً لأن البطارية قد تكون غير مشحونة بالكامل، استخدم محول التيار المتردد لتوصيل جهاز الكمبيوتر الجديد الخاص بك بمأخذ تيار كهربائي في المرة الأولى التي تقوم فيها باستخدام الكمبيوتر. للحصول على أفضل النتائج، قم بتشغيل الكمبيوتر باستخدام محول التيار المتردد، وذلك حتى يتم شحن البطارية بالكامل. لاستعراض حالة شحن البطارية، افحص Meter Power) مقياس الطاقة) في Options Power) خيارات الطاقة) (انظر "الوصول إلى خصائص خيارات الطاقة" في صفحة 33).

يختلف زمن تشغيل البطارية وفقاً لظروف التشغيل.

 **ملاحظة:** يقل زمن تشغيل البطارية (مدة احتفاظ البطارية بالشحن) بمرور الوقت. تبعاً لعدد مرات استخدام البطارية والحالات التي تُستخدم فيها البطارية، قد تحتاج إلى شراء بطارية جديدة أثناء العمر الافتراضي للكمبيوتر.

**ملاحظة:** يوصى بتوصيل جهاز الكمبيوتر الخاص بك بمأخذ تيار آهربائي عند الكتابة إلى قرص مضغوط أو DVD.

تقل مدة التشغيل بشكل كبير \_عندما تقوم بعمليات تتضمن، على سبيل المثال لا الحصر ، ما يلي:

- استخدام محرآات الأقراص الضوئية.
- استخدام أجهزة اتصالات لاسلكية أو بطاقات Card PC أو بطاقات ExpressCard أو بطاقات ذاآرة الوسائط أو أجهزة USB.
- استخدام إعدادات عرض عالية السطوع أو شاشات توقف ثلاثية الأبعاد أو برامج أخرى تستخدم الطاقة بشكل مكثف مثل تطبيقات الرسومات المعقدة ثلاثية الأبعاد.
- تشغيل الكمبيوتر في وضع الأداء الأقصى. انظر "تهيئة إعدادات إدارة الطاقة" في صفحة 33 للحصول على معلومات حول الوصول إلى Properties Options Power Windows) خصائص خيارات طاقة Windows (أو QuickSet Dell، الذي يمكنك استخدامه لتهيئة إعدادات إدارة الطاقة.

يمكنك فحص شحن البطارية قبل إدخال البطارية في الكمبيوتر (انظر "فحص شحن البطارية" في صفحة 30). آما يمكنك أيضاً ضبط خيارات إدارة الطاقة لتنبيهك عند انخفاض شحن البطارية (انظر "تهيئة إعدادات إدارة الطاقة" في صفحة 33).

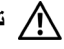

\// تنبيه: قد يؤدي استخدام بطارية غير متوافقة إلى زيادة خطر نشوب حريق أو انفجار. استبدل البطارية فقط ببطارية متوافقة تم شراوها من Dell. تم تصميم بطارية أيون الليثيوم لتعمل مع كمبيوتر Dell الخاص بك. لا تستخدم بطارية من جهاز كمبيوتر آخر مع جهاز الكمبيوتر الخاص بك.

 **ملاحظة:** لمزيد من المعلومات حول هذا الإجراء، ابحث في موقع **com.dell.support** عن مستند رقم 154781# *Different The Are What Methods To Transfer Files From My Old Computer To My New Dell™ Computer Using the Microsoft®* ?*System Operating XP*) ما هي الطرق المختلفة لنقل الملفات من الكمبيوتر القديم إلى آمبيوتر TMDell الجديد باستخدام نظام *RWindows* التشغيل Microsoft® Windows XP?).

**ملاحظة:** قد يتعذر الوصول إلى مستند Base Knowledge™ Dell في بعض البلدان.

## **Microsoft Windows Vista®**

- **1** انقر فوق زر Start) ابدأ) في نظام Vista Windows ثم انقر فوق **settings and files Transfer**) نقل الملفاتوالإعداداتو)I **Transfer Easy Windows Start**) بدء النقل السهل في نظام Windows(.
	- **2** في مربع الحوار **Control Account User**) التحكم بحساب المستخدم)، انقر فوق **Continue**) متابعة).
	- **3** انقر فوق **transfer new a Start**) بدء نقل جديد) أو **progress in transfer a Continue**) متابعة النقل قيد التقدم).
		- **4** اتبع الإرشادات التي تظهر على الشاشة بواسطة معالج Transfer Easy Windows) النقل السهل في Windows(.
- **1** افتح Wizard Transfer Settings and Files) معالج نقل الملفات والإعدادات): انقر فوق **Start**) ابدأ)I **Programs All**) آافة نقل معالج (**Files and Settings Transfer Wizard** I(النظام أدوات(**System Tools** I(ملحقات (**Accessories** I(البرامج الملفات والإعدادات).
	- **2** عند ظهور شاشة ترحيب **Wizard Transfer Settings and Files**) معالج نقل الملفات والإعدادات)، انقر فوق **Next**) التالي).
		- **3** من شاشة **?this is computer Which**) أي جهاز آمبيوتر هذا؟)، انقر فوق **Computer New**) الكمبيوتر الجديد)I **Next**) التالي).
- **I want to create a** فوق انقر ، )المضغوط Windows XP قرص لديك هل (**Do you have a Windows XP CD?** شاشة من **4 drive following the in Disk Wizard**) أريد إنشاء قرص معالج على محرك الأقراص التالي)I **Next**) التالي).
	- **5** أدخل الوسائط القابلة للإزالة مثل القرص المضغوط القابل للكتابة، وانقر فوق **OK**) موافق).
- **6** عند اآتمال إنشاء القرص وظهور رسالة computer old your to go Now) انتقل إلى جهاز الكمبيوتر القديم الآن)، لا تنقر فوق **Next**) التالي).
	- **7** انتقل إلى جهاز الكمبيوتر القديم.

لنسخ بيانات من الكمبيوتر القديم:

- **1** على الكمبيوتر القديم، أدخل قرص المعالج.
- **2** انقر فوق **Start**') éىج)I **Run**) تشغيل).
- **3** في الحقل **Open**) فتح) على الإطار **Run**) تشغيل)، تصفح للوصول إلى مسار **fastwiz**) معالج سريع) (على الوسائط الملائمة القابلة للإزالة)، وانقر فوق **OK**) موافق).
- **4** من شاشة الترحيب الخاصة بـ **Wizard Transfer Settings and Files**) معالج نقل الملفات والإعدادات)، انقر فوق **Next**) التالي).
- **5** من شاشة **?this is computer Which**) أي جهاز آمبيوتر هذا؟)، انقر فوق **Computer Old**) الكمبيوتر القديم)I **Next**) التالي).
	- **6** من شاشة **method transfer a Select**) حدد طريقة نقل)، انقر فوق طريقة النقل التي تفضلها.
	- **7** من شاشة **?transfer to want you do What**) ما الذي تريد نقله؟)**،** حدد العناصر التي ترغب في نقلها وانقر فوق **Next**) التالي). بعد نسخ المعلومات، ستظهر شاشة **Phase Collection the Completing**) استكمال مرحلة الجمع).
		- **8** انقر فوق **Finish**) إنهاء).

#### لنقل البيانات إلى الكمبيوتر الجديد:

- **1** من شاشة **computer old your to go Now**) انتقل إلى جهاز الكمبيوتر القديم الآن) على الكمبيوتر الجديد، انقر فوق **Next**) التالي).
- **2** من شاشة **?settings and files the are Where**) أين الملفات والإعدادات؟)، حدد الطريقة التي اخترتها لنقل الإعدادات والملفات الخاصة بك، ثم انقر فوق **Next**) التالي). اتبع الإرشادات الموضحة على الشاشة. يقرأ المعالج الملفات والإعدادات التي تم تجميعها ويضعها على الكمبيوتر الجديد الخاص بك. عند وضع جميع الإعدادات والملفات، تظهر شاشة **Finished**) تم الانتهاء).
	- **3** انقر فوق **Finished**) تم الانتهاء)، وأعد تشغيل الكمبيوتر الجديد.

لتحضير الكمبيوتر الجديد من أجل عملية نقل الملفات:

- **All Programs** I(ابدأ (**Start** فوق انقر :)والإعدادات الملفات نقل معالج (Files and Settings Transfer Wizard افتح **1 Files and Settings Transfer Wizard** I(النظام أدوات (**System Tools** I(ملحقات (**Accessories** I(البرامج آل( (معالج نقل الملفات والإعدادات).
- **2** عند ظهور شاشة ترحيب **Wizard Transfer Settings and Files**) معالج نقل الملفات والإعدادات)**،** انقر فوق **Next**) التالي).
	- **3** من شاشة **?this is computer Which**) أي جهاز آمبيوتر هذا؟)**،** انقر فوق **Computer New**) الكمبيوتر الجديد)I **Next**) التالي).
- **I will use the** فوق انقر ،)المضغوط؟ Windows XPقرص لديك هل (**Do you have a Windows XP CD?** شاشة من **4** .(التالي (**Next** I(المضغوط Windows XP قرص من المعالج سأستخدم (**wizard from the Windows XP CD**
- **5** عند ظهور شاشة **computer old your to go Now**) انتقل إلى جهاز الكمبيوتر القديم الآن)، انتقل إلى الكمبيوتر القديم أو الكمبيوتر المصدر. لا تقم بالنقر فوق **Next**) التالي) في هذه المرة.

لنسخ بيانات من الكمبيوتر القديم:

- **1** قم بإدخال وسائط نظام تشغيل XP Windows في جهاز الكمبيوتر القديم.
- **Perform** فوق انقر **،**)Microsoft Windows XP في بك ًمرحبا (**Welcome to Microsoft Windows XP** شاشة من **2 tasks additional**) تنفيذ مهام إضافية)**.**
- I(والإعدادات الملفات نقل (**Transfer files and settings** فوق انقر ،)تفعل؟ أن تريد ماذا (**What do you want to do?** أسفل **3 Next**) التالي).
- **4** من شاشة **?this is computer Which**) أي جهاز آمبيوتر هذا؟)**،** انقر فوق **Computer Old**) الكمبيوتر القديم)I **Next**) التالي).
	- **5** من شاشة **method transfer a Select**) حدد طريقة نقل)، انقر فوق طريقة النقل التي تفضلها.
- **6** من شاشة **?transfer to want you do What**)ما الذي تريد نقله؟)**،** حدد العناصر التي ترغب في نقلها وانقر فوق **Next**) التالي). بعد نسخ المعلومات، ستظهر شاشة **Phase Collection the Completing**) استكمال مرحلة الجمع).
	- **7** انقر فوق **Finish**) إنهاء).

لنقل البيانات إلى الكمبيوتر الجديد:

- **1** من شاشة **computer old your to go Now**) انتقل إلى جهاز الكمبيوتر القديم الآن) على الكمبيوتر الجديد، انقر فوق **Next**) التالي).
- **2** من شاشة **?settings and files the are Where**) أين الملفات والإعدادات؟)، حدد الطريقة التي اخترتها لنقل الإعدادات والملفات الخاصة بك، ثم انقر فوق **Next**) التالي).

يقرأ المعالج الملفات والإعدادات التي تم تجميعها ويضعها على الكمبيوتر الجديد الخاص بك.

عند وضع جميع الإعدادات والملفات، تظهر شاشة **Finished**) تم الانتهاء).

**3** انقر فوق **Finished**) تم الانتهاء)، وأعد تشغيل الكمبيوتر الجديد.

#### **تشغيل Wizard Transfer Settings and Files) معالج نقل الملفات والإعدادات) دون استخدام وسائط نظام التشغيل**

لتشغيل Files and Settings Transfer Wizard (معالج نقل الملفات والإعدادات) بدون وسائط *نظام التشغيل*، يجب إنشاء قرص معالج يتيح لك إنشاء ملف صور احتياطي للوسائط القابلة للإزالة.

## **نقل المعلومات إلى آمبيوتر جديد**

يمكنك استخدام "معالجات" نظام التشغيل الخاص بك لمساعدتك على نقل الملفات والبيانات الأخرى من أحد أجهزة الكمبيوتر إلى جهاز كمبيوتر آخر - على سبيل المثال من جهاز كمبيوتر *قديم* إلى جهاز كمبيوتر ج*ديد*. للحصول على الإرشادات، انظر القسم التالي الذي يتوافق مع نظام التشغيل الذي يستخدمه جهاز الكمبيوتر لديك.

## **Microsoft® Windows® XP**

يوفر نظام التشغيل XP Windows Microsoft Wizard Transfer Settings and Files) معالج نقل الملفات والإعدادات) لنقل البيانات من كمبيوتر مصدر إلى كمبيوتر جديد. يمكنك نقل بيانات، مثل:

- رسائل البريد الإلكتروني
- إعدادات شريط الأدوات
	- أحجام الإطارات
- علامات مرجعية على الإنترنت

يمكنك نقل البيانات إلى جهاز كمبيوتر جديد عن طريق شبكة أو اتصال تسلسلي أو يمكنك تخزينها على وسائط قابلة للإزالة مثل الأقراص المضغوطة القابلة للكتابة لنقل البيانات إلى جهاز الكمبيوتر الجديد.

لاحظة: يمكنك نقل المعلومات من كمبيوتر قديم إلى كمبيوتر جديد من خلال توصيل كابل تسلسلي مباشرةً بين منافذ الإدخال/الإخراج (O/I) على كل من جهازي الكمبيوتر. لنقل البيانات عبر الوصلة التسلسلية، يجب عليك الوصول إلى الأداة المساعدة Connections Network) اتصالات الشبكة) من Panel Control) لوحة التحكم) وتنفيذ خطوات التهيئة الإضافية، مثل إعداد اتصال متقدم وتعيين الكمبيوتر المضيف والكمبيوتر الضيف.

لمعرفة الإرشادات الخاصة بإعداد اتصال آابل مباشر بين جهازي الكمبيوتر، انظر المقال رقم 305621# في قاعدة معارف Microsoft تحت عنوان بينية إعداد اتصال كابل مباشر بين How to Set Up a Direct Cable Connection Between Two Computers in Windows XP جهازي آمبيوتر في نظام XP Windows(. قد لا تتوفر هذه المعلومات في بعض الدول.

لنقل المعلومات إلى كمبيوتر جديد، يجب عليك تشغيل Files and Settings Transfer Wizard (معالج نقل الملفات والإعدادات). يمكنك استخدام وسائط *نظام التشغيل* الاختيارية لإتمام هذه العملية أو يمكنك إنشاء قرص معالج باستخدام Files and Settings Transfer Wizard (معالج نقل الملفات والإعدادات).

#### **تشغيل Wizard Transfer Settings and Files) معالج نقل الملفات والإعدادات) باستخدام وسائط نظام التشغيل**

**ملاحظة:** يتطلب هذا الإجراء توافر وسائط نظام التشغيل. هذه الوسائط اختيارية، وقد لا تكون مرفقة مع بعض أجهزة الكمبيوتر.

**منافذ الهواء—** يستخدم الكمبيوتر مروحة داخلية لتوليد تيار من الهواء عبر المنافذ، مما يحول دون ارتفاع درجة حرارة الكمبيوتر.

\// تنبيه: تجنب إعاقة منافذ الهواء أو دفع أجسام داخلها أو ترك الأتربة تتراكم فيها. تجنب تخزين كمبيوتر Dell أثناء تشغيله في بيئة يكون تدفق الهواء بها منخفضاً، مثل الحقائب المغلقة. يمكن أن تؤدي إعاقة تيار الهواء إلى إتلاف الكمبيوتر أو نشوب حريق. يقوم الكمبيوتر بتشغيل المروحة عندما يسخن. **الصوت المنبعث من المروحة أمر طبيعي ولا يشير إلى وجود مشكلة في المروحة أو الكمبيوتر.**

**فتحة جهاز التوصيل—** تتيح لك إمكانية توصيل الكمبيوتر بجهاز توصيل. انظر الوثائق الواردة مع جهاز التوصيل للحصول على معلومات إضافية.

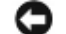

**إشعار:** يتضمن جهاز الكمبيوتر الخاص بك تقنية TMGo & Undock Dell التي تتيح لك إمكانية فصل الكمبيوتر دون الدخول في وضع الانتظار. ونظراً لاحتمال عدم انتقال الكمبيوتر إلى وضع الانتظار تلقائياً عندما يكون غير موصلا،ً تأآد من عدم منع الإعدادات في لوحة التحكم **Options Power** (خيارات الطاقة) للكمبيوتر من الانتقال إلى وضع الانتظار. إذا قمت بتغيير لوحة التحكم **Options Power**) خيارات الطاقة) لمنع الكمبيوتر من الانتقال إلى وضع الانتظار، فأنت بهذا تزيد إلى حد بعيد من فرص التسبب في تلف البطارية لديك أو التسبب في ارتفاع درجة حرارة الكمبيوتر.

### **المنظر من أسفل**

**تنبيه: تجنب إعاقة منافذ الهواء أو دفع أجسام داخلها أو ترك الأتربة تتراآم فيها. تجنب تخزين الكمبيوتر الخاص بك أثناء تشغيله في بيئة يكون** تدفق\_ الهواء بها منخفضاً، مثل الحقائب المغلقة. قد تؤدي إعاقة تدفق الهواء إلى إتلاف الكمبيوتر أو التسبب في الدلاع حريق.

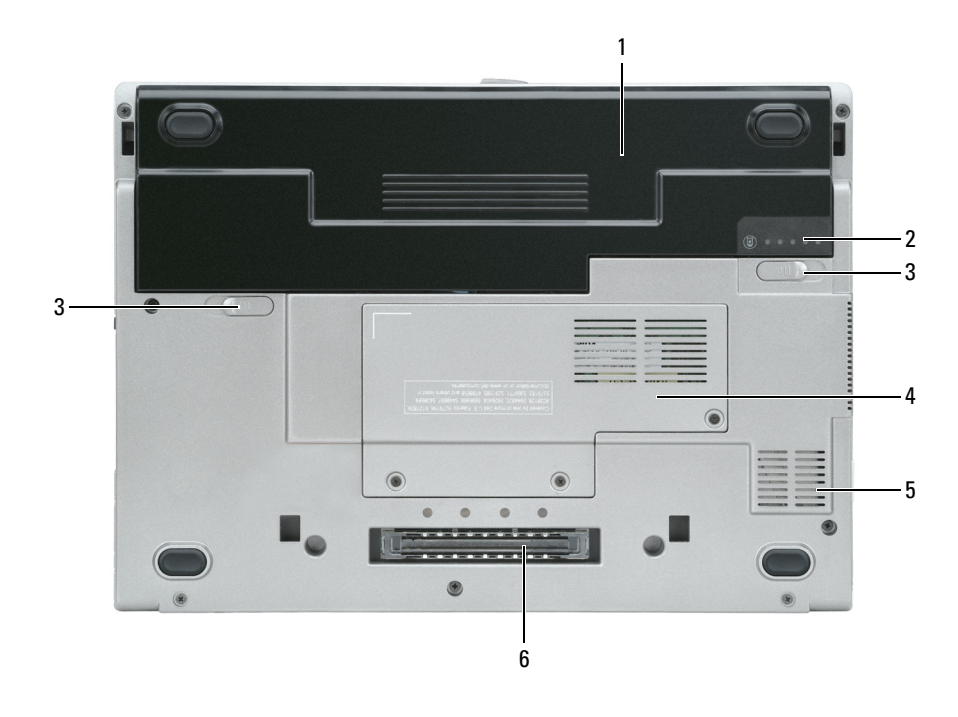

1 بطارية 2 مقياس شحن البطارية 3 زر تحرير قفل علبة البطارية (2) غطاء وحدة الذاآرة/بطاقة WLAN 4 5 منافذ الهواء 6 فتحة جهاز التوصيلMini-Card

**بطارية —** عند ترآيب البطارية، يمكنك استخدام الكمبيوتر دون توصيله بمأخذ تيار آهربي. لمزيد من المعلومات، انظر "استخدام البطارية" في صفحة 29.

**مقياس شحن البطارية—** يوفر معلومات حول شحن البطارية. لمزيد من المعلومات، انظر "فحص شحن البطارية" في صفحة .30 **زر تحرير قفل علبة البطارية (2) —** يعمل على تحرير البطارية. انظر "استبدال البطارية" في صفحة 34 للإطلاع على الإرشادات. **الغطاء—** يغطي الجزء الذي يحتوي على وحدة الذاآرة وبطاقة Card-Mini WLAN. للحصول على معلومات إضافية، انظر "إضافة الأجزاء واستبدالها" في صفحة .105

**غطاء وحدة الذاآرة/بطاقة Card-Mini WLAN —**يغطي الجزء الذي يحتوي موصل وحدة الذاآرة الثانية (B DIMM) (انظر "الذاآرة" في صفحة 133).  **ملاحظة:** تم تصميم 430D بشكل مثالي للاستخدام مع قاعدة الوسائط الخاصة بالتوصيل. ومع ذلك، فهو متوافق مع منفذ Port/D وحامل Dock/D من المجموعة Family-D. وباستخدام منفذ Port/D وحامل Dock/D من المجموعة Family-D، يمكن الاستفادة على نحو فعال من آل المنافذ باستثناء منفذ 1394. إذا كان استخدام هذا المنفذ مطلوباً، فمن الموصى به أن تستخدم قاعدة الوسائط كجهاز توصيل رئيسي.

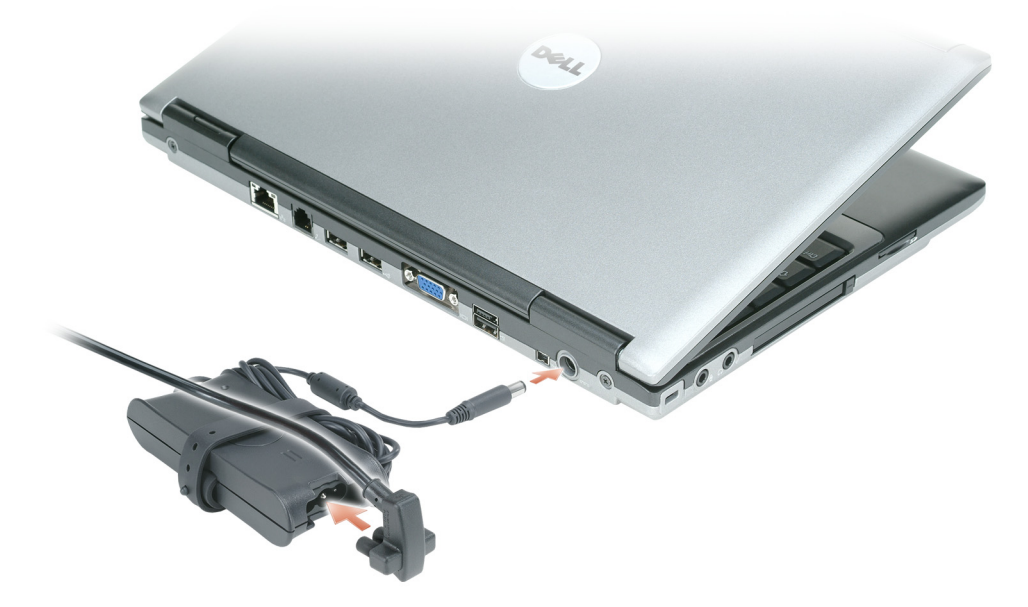

يعمل محول التيار المتردد على تحويل طاقة التيار المتردد إلى تيار مستمر، وهو ما يلزم لتشغيل الكمبيوتر. يمكن توصيل محول التيار المتردد بالكمبيوتر سواءً كان قيد التشغيل أو إيقاف التشغيل.

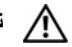

 **تنبيه: يصلح محول التيار المتردد للعمل مع مآخذ التيار الكهربي في مختلف أنحاء العالم. ومع ذلك، فموصلات وشرائح الطاقة تختلف من دولة إلى** أخرى. استخدام كابل غير متوافق أو توصيل الكابل بشريحة طاقة أو مأخذ تيار كهربي بصورة غير صحيحة قد يؤدي إلى اندلاع حريق أو تلف الأجهزة.

**و إشعار :** عندما تقوم بفصل كابل محول التيار المتردد من الكمبيوتر، أمسك الموصل، وليس الكابل نفسه، ثم اسحب بإحكام ولكن برفق لتفادي إتلاف الكابل<sub>.</sub>

**موصلUSB نشط**

**موصل فيديو**

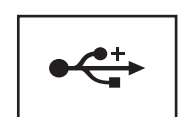

تعمل على توصيل جهاز USB، مثل ماوس أو لوحة مفاتيح أو طابعة. يمكنك آذلك توصيل محرك الأقراص المرنة الاختياري مباشرة بموصل USB باستخدام آابل محرك الأقراص المرنة الاختياري.

لتوصيل شاشة خارجية. لمزيد من المعلومات، انظر "استخدام شاشة العرض" في صفحة ..41

**موصل يعمل عبرUSB**

IO JI

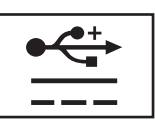

تعمل على توصيل جهاز USB، مثل ماوس أو لوحة مفاتيح أو طابعة. يمكنك آذلك توصيل محرك الأقراص المرنة الاختياري مباشرة بموصل USB باستخدام آابل محرك الأقراص المرنة الاختياري.

**موصل 1394 IEEE —**يقوم بتوصيل الأجهزة التي تدعم معدلات النقل عالية السرعة 1394 IEEE، مثل بعض آاميرات الفيديو الرقمية. **موصل محول تيار متردد**

يعمل على توصيل محول التيار المتردد بالكمبيوتر.

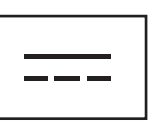

يعمل محول التيار المتردد على تحويل طاقة التيار المتردد إلى تيار مستمر ، وهو ما يلزم لتشغيل الكمبيوتر . يمكن توصيل محول التيار المتردد بالكمبيوتر سواءً كان قيد التشغيل أو إيقاف التشغيل.

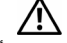

\إ/ تنبيه: يصلح محول التيار المتردد للعمل مع مآخذ التيار الكهربي في مختلف أنحاء العالم. ومع ذلك، فموصلات وشرائح الطاقة تختلف من دولة إلى أخرى. استخدام كابل غير متوافق أو توصيل الكابل بشريحة طاقة أو مأخذ تيار كهربي بصورة غير صحيحة قد يودي إلى اندلاع حريق أو تلف الأجهزة.

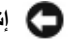

هي إ**شعار :** عندما تقوم بفصل كابل محول التيار المتردد من الكمبيوتر ، أمسك الموصل، وليس الكابل نفسه، ثم اسحب بإحكام ولكن برفق لتفادي إتلاف الكابل. عندما تقوم بلف كابل محول التيار المتردد، تأكد من أنك تتبع الاتجاه الموجود به الموصل على محول التيار المتردد لتفادي إتلاف الكابل.

**منافذ الهواء —** يستخدم الكمبيوتر مروحة داخلية لتوليد تيار من الهواء عبر المنافذ، مما يحول دون ارتفاع درجة حرارة الكمبيوتر.

\// تنبيه: تجنب إعاقة منافذ الهواء أو دفع أجسام داخلها أو ترك الأتربة تتراكم فيها. تجنب تخزين كمبيوتر Dell أثناء تشغيله في بيئة يكون تدفق الهواء بها منخفضاً، مثل الحقائب المغلقة. يمكن أن تؤدي إعاقة تيار الهواء إلى إتلاف الكمبيوتر أو نشوب حريق. يقوم الكمبيوتر بتشغيل المروحة عندما يسخن. **الصوت المنبعث من المروحة أمر طبيعي ولا يشير إلى وجود مشكلة في المروحة أو الكمبيوتر.**

**المفتاح اللاسلكي—** عندما يتم تمكين هذا المفتاح من خلال QuickSet Dell، يستطيع هذا المفتاح إجراء مسح للبحث عن شبكة اتصال محلية LAN لاسلكية (شبكة اتصال لاسلكية WLAN (بالجوار. آما يمكنك أيضاً استخدامه لإسراع عمليتي تشغيل أو إيقاف تشغيل أية أجهزة لاسلكية، مثل بطاقات WLAN والبطاقات الداخلية المزودة بتقنية Bluetooth اللاسلكية (انظر "محدد موقع شبكة TMCatcher Fi-Wi Dell "في صفحة 53).

**زر التشغيل—** اضغط على زر التشغيل لتشغيل الكمبيوتر أو للخروج من وضع إدارة الطاقة "أوضاع إدارة الطاقة" في صفحة .32

إ**شعار :** لتجنب فقد البيانات، قم بإيقاف تشغيل الكمبيوتر عن طريق القيام بإيقاف تشغيل شام التشغيل ®Microsoft بدلاً من الضغط على زر التشغيل.

إذا توقف الكمبيوتر عن الاستجابة، فاضغط مع الاستمرار على زر التشغيل حتى يتوقف الكمبيوتر عن العمل تماماً (وهو ما قد يستغرق عدة ثواني).

### **المنظر من الخلف**

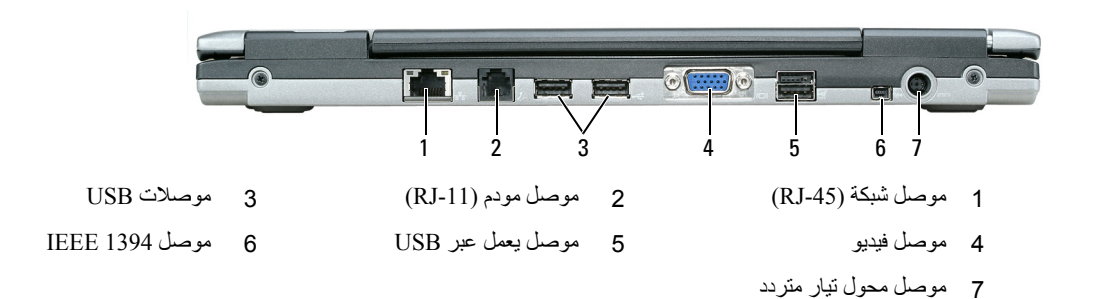

#### **موصل شبكة (-45RJ(**

**إشعار:** موصل الشبكة أآبر قليلاً من موصل المودم. لا تقم بتوصيل خط الهاتف بموصل الشبكة لتفادي تعرض الكمبيوتر للتلف.

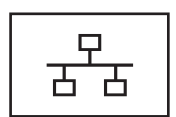

يعمل على توصيل الكمبيوتر بشبكة اتصال. يشير المصباحان المجاوران للموصل إلى حالة الاتصال وحالة نقل المعلومات لاتصالات الشبكة السلكية.

راجع دليل استخدام الجهاز الوارد مع الكمبيوتر، للحصول على معلومات حول استخدام محول الشبكة. انظر "البحث عن المعلومات" في صفحة .11

#### **موصل مودم (-11RJ (**

يعمل على توصيل خط الهاتف بموصل المودم. راجع الوثائق الفورية الخاصة بالمودم والتي ترد مع جهاز الكمبيوتر الخاص بك للحصول على معلومات حول استخدام المودم. انظر "البحث عن المعلومات" في صفحة 11 للحصول على معلومات حول الوصول إلى أدلة المستخدم على الإنترنت.

### **المنظر من الجانب الأيسر**

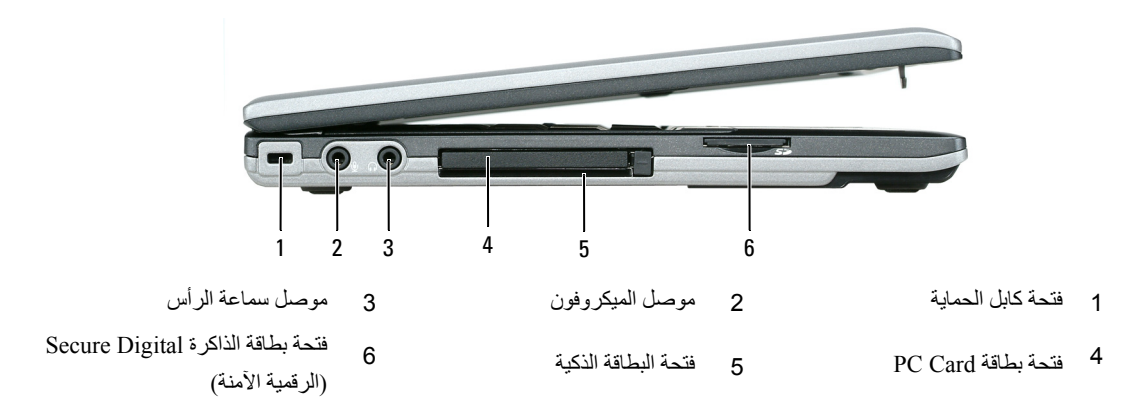

**ملاحظة:** يقوم الكمبيوتر بتشغيل المروحة عندما يسخن. الصوت المنبعث من المروحة أمر طبيعي ولا يشير إلى وجود مشكلة في المراوح أو الكمبيوتر.

**فتحة آابل الحماية —** تتيح لك إمكانية توصيل جهاز لمكافحة السرقة من الأجهزة المتاحة في السوق بجهاز الكمبيوتر. لمزيد من المعلومات، انظر "قفل كابل الحماية" في صفحة .61

**موصل الميكروفون —** يسمح لك بتوصيل ميكروفون بالموصل .

**موصل سماعة الرأس —** يسمح لك بتوصيل سماعات الرأس أو مكبرات الصوت بالموصل .

**فتحة بطاقة Card PC —**يدعم بطاقة Card PC، مثل مودم أو محول شبكة أو بطاقة ExpressCard 34 مم في محول. يتم شحن جهاز الكمبيوتر الخاص بك مع بطاقة بلاستيكية فارغة مركبة في فتحة البطاقة. لمزيد من المعلومات، انظر "تثبيت بطاقة PC Card أو ExpressCard" في صفحة .56

**فتحة البطاقة الذآية —** تدعم بطاقة ذآية واحدة.

**فتحة بطاقة الذاآرة Digital Secure) الرقمية الآمنة) —** تدعم فتحة بطاقة الذاآرة Digital Secure) الرقمية الآمنة) بطاقة ذاآرة Digital Secure واحدة. استخدم بطاقات الذاآرة بطاقة الذاآرة Digital Secure) الرقمية الآمنة) لحفظ البيانات أو عمل نسخة احتياطية منها.

## **المنظر من الجانب الأيمن**

\/ تنبيه: تجنب إعاقة منافذ الهواء أو دفع أجسام داخلها أو ترك الأتربة تتراكم فيها. تجنب تخزين الكمبيوتر الخاص بك أثناء تشغيله في بيئة يكون تدفق\_ الهواء بها منخفضاً، مثل الحقائب المغلقة. قد تؤدي إعاقة تدفق الهواء إلى إتلاف الكمبيوتر أو التسبب في الدلاع حريق.

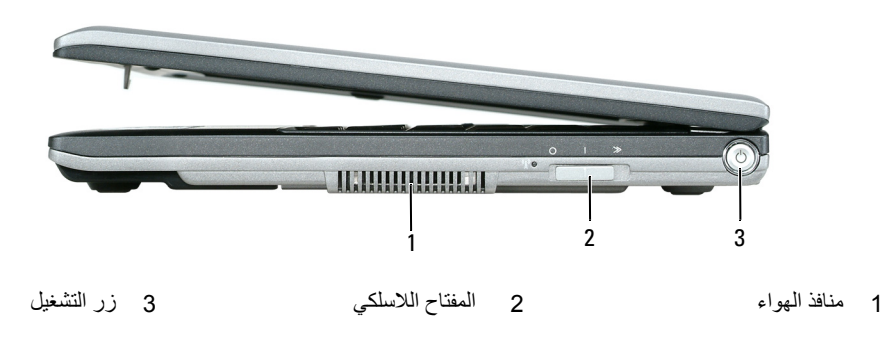

#### **مصابيح حالة لوحة المفاتيح والشبكة**

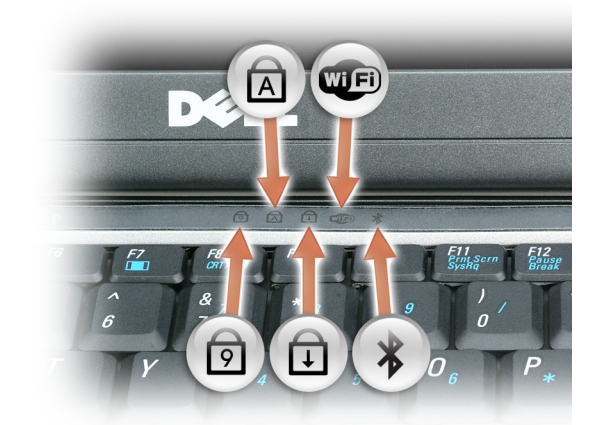

تشير المصابيح الخضراء الموجودة فوق لوحة المفاتيح إلى ما يلي:

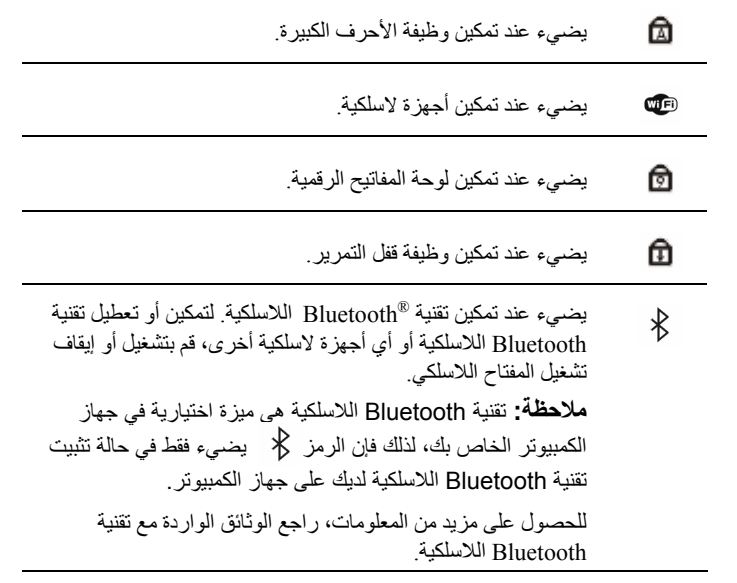

إ**شعار :** لتجنب فقد البيانات، قم بإيقاف تشغيل الكمبيوتر عن طريق القيام بإيقاف تشغيل شام التشغيل ®Microsoft بدلاً من الضغط على زر التشغيل.

إذا توقف الكمبيوتر عن الاستجابة، فاضغط مع الاستمرار على زر التشغيل حتى يتوقف الكمبيوتر عن العمل تماماً (وهو ما قد يستغرق عدة ثواني).

**مستشعر الضوء المحيط —** يكتشف الضوء البيئي المتاح ويقوم تلقائياً بزيادة أو تقليل الإضاءة الخلفية لشاشة العرض لتعديل الإضاءة حسب البيئات ذات الإضاءة المنخفضة وذات الإضاءة المرتفعة. اضغط على <Fn> ومفتاح السهم الأيسر لتمكين أو تعطيل المستشعر.

**مزلاج قفل شاشة العرض—** يبقي شاشة العرض مغلقة. **مصابيح حالة الجهاز—** للحصول على مزيد من المعلومات حول شاشة العرض لديك، انظر "استخدام شاشة العرض" في صفحة .41 **شاشة العرض**

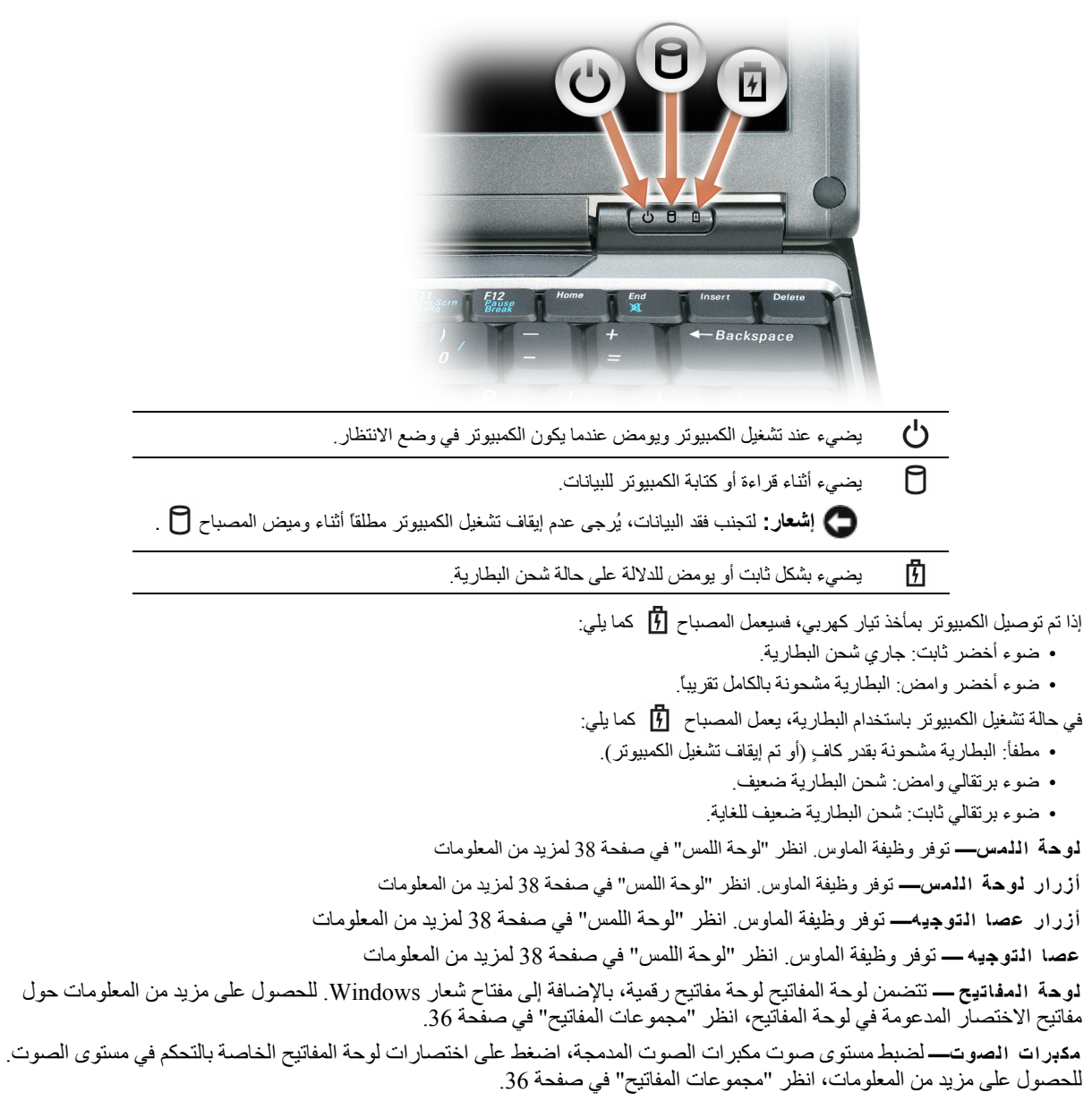

**حول جهاز الكمبيوتر**

**المنظر من الأمام**

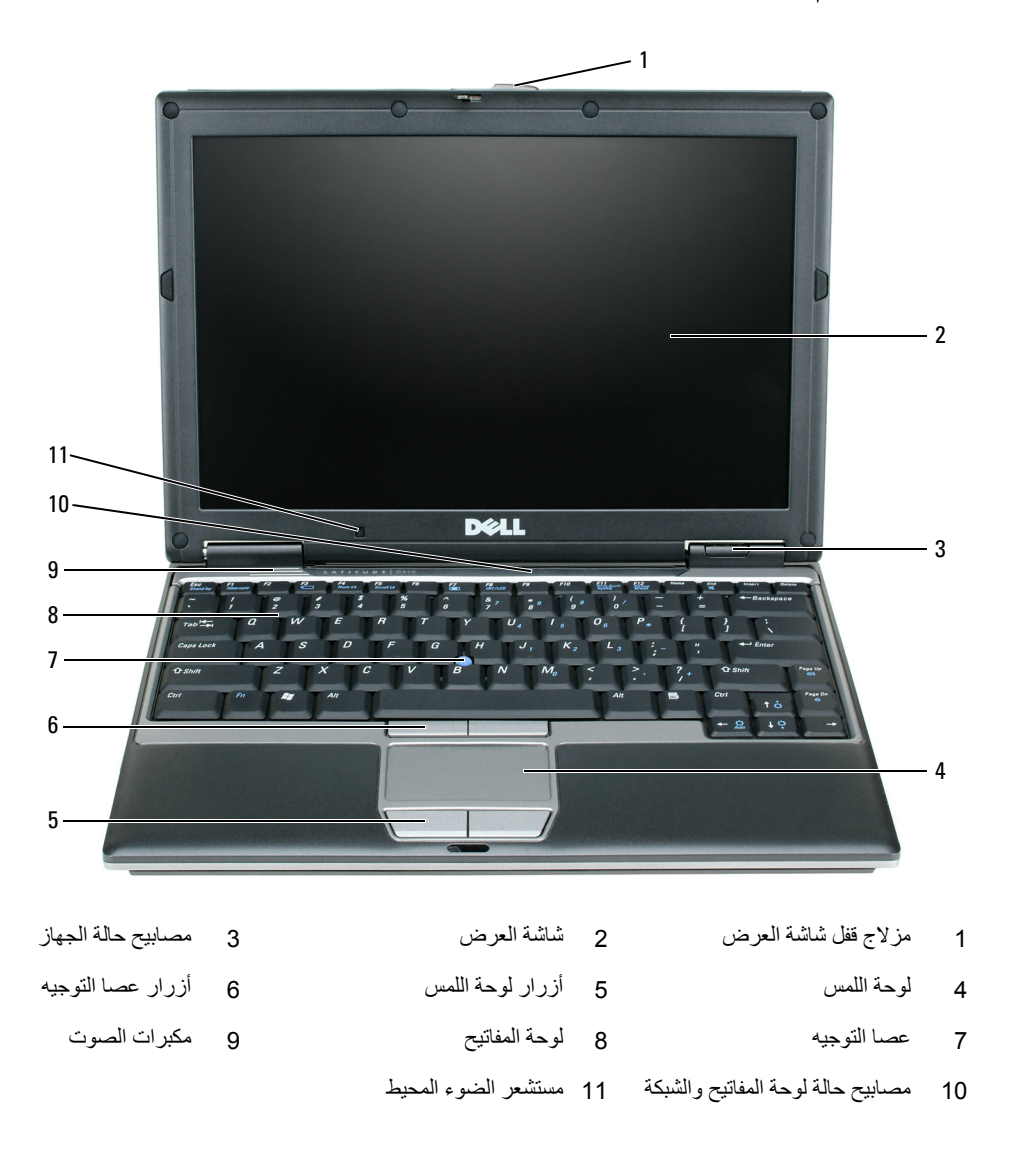

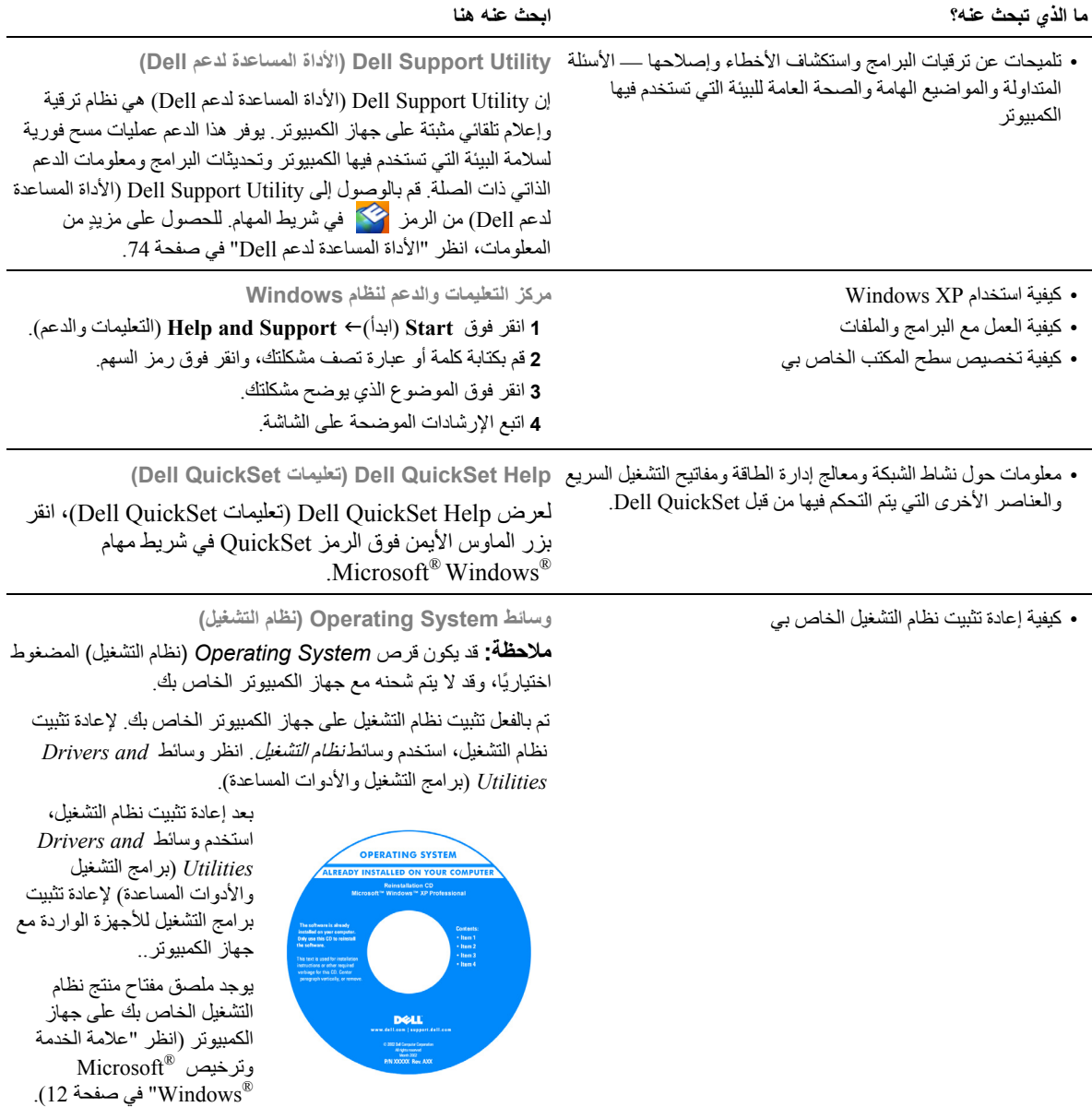

**ملاحظة:** يختلف لون الوسائط وفقاً لنظام التشغيل الذي طلبته.

#### **ما الذي تبحث عنه؟ ابحث عنه هنا**

- معلومات الضمان
- البنود والشروط (الولايات المتحدة فقط)
	- إرشادات الأمان
	- المعلومات التنظيمية
	- معلومات الهندسة البشرية
	- اتفاقية ترخيص المستخدم
- علامة الخدمة ورمز الخدمة السريعة
- ملصق ترخيص Windows Microsoft

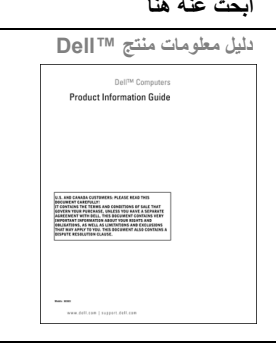

- **R علامة الخدمة وترخيص Microsoft Windows®**
	- هذه الملصقات موجودة على جهاز الكمبيوتر.
- استخدم علامة الخدمة لتعريف الكمبيوتر الخاص بك عندما تستخدم **com.dell.support** أو تتصل بالدعم.

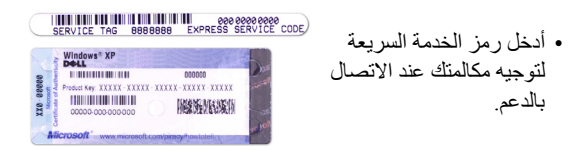

- الحلول تلميحات ونصائح استكشاف الأخطاء وإصلاحها ومقالات من **موقع دعم Dell على الإنترنت com.dell.support**  قبل الفنيين ودورات على الإنترنت والأسئلة المتداولة. **ملاحظة:** حدد منطقتك أو قطاع العمل لعرض موقع الدعم الملائم.
	- الجماعة المناقشة عبر الإنترنت مع عملاء Dell الآخرين
	- عمليات الترقية معلومات عن ترقية المكونات، مثل الذاآرة ومحرك القرص الصلب ونظام التشغيل
	- رعاية العملاء معلومات الاتصال والاتصال بالخدمة وحالة الطلب والضمان ومعلومات الإصلاح
	- الخدمة والدعم حالة الاتصال بالخدمة وتاريخ الدعم وعقد الخدمة والمناقشات عبر الإنترنت مع الدعم
		- المرجع وثائق الكمبيوتر والتفاصيل الخاصة بتكوين الكمبيوتر ومواصفات المنتج والأوراق البيضاء
	- عمليات التنزيل برامج تشغيل معتمدة وبرامج تصحيح وتحديثات البرامج
	- برنامج نظام الكمبيوتر المحمول (NSS (إذا آنت ستعيد تثبيت نظام التشغيل للكمبيوتر الخاص بك، فيجب أن تقوم أيضًا بإعادة تثبيت الأداة المساعدة NSS. يقدم NSS تحديثات شديدة الأهمية لنظام التشغيل الخاص بك ودعماً لمحرآات الأقراص المرنة 3.5 USB بوصة من TMDell ولمعالجات ®Intel ومحركات الأقراص الضوئية وأجهزة USB. إن برنامج NSS ضروري للتشغيل الصحيح لكمبيوتر Dell الخاص بك. يكتشف البرنامج تلقائياً الكمبيوتر الخاص بك ونظام التشغيل ويثبت التحديثات الملائمة للتهيئة الخاصة بك.

لتنزيل برنامج نظام الكمبيوتر المحمول:

- **1** انتقل إلى **com.dell.support**، وحدد منطقتك أو مجال عملك، ثم أدخل علامة الخدمة الخاصة بك.
- **2** حدد **Downloads & Drivers**) برامج التشغيل والتنزيلات)، ثم انقر فوق **Go**) انتقال).
- **3** انقر فوق نظام التشغيل الخاص بك وابحث عن الكلمة الأساسية *Software System Notebook*) برنامج نظام الكمبيوتر المحمول).
- **ملاحظة:** قد تختلف واجهة مستخدم **com.dell.support** وفقاً للتحديدات الخاصة بك.

**1**

**الميحدث**<br>**مجمع ملاحظة: قد تكون بعض الميزات أو الوسائط اختيارية وقد لا يتم شحنها مع جهاز الكمبيوتر الخاص بك. قد لا تتوافر بعض الميزات أو الوسائط في دول معينة. ملاحظة:** قد يتم شحن معلومات إضافية مع جهاز الكمبيوتر الخاص بك.

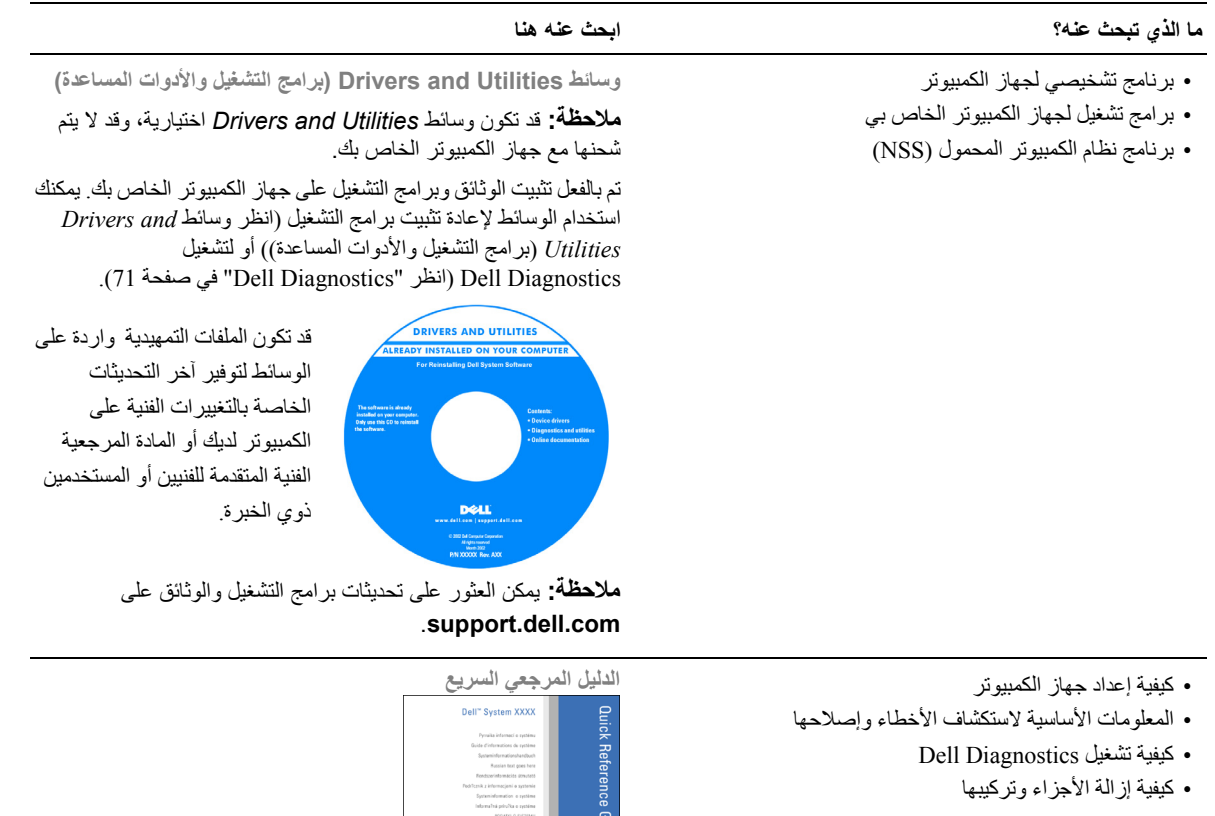

 $rac{1}{2}$ 

**ملاحظة:** قد تكون هذه الوثيقةاختيارية وقد لا يتم شحنهامع جهاز الكمبيوتر الخاصبك. **ملاحظة:** هذه الوثيقة متوفرة آملف PDF على **com.dell.support**.

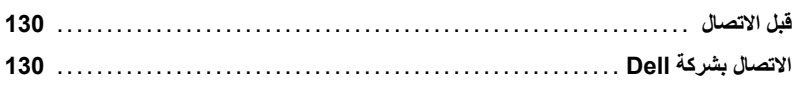

#### 18 المواصفات

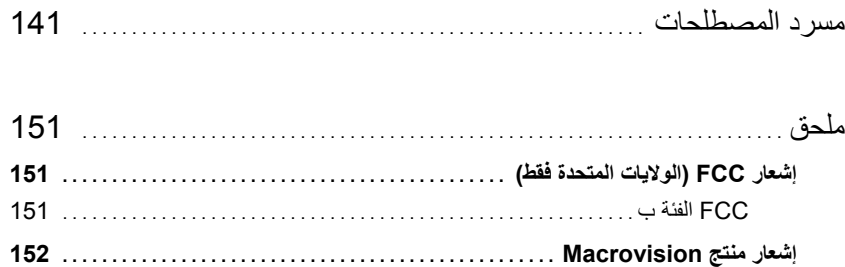
#### 14 إضافة الأجزاء واستبدالها

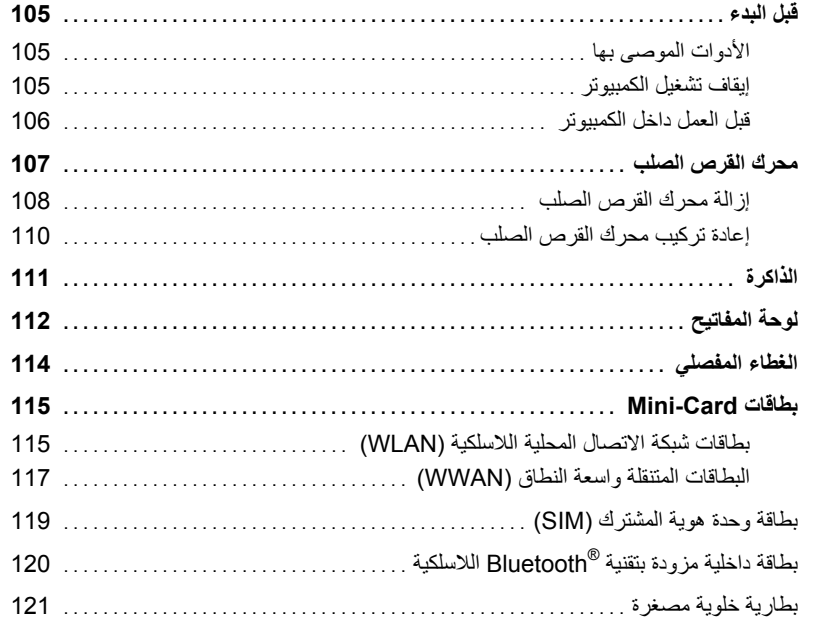

#### Dell<sup>™</sup> QuickSet 15

16 اصطحاب الكمبيوتر في السفر

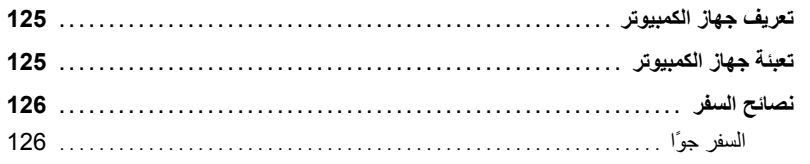

#### 17 الوصول إلى التعليمات

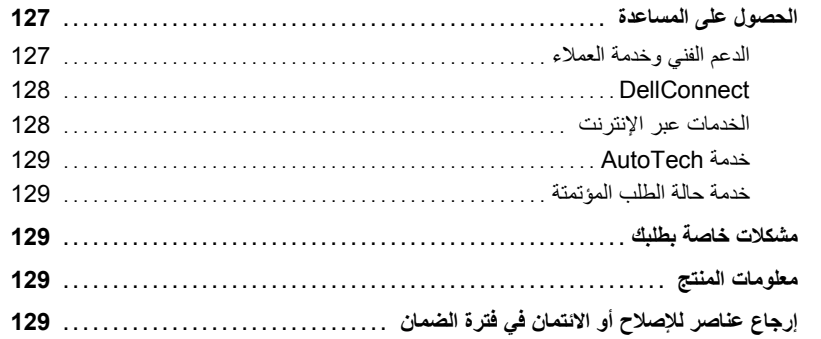

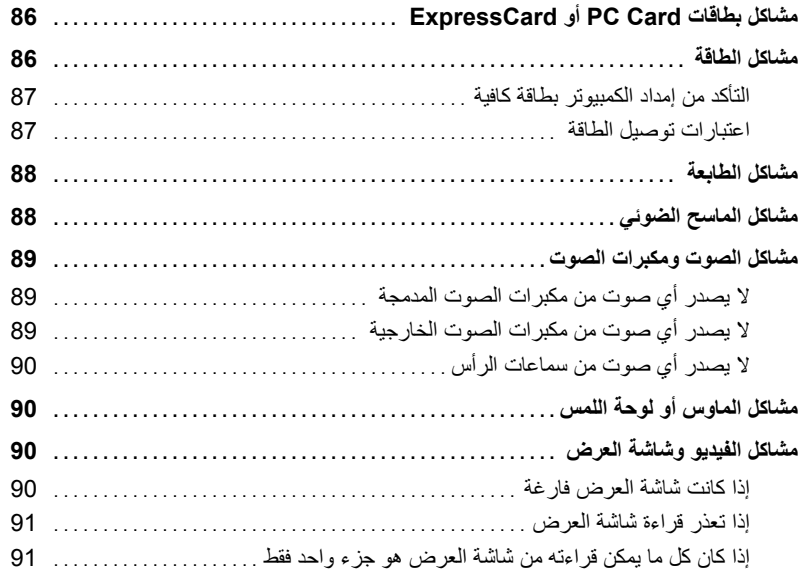

### 12 برنامج إعداد النظام

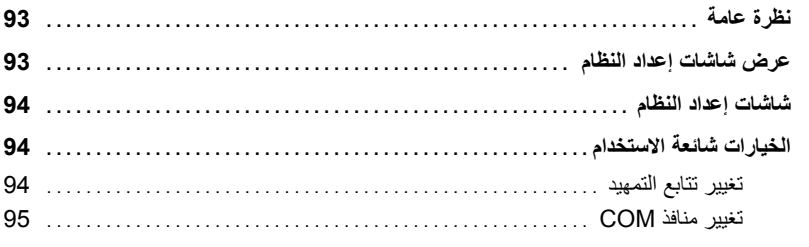

#### 13 إعادة تثبيت البرامج

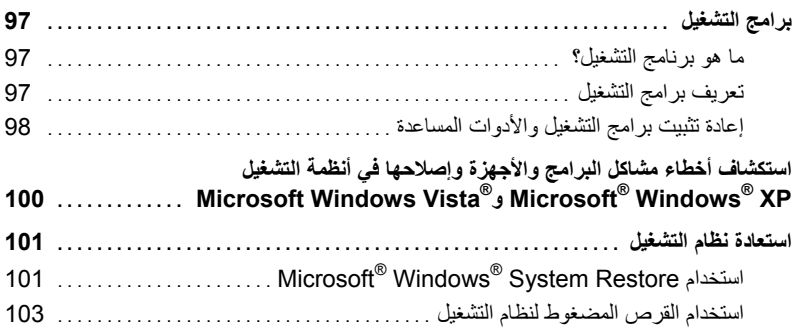

## 10 تنظيف جهاز الكمبيوتر

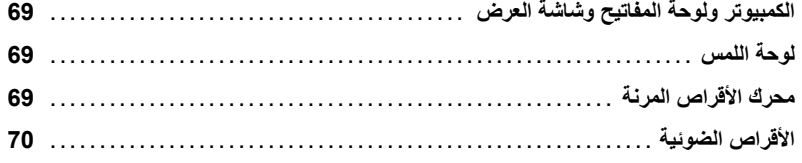

#### 11 استكشاف الأخطاء وإصلاحها

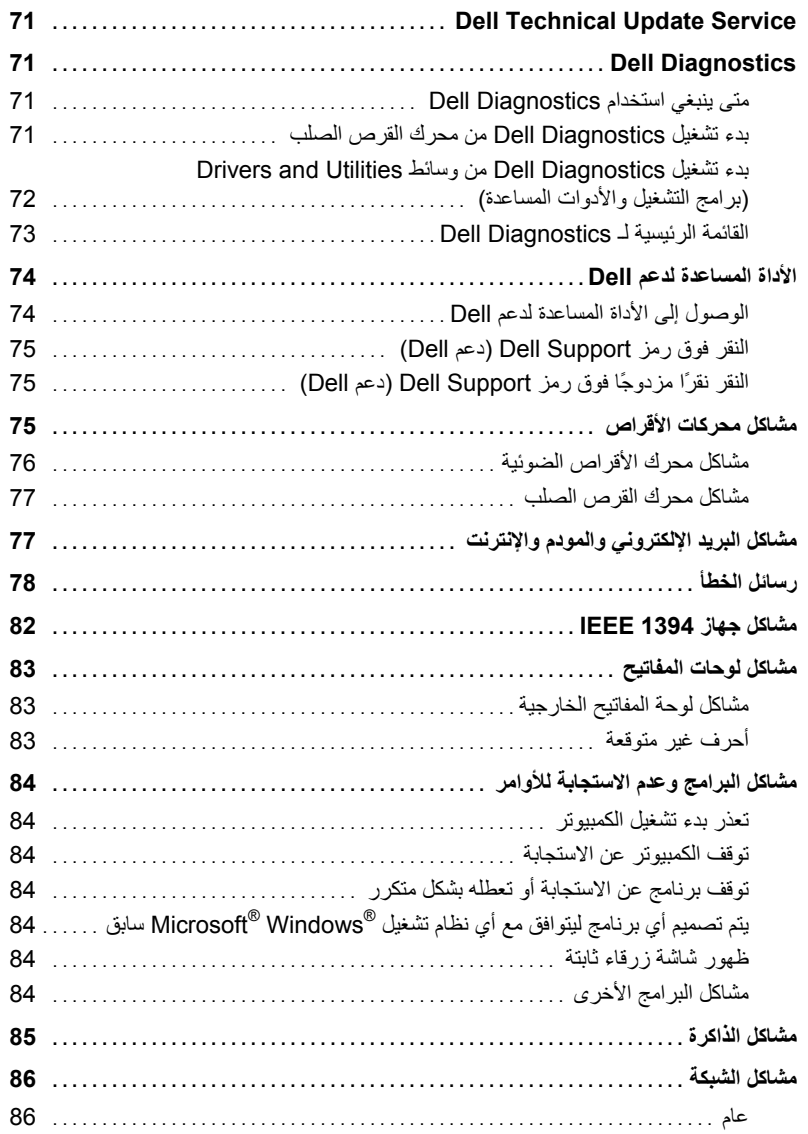

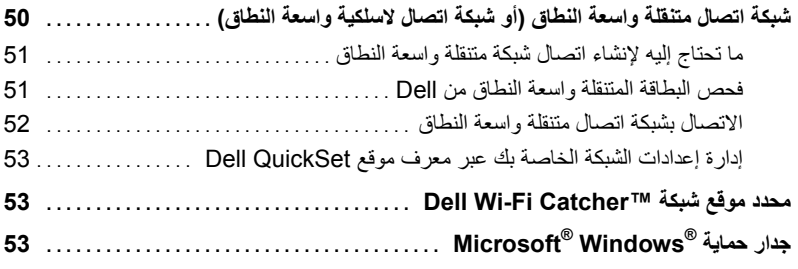

#### 8 استخدام البطاقات

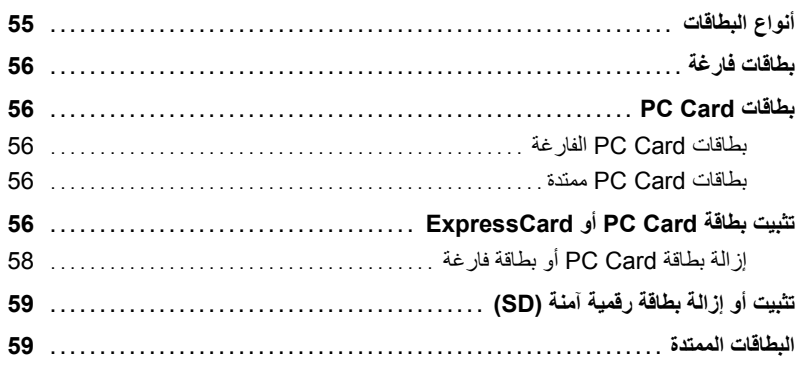

#### 9 تأمين جهاز الكمبيوتر

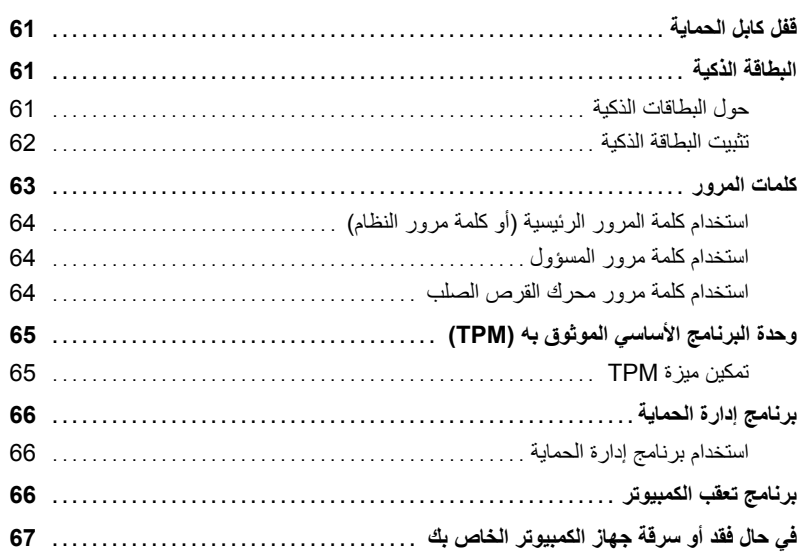

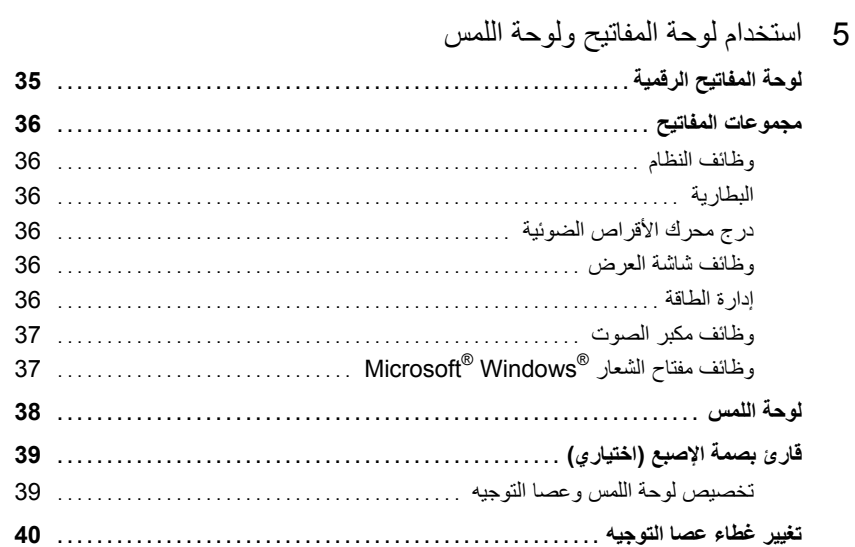

#### 6 استخدام شاشة العرض

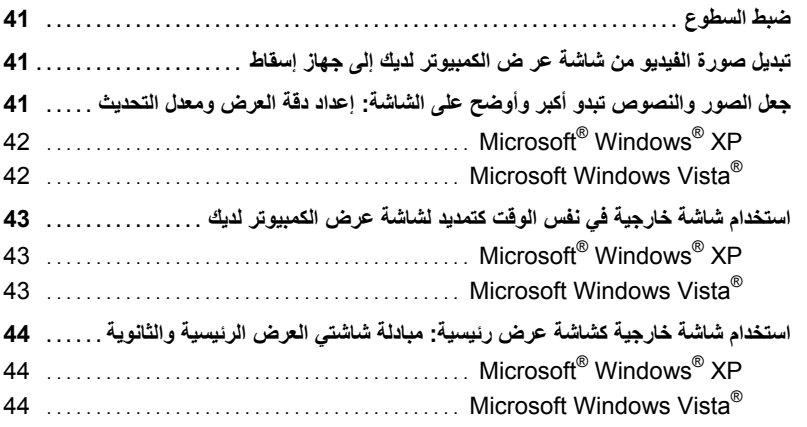

#### 7 إعداد شبكات الاتصال واستخدامها

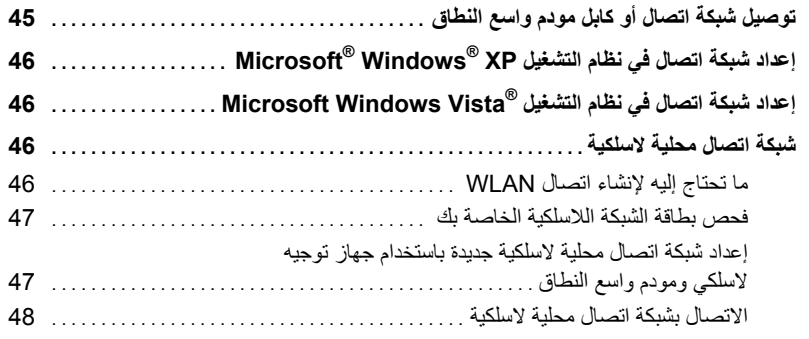

### **المحتويات**

#### 1 البحث عن المعلومات

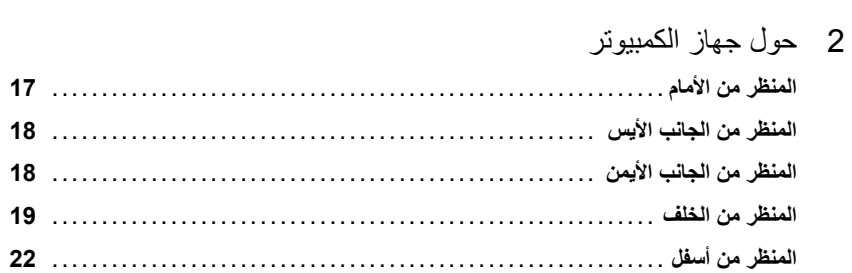

#### 3 نقل المعلومات إلى كمبيوتر جديد

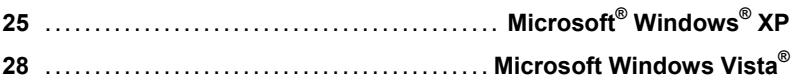

#### 4 استخدام البطارية

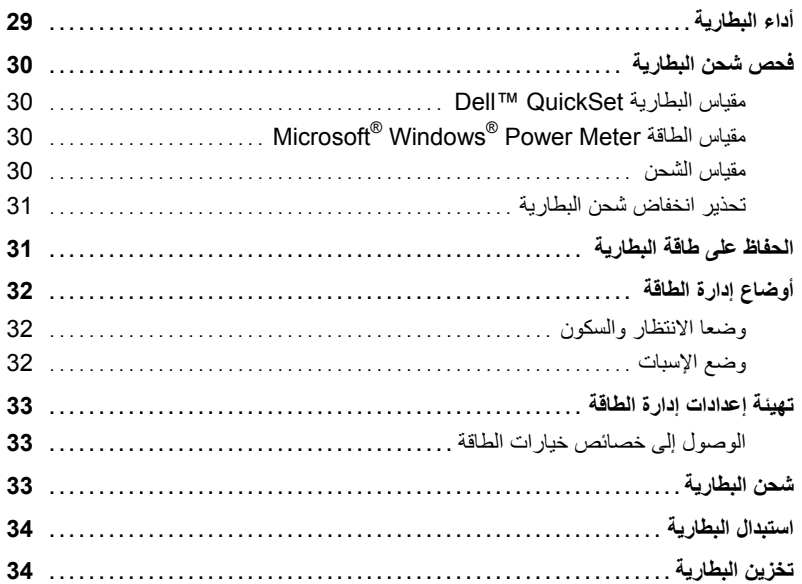

للحصول على معلومات حول الوثائق الأخرى المرفقة مع جهاز الكمبيوتر الخاص بك، انظر "البحث عن المعلومات" في صفحة .11

**ملاحظات وإشعارات وتنبيهات ملاحظة:** تشير آلمة "ملاحظة" إلى المعلومات الهامة التي تساعدك على تحقيق أقصى استفادة من الكمبيوتر الخاص بك. **إشعار:** تشير آلمة "إشعار" إلى احتمال وجود تلف بالأجهزة أو فقد في البيانات وتُعلمك بكيفية تجنب هذه المشكلة. **تنبيه: تشير آلمة "تنبيه" إلى احتمال حدوث ضرر بالممتلكات أو تعرض الأشخاص للإصابة أو الموت.**

#### **الاختصارات والتسميات المختصرة**

للإطلاع على قائمة كاملة بالاختصارات والتسميات المختصرة، انظر " معجم" في صفحة 141. إذا قمت بشراء كمبيوتر Dell™ n Series، فلن تسري أية مراجع في هذه الوثيقة تتعلق بأنظمة التشغيل ®Microsoft. Mindow

#### **PP09S موديل**

**المعلومات الواردة في هذا المستند عرضة للتغيير بدون إشعار.**

**<sup>.</sup>Inc Dell 2008–2007 © آافة الحقوق محفوظة.**

لا يجوز مطلقاً إعادة نسخ هذه الوثيقة بأي طريقة كانت دون إذن كتابي من .Dell Inc .

العلامات التجارية المستخدمة في هذا النص: يعتبر آل من *Dell* وشعار *DELL* وLatitude وCatcher Fi-Wi <sup>و</sup>*ExpressCharge* ، و *Go & Undock* علامات تجارية لشرآة .Dell Inc ؛ كمّا أن Core علاّمة تجارية وIntel علامة تجارية مسجلة لشركة Intel Corporation؛ وكل من Microsoft و Windows وWindows وWindows وWindows وWindows وWindows Touch Strip هي علامات تجارية مسجلة لشركة Microsoft Corporation؛ كما أن *Bluetooth* هي علامة تجارية مسجلة مملوكة لشركة Bluetooth SIG, Inc وتستخدم من قبل Dell بموجب ترخيص؛ و*EMC* هي علامة تجارية مسجلة لشرآة Corporation EMC،*STAR ENERGY* هي علامة تجارية مسجلة لوآالة حماية البيئة الأمريكية. باعتبارها شريكاً لـ ENERGY STAR، قررت شَركة .Dell Inc توافق هذا المنتج مع إرشادات ENERGY STAR فيما يتعلّق بفعالية استهلاك الطاقة.

قديتم استخدام علامات تجارية وأسماء تجارية أخرى في هذا المستند للإشارة إلى إما الكيانات المالكة لهذه العلامات والأسماء أو إلى منتجاتها. تنفي شركة .Dell Inc أي سعي من جانبها لامتلاك علامات تجارية أو أسماء تجارية بخلاف الخاصة بها.

Dell™ Latitude<sup>™</sup> D430

# **دليل المستخدم**

**PP09S موديل**